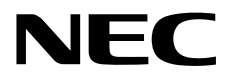

## **User's Guide**

**NEC Express Server Express5800 Series**

## **Express5800/R120g-2E EXP330A**

- **Chapter 1 General Description**
- **Chapter 2 Preparations**
- **Chapter 3 Setup**
- **Chapter 4 Appendix**

10.115.02-101.01 April 2016 © NEC Corporation 2016

## **Manuals**

Manuals for this product are provided as booklets ( $\Box$ ) and electronic manuals ( $\Box$ ) in EXPRESSBUILDER.

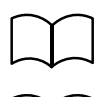

Safety Precautions and Regulatory Notices

Describes points of caution to ensure the safe use of this server. **Read these cautions before using this server.**

Getting Started **Describes how to use this server, from unpacking to operations.** See this guide first and read the outline of this product.

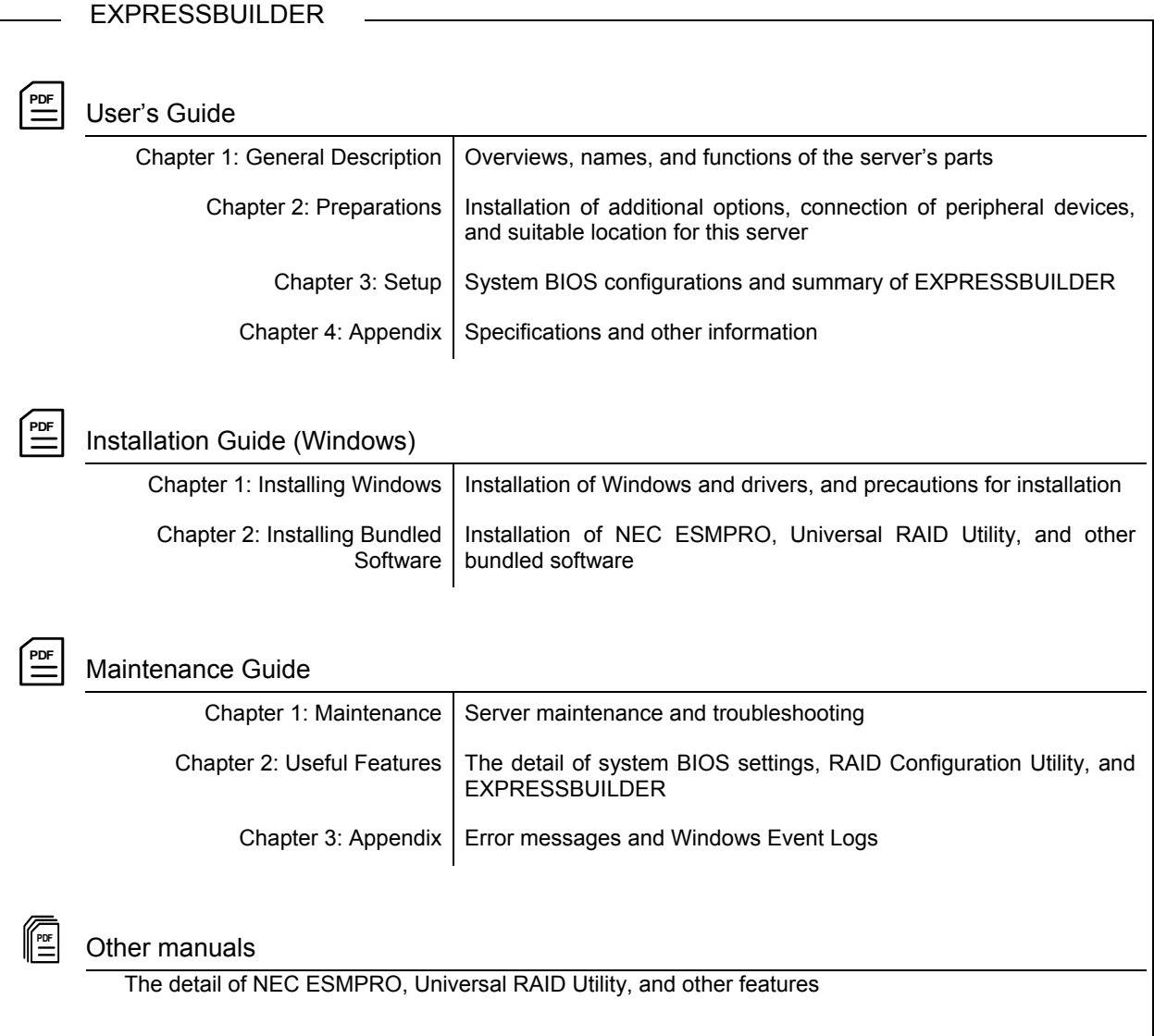

## **Contents**

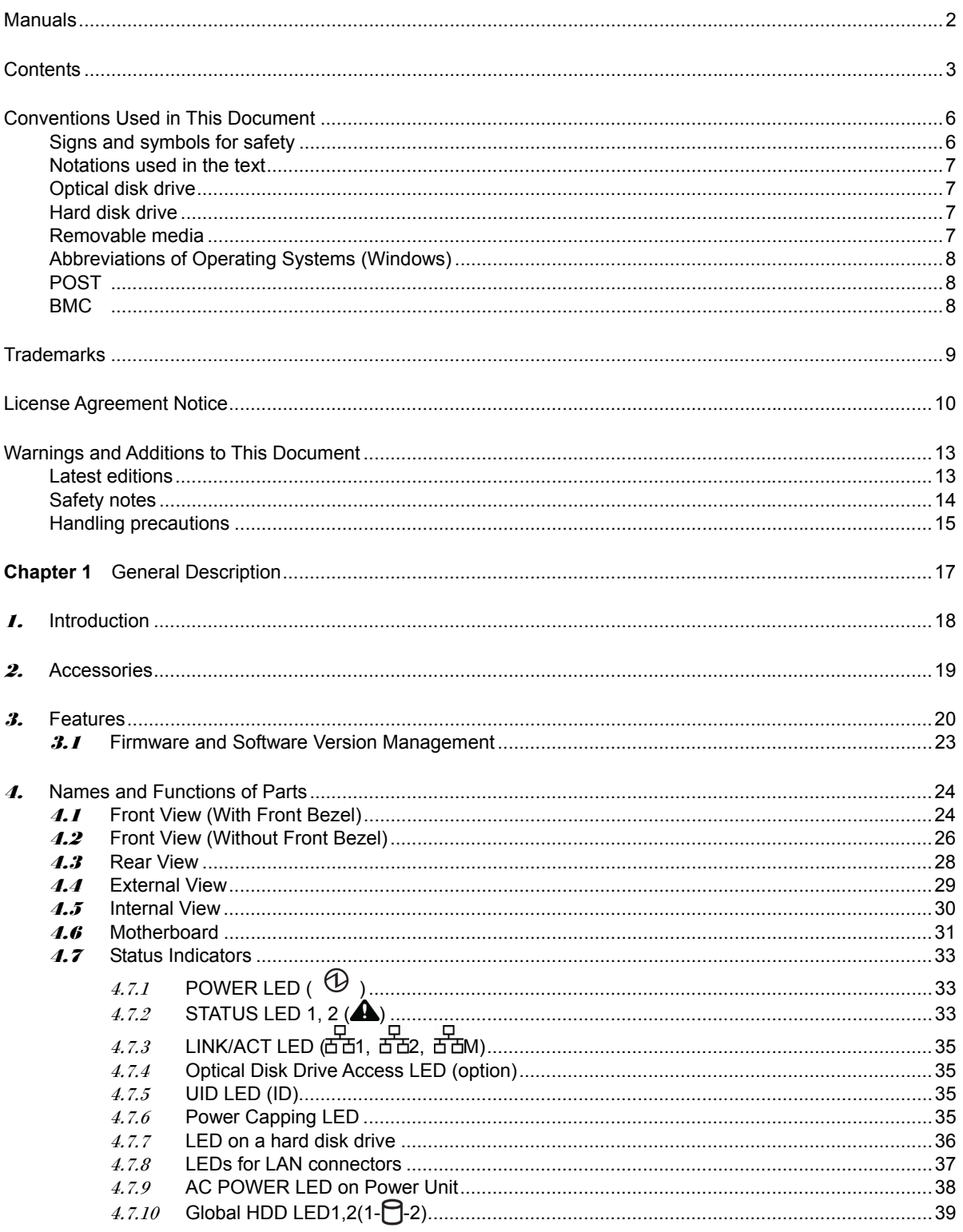

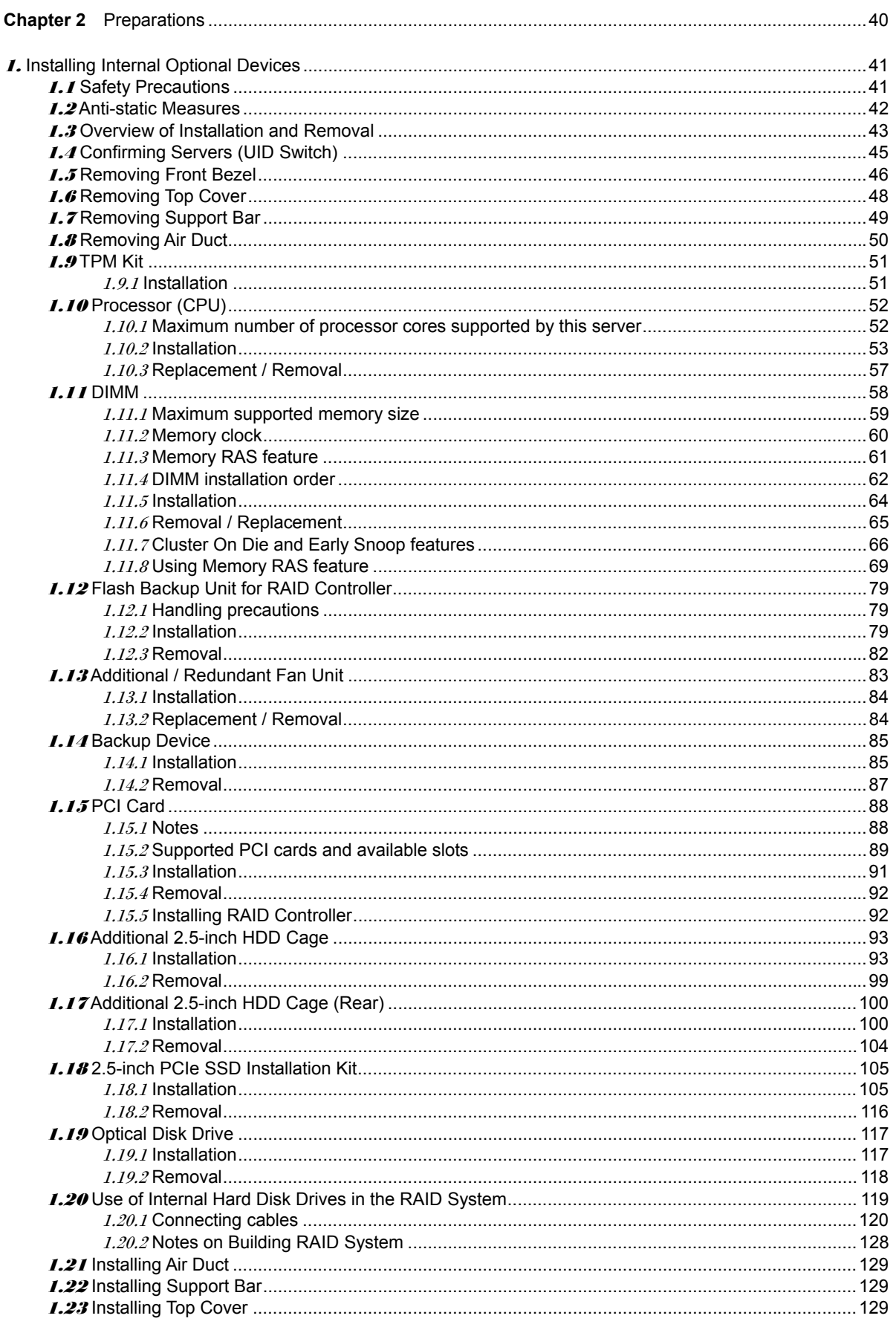

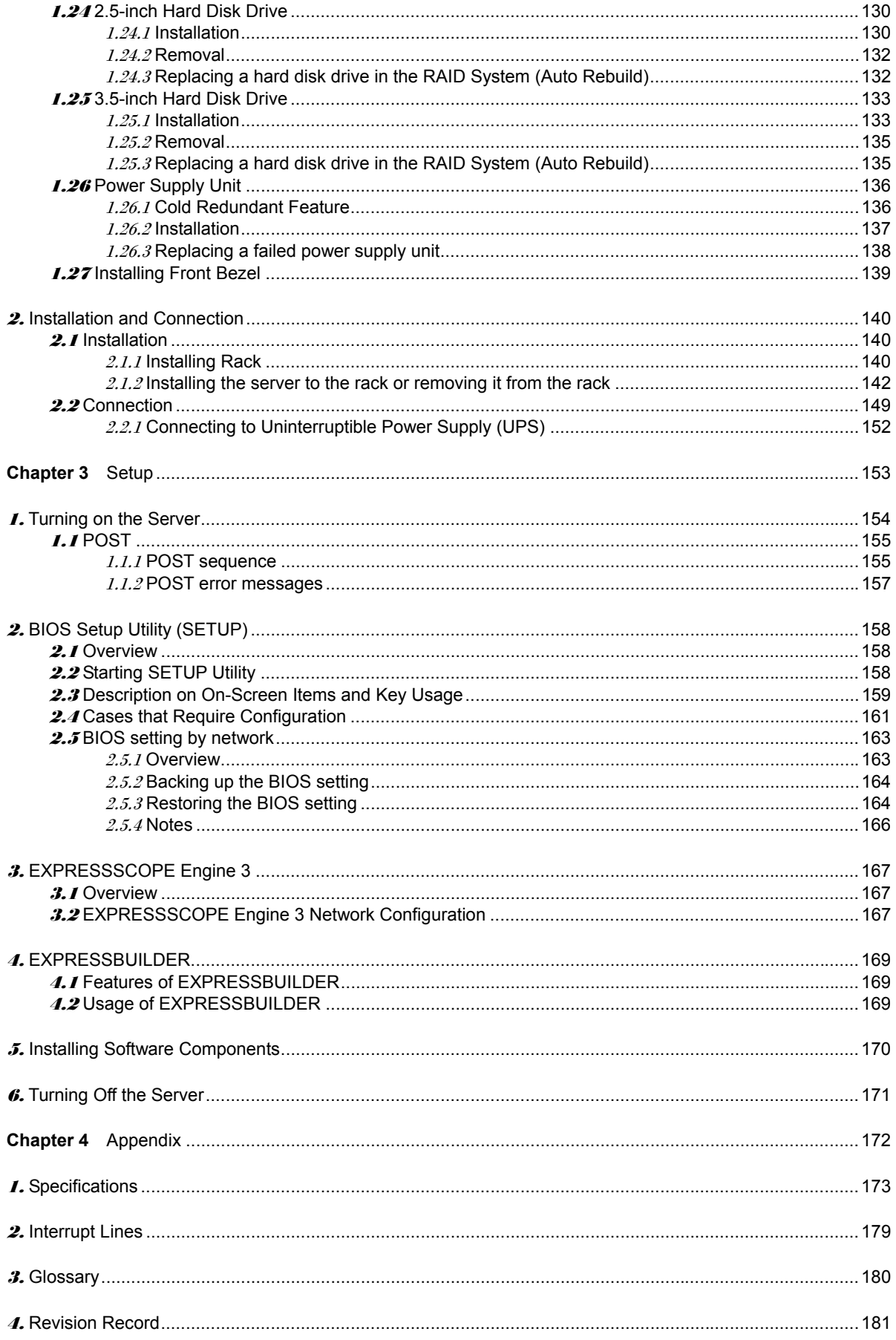

## **Conventions Used in This Document**

## **Signs and symbols for safety**

WARNING and CAUTION are used in this guide as following meaning.

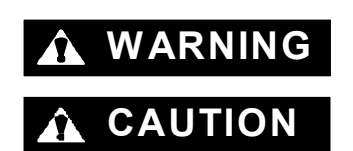

WARNING Indicates there is a risk of death or serious personal injury

**CAUTION** Indicates there is a risk of burns, other personal injury, or property damage

Precautions and notices against hazards are presented with one of the following three symbols. The individual symbols are defined as follows:

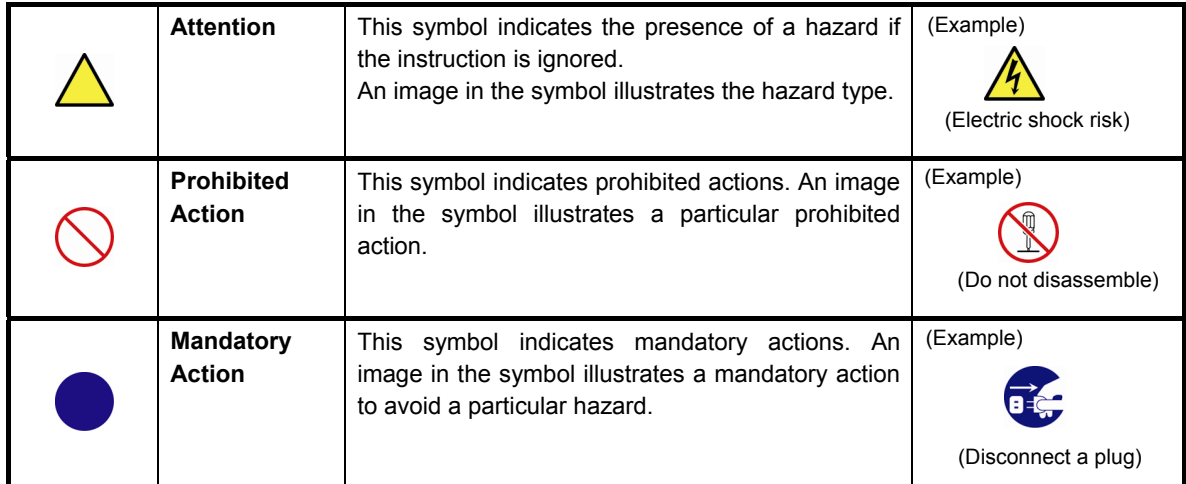

#### **(Example in this guide)**

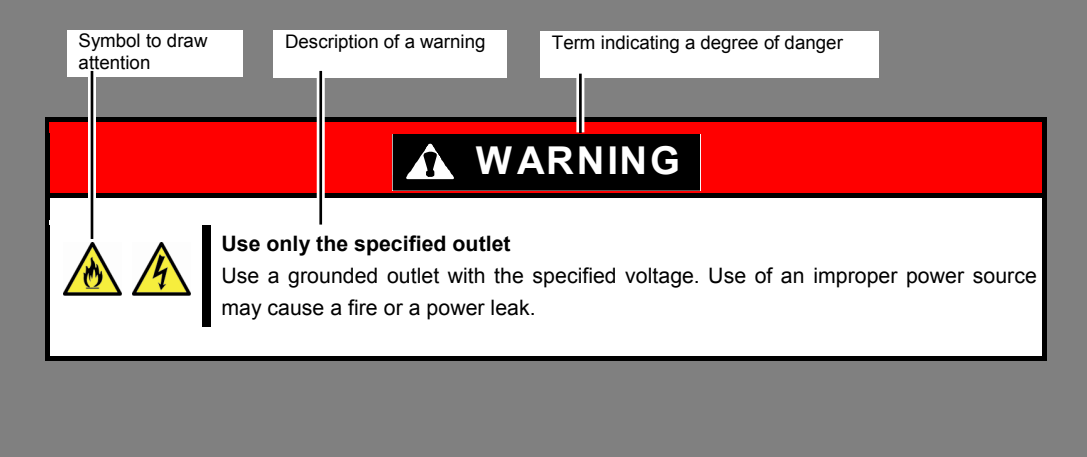

### **Notations used in the text**

In addition to safety-related symbols urging caution, three other types of notations are used in this document. These notations have the following meanings.

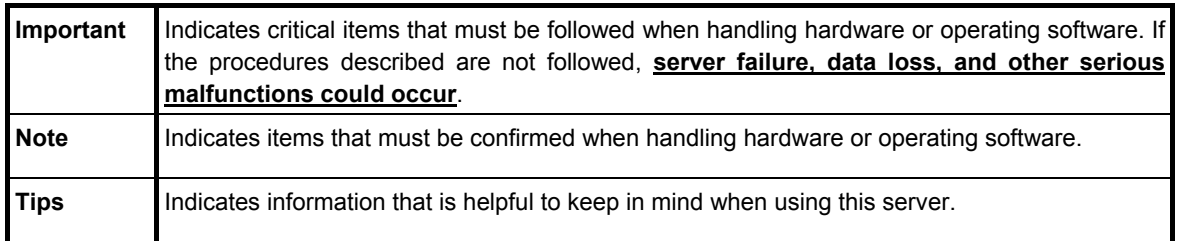

## **Optical disk drive**

This server is equipped with one of the following drives. These drives are referred to as *optical disk drive* (ODD) in this document.

- **DVD-ROM drive**
- **DVD Super MULTI drive**

### **Hard disk drive**

Unless otherwise stated, *hard disk drive* (HDD) described in this document refers to both of the following.

- **Hard disk drive (HDD)**
- **Solid state drive (SSD)**

### **Removable media**

Unless otherwise stated, *removable media* described in this document refers to both of the following.

- **USB flash drive**
- **Flash FDD**

## **Abbreviations of Operating Systems (Windows)**

#### Windows Operating Systems are referred to as follows. **See** *Chapter 1* **(***1.2 Supported Windows OS)* **in** *Installation Guide (Windows)* **for detailed information.**

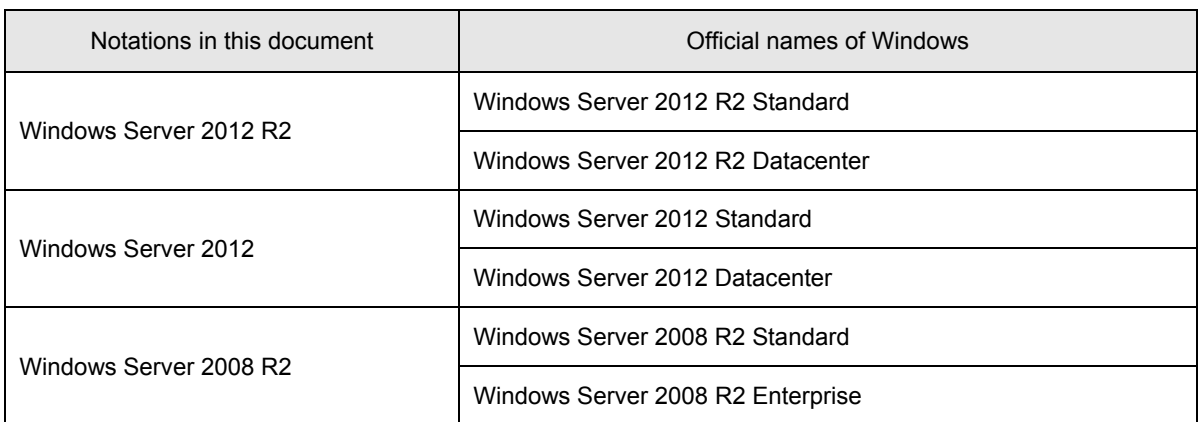

## **POST**

*POST* described in this document refers to the following.

• Power On Self-Test

## **BMC**

*BMC* described in this document refers to the following.

• Baseboard Management Controller

## **Trademarks**

EXPRESSSCOPE and ExpressUpdate are registered trademark of NEC Corporation.

Microsoft, Windows, and Windows Server are registered trademarks or trademarks of Microsoft Corporation in the United States and other countries.

Intel, Pentium, and Xeon are registered trademarks of Intel Corporation of the United States.

Avago, LSI, and the LSI & Design logo are trademarks or registered trademarks of Avago Technologies in the United States and/or other countries.

PCI Express is a trademark of Peripheral Component Interconnect Special Interest Group.

InfiniBand is a trademark or service mark of InfiniBand Trade Association.

Mellanox, and its logo, and Connect-X, Switch-X, MLNX-OS products are trademarks or registered trademarks of Mellanox Technologies in Israel and other countries.

Qlogic is a trademark or registered trademark of QLogic Corporation.

Broadcom and NetXtreme are trademarks of Broadcom Corporation and (or) related organizations in the United States, EU and other countries.

All other product, brand, or trade names used in this publication are the trademarks or registered trademarks of their respective trademark owners.

## **License Agreement Notice**

Open source software of following license is included in the part of this product (system BIOS).

- EDK/EDKII
- UEFI Network Stack II and iSCSI
- Crypto package using WPA Supplicant

Open source software of following license is included in the part of this product (Off-line Tools).

• EDK/EDKII

#### **EDK/EDKII**

BSD License from Intel

Copyright (c) 2012, Intel Corporation

All rights reserved.

Copyright (c) 2004, Intel Corporation

All rights reserved.

Redistribution and use in source and binary forms, with or without modification, are permitted provided that the following conditions are met:

- Redistributions of source code must retain the above copyright notice, this list of conditions and the following disclaimer.
- Redistributions in binary form must reproduce the above copyright notice, this list of conditions and the following disclaimer in the documentation and/or other materials provided with the distribution.
- Neither the name of the Intel Corporation nor the names of its contributors may be used to endorse or promote products derived from this software without specific prior written permission.

THIS SOFTWARE IS PROVIDED BY THE COPYRIGHT HOLDERS AND CONTRIBUTORS "AS IS" AND ANY EXPRESS OR IMPLIED WARRANTIES, INCLUDING, BUT NOT LIMITED TO, THE IMPLIED WARRANTIES OF MERCHANTABILITY AND FITNESS FOR A PARTICULAR PURPOSE ARE DISCLAIMED. IN NO EVENT SHALL THE COPYRIGHT OWNER OR CONTRIBUTORS BE LIABLE FOR ANY DIRECT, INDIRECT, INCIDENTAL, SPECIAL, EXEMPLARY, OR CONSEQUENTIAL DAMAGES (INCLUDING, BUT NOT LIMITED TO, PROCUREMENT OF SUBSTITUTE GOODS OR SERVICES; LOSS OF USE, DATA, OR PROFITS; OR BUSINESS INTERRUPTION) HOWEVER CAUSED AND ON ANY THEORY OF LIABILITY, WHETHER IN CONTRACT, STRICT LIABILITY, OR TORT (INCLUDING NEGLIGENCE OR OTHERWISE) ARISING IN ANY WAY OUT OF THE USE OF THIS SOFTWARE, EVEN IF ADVISED OF THE POSSIBILITY OF SUCH DAMAGE.

#### **UEFI NETWORK STACK II and iSCSI**

OpenSSL License -------

Copyright (c) 1998-2011 The OpenSSL Project. All rights reserved.

Redistribution and use in source and binary forms, with or without modification, are permitted provided that the following conditions are met:

- 1. Redistributions of source code must retain the above copyright notice, this list of conditions and the following disclaimer.
- 2. Redistributions in binary form must reproduce the above copyright notice, this list of conditions and the following disclaimer in the documentation and/or other materials provided with the distribution.
- 3. All advertising materials mentioning features or use of this software must display the following acknowledgment: "This product includes software developed by the OpenSSL Project for use in the OpenSSL Toolkit. (http://www.openssl.org/)"
- 4. The names "OpenSSL Toolkit" and "OpenSSL Project" must not be used to endorse or promote products derived from this software without prior written permission. For written permission, please contact openssl-core@openssl.org.
- 5. Products derived from this software may not be called "OpenSSL" nor may "OpenSSL" appear in their names without prior written permission of the OpenSSL Project.
- 6. Redistributions of any form whatsoever must retain the following acknowledgment: "This product includes software developed by the OpenSSL Project for use in the OpenSSL Toolkit (http://www.openssl.org/)"

THIS SOFTWARE IS PROVIDED BY THE OpenSSL PROJECT ``AS IS'' AND ANY EXPRESSED OR IMPLIED WARRANTIES, INCLUDING, BUT NOT LIMITED TO, THE IMPLIED WARRANTIES OF MERCHANTABILITY AND FITNESS FOR A PARTICULAR PURPOSE ARE DISCLAIMED. IN NO EVENT SHALL THE OpenSSL PROJECT OR ITS CONTRIBUTORS BE LIABLE FOR ANY DIRECT, INDIRECT, INCIDENTAL, SPECIAL, EXEMPLARY, OR CONSEQUENTIAL DAMAGES (INCLUDING, BUT NOT LIMITED TO, PROCUREMENT OF SUBSTITUTE GOODS OR SERVICES; LOSS OF USE, DATA, OR PROFITS; OR BUSINESS INTERRUPTION) HOWEVER CAUSED AND ON ANY THEORY OF LIABILITY, WHETHER IN CONTRACT, STRICT LIABILITY, OR TORT (INCLUDING NEGLIGENCE OR OTHERWISE) ARISING IN ANY WAY OUT OF THE USE OF THIS SOFTWARE, EVEN IF ADVISED OF THE POSSIBILITY OF SUCH DAMAGE.

This product includes cryptographic software written by Eric Young (eay@cryptsoft.com). This product includes software written by Tim Hudson (tjh@cryptsoft.com).

#### **CRYPTO PACKAGE USING WPA SUPPLICANT**

WPA Supplicant -------

Copyright (c) 2003-2012, Jouni Malinen <j@w1.fi> and contributors All Rights Reserved.

This program is licensed under the BSD license (the one with advertisement clause removed). If you are submitting changes to the project, please see CONTRIBUTIONS file for more instructions.

License

-------

This software may be distributed, used, and modified under the terms of BSD license:

Redistribution and use in source and binary forms, with or without modification, are permitted provided that the following conditions are met:

- 1. Redistributions of source code must retain the above copyright notice, this list of conditions and the following disclaimer.
- 2. Redistributions in binary form must reproduce the above copyright notice, this list of conditions and the following disclaimer in the documentation and/or other materials provided with the distribution.
- 3. Neither the name(s) of the above-listed copyright holder(s) nor the names of its contributors may be used to endorse or promote products derived from this software without specific prior written permission.

THIS SOFTWARE IS PROVIDED BY THE COPYRIGHT HOLDERS AND CONTRIBUTORS "AS IS" AND ANY EXPRESS OR IMPLIED WARRANTIES, INCLUDING, BUT NOT LIMITED TO, THE IMPLIED WARRANTIES OF MERCHANTABILITY AND FITNESS FOR A PARTICULAR PURPOSE ARE DISCLAIMED. IN NO EVENT SHALL THE COPYRIGHT OWNER OR CONTRIBUTORS BE LIABLE FOR ANY DIRECT, INDIRECT, INCIDENTAL, SPECIAL, EXEMPLARY, OR CONSEQUENTIAL DAMAGES (INCLUDING, BUT NOTLIMITED TO, PROCUREMENT OF SUBSTITUTE GOODS OR SERVICES; LOSS OF USE, DATA, OR PROFITS; OR BUSINESS INTERRUPTION) HOWEVER CAUSED AND ON ANY THEORY OF LIABILITY, WHETHER IN CONTRACT, STRICT LIABILITY, OR TORT (INCLUDING NEGLIGENCE OR OTHERWISE) ARISING IN ANY WAY OUT OF THE USE OF THIS SOFTWARE, EVEN IF ADVISED OF THE POSSIBILITY OF SUCH DAMAGE.

## **Warnings and Additions to This Document**

- 1. **Unauthorized reproduction of the contents of this document, in part or in its entirety, is prohibited.**
- 2. **This document is subject to change at any time without notice.**
- 3. **Do not make copies or alter the document content without permission from NEC Corporation.**
- 4. **If you have any concerns, or discover errors or omissions in this document, contact your sales representative.**
- 5. **Regardless of article 4, NEC Corporation assumes no responsibility for effects resulting from your operations.**
- 6. **The sample values used in this document are not actual values.**

**Keep this document for future use.**

### **Latest editions**

This document was created based on the information available at the time of its creation. The screen images, messages, and procedures are subject to change without notice. Substitute as appropriate when content has been modified.

The most recent version of User's Guide, as well as other related documents, is also available for download from the following website.

**http://www.nec.com/**

### **Safety notes**

To use this server safely, read thoroughly "*Safety Precautions and Regulatory Notices*" that comes with your server.

Warning labels are attached on or near the components with potential hazards. These labels are attached or printed on the components.

Do not remove or black out these labels and keep them clean. If no labels are attached or printed on the server, contact your sales representative.

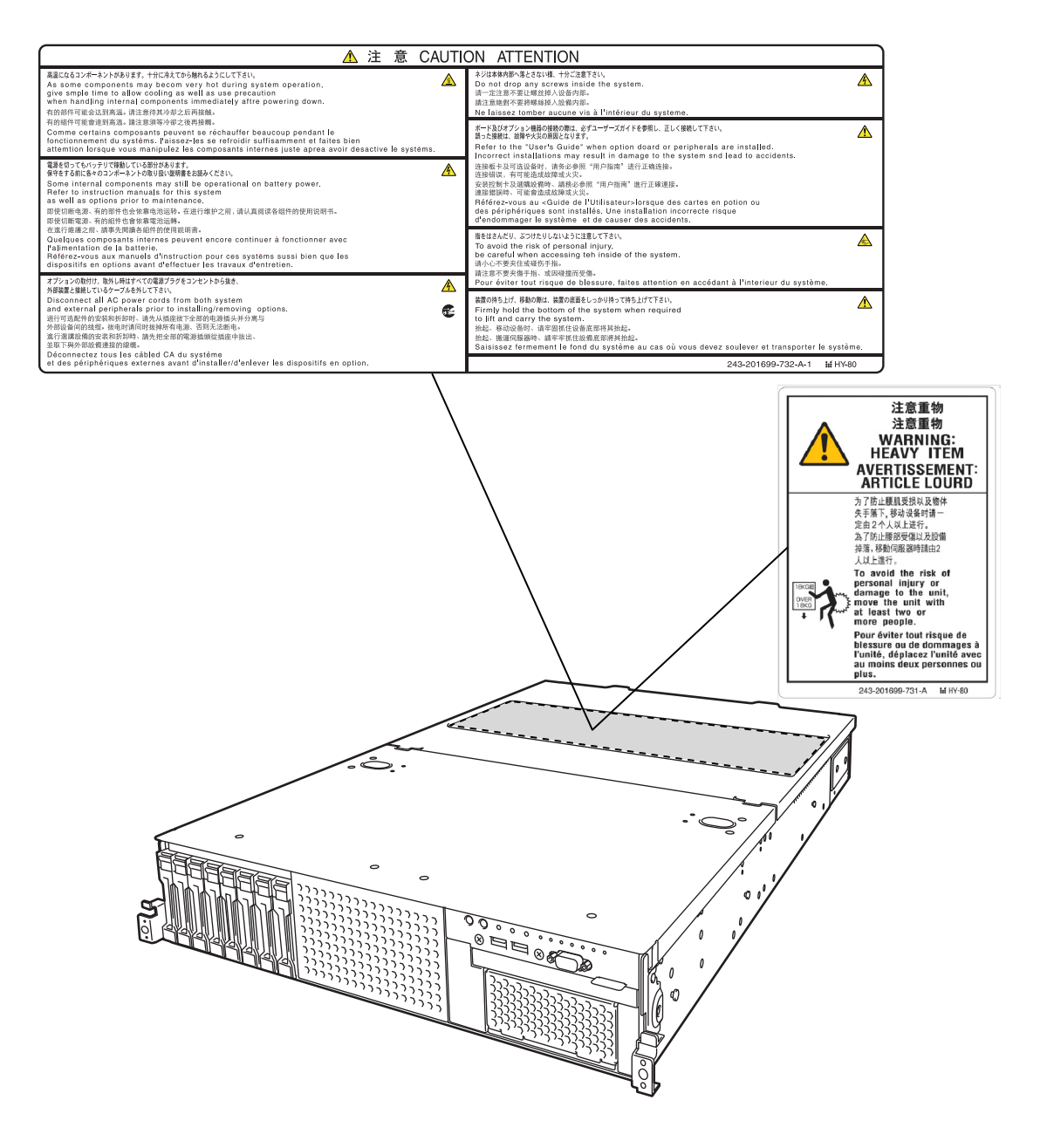

### **Handling precautions**

Be sure to observe the following precautions for the proper functioning of the server. Ignoring the precautions may cause server malfunction or failure.

- **Do not use any cell phone or PHS and switch off them near the server. Electric waves from such devices can cause server to malfunction.**
- **Install the server in an appropriate place. For details about the installation location, see** *Chapter 2 Preparations (2. Installation and Connection)***.**
- **Before connecting/removing cables to/from peripheral devices, make sure that the server is off and unplug the power cord, if they are non plug-and-play devices.**
- **Connect the provided power cord to a 100/200 VAC outlet.**
- **Make sure that the access LED on the server is off before turning off the power or ejecting an optical disk.**
- **Wait for at least 30 seconds before connecting power cord to power outlet after disconnecting it.**
- **If any Uninterruptible Power Supply (UPS) unit is connected, set it to wait for at least 30 seconds before turning on the server after power off.**
- **Do not press the POWER switch to turn on the server before the STATUS LED1, 2 (amber) is unlit.**
- **Wait for at least 30 seconds before turning on the server after turning off the server.**
- **Turn off the server and unplug the power cord before moving it.**
- **Regularly clean the server to prevent various types of failure. See** *Chapter 1 Maintenance (2. Daily Maintenance)* **in "***Maintenance Guide***" for details.**
- **Momentary voltage drop may occur due to lightning strike. To prevent this, use of UPS is recommended.**
- **Any copy-protected CD that does not conform to standards is not supported.**
- **In the following cases, check and adjust the system clock before operation.** 
	- − After transportation
	- − After storage
	- − After a period of disuse in which storage conditions did not conform to those at which server operations are guaranteed (Temperature:  $5^{\circ}$ C to  $40^{\circ}$ C [ $5^{\circ}$ C to  $45^{\circ}$ C when an option is installed, subject to restrictions on the configuration], Humidity: 20% to 80%)
- **Check the system clock approximately once per month. Use of a time server (NTP server) is recommended if high accuracy timing is required by the system.**
- **Observe the storage conditions (Temperature:** −**10**°**C to 55**°**C, Humidity: 20% to 80%, No condensation of moisture) to store the server.**
- **Do not power off or reset the server, nor disconnect the power cord before POST completes.**
- **If this server, internal optional devices, and media set for the backup devices (tape cartridges) are moved from a cold place to a warm place in a short time, condensation will occur and cause malfunctions and failures when these are used in such state. To protect important stored data and property, make sure to wait for a sufficient period to use the server and components in the operating environment.**

Reference: Time effective at avoiding condensation in winter (more than 10°C differences between the room temperature and atmospheric temperature)

Disk devices: Approximately 2 to 3 hours Tape media: Approximately 1 day

• **For optional devices, we recommend you use our NEC products. Even if they are successfully installed or connected, installation of unsupported devices can cause the server to malfunction or even failure. You will be charged to repair failure or damage caused by use of such products even within warranty period.** 

## **Tips for your health and safety**

Using a computer extensively may affect different parts of your body. Here are tips you should follow while working on a computer to minimize strain on your body.

#### **Keep proper posture**

The basic body position for using a computer is sitting straight with your hands on the keyboard parallel with the floor, and your eyes directed slightly downward toward the monitor. With the proper posture described above, no unnecessary strain is applied on any part of your body, in other words when your muscles are most relaxed.

Working on the computer with bad posture such as hunching over or being too close to the monitor could cause fatigue or deteriorated eyesight.

#### **Adjust the angle of your display**

Most display units are designed for adjustment of the horizontal and vertical angles. This adjustment is important to prevent the screen from reflecting bright lights and to make the display contents easy to see. Working without adjusting the display to a comfortable angle makes it difficult for you to maintain a proper posture and you will get tired easily. Adjust the viewing angle before use.

#### **Adjust the brightness and contrast of the display**

Display screens have functions to control brightness and contrast. The most suitable brightness/contrast depends on age, individuals, and environment, so adjust it to suit your preferences. A too bright or too dark display is bad for your eyes.

#### **Adjust the angle of keyboard**

Some keyboards are ergonomically designed, which allow the angle to be adjusted. Adjusting the angle of the keyboard is effective to reduce tension on your shoulders, arms, and fingers.

#### **Clean your equipment**

Keeping your equipment clean is important not only for the appearance but also for functional and safety reasons. A dusty monitor makes it difficult to see the display contents, so clean it regularly.

#### **Take rest breaks**

When you feel tired, take a break. Light exercise is also recommended.

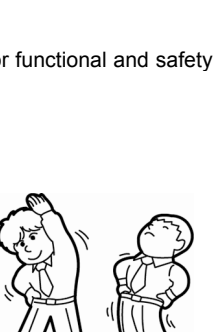

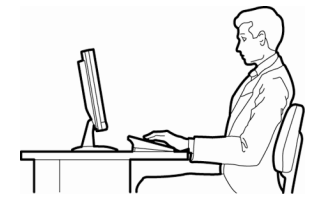

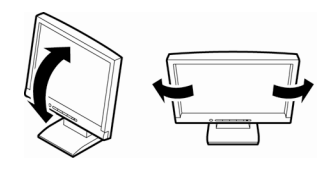

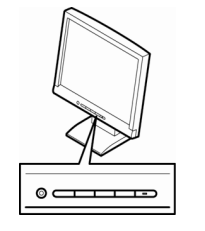

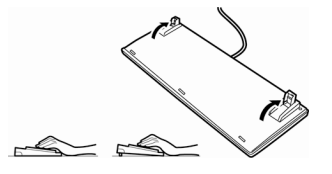

## **NEC Express5800 Series Express5800/R120g-2E**

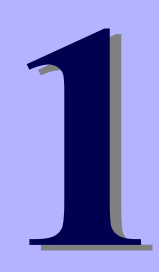

# **General Description**

This chapter introduces the features of this server and the name of each part.

- **1. Introduction**
- **2. Accessories**  Describes the accessories of the server.
- **3. Features**  Describes the features of the server and server management.

#### **4. Names and Functions of Parts**

Describes the name of each part contained in this server.

## 1. **Introduction**

Thank you for purchasing this NEC Express5800 Series product.

This high performance server is powered by the latest microprocessor "Intel® Xeon® processor".

NEC's latest technology and architectures realize high-power and high-speed operation that cannot be matched by existing servers.

The server is designed with consideration of not only reliability but also expandability, which enables you to use it as a network server.

Read this document before using the server thoroughly to fully understand handling of Express5800 Series Server and appreciate its functions to the maximum extent.

## 2. **Accessories**

The carton box contains various accessories which are required for setup or maintenance. **Make sure you have them all** for future use.

- **Front Bezel**
- **Bezel Lock Key (attached to Front Bezel)**
- **Slide Rails**
- **Safety Precautions and Regulatory Notices**
- **Getting Started**
- **SAS cable (RAID controller is unmounted)**
- **Fixing screws for internal backup device\*1**
- \*1 Only included with 16x2.5-inch drive models.

Make sure you have all accessories and inspect them. If an accessory is missing or damaged, contact your sales representative.

> **Important The chassis serial number plate and maintenance label is located on the server. If the serial number does not match the number on the warranty, you may not be guaranteed against failure even within the warranty period. Contact your sales representative if they do not match.**

## 3. **Features**

The server has the following features:

#### **High performance**

• Intel Xeon processor

-N8101-1068F: Intel Xeon processor E5-2603v4 (1.70GHz 6Core) -N8101-1069F: Intel Xeon processor E5-2609v4 (1.70GHz 8Core) -N8101-1070F: Intel Xeon processor E5-2620v4 (2.10GHz 8Core) -N8101-1071F: Intel Xeon processor E5-2623v4 (2.60GHz 4Core) -N8101-1072F: Intel Xeon processor E5-2630v4 (2.20GHz 10Core) -N8101-1073F: Intel Xeon processor E5-2650v4 (2.20GHz 12Core) -N8101-1074F: Intel Xeon processor E5-2660v4 (2.00GHz 14Core) -N8101-1075F: Intel Xeon processor E5-2690v4 (2.60GHz 14Core)

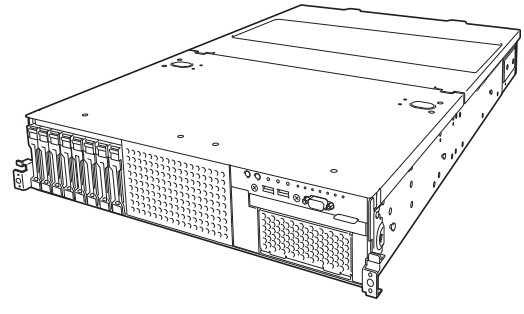

- Turbo Boost Technology feature \*1
- Hyper Threading Technology feature \*1
- High-speed memory access (DDR4 1600/1866/2133/2400 supported) \*2
- High-speed disk access (SATA 6Gbps, 6Gbps, and SAS 12Gbps supported))
- High-speed 1000BASE-T/100BASE-TX/10BASE-T (2 ports) interface (1Gbps/100Mbps/10Mbps supported)

#### **High reliability**

- Processor throttle-ring feature
- Memory monitoring feature (error correction/error detection)
- Memory degeneracy feature (logical isolation of a failed device)
- Memory x4 SDDC feature
- Memory mirroring, memory LockStep (x8 SDDC), memory sparing features
- Memory throttle-ring feature
- Bus parity error detection
- Temperature detection
- Error detection
- Internal fan monitoring feature
- Internal voltage monitoring feature
- Power redundant feature (hot swapping supported)
- RAID system (Disk Array) (An option card is required.)
- Auto rebuild feature (hot swapping supported)
- BIOS password feature
- The security lock that comes with Front Bezel
- Redundant fan configuration
- Fan (hot swapping supported)
- HDD (hot swapping supported)

#### **Management Utilities**

- NEC ESMPRO
- ExpressUpdate
- Remote controlling feature (EXPRESSSCOPE Engine 3)
- RAID system management utility (Universal RAID Utility)
- Hard disk drive monitoring
- Power supply monitoring

#### **Power saving and noiseless design**

- Selection of power unit appropriate to environment, work load, and configuration
- Power consumption monitoring feature
- Power control feature
- 80 PLUS<sup>®</sup> Titanium certified high efficiency power supply \*3
- Fan control appropriate to environment, work load, and configuration
- Silent sound design
- Enhanced Intel SpeedStep® Technology supported
- Cold redundant feature

#### **Expandability**

- PCI Express 3.0 (x16 lanes): 2 slot
- PCI Express 3.0 (x8 lanes): 2 slots \*4
- PCI Express 2.0 (x4 lanes): 1 slot (x8 socket)
- Large capacity memory of up to 512 GB \*5
- Can upgrade to multi-processor system with up to two processors
- Expansion Bay (for hard disk drives):
	- 16x 2.5-inch Drive Model: 2.5-inch drive bay 16 slots \*6
	- 26x 2.5-inch Drive Model: 2.5-inch drive bay 26 slots \*7
	- 3.5-inch Drive Model: 3.5-inch drive bay 12 slots , 2.5-inch drive bay: 2 slots \*8
- Optical disk drive bay provided as standard \*9
- Expansion Bay (for backup unit) provided as standard \*9
- USB3.0 interface (Front: 2 ports, rear: 2 ports, internal: 1 port)
- USB2.0 interface (Rear: 2 ports, internal: 1 port)
- Two LAN ports
- Management LAN port (1 port)

#### **Ready to use**

- No cable connection is required to install a hard disk drive, additional power supply unit, and redundant fan unit (hot swap supported).
- Slide rails for each installation

#### **Many built-in Features**

- Redundant power supply system supported (valid when optional power supply unit is installed)
- El Torito Bootable CD-ROM (no emulation mode) format supported
- Software power-off
- Remote power-on feature
- AC-Link feature
- Remote console feature
- Power switch mask
- Connector for display unit provided on front panel\*9
- Baseboard Management Controller (BMC) conforming to IPMI v2.0
- Secure boot supported

#### **Self-diagnosis**

- Power On Self-Test (POST)
- Test and Diagnosis (T&D) utility

#### **Easy setup**

- EXPRESSBUILDER (setup utility)
- BIOS Setup utility (SETUP)

#### **Maintenance features**

- Off-line Tools
- Memory dump feature using DUMP Switch
- Feature to backup and restore BIOS/BMC settings using EXPRESSSCOPE Profile Key

- \*1: Unsupported on Xeon processor E5-2603 v4, E5-2609 v4 embedded models.
- \*2: Processor core speed depends on processor type, number and type of DIMMs installed.
- \*3: Requires N8181-118F power unit. Power supply unit N8181-121F/122F/123F is compliant to 80 Plus Platinum.
- \*4: In 2-CPU configuration. One slot in 1-CPU configuration.
- \*5: In 2-CPU configuration. Up to 256 GB in 1-CPU configuration.
- \*6: When an N8154-74 2.5-inch HDD cage is installed. A 2.5-inch drive bay with 8 slots is provided in standard configuration.
- \*7: When an N8154-75 2.5-inch HDD cage and an N8154-76 2.5-inch HDD cage (rear) are installed. A 2.5-inch drive bay with 16 slots is provided in standard configuration.
- \*8: When an N8154-76 2.5-inch HDD cage (rear) is installed. A 3.5-inch drive bay with 12 slots is provided in standard configuration.
- \*9: Provided only for 16x 2.5-inch drive model.

### 3.1 **Firmware and Software Version Management**

Use of NEC ESMPRO Manager, ExpressUpdate Agent, and EXPRESSSCOPE Engine 3 allows you to manage versions of firmware and software as well as update them by applying update packages.

This feature automatically updates modules without stopping the system just by specifying the updating packages from NEC ESMPRO Manager.

## 4. **Names and Functions of Parts**

This section describes the names of the server parts.

## 4.1 **Front View (With Front Bezel)**

**16x 2.5-inch Drive Model** 

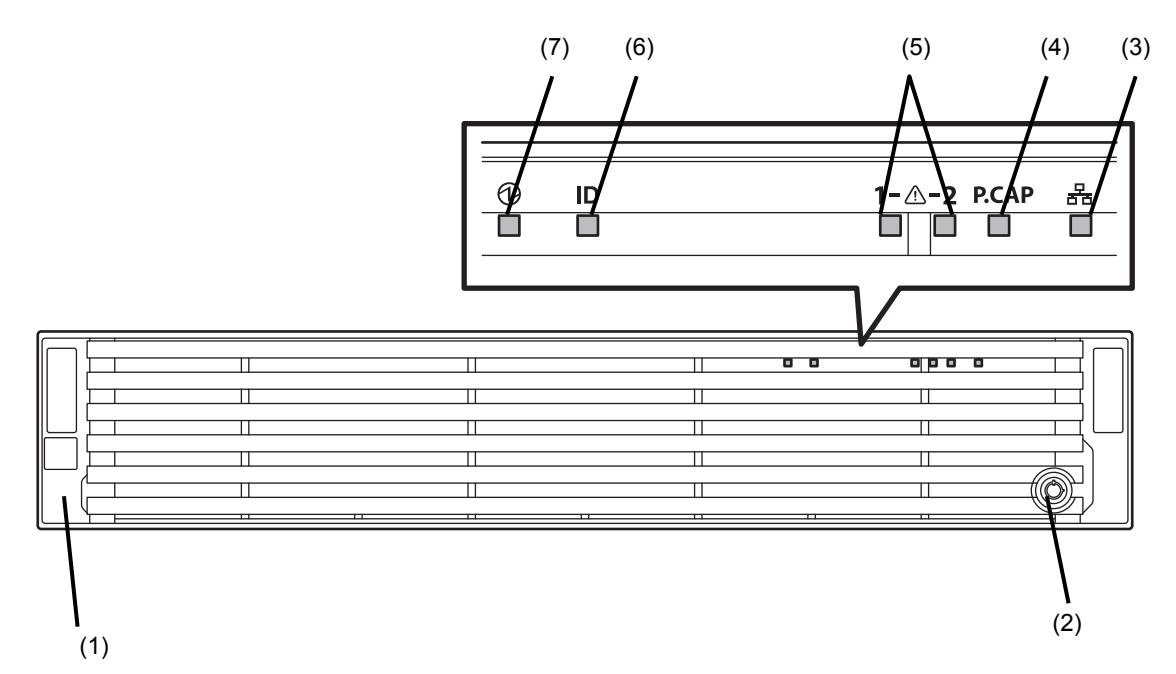

**26x 2.5-inch Drive Model / 3.5-inch Drive Model** 

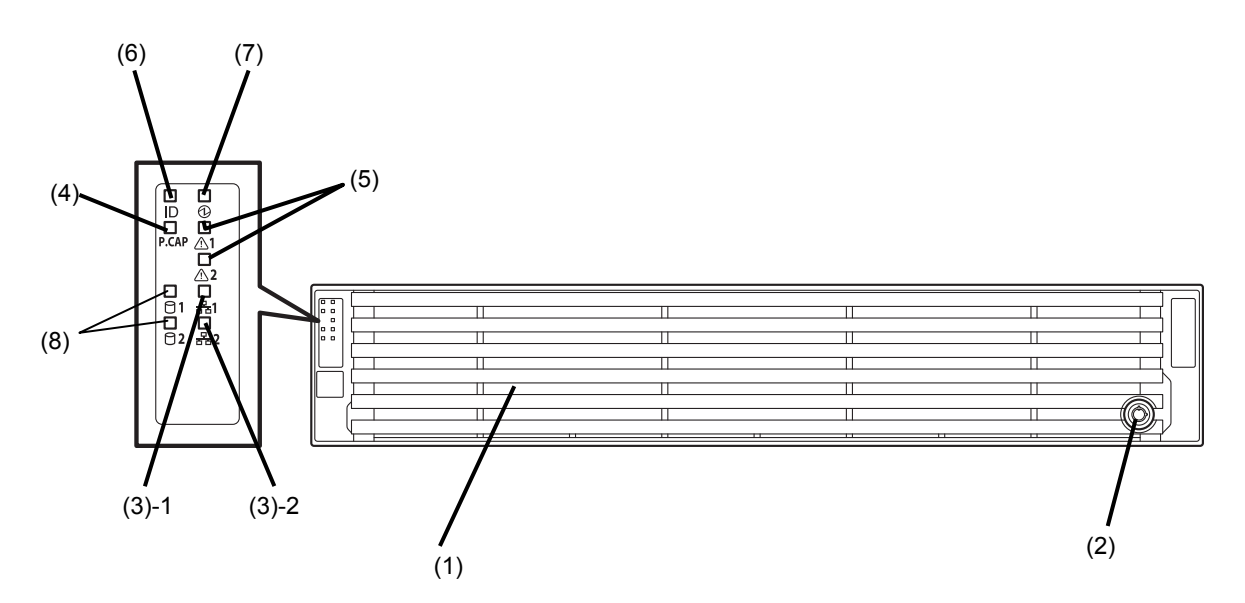

#### **(1) Front Bezel**

A cover to protect the front of the server. This cover can be locked with the provided Bezel Lock Key.

## **(2) Key Slot**

A slot for Bezel Lock Key that is used to lock Front Bezel.

#### **(3) LINK/ACT LED**

LEDs for showing the status of accessing to the network. (See page 35)

(3)-1: LAN1 connector

(3)-2: LAN2 connector

#### **(4) Power Capping LED**

An LED for showing the power capping status of the server.

#### **(5) STATUS LED 1, 2**

An LED for showing the server status. (See page 33)

#### **(6) Unit ID (UID) LED**

An LED for maintaining the server. This LED turns on when UID Switch is pressed. Commands from the software also cause it to turn on or flash. (See page 35)

#### **(7) POWER LED**

An LED for showing the power status of server. (See page 33)

#### **(8) Global HDD LED**

LEDs for showing the hard disk drive status. (See page 39)

## 4.2 **Front View (Without Front Bezel)**

#### **16x 2.5-inch Drive Model**

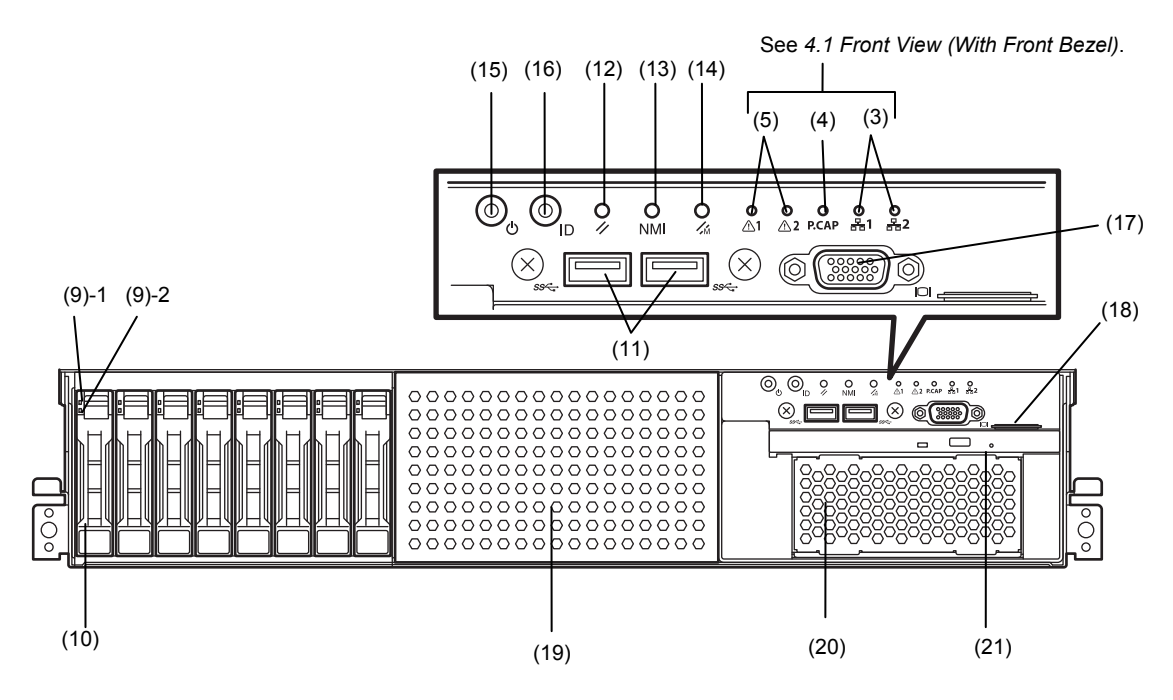

#### **(9) DISK LED**

LEDs for showing the hard disk drive status. The LED provided for each HDD. (See page 36)

- **(10) 2.5-inch Hard Disk Drive Bay**  Bays for installing HDDs.
- **(11) USB Connectors (front)**  Connectors for connecting USB interface devices.

#### **(12) RESET Switch**

A switch for resetting the server.

#### **(13) DUMP Switch (NMI)**

A switch for collecting the memory dump.

#### **(14) BMC RESET Switch**

A switch for resetting BMC of this server. Use the switch only when there is a problem with EXPRESSSCOPE Engine 3 (BMC).

To use this switch, press it at least five seconds.

#### **(15) POWER Switch/LED**

A switch for turning on/off the server. Press once to turn on the server. POWER LED lights when it is on. Press it again to turn off the server. Hold down the switch for four seconds or more to forcibly turn off the server. (See page 33)

#### **(16) Unit ID (UID) Switch/LED**

A switch for turning on/off UID LED. Pressing the switch once turns on UID LED and pressing again turns off the LED.

Commands from the software also cause it to turn on or flash.

(See page 35)

#### **(17) Display Connector \*1**

A connector for connecting a display. This connector cannot be used with the display connector on rear panel at the same time.

#### **(18) Pull-out Tab**

A tab for showing the model number and serial number of the server.

## **(19) 2.5-inch Additional HDD Cage Bay**

A bay for installing 2.5-inch Additional HDD cage.

#### **(20) Expansion Bay (for file backup unit)** A bay for installing an optional RDX drive.

#### **(21) Optical Disk Drive Bay**

A bay for installing an optical disk drive.

- Either of the following drive can be installed.
- DVD-ROM drive
- DVD SuperMULTI drive
- \*1 The tray of optical disk drive cannot open depending on the connector of display cable. In this case, disconnect the display cable and then open/close the tray.

#### **26x 2.5-inch Drive Model**

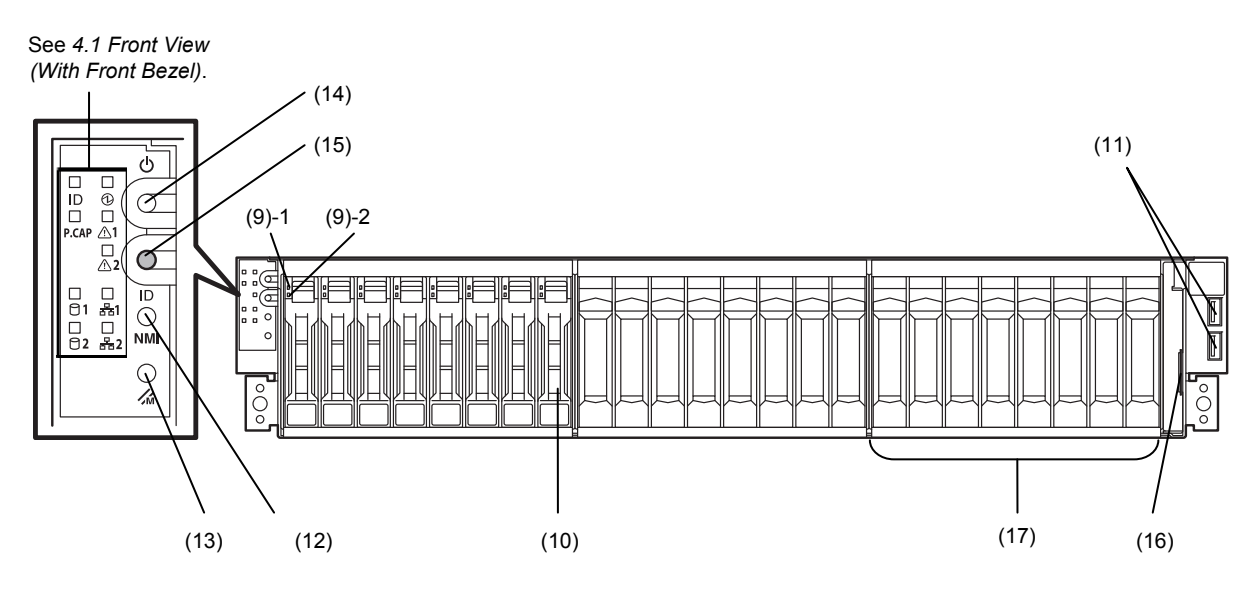

#### **12x 3.5-inch Drive Model**

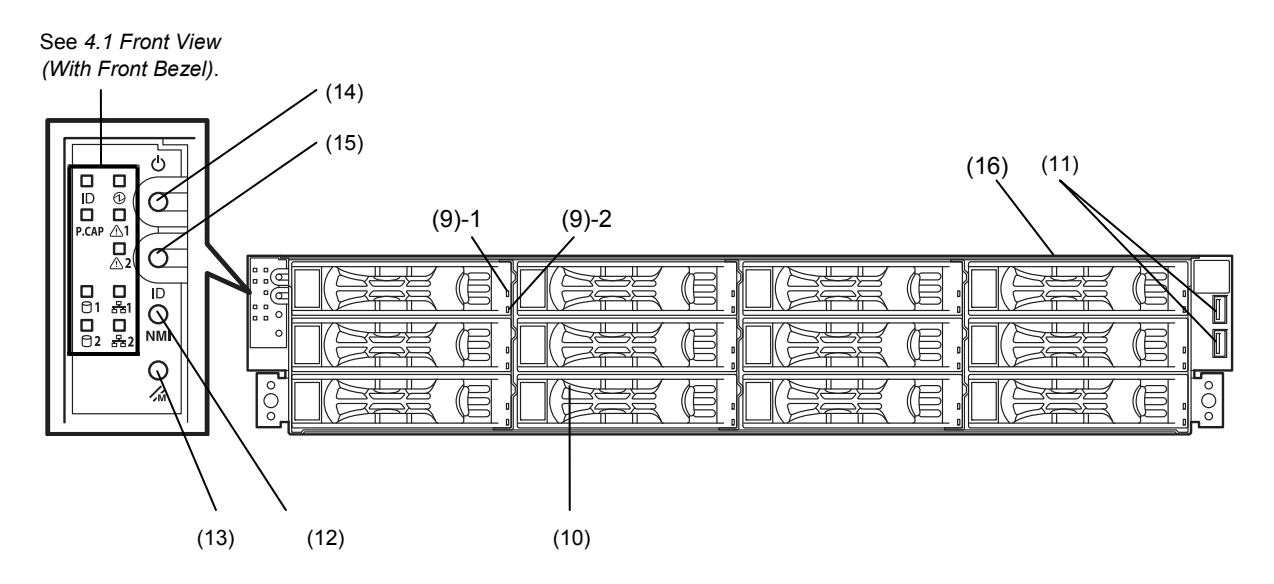

#### **(9) DISK LED**

LEDs for showing the hard disk drive status. The LED provided for each HDD. (See page 36)

- **(10) 2.5-inch / 3.5-inch Hard Disk Drive Bay**  Bays for installing HDDs.
- **(11) USB Connectors (front)**  Connectors for connecting USB interface devices.

#### **(12) DUMP Switch (NMI)**

A switch for collecting the memory dump.

#### **(13) BMC RESET Switch**

A switch for resetting BMC of this server. Use the switch only when there is a problem with EXPRESSSCOPE Engine 3 (BMC).

To use this switch, press it at least five seconds.

#### **(14) POWER Switch**

A switch for turning on/off the server. Press once to turn on the server. POWER LED lights when it is on. Press it again to turn off the server. Hold down the switch for four seconds or more to forcibly turn off the server.

#### **(15) Unit ID (UID) Switch**

A switch for turning on/off UID LED. Pressing the switch once turns on UID LED and pressing again turns off the LED.

#### **(16) Pull-out Tab**

A tab for showing the part number and serial number of the server.

#### **(17) 2.5-inch Additional HDD Cage Bay**

A bay for installing 2.5-inch Additional HDD cage.

## 4.3 **Rear View**

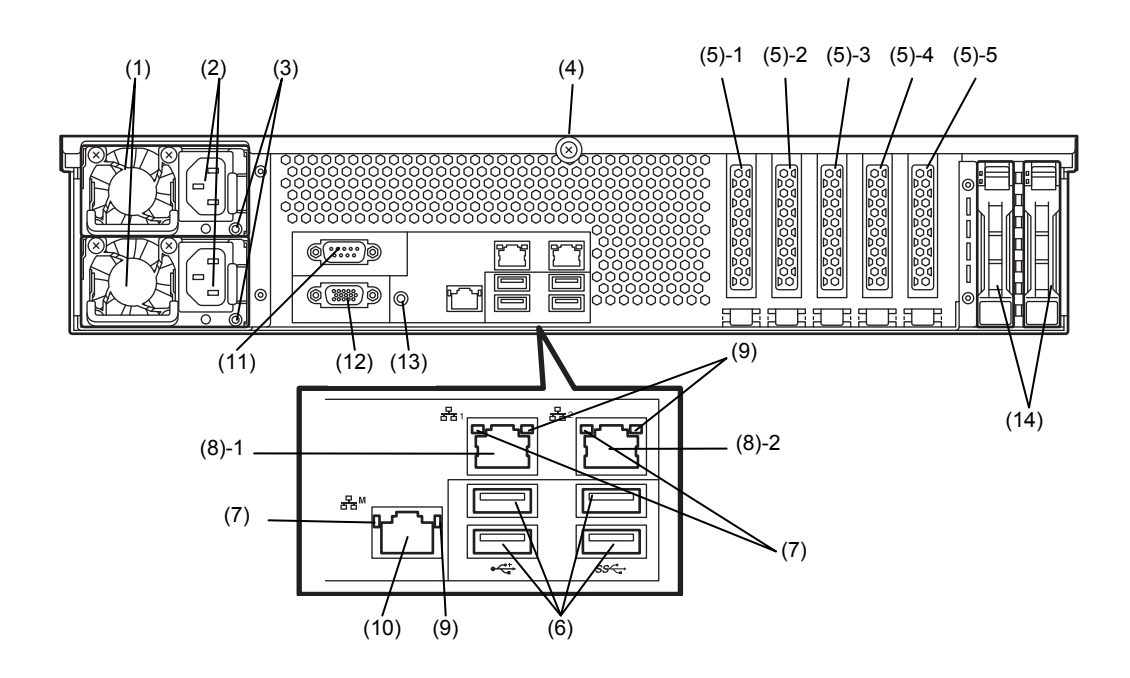

**(1) Power Unit** 

A power supply for supplying the DC power to the server.

**(2) AC Inlet** 

A socket for connecting the power cord.

**(3) AC POWER LED** 

An LED for showing the power supply status. (See page 38)

- **(4) Cap Screw**  A screw for fixing the top cover.
- **(5) Slot for PCI Card**

Slots for installing PCI cards. "1", "2", "3", "4", and "5" indicate PCI slot number.

**(6) USB Connectors** 

Connectors for connecting USB interface devices.

**(7) LINK/ACT LED** 

LEDs for showing the access status of LAN. (See page 37)

**(8) LAN Connectors** 

LAN connectors which supports 1000BASE-T/100BASE-TX/10BASE-T. (10)-1: LAN1 port connector (10)-2: LAN2 port connector

If Shared BMC LAN feature is enabled in ROM Utility, LAN connector 1 can also be used as the management LAN port. Sharing port is not recommended from the point of performance and security.

#### **(9) SPEED LED**

LEDs for showing the transfer speed of LAN ports. (See page 37)

**(10) Management LAN Connector** 

A LAN connector which supports 1000BASE-T/100BASE-TX/10BASE-T. This port cannot be used as a data transmission port. This port is used for connecting to EXPRESSSCOPE Engine 3.

#### **(11) Serial Port A (COM) Connector**

A connector for connecting serial interface devices. This cannot connect to a network line directly.

#### **(12) Display Connector**

A connector for connecting a display. This connector cannot be used with the display connector on front panel at the same time.

#### **(13) UID Switch/LED**

A switch for turning on/off UID LED. Pressing the switch once turns on UID LED and pressing again turns off the LED. Commands from the software also cause it to turn on or flash. (See page 35)

#### **(14) 2.5-inch Additional HDD Cage Bay**

A bay for installing 2.5-inch Additional HDD cage (Rear). Not available in 16x 2.5-inch drive models.

## 4.4 **External View**

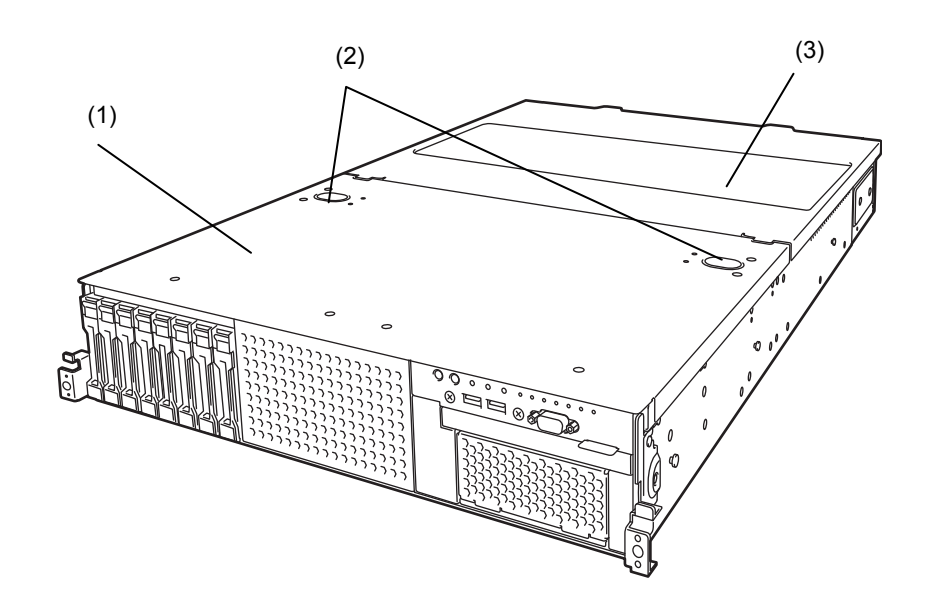

- **(1) Top Cover (front)**
- **(2) Release Button**
- **(3) Top Cover (rear)**

## 4.5 **Internal View**

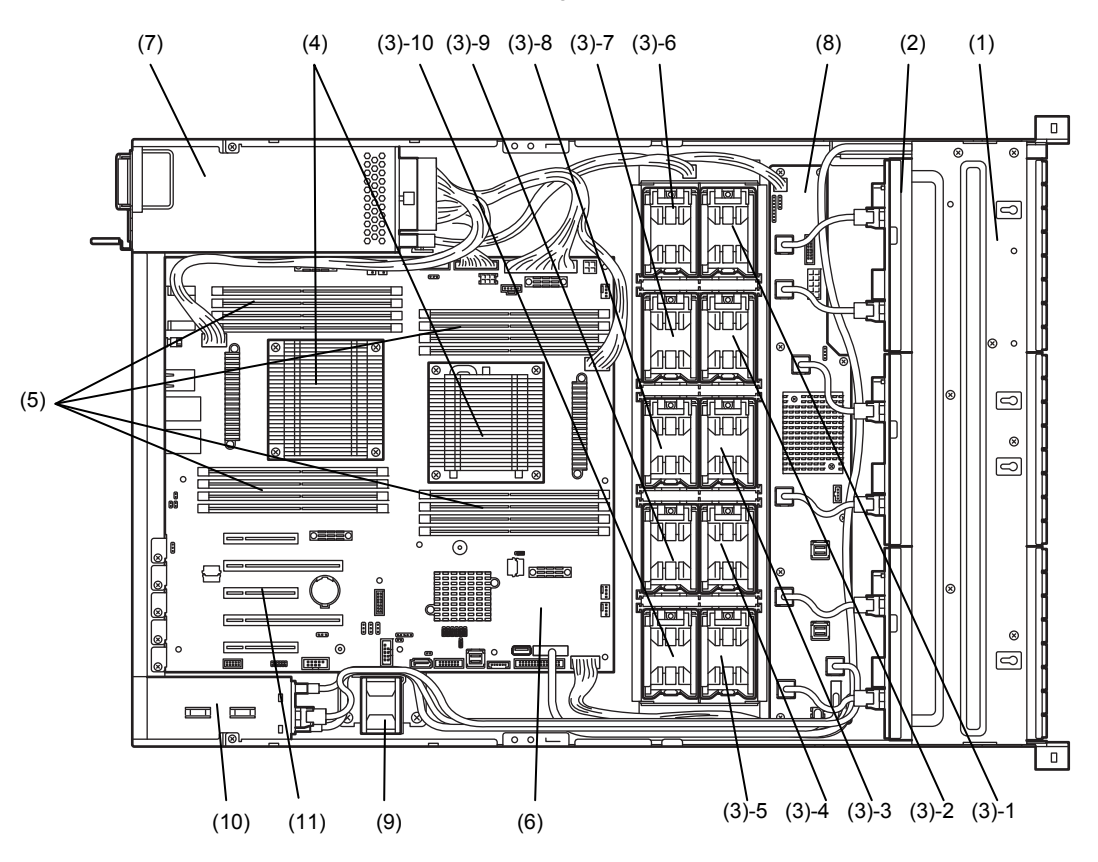

The duct and support bar are not shown in the figure below.

- **(1) Protective Cover**
- **(2) Backplane**
- **(3) Cooling Fan**

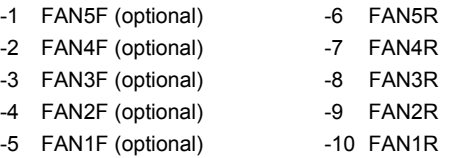

16x 2.5-inch drive models:

FAN2R to FAN5R are factory installed. FAN2F to FAN5F\* are used when optional redundant fan unit is installed.

26x 2.5/3.5-inch drive models:

FAN1R to FAN5R are factory installed. FAN1F to FAN5F\* are used when optional redundant fan unit is installed.

#### **(4) Processor (CPU)**

Mounted beneath the heat sink.

- **(5) DIMM (optional)**
- **(6) Motherboard**
- **(7) Power Supply Unit**
- **(8) Expander Card**
- **(9) Rear Cooling Fan**
- **(10) 2.5-inch Additional Rear HDD Cage**
- **(11) PCI Slots**

## 4.6 **Motherboard**

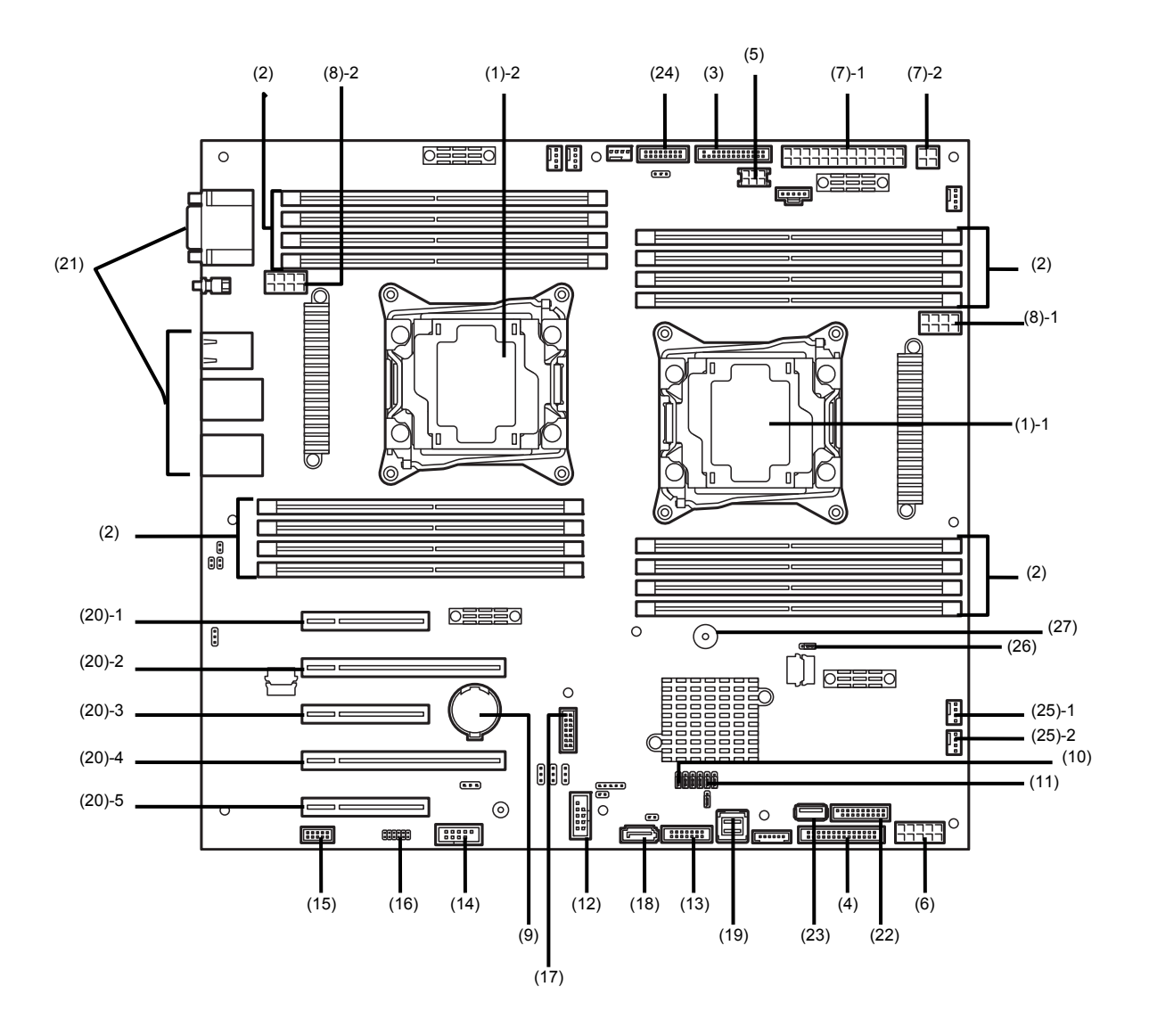

#### **(1) Processor (CPU) Socket**

-1 Processor #1 (CPU#1)

-2 Processor #2 (CPU#2)

- **(2) DIMM Socket**
- **(3) Front Panel Connector**
- **(4) Fan Board Connector**
- **(5) Connector for SATA Optical Disk/Backup Unit Power Supply**
- **(6) Connector for HDD Cage Power Supply**
- **(7) Connector for MB Power Supply**
- **(8) Connector for CPU Power Supply**
- **(9) Lithium Battery**
- **(10) Clear CMOS Jumper**
- **(11) Clear Password Jumper**
- **(12) USB Memory Module Connector**
- **(13) SGPIO Cable Connector**
- **(14) Connector for Optional COM**  Connect an additional RS-232C connector kit N8117-01A to use this port as a serial port B.

#### **(15) SPI Flash Mezzanine Connector**

EXPRESSSCOPE Profile Key (SPI Flash memory) has been installed, where BIOS and BMC configuration data is stored. Relocate it when replacing motherboard to inherit configuration data.

- **(16) Front Display Connector**
- **(17) TPM kit Connector**
- **(18) SATA Optical Disk Drive Connector**
- **(19) SATA Connector**
- **(20) PCI Connector**

The last digit number indicates PCI card slot number. For available card, see *Chapter 2* (*1.15 PCI Card*).

- **(21) Connector for External Devices**  (See page 31.)
- **(22) Front USB Connector**
- **(23) Connector for USB Backup Unit**
- **(24) Connector for Power Supply BP Signal**
- **(25) Connector for Rear Cooling Fan** 
	- -1 For FAN6R (lower fan)
	- -2 For FAN7R (upper fan)
- **(26) RAID Configuration Jumper**
- **(27) Buzzer**

## 4.7 **Status Indicators**

### 4.7.1 **POWER LED (** $\circled{0}$ )

POWER LED indicates power ON/OFF status of the server.

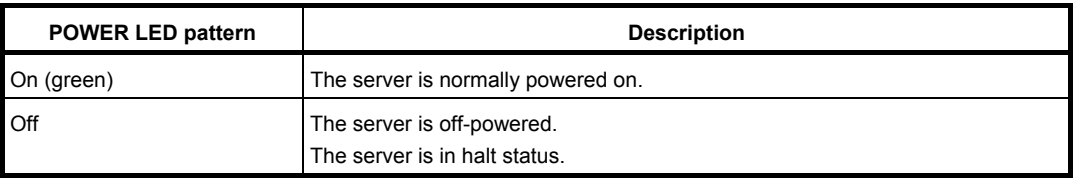

## 4.7.2 **STATUS LED 1, 2 (4)**

While hardware is operating normally, STATUS LED 1 lights green. STATUS LED 2 is off.

STATUS LED 1 is off or STATUS LED 2 lights/flashes amber if there is a hardware failure.

**Tips** If NEC ESMPRO is installed, you can view error logs to check the causes of failures.

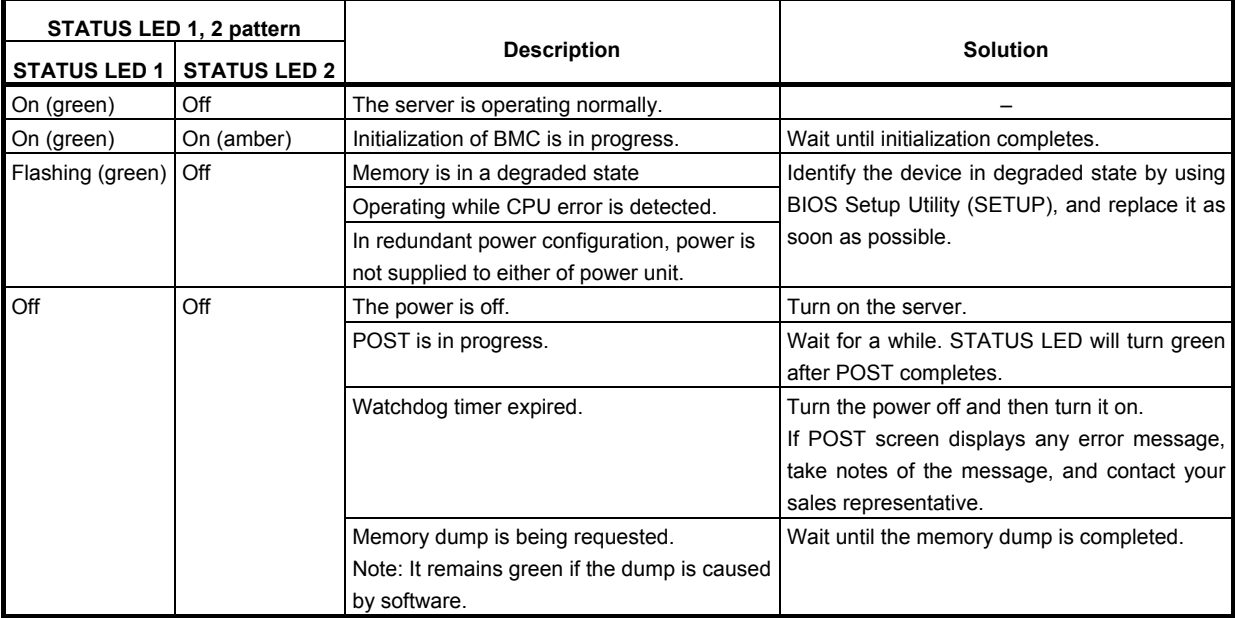

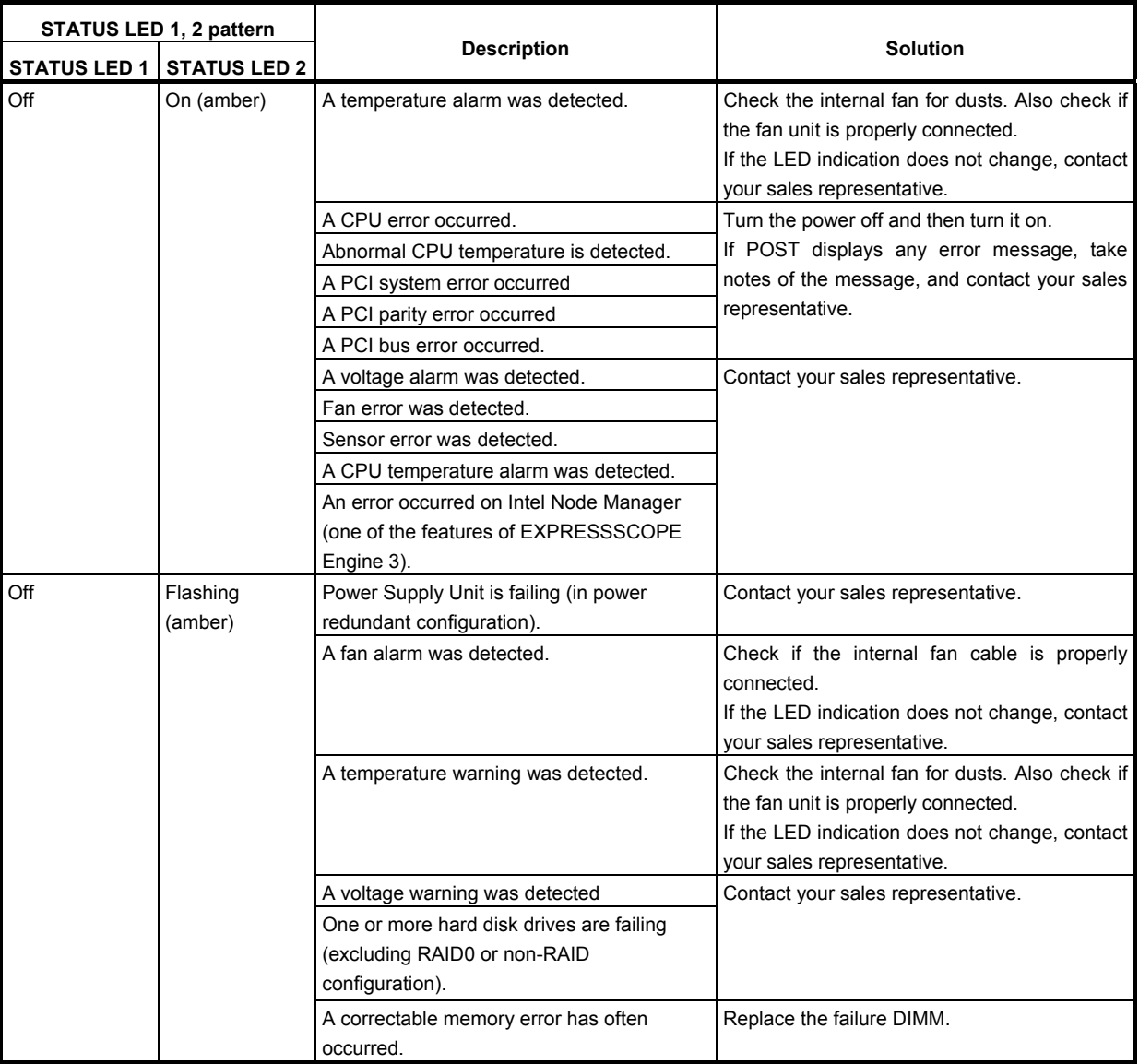

## 4.7.3 **LINK/ACT LED** (品1, 品2, 品M)

LINK/ACT LED on front panel indicates the status of LAN port.

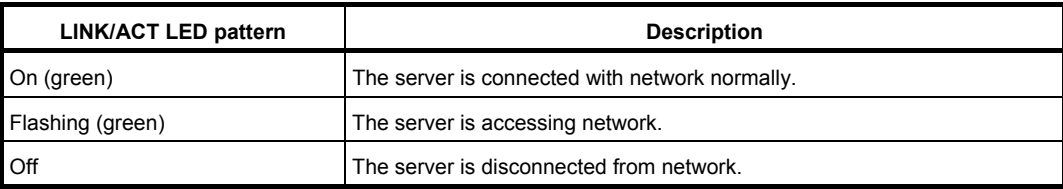

### 4.7.4 **Optical Disk Drive Access LED (option)**

The LED for optical disk drive at the front of the server flashes when a CD or DVD is being accessed.

### 4.7.5 **UID LED (ID)**

UID LED is provided one each at the front and rear of the server. If you press UID Switch provided at the front or rear of the server, the light turns on. If you press it again, the light turns off. It flashes when commands from software are received. This LED is used to identify the target server among multiple servers installed in a rack. Especially when performing maintenance from behind the server, lighting the LED will help you to identify which server to work with.

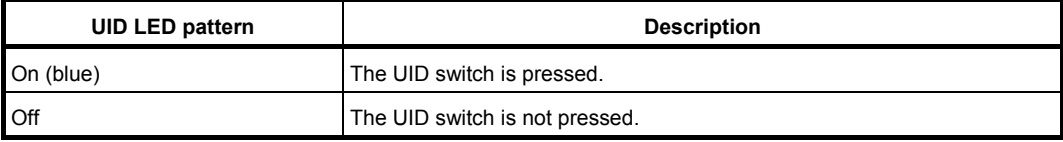

### 4.7.6 **Power Capping LED**

Power Capping LED indicates the status of Power Capping feature as shown below.

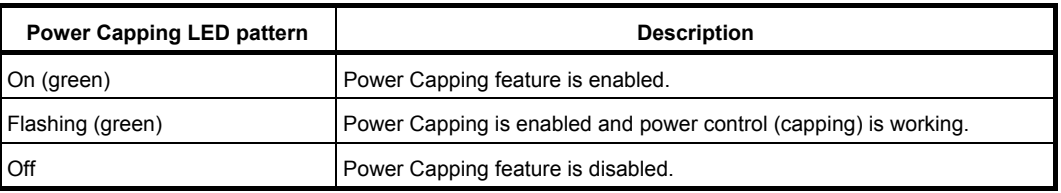

**Note** The Power Capping LED seems to be lit or flashing amber when STATUS LED is lit or flashing amber. The amber STATUS LED indicates a hardware failure. Contact your sales representative.

### 4.7.7 **LED on a hard disk drive**

Each HDD is equipped with DISK LED.

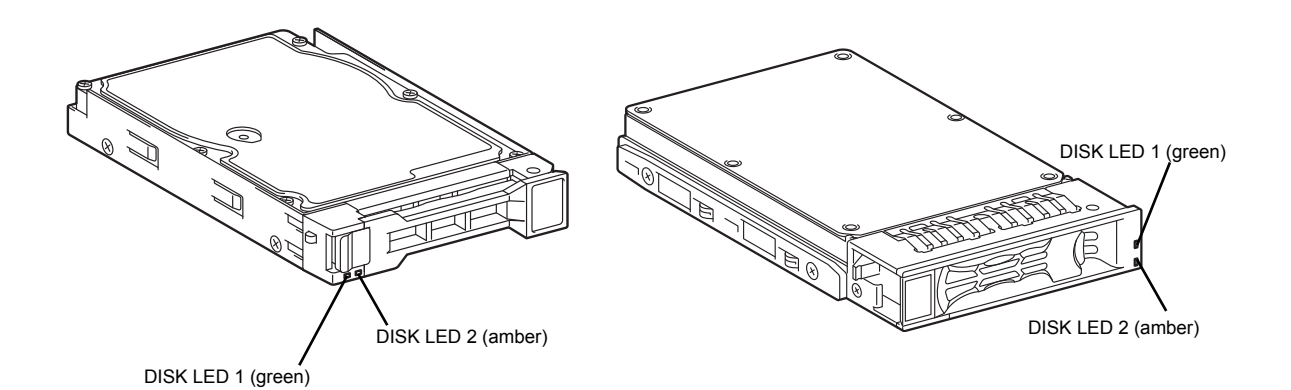

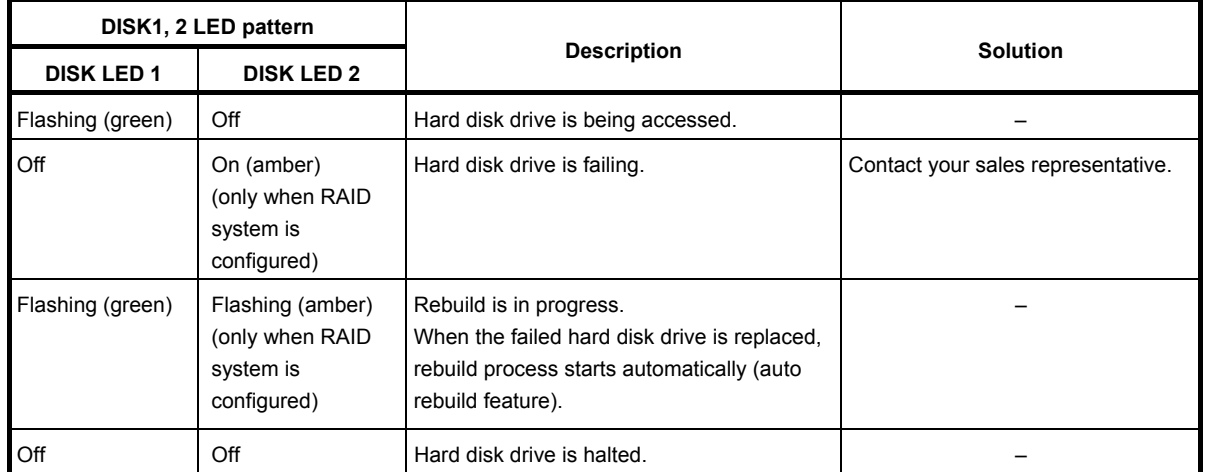

**Important Observe the following precautions whenever you use the auto rebuild feature.** 

- **Do not turn off or reboot the server while a HDD is being rebuilt.**
- **Wait at least 90 seconds before installing a HDD after removing one.**
- **Do not replace a HDD while another HDD is being rebuilt.**
### 4.7.8 **LEDs for LAN connectors**

The LAN connectors on rear panel have LINK/ACT LED and SPEED LED.

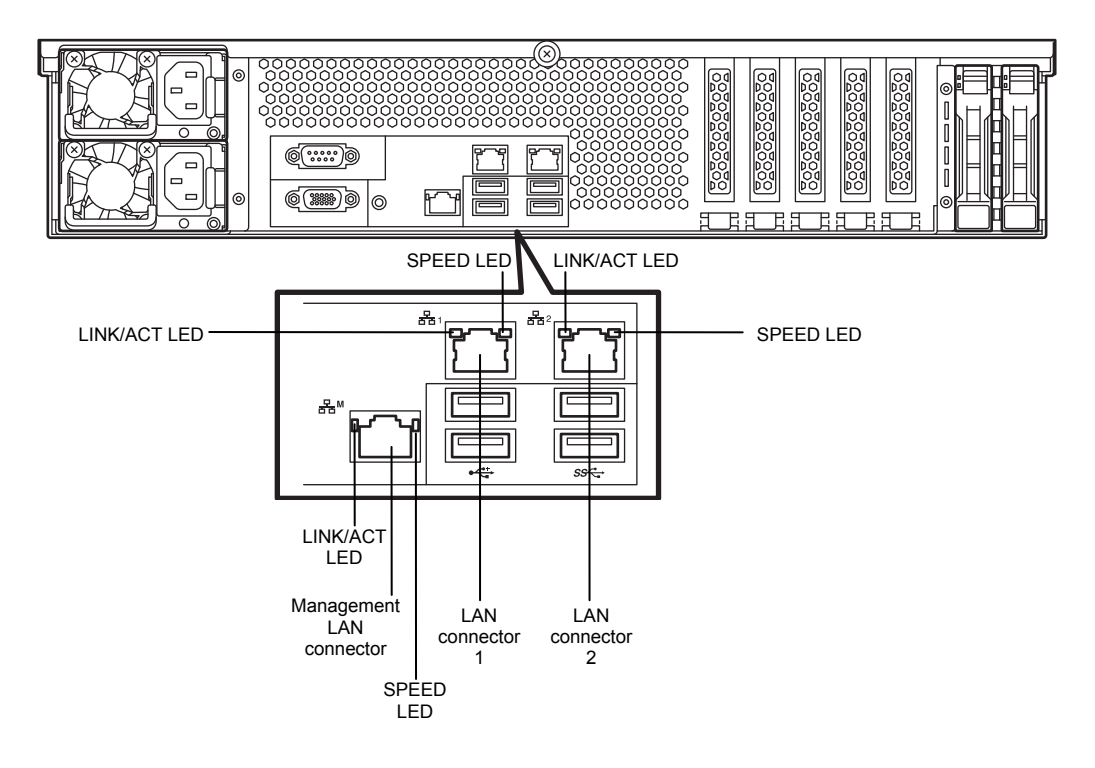

# • LINK/ACT LED ( $\overline{B}_{\overline{L}}$ 1,  $\overline{B}_{\overline{L}}$ 2,  $\overline{B}_{\overline{L}}$ M)

This LED indicates the status of the LAN port.

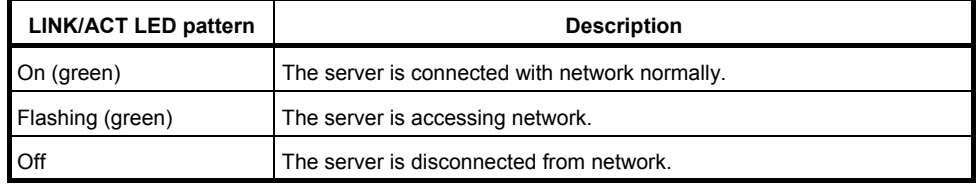

## • **SPEED LED (** $\overline{B}$  at ,  $\overline{B}$  at  $\overline{B}$  and  $\overline{B}$  and  $\overline{B}$  and  $\overline{B}$  and  $\overline{B}$  and  $\overline{B}$  and  $\overline{B}$  and  $\overline{B}$  and  $\overline{B}$  and  $\overline{B}$  and  $\overline{B}$  and  $\overline{B}$  and  $\overline{B}$  and  $\overline{B}$  and

This LED indicates which network interface is used.

- —The standard LAN ports (곱 and 곱 2) support 1000BASE-T, 100BASE-TX, and 10BASE-T.
- ―The management LAN port ( M) supports 1000BASE-T, 100BASE-TX, and 10BASE-T.

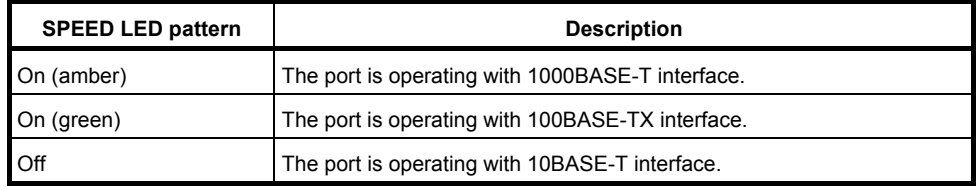

### 4.7.9 **AC POWER LED on Power Unit**

The power unit is equipped with AC POWER LED.

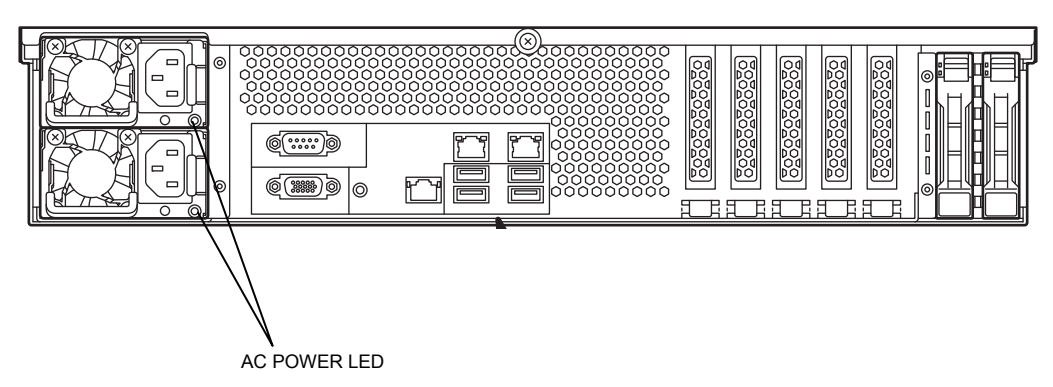

### The following table lists LINK/ACT LED patterns.

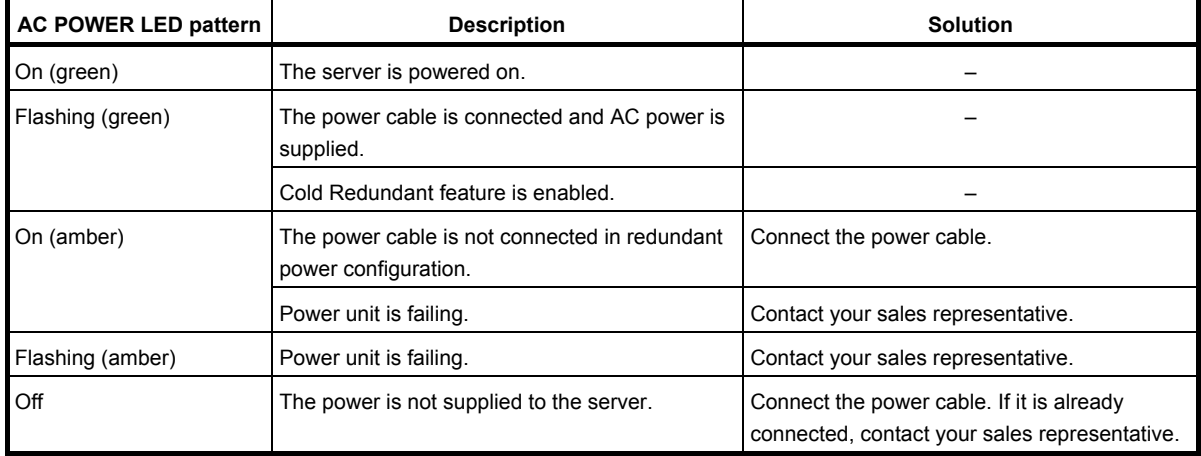

# 4.7.10 **Global HDD LED1,2(1-** $\bigoplus$ -2)

Global HDD LED indicates the status of internal hard disk drives.

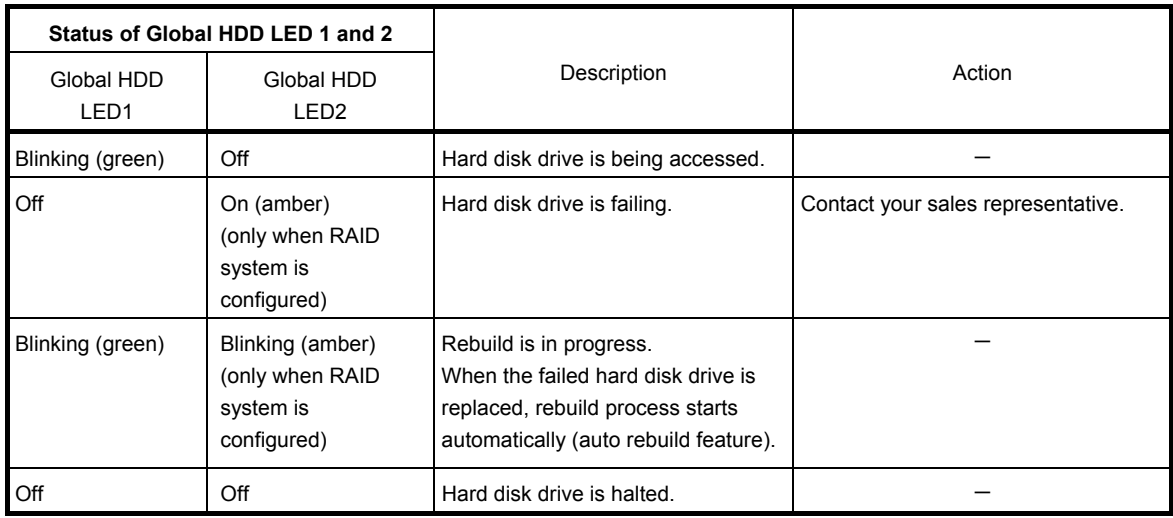

### **Important Observe the following precautions whenever you use the auto rebuild feature.**

- **Do not turn off or reboot the server while a HDD is being rebuilt.**
- **Wait at least 90 seconds before installing a HDD after removing one.**
- **Do not replace a HDD while another HDD is being rebuilt.**

# **NEC Express5800 Series Express5800/R120g-2E**

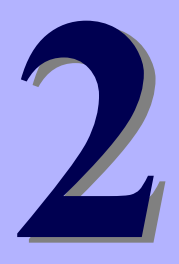

# **Preparations**

This chapter describes preparations for using this server.

### **1. Installing Internal Optional Devices**

Describes how to install or remove optional devices. You can skip this section if you do not add any optional devices.

#### **2. Installation and Connection**

Describes how to place the server and connect the cables.

# 1. **Installing Internal Optional Devices**

This section describes the instructions for installing supported optional devices and precautions. If you did not purchase any optional devices, you can skip this section.

> **Important Use only the devices and cables specified by NEC. You will be charged to repair damages, malfunctions, and failures caused by the use of any devices or cables not specified for use with this server even within the warranty period.**

### 1.1 **Safety Precautions**

Be sure to observe the following precautions to install and remove optional devices properly and safely.

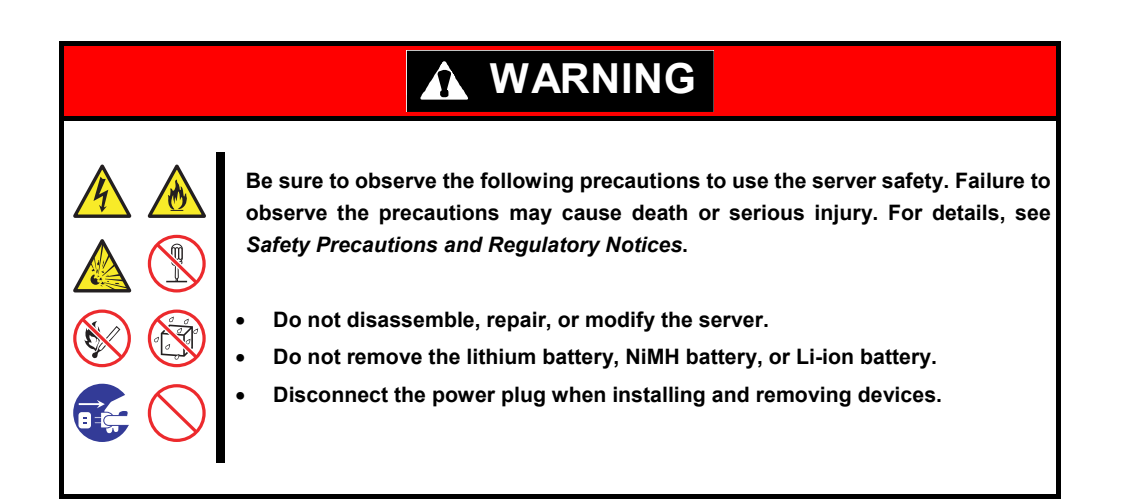

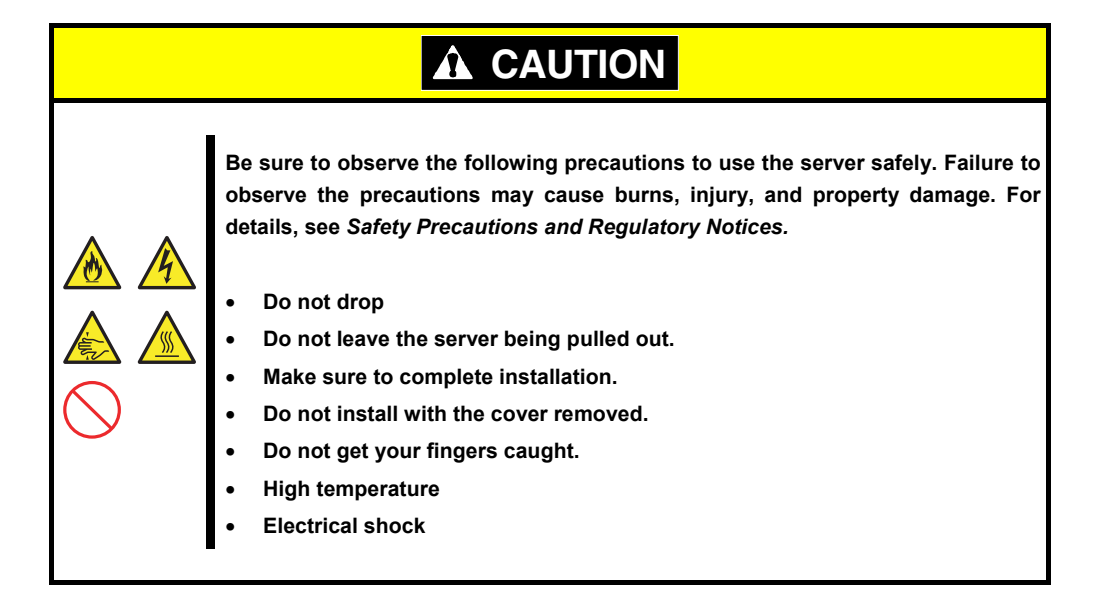

### 1.2 **Anti-static Measures**

The server contains static-sensitive components. Follow the measures below to avoid a failure caused by static electricity when installing or uninstalling any optional device.

### • **Wearing Anti-static Wrist Strap or Anti-static Gloves**

Wear a wrist strap on your wrist and connect the wire to the chassis. If there is no wrist strap, touch an unpainted metal surface of the chassis connected to the ground to discharge static electricity from your body before touching the component. Touch the metal part occasionally to discharge the static electricity while working on the component.

### • **Checking the Workplace**

- Work on an anti-static floor or concrete floor.
- If you work on a place where static electricity is likely to be generated (such as carpet), be sure to provide anti-static protection.

### • **Using the Work Table**

Place the server on a mat with Electrostatic Discharge (ESD) protection.

- **Clothing** 
	- Do not wear wool or synthetic clothes.
	- Wear anti-static shoes.
	- Remove a ring, bracelet, wrist watch, and any kind of metal accessories.

### • **Handling of Components**

- Keep the component in an anti-static bag until you install it to the server.
- Hold the component by the edges to avoid touching any terminals or mounting parts.
- Place the component in an anti-static bag when storing or moving them.

### • **Handling of Cables**

When connecting a cable (a long LAN cable), static electricity may also be charged due to friction against the floor. Connecting the charged cable to the server will cause damage to the internal devices of the server. It is recommended to use a product such as electrostatic discharge kit to eliminate the static charge before connecting the cable.

### • **Installing and Uninstalling the Optional Device**

- To avoid electric hazard and malfunction, be sure to turn off the power switch of the server and unplug the power cord from the outlet before installing or uninstalling any optional device.
- If the device is a hot-plug device, you do not need to turn off the power switch and unplug the power cord.
- The device contains static-sensitive electronic components. When installing or uninstalling the optional device, wear an anti-static wrist strap on your wrist to avoid a failure caused by the static electricity. To use the strap, connect the wire to the chassis.

### 1.3 **Overview of Installation and Removal**

Install/remove components by using the following procedure.

Installing/removing internal components except for hard disk drives, fan unit, and power supply unit should be done after dismounting the server from the rack.

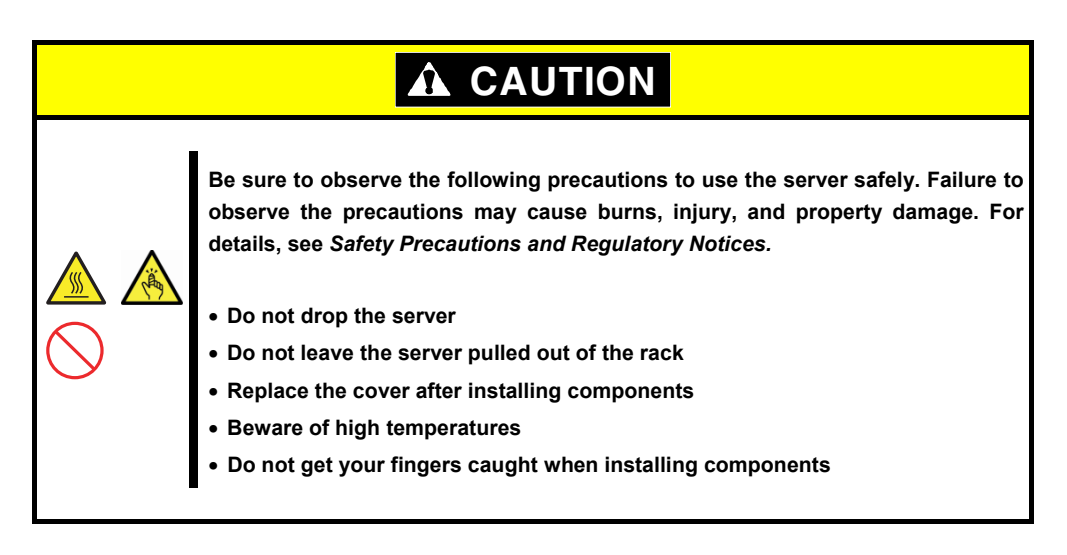

- 1. If the server is mounted on a rack, use the UID switch to identify the target server. See *Chapter 2 (1.4 Confirming Servers (UID Switch))*.
- 2. Remove Front Bezel. See *Chapter 2 (1.5 Removing Front Bezel)*.
- 3. If the server is ON, turn it off. See *Chapter 3 (6. Turning Off the Server)*.
- 4. Disconnect the power cord from the outlet and the server.

**Important** • **After disconnecting the power cord from the server, wait for at least 30 seconds before continuing to work because the components such as cooling fan on the motherboard might still be operating for about 30 seconds even after the power cord was disconnected.**  • **Make sure the AC POWER LED on power supply unit is unlit.** 

5. If you want to install hard disk drives only, go to step 14. If not, pull out the server from the rack and put it on a flat rigid desk. See *Chapter 2 (2.1 Installation)* for details.

**Important Do not leave the server being pulled out from the rack.** 

- 6. Remove Top Cover. See *Chapter 2 (1.6 Removing Top Cover)*.
- 7. Remove Support Bar. See *Chapter 2 (1.7 Removing Support Bar)*.
- 8. Remove Air Duct. See *Chapter 2 (1.8* Removing Support Bar*Air Duct).*
- 9. Depending on the components to be installed or removed, follow the procedure in order. See *Chapter 2 (1.9 TPM Kit* to *1.20 Use of Internal Hard Disk Drives in the RAID System*).
- 10. Mount Air Duct. See *Chapter 2 (1.22* Air Duct)..
- 11. Mount Support Bar. See *Chapter 2 (1.22 Installing Support Bar)*.
- 12. Attach Top Cover. See *Chapter 2* (*1.23 Installing Top Cover)*.
- 13. Mount the server onto the rack. See *Chapter 2 (2.1.2 (1) Installation).*
- 14. Install hard disk drives. See *Chapter 2 (1.24 2.5-inch Hard Disk* Drive or *1.25 3.5-inch Hard Disk Drive)*.
- 15. Install power supply units. See *Chapter 2 (1.26 Power Supply Unit)*.
- 16. Attach Front Bezel. See *Chapter 2 (1.27 Installing Front Bezel).*

This is the end of the installation or removal procedures for internal optional devices.

Continue the setup with reference to *Chapter 2 (2.2 Connection)*.

### 1.4 **Confirming Servers (UID Switch)**

Using Unit ID (UID) Switch helps you to identify the target server.

When the server is working, before you turn the server off or disconnect a cable from the server, **be sure to identify the target server by using UID Switch/LED first.**

To turn UID LED on, press UID Switch. When it is pressed again, the LED will be off.

### **<Front View> 16x 2.5-inch Drive Model**

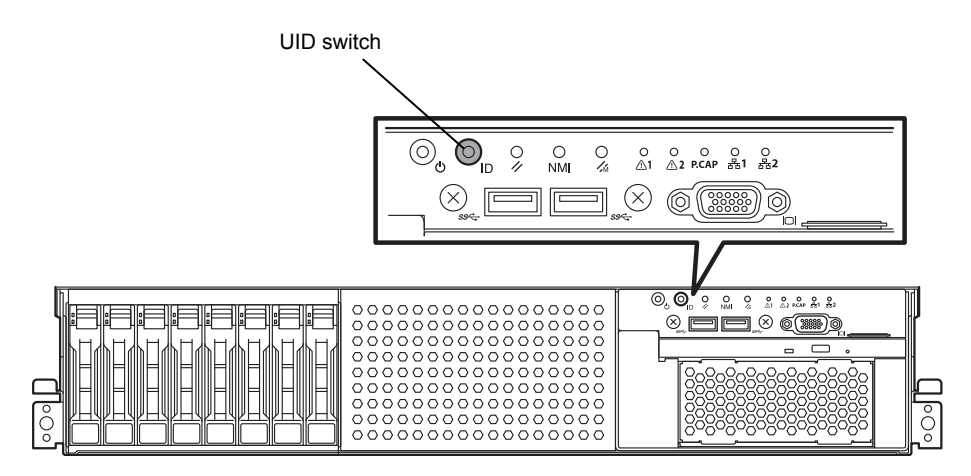

**<Front View> 26x 2.5-inch Drive Model / 3.5-inch Drive Model** 

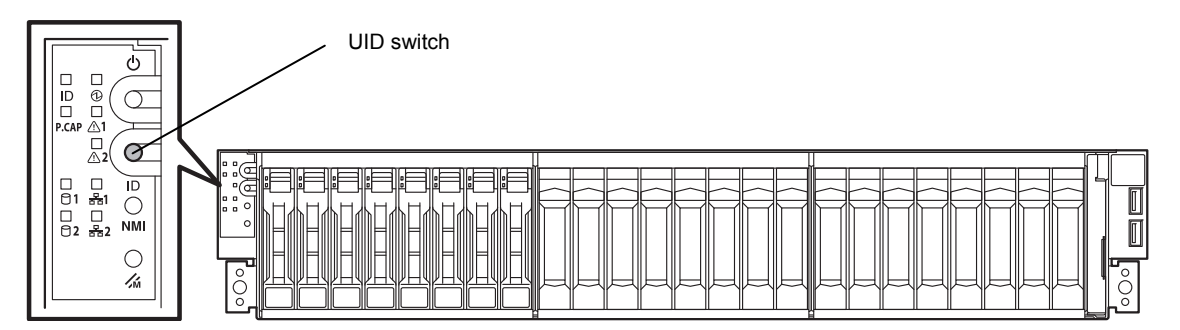

**<Rear View>** 

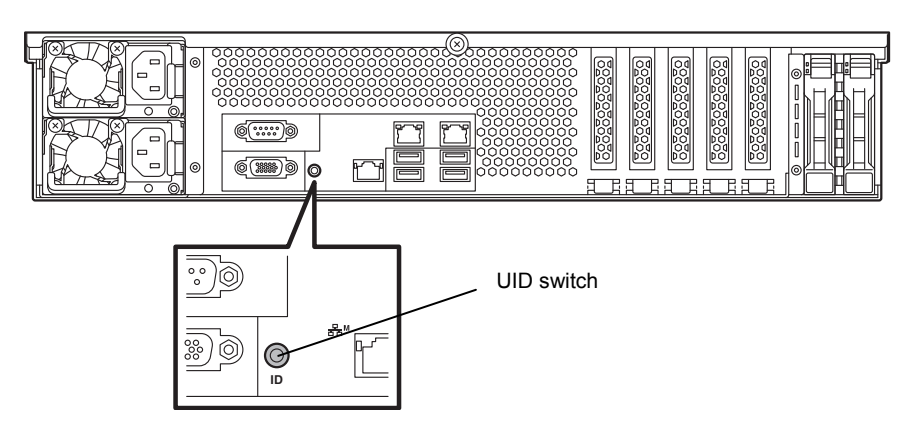

### 1.5 **Removing Front Bezel**

Remove Front Bezel when pressing POWER Switch or removing Top Cover.

1. Insert the attached Bezel Lock Key into the key slot and turn the key to the front bezel side while pressing it lightly to release the lock.

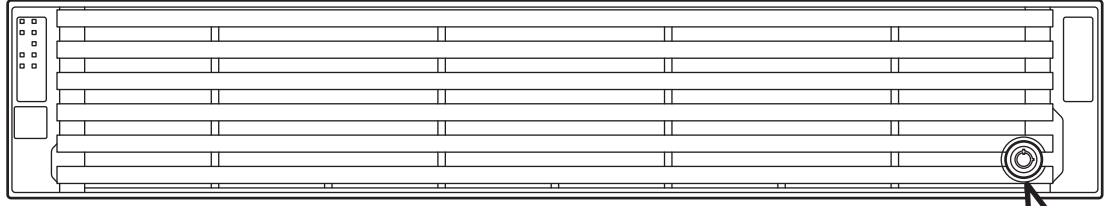

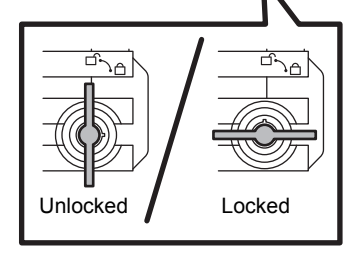

- 2. Hold the left end of front bezel and pull the right end toward you about 10 cm. Check that the hook in left is removed as illustrated in the figure below and remove the left end from the chassis.
- 3. Confirm that the left side of front bezel is unlocked, then hold the left end and pull it toward you to remove the front bezel from chassis.

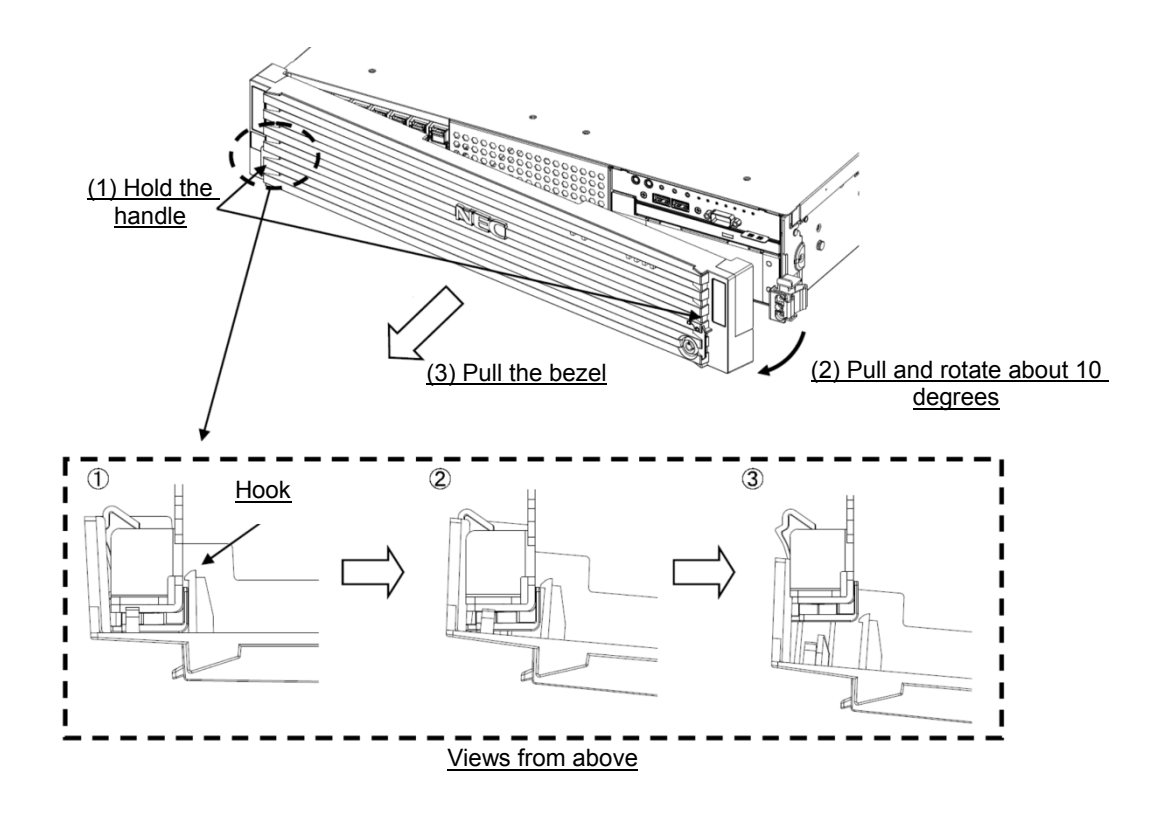

**Note** Be careful not to press POWER Switch.

**Important If you fail to remove the front bezel properly, the front bezel might be damaged.** 

### 1.6 **Removing Top Cover**

Remove Top Cover when installing or removing the optional component or change internal cable connection.

- 1. See steps 1 to 5 in *Chapter 2 (1.3 Overview of Installation and Removal*) for preparations.
- 2. Slide Top Cover (front) toward the front of the server while pressing Release Button on the cover.
- 3. Lift Top Cover (front), and remove it from the server.

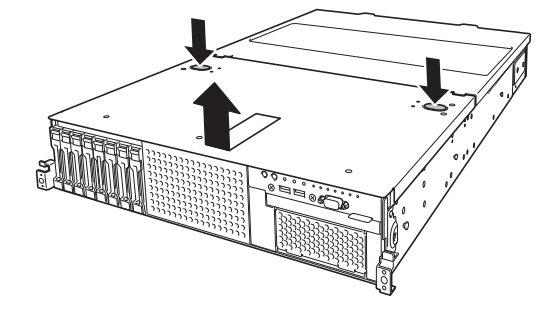

**Tips The screw hole on the place where front and rear top covers overlap each other, is not used.**

4. Loosen Cap Screw of Top Cover (rear), and slide the top cover (rear) toward the rear of the server.

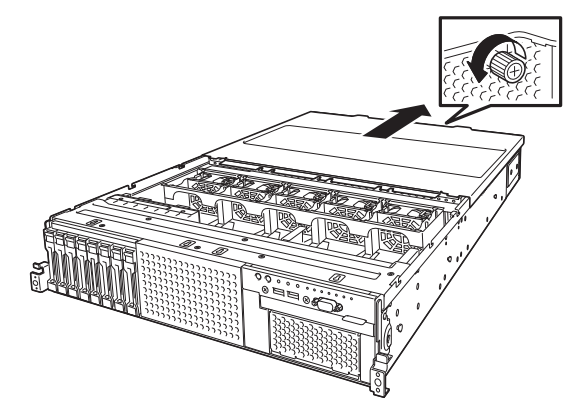

5. Lift Top Cover (rear) and remove it from the server.

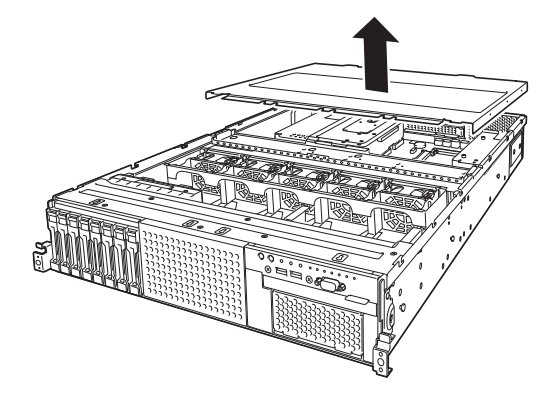

# 1.7 **Removing Support Bar**

Remove Support Bar when installing or removing the following component:

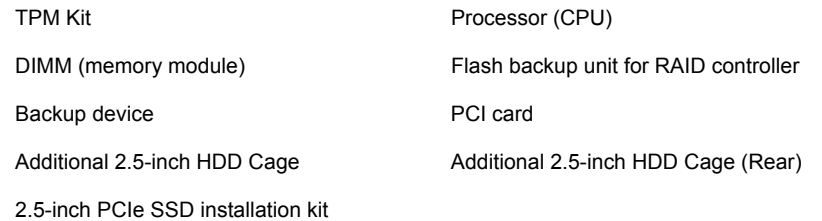

- 1. See steps 1 to 7 in *Chapter 2 (1.3 Overview of Installation and Removal*) for preparations.
- 2. Remove the two screws from Support Bar.

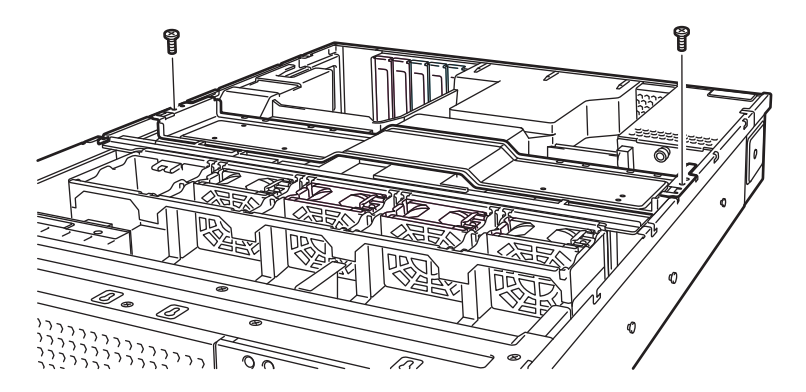

3. Lift Support Bar, and remove it from the server.

# 1.8 **Removing Air Duct**

Remove the air duct when installing or removing the following component or changing internal cable connection:

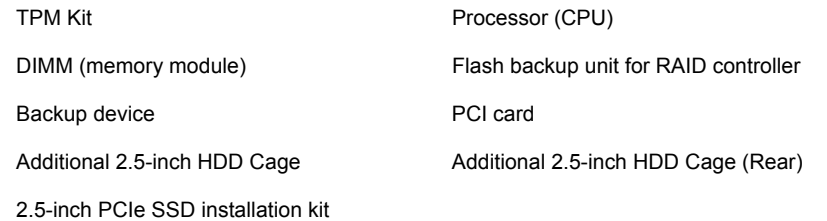

- 1. See steps 1 to 8 in *Chapter 2 (1.3 Overview of Installation and Removal*) for preparations.
- 2. Lift the air duct, and remove it from the server.

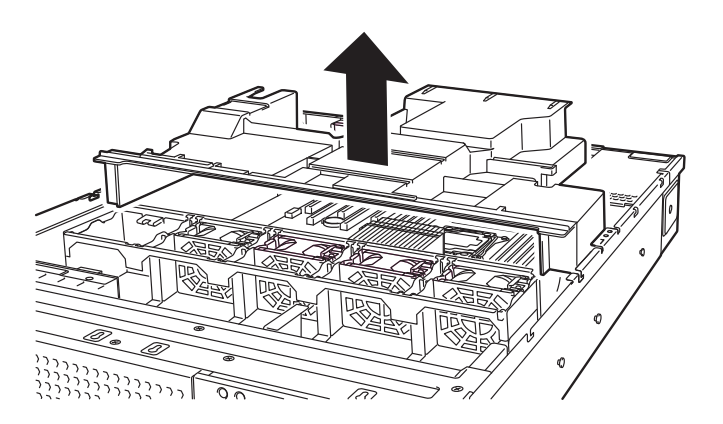

**Important Before removing the air duct, put cables aside. Otherwise, cables may be damaged if they are pulled together with air duct.** 

### 1.9 **TPM Kit**

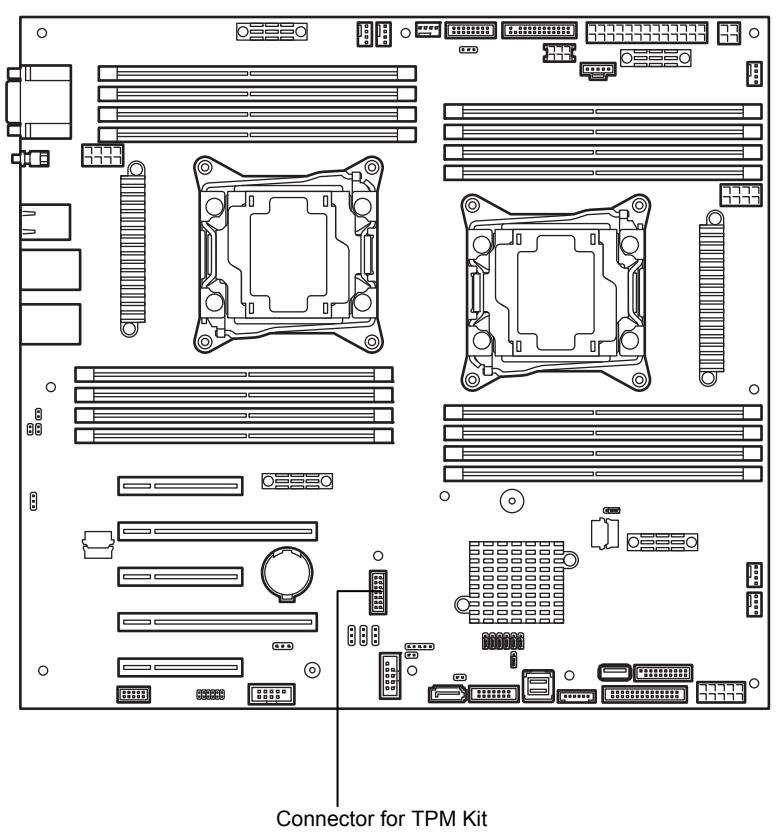

This section describes the procedure for installing optional TPM Kit.

### 1.9.1 **Installation**

Install TPM Kit in the following procedure.

- 1. See steps 1 to 7 in *Chapter 2 (1.3 Overview of Installation and Removal)* for preparations.
- 2. Install TPM Kit and secure it by pushing the nylon rivet attached to TPM Kit.

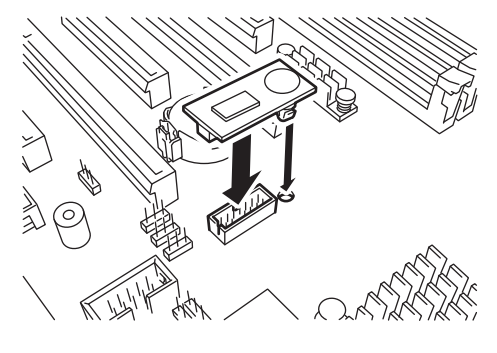

**Important The TPM kit once installed cannot be removed. Ask your sales representative for removal of TPM Kit.** 

### 1.10 **Processor (CPU)**

You can configure the multi-processor system by adding an optional processor (CPU).

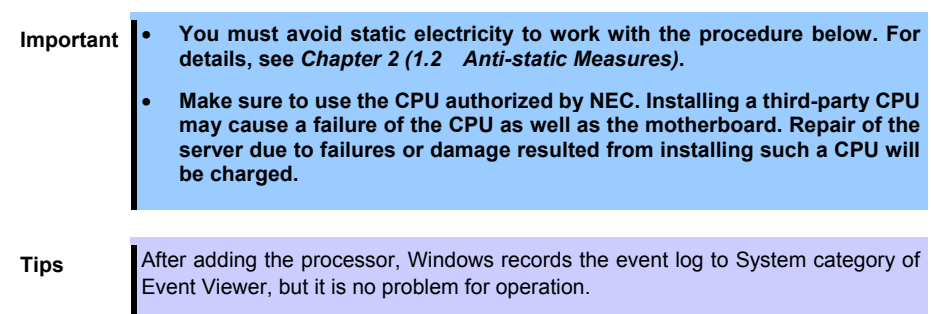

### 1.10.1 **Maximum number of processor cores supported by this server**

The maximum number of processor cores (logical processors) available on the server depends on the architecture (x86 architecture) and OS specs.

### **Maximum number of processor cores**

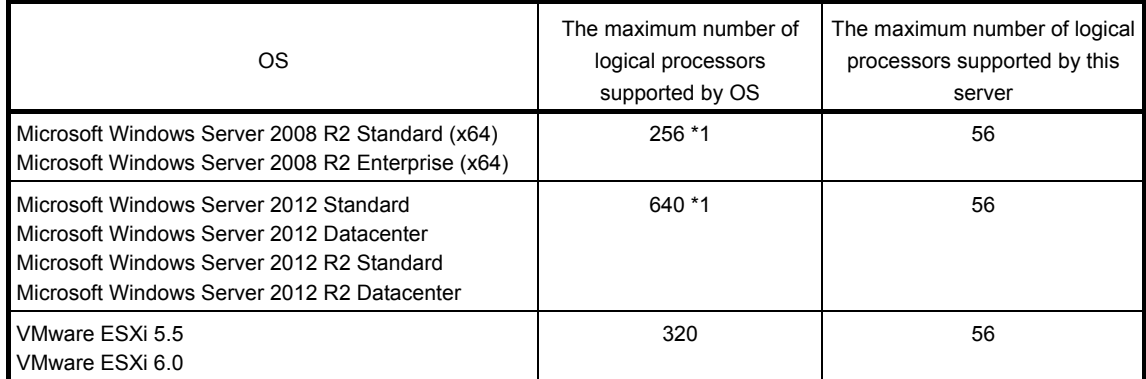

\*1: When Hyper-V is used, the maximum number of logical processors is as shown below: Windows Server 2008 R2: 64 Windows Server 2012, Windows Server 2012 R2: 320

### 1.10.2 **Installation**

Follow the steps below to install the CPU.

**Note** CPU#1 heat sink and CPU#2 heat sink differ. When adding the CPU, use optional heat sink.

- 1. See steps 1 to 8 in *Chapter 2 (1.3 Overview of Installation and Removal)* for preparations.
- 2. Locate the CPU socket to which you are going to install a CPU.
- 3. Remove the protective cover from the CPU socket.

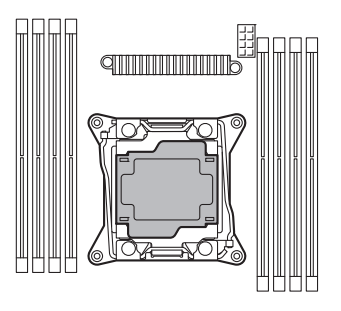

**Note Keep the removed protective cover for future use.** 

4. Push down the socket lever marked with  $\bigoplus_{n=1}^{\infty} \mathbb{D}_{\rightarrow}$ " to unlatch it from the hook, and then slowly open the lever until it stops.

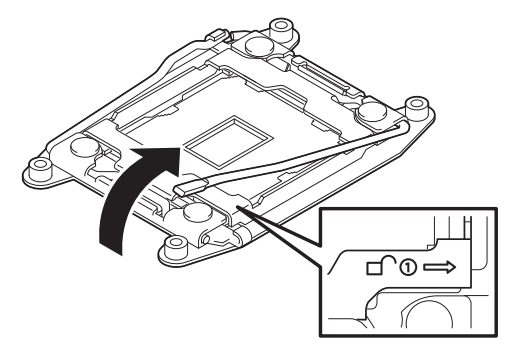

5. Push down the socket lever marked with "←  $\triangle$   $\mathbf{0}$ " to unlatch it from the hook, and then slowly open the lever until it stops.

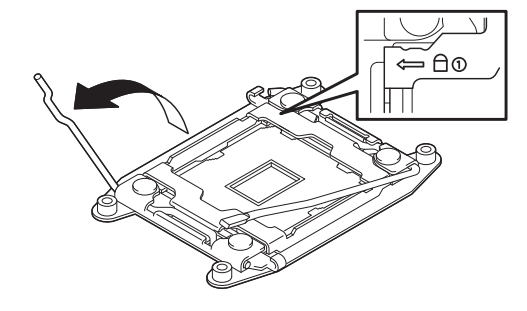

6. Lift the plate.

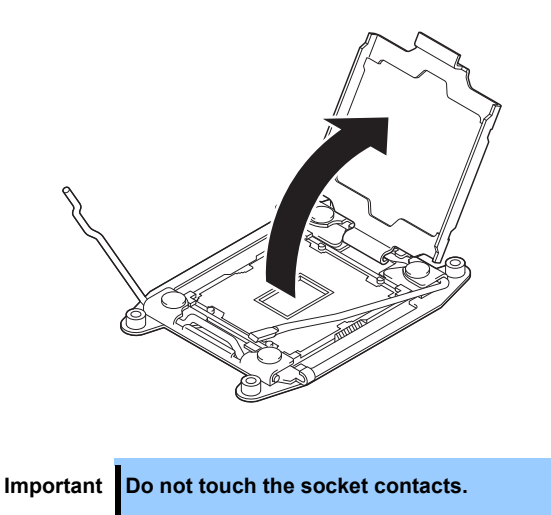

7. Put the additional CPU on the CPU socket slowly and gently.

For easy installation, hold edges of the CPU with your thumb and index fingers so that the notch is aligned with the key on the CPU socket.

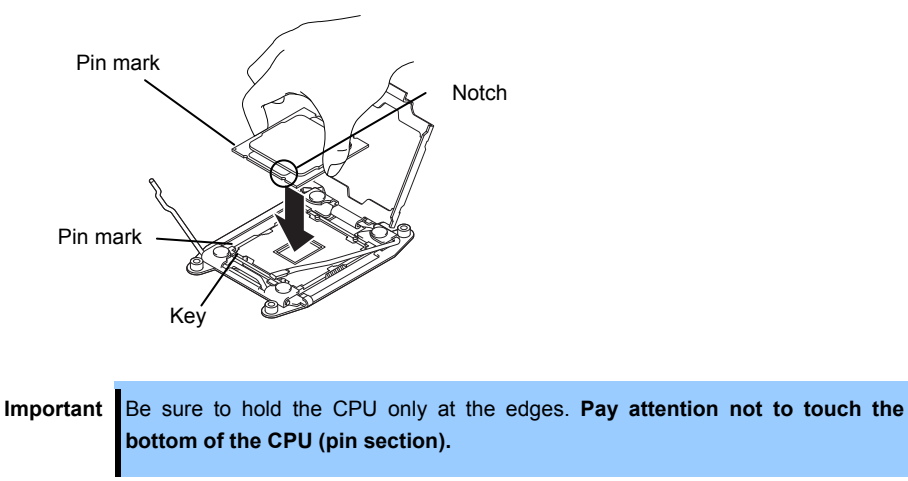

- **Note**  Insert the CPU while aligning the notch on the CPU with the key on the CPU socket. Bring down the CPU straight without tilting or sliding it in the socket.
- 8. Press the processor lightly onto the CPU socket, and then pull down the CPU socket holder.

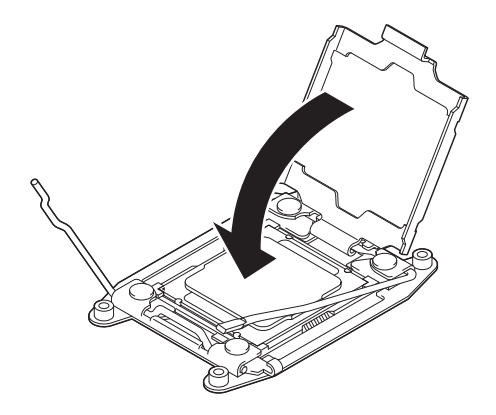

9. Push down and lock the lever on the side marked "←  $\bigoplus$   $\bigcirc$ ".

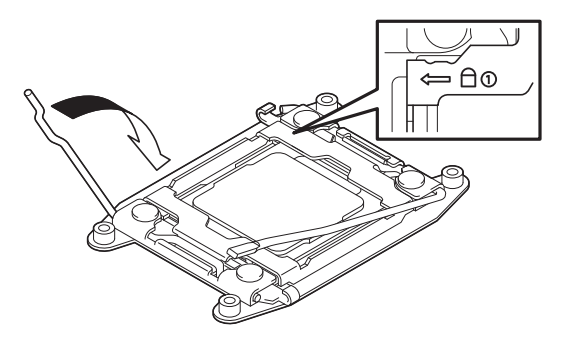

10. Push down and lock the lever on the side marked "  $\Rightarrow$   $\bullet$   $\rightarrow$ ".

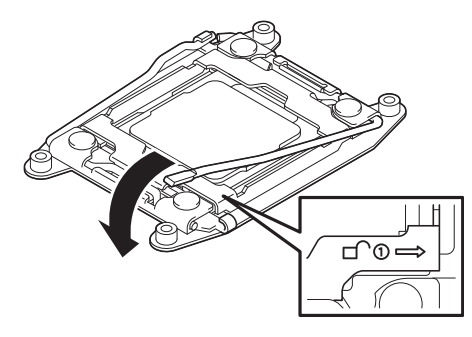

11. Put the heat sink on the CPU and secure it by using four screws.

When securing the screws, temporarily tighten the four screws in a crosswise pattern, and then tighten them securely. Make sure to align each screw and screw hole; otherwise, the screws may damage the motherboard.

When putting the heat sink on the CPU, also pay attention not to touch the components around the CPU socket.

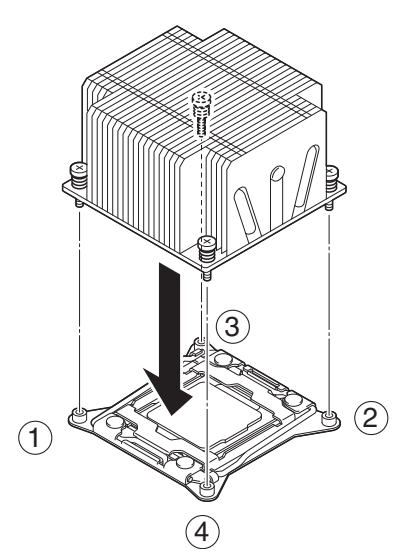

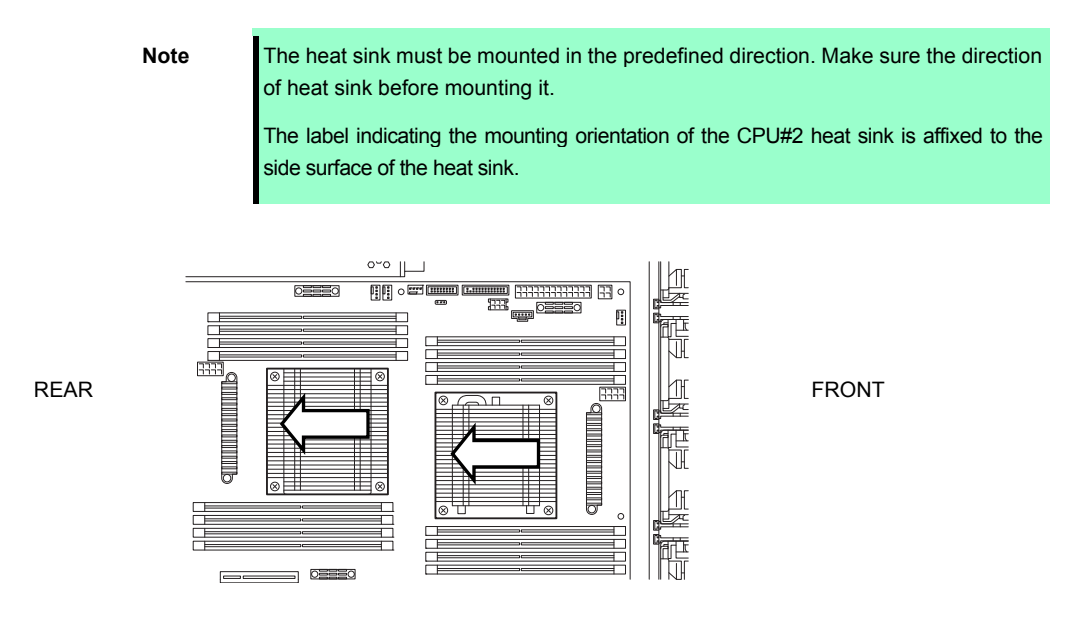

12. Make sure that the heat sink is installed on a level with the motherboard.

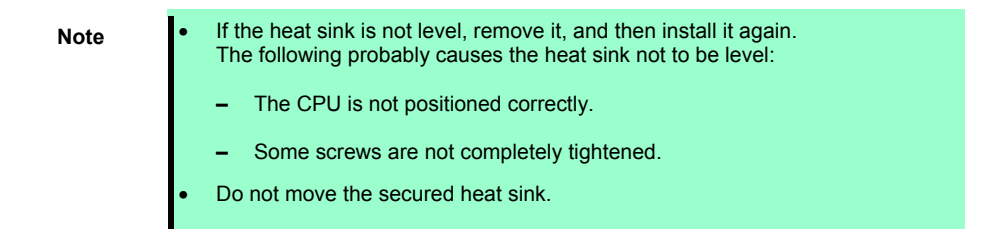

- 13. Continue to install or remove internal optional devices, mount and connect the server, and then turn it on.
- 14. Run BIOS Setup Utility (SETUP) to confirm the following settings. See *Chapter 3* (*2. BIOS Setup Utility (SETUP)*).

#### **Advanced** → **Processor Configuration** → **Processor Information**

[CPU ID] [L2 Cache RAM] [L3 Cache RAM]

### 1.10.3 **Replacement / Removal**

To remove CPU, reverse the installation procedure.

When you removed the CPU, be sure to mount the protective cover on the CPU socket.

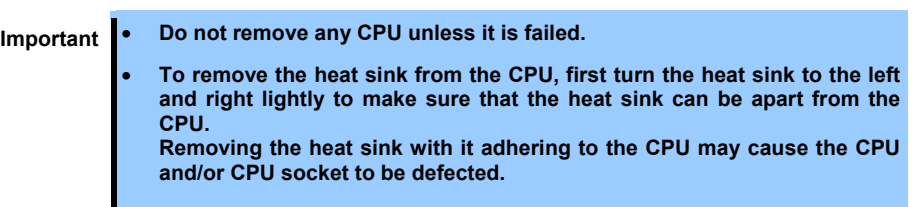

Perform the following steps after replacing or removing the CPU.

1. Run BIOS Setup Utility (SETUP) to confirm the following settings. See *Chapter 2 (1. System BIOS)* in *"Maintenance Guide"*.

#### **Advanced** → **Processor Configuration** → **Processor Information**

[CPU ID] [L2 Cache RAM] [L3 Cache RAM]

### 1.11 **DIMM**

Install a Dual Inline Memory Module (DIMM) to a DIMM socket on the motherboard in the server. The motherboard provides 16 sockets to install DIMMs.

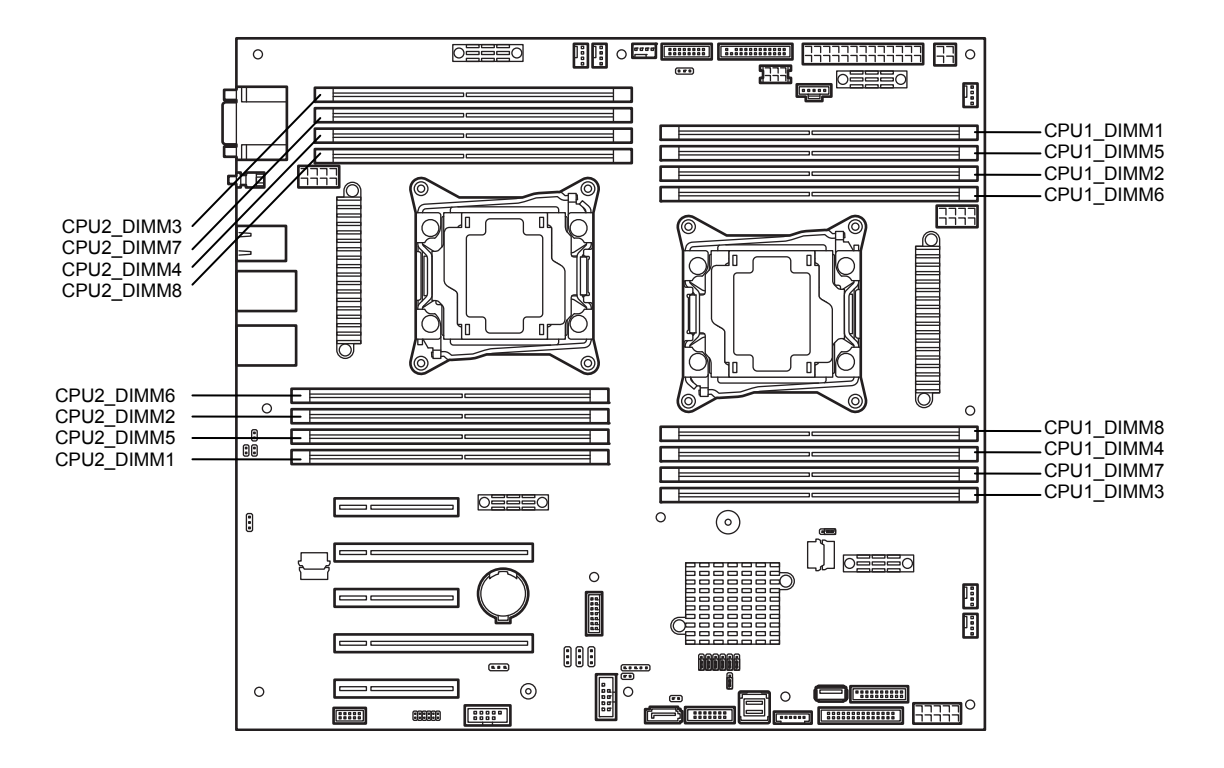

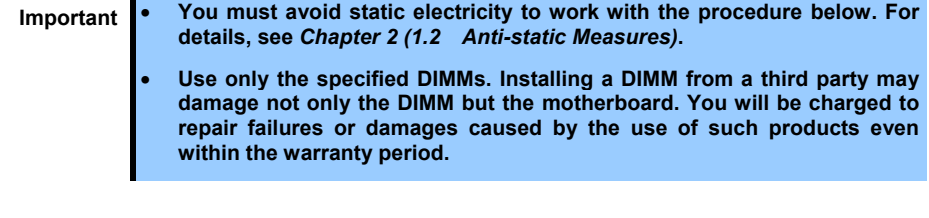

**Tips** Up to 512 GB (32 GB x 16) can be installed in 2-CPU configuration. Up to 256 GB (32 GB x 8) can be installed in 1-CPU configuration. No DIMM is factory installed in standard configuration.

### 1.11.1 **Maximum supported memory size**

The maximum available memory size on the server depends on the architecture and OS specs.

#### **Maximum memory sizes**

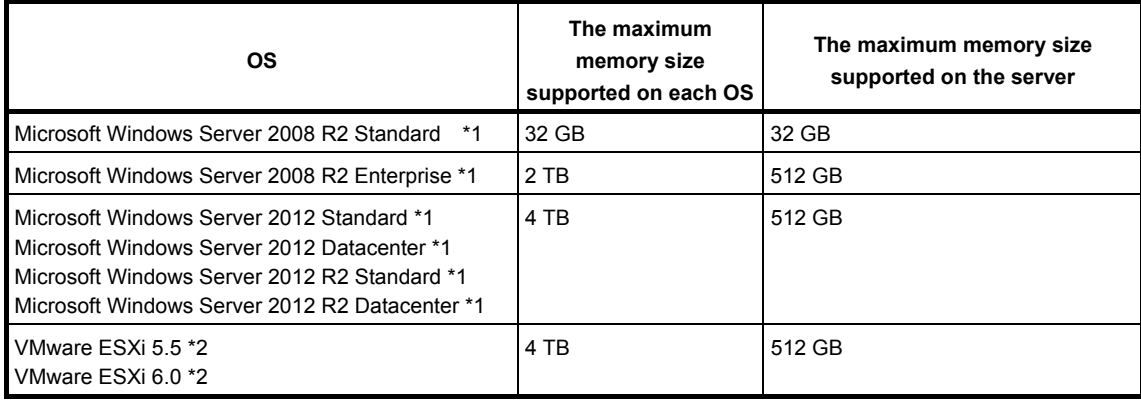

\*1: Shown below is the maximum memory size when Hyper-V is used:

- Windows Server 2008 R2 Standard: 32 GB

- Windows Server 2008 R2 Enterprise: 1 TB

- Windows Server 2012, Windows Server 2012 R2: 4TB

\*2: Up to 1 TB on virtual machine.

### 1.11.2 **Memory clock**

The server supports the memory clock speed of DDRL4-1600/1866/2133/2400MHz but the actual memory clock speed depends on CPU and memory configuration. The all of DIMMs operate at the same clock speed.

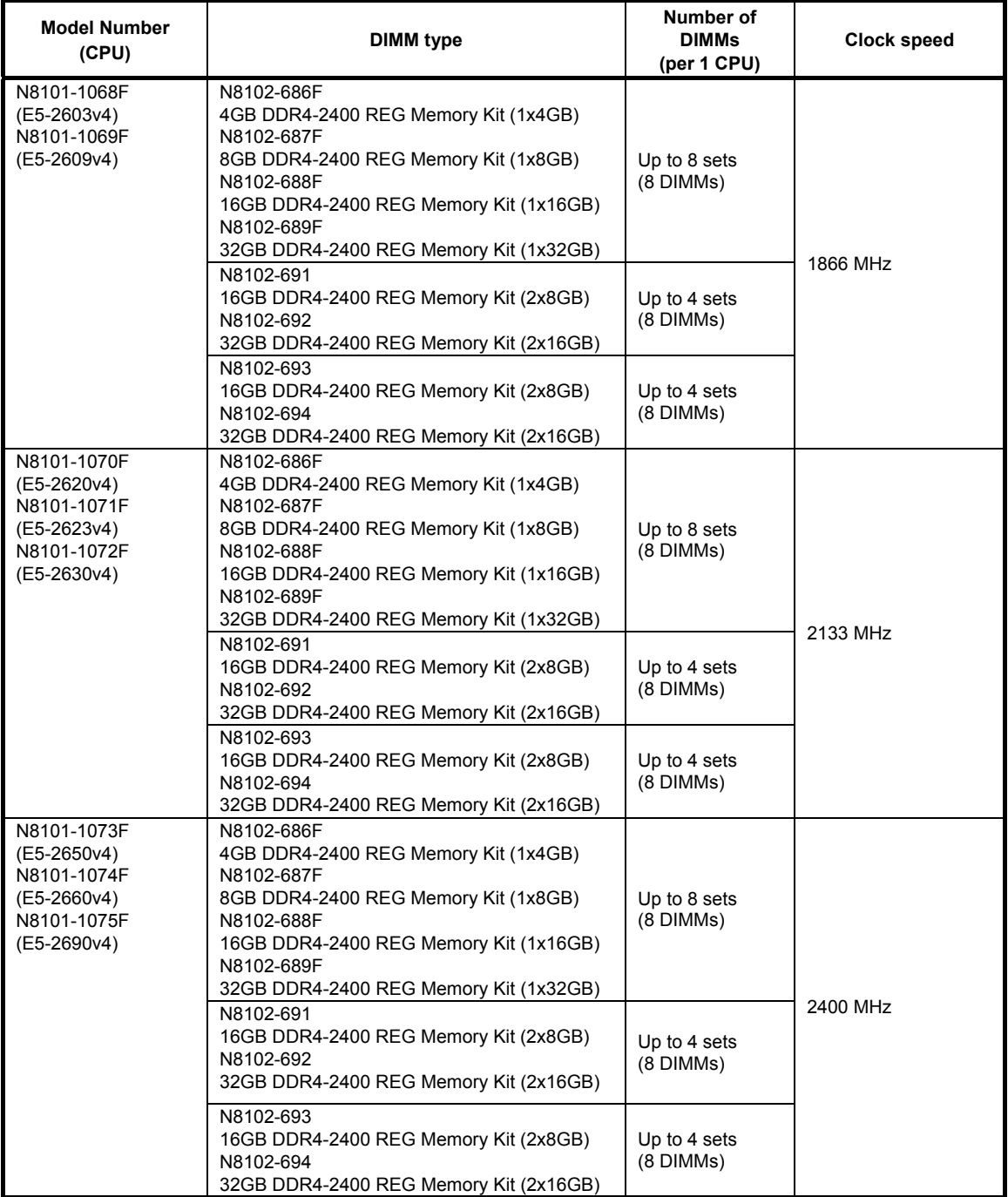

### 1.11.3 **Memory RAS feature**

The server supports the following RAS features. Some restrictions (such as DIMM installation location) are imposed on using the Memory Mirroring or Memory LockStep Memory Sparing feature. See *Chapter 2 (1.11.7 Using Memory RAS feature*) for conditions appropriate to your requirements.

- Standard memory feature (x4 SDDC ECC memory)
- Memory Mirroring feature (restrictions imposed on DIMM configuration)
- Memory LockStep feature (x8 SDDC ECC memory) (restrictions imposed on DIMM configuration)
- Memory Sparing feature (restrictions imposed on DIMM configuration)

Supported RAS features depend on additional memory card.

See the table below for RAS features supported by additional memory card.

#### **List of features supported by additional memory card**

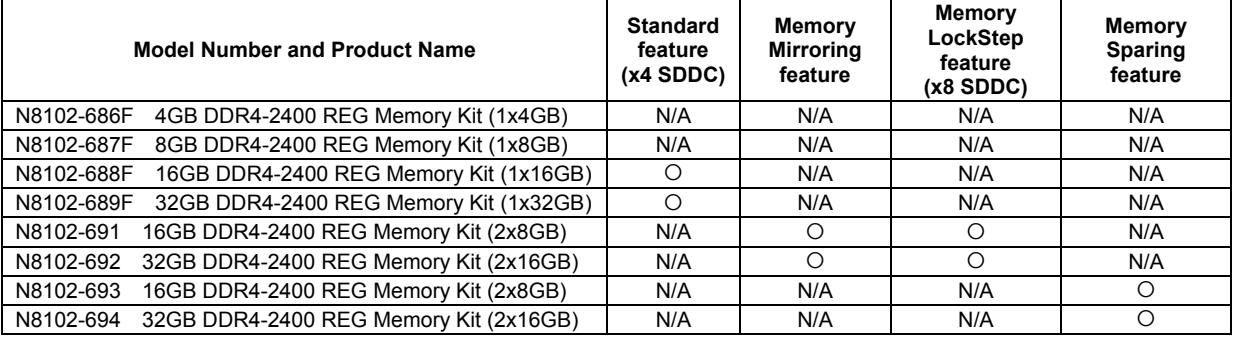

: Supported

### 1.11.4 **DIMM installation order**

- **Note**  DIMM installation order in 1-CPU configuration differs from that in 2-CPU configuration.
	- If CPU2 is not installed, CPU2\_DIMM1 to CPU2\_DIMM8 are disabled.
	- See *List of features supported by additional memory card* in *1.11.3 Memory RAS feature* before using memory RAS feature.

In 1-CPU configuration, install DIMMs starting from the smallest slot number.

In 2-CPU configuration, alternately install DIMMs starting from the smallest slot number of each CPU.

Installation order depends on combination of DIMMs to be installed.

See the table below to find allowable combination of DIMMs, and install DIMMs starting from the largest capacity and from the smallest slot number.

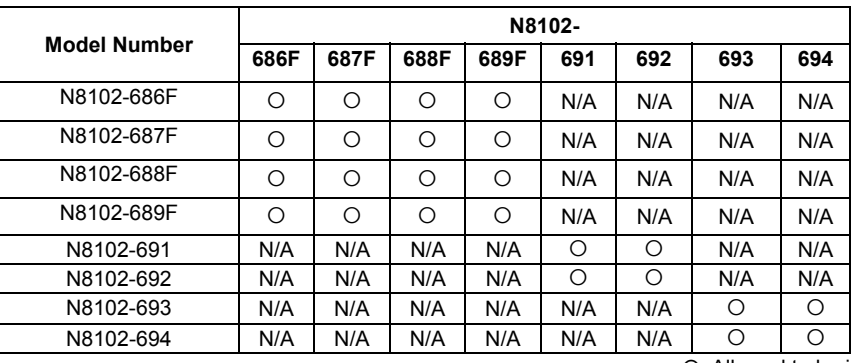

: Allowed to be install together

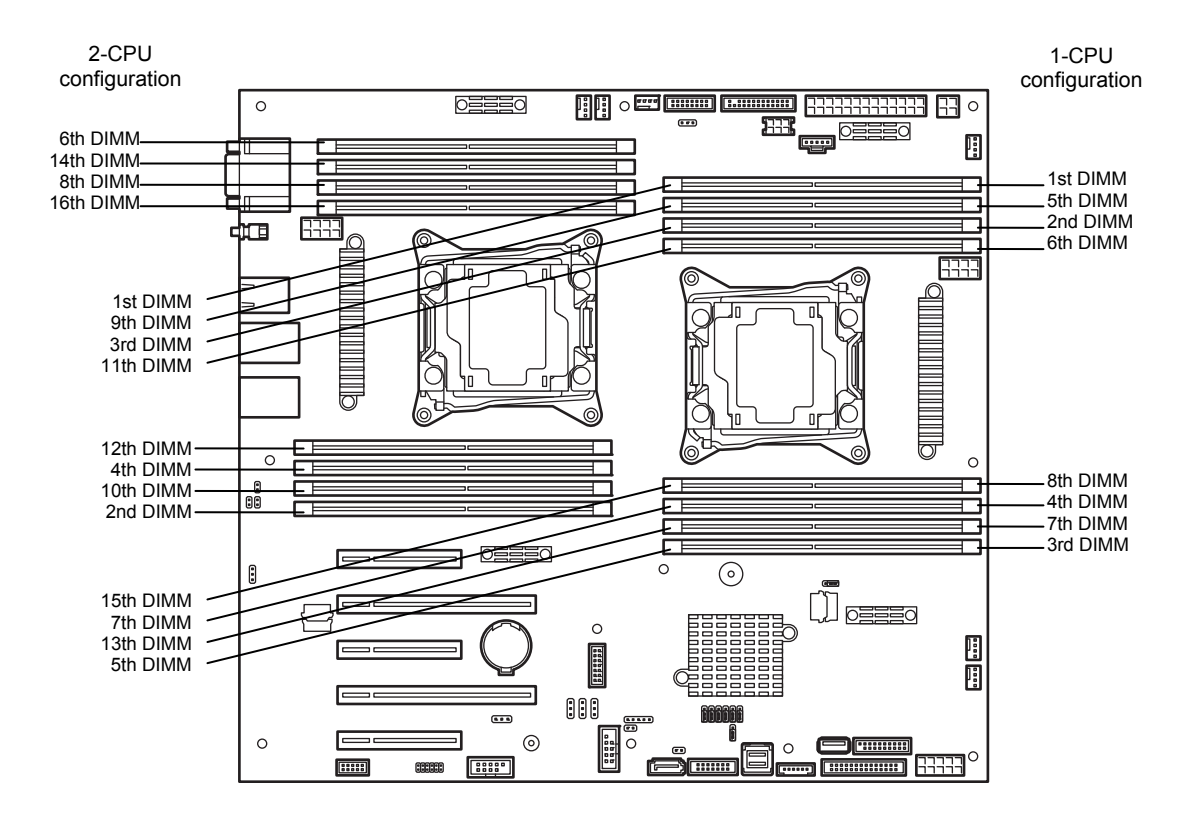

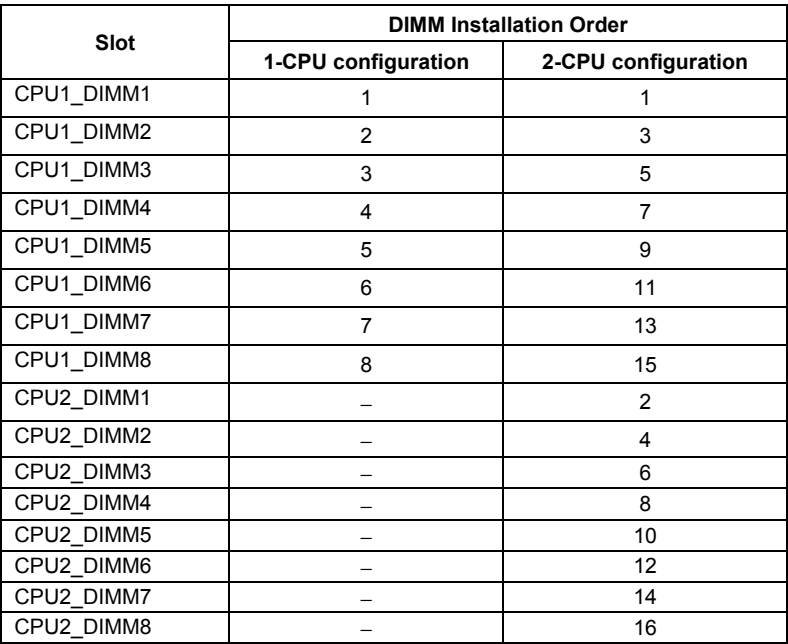

### 1.11.5 **Installation**

Install a DIMM by using the following procedure.

- 1. See steps 1 to 8 in *Chapter 2 (1.3 Overview of Installation and Removal)* for preparations.
- 2. Open levers at both ends of the target DIMM slot.
- 3. Push the DIMM straight into the socket. When a DIMM is inserted into the socket, the lever automatically closes.

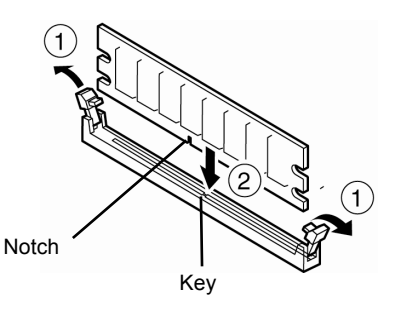

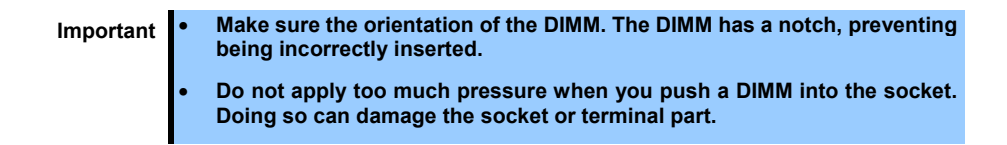

- 4. Continue to install or remove internal optional devices, mount and connect the server, and turn it on.
- 5. Confirm that no error messages are displayed in POST screen. If any error messages are displayed, see *Chapter 3 (1. POST Error Message)* in "*Maintenance Guide*".
- 6. Run BIOS Setup Utility, and select **Memory Configuration** and then **Memory Information** from the **Advanced** menu. Make sure the capacity of added DIMM is displayed properly. See *Chapter 3 (*2*. BIOS Setup Utility (SETUP)*.
- 7. Select **Memory Configuration** from the **Advanced** menu, and then specify **Yes** for **Memory Retest**. After that, select **Save Changes and Exit** to reboot.
- 8. If using a Windows OS, see *Chapter 1 (7.1 Specifying Memory Dump Settings (Debug Information))* in "*Installation Guide (Windows)*". For other OS, follow the manual of the OS.
	- **Tips** We recommend that the size of paging file be set to the recommended size (total memory size x 1.5) or more.

### 1.11.6 **Removal / Replacement**

Remove a DIMM in the following procedure.

**Note** • When removing a defective DIMM, check error messages displayed at POST or NEC ESMPRO and check the DIMM socket where the defective DIMM is installed.

- At least one DIMM needs to be installed for the server to operate.
- 1. See steps 1 to 7 in *Chapter 2 (1.3 Overview of Installation and Removal)* for preparations.
- 2. Open levers of the DIMM socket outward. The socket is unlocked and DIMM can be removed.

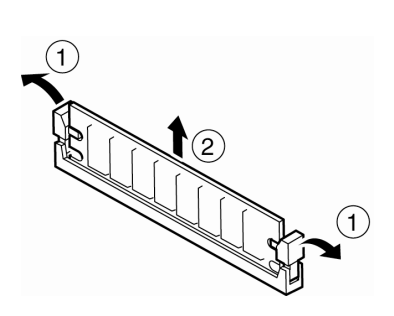

- 3. Pull out the DIMM straight.
- 4. Confirm that no error messages are displayed on POST. If any error message is displayed, see *Chapter 3 (1. POST Error Message)* in "*Maintenance Guide*".
- 5. Run BIOS Setup Utility, select **Memory Configuration** from the **Advanced** menu, and then specify **Yes** for **Memory Retest**. After that, select **Save Changes and Exit** to reboot.
- 6. If using a Windows OS, see *Chapter 1 (7.1 Specifying Memory Dump Settings (Debug Information))* in "*Installation Guide (Windows)*".

For other OS, follow the manual of the OS.

**Tips** We recommend that the size of paging file be set to the recommended size (total memory size x 1.5) or more.

### 1.11.7 **Cluster On Die and Early Snoop features**

To set the Cluster On Die option to Enabled on Advanced -> Memory Configuration submenu in system BIOS setup utility (SETUP), note the number of DIMMs to be installed.

- For 1-CPU configuration Install DIMM on at least all of CPU1\_DIMM1 to DIMM3 slots.
- For 2-CPU configuration Install DIMM on at least all of CPU1\_DIMM1 to DIMM3 and CPU2\_DIMM1 to DIMM3 slots.

For effective use of the Cluster On Die feature, the recommended number of DIMMs to be installed is as follows:

For 1-CPU configuration Install DIMM on CPU1\_DIMM1 to DIMM4 slots.

Otherwise, install DIMM on CPU1\_DIMM1 to DIMM8 slots.

For 2-CPU configuration Install DIMM to CPU1\_DIMM1 on DIMM4 and CPU2\_DIMM1 to DIMM4 slots.

Otherwise, install DIMM on CPU1\_DIMM1 to DIMM8 and CPU2\_DIMM1 to DIMM8 slots.

### • For 1-CPU configuration (Memory RAS Mode: Independent)

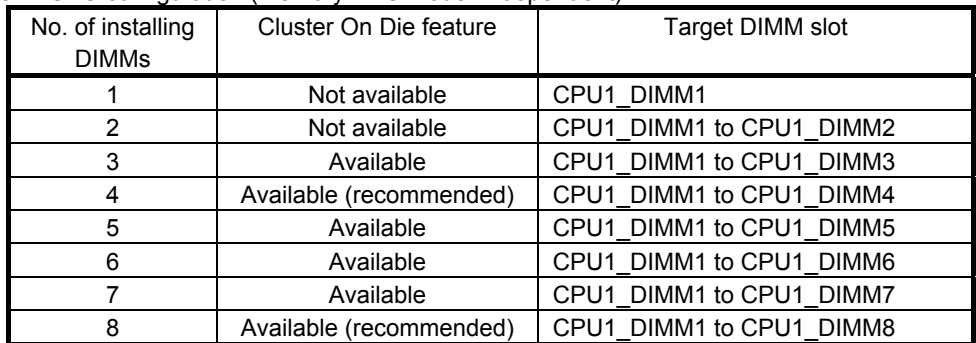

• For 1-CPU configuration (Memory RAS Mode: Independent/ Mirroring/ Lockstep)

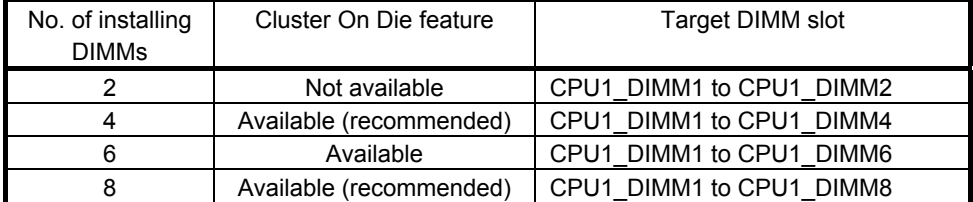

• For 1-CPU configuration (Memory RAS Mode: Sparing)

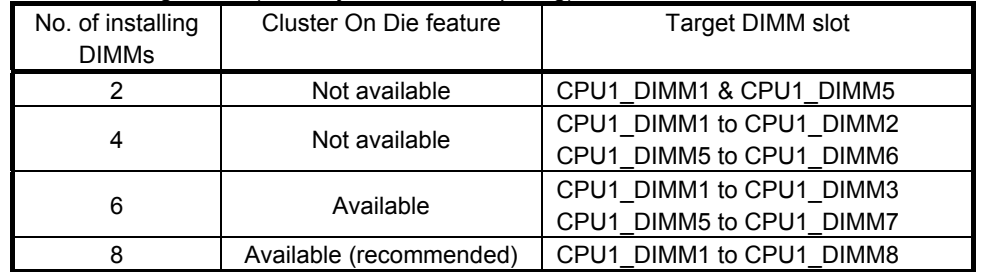

• For 2-CPU configuration (Memory RAS Mode: Independent)

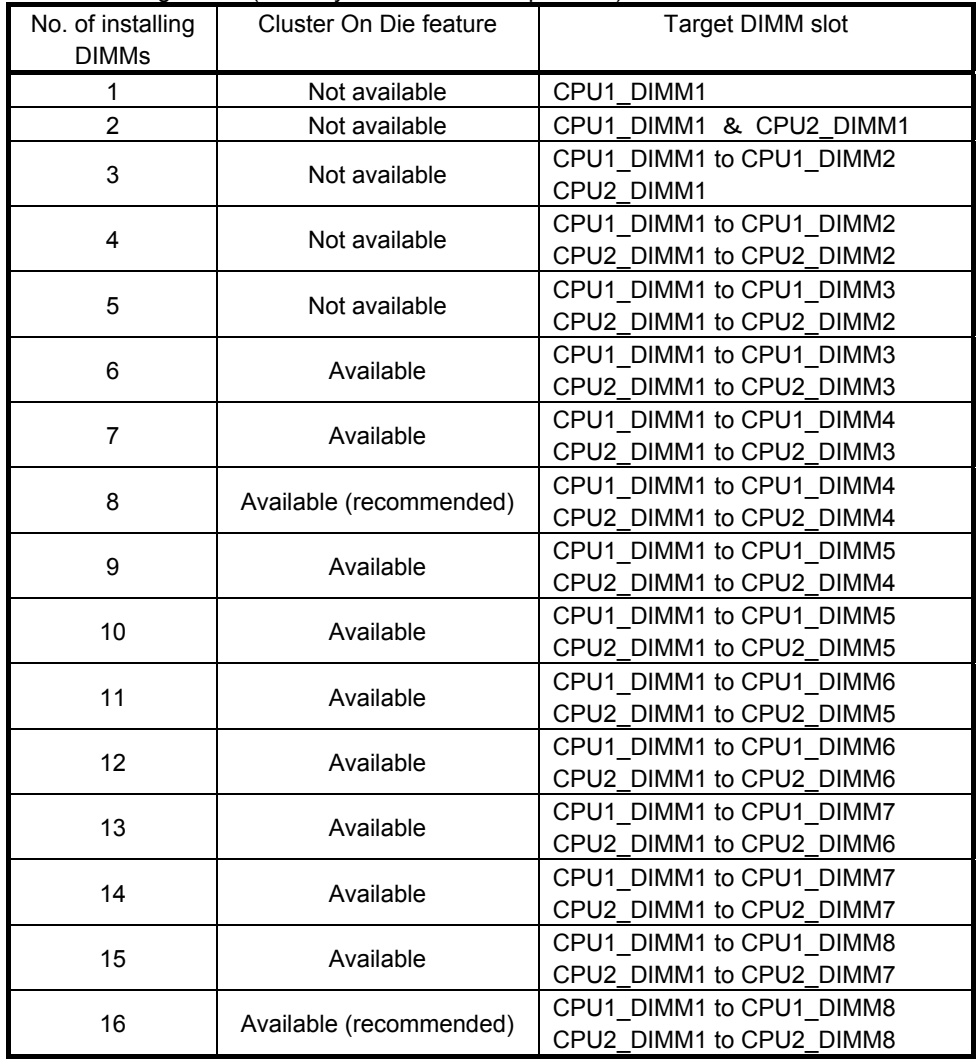

• For 2-CPU configuration (Memory RAS Mode: Mirroring/ Lockstep)

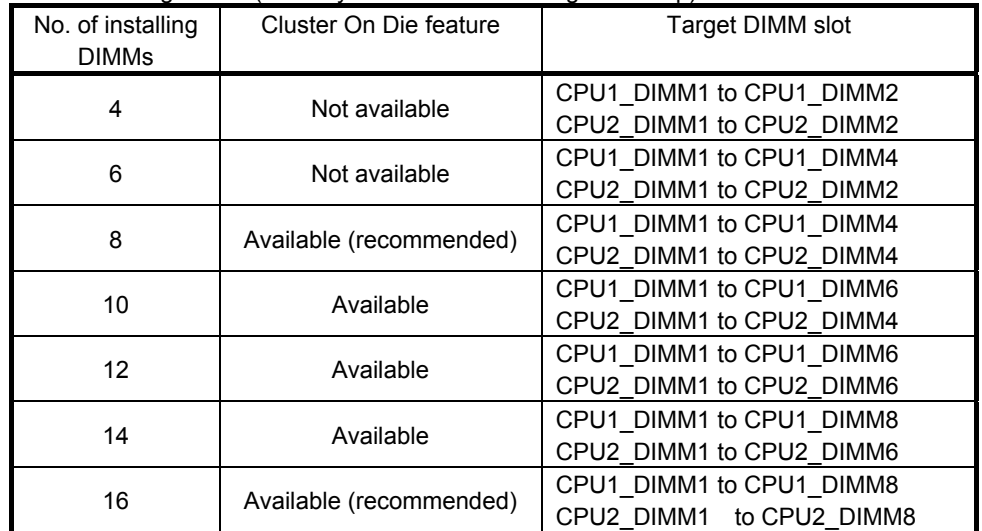

• For 2-CPU configuration (Memory RAS Mode: Sparing)

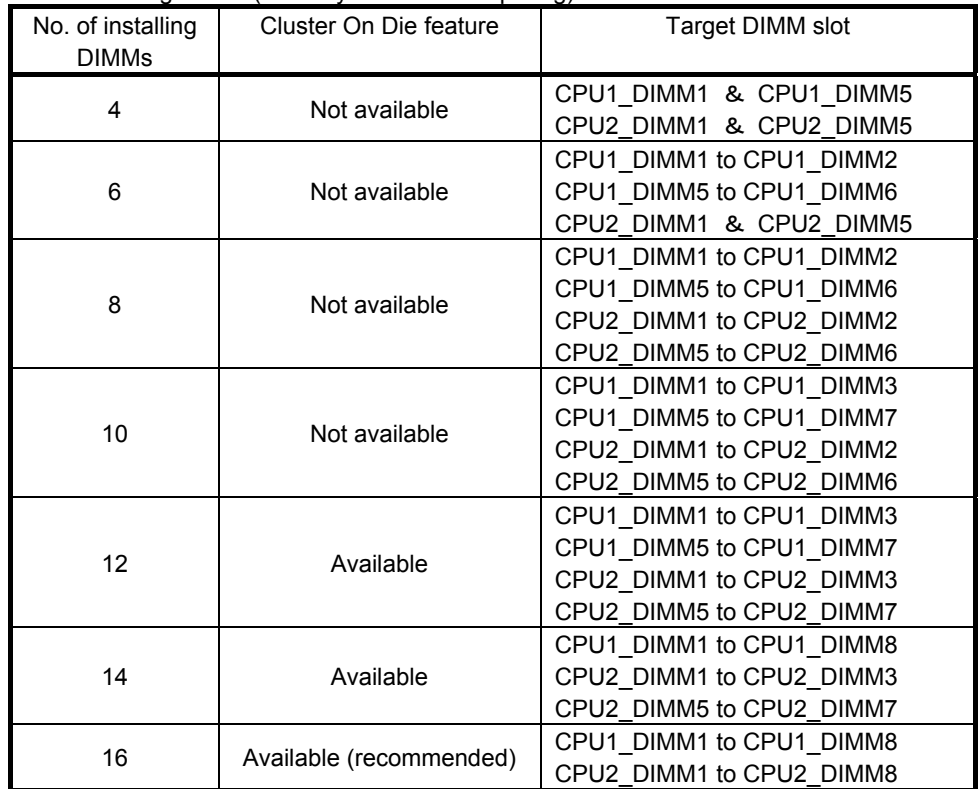

### 1.11.8 **Using Memory RAS feature**

This server has RAS feature including Standard Memory feature (x4 SDDC ECC memory), Memory Mirroring feature, Memory Sparing feature, and Memory Lock Step (x8 SDDC ECC memory) feature. Single Device Data Correction (SDDC) allows automatic correction of memory error (multi-bit error).

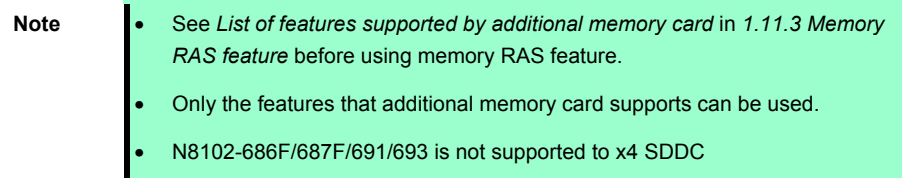

The memory area on the motherboard of the server is divided into four memory channels.

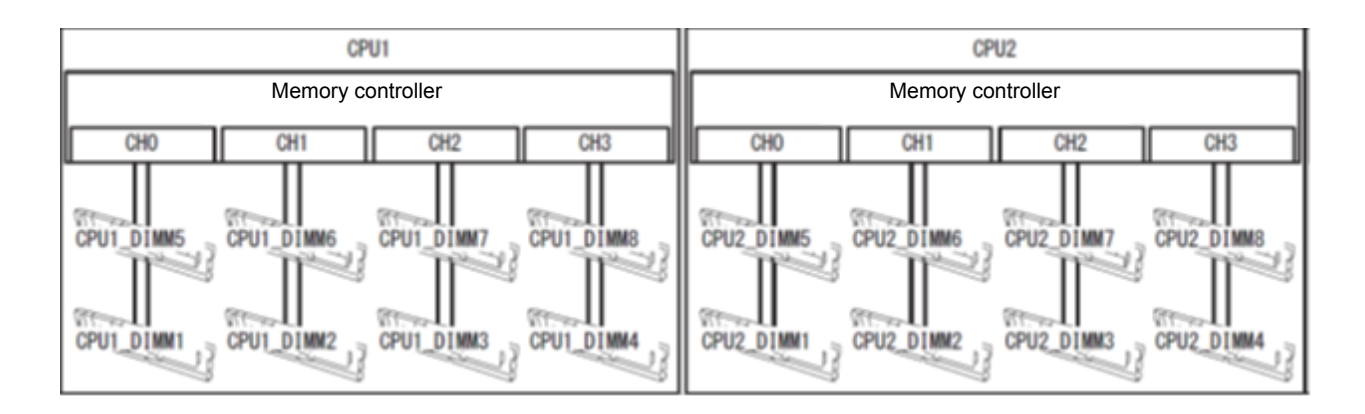

Memory Mirroring and Memory Lock Step (x8 SDDC) features keep memory redundancy between memory channels by monitoring or altering memory active/inactive status, respectively.

### **(1) Memory mirroring feature**

Memory Mirroring feature writes the same data into two groups of DIMMs (mirror set) corresponding with each other between memory channels (channels 0 and 1 or channel 2 and 3) to provide data redundancy.

**Note** • Memory Mirroring feature uses channels 0 and 1 or channels 2 and 3.

• To use Memory Mirroring feature, install N8102-691/692 additional memory card (two DIMMs of same model).

• DIMMs used in mirror set must be of the same model number.

Example: 2-CPU configuration

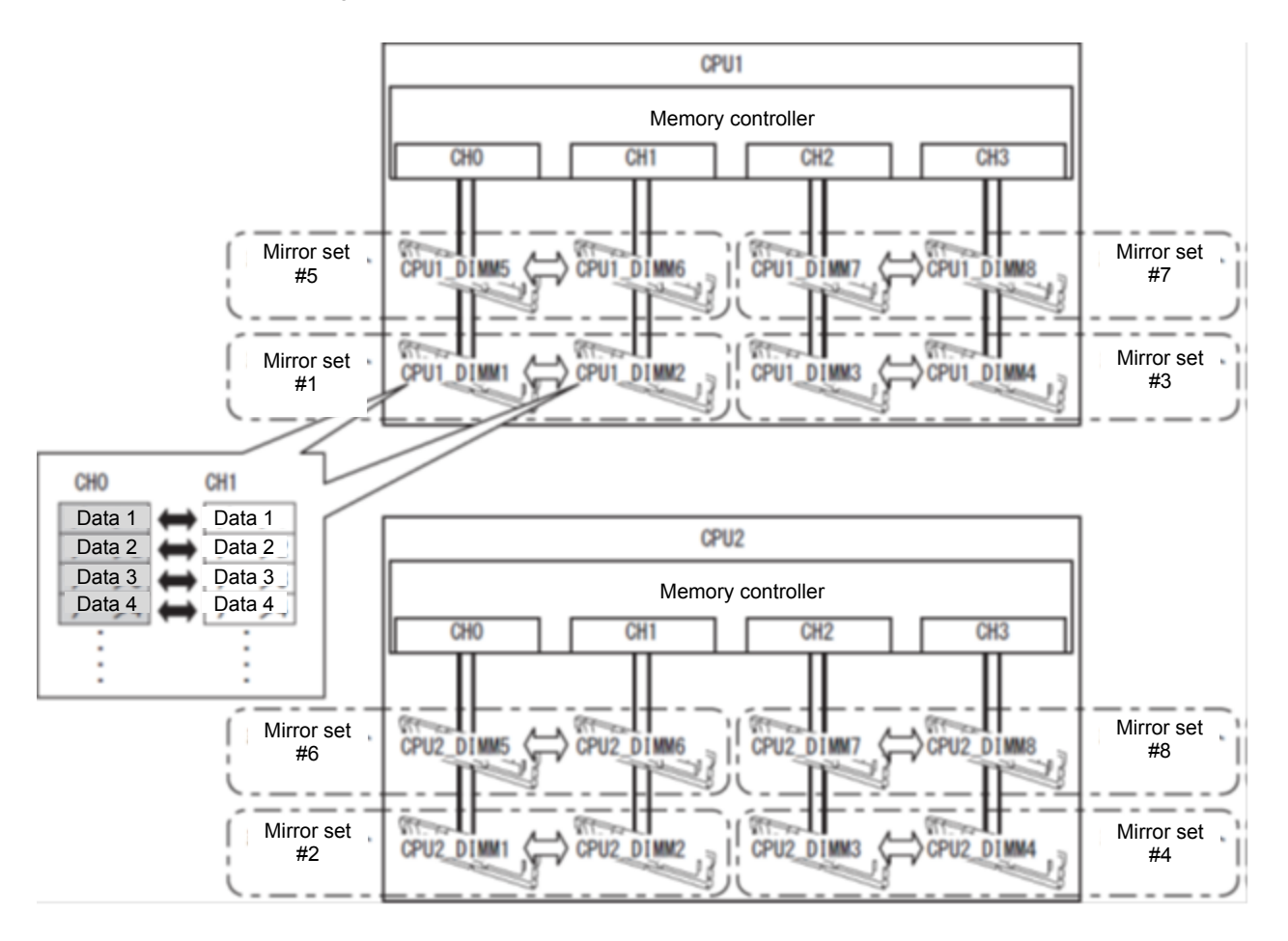

**Tips** The operating system can use a half of the total physical memory capacity.

The memory mirroring feature can be used under the following conditions:

- Install DIMMs in DIMM sockets to configure a mirror set.
- Use DIMMs having the same model number as DIMMs to be installed on a mirror set.
- See *Chapter 2 (1. System BIOS)* in "*Maintenance Guide*" to change parameters as shown below, save the settings, and exit fromSETUP.

**Advanced** → **Memory Configuration** → **Memory RAS Mode** → Change to **Mirroring**.

- After restarting, run SETUP again, and check if "**Mirrored**" is displayed for the following parameter. **Advanced** → **Memory Configuration** → **Memory Information** → **CPUx\_DIMMx Status**
- Memory Mirroring feature cannot be used together with Memory LockStep feature.
- Installation order depends on CPU configuration. See the figure below.

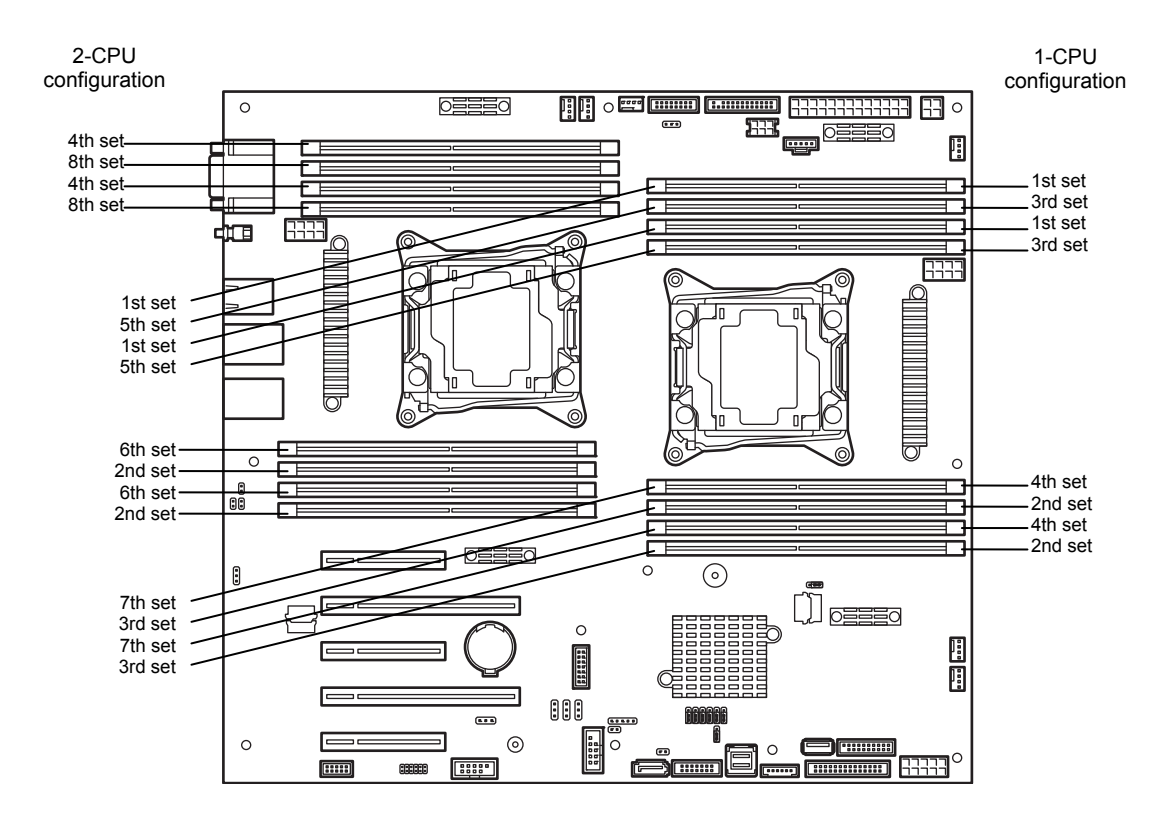

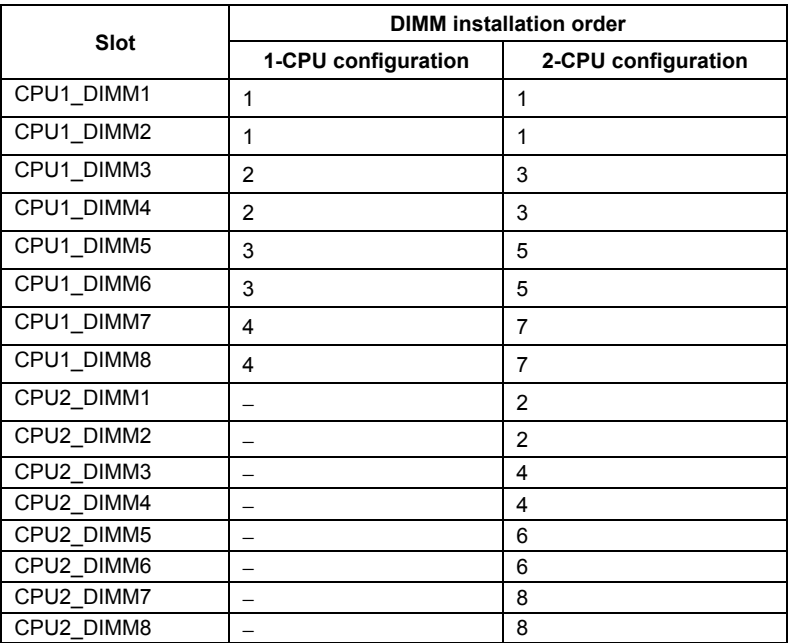

Memory mirroring cannot be configured in the following case:

• Memory mirroring within a specific memory channel

#### **Notes on configuring memory mirroring**

If you additionally install or remove DIMMs that unable to configure Memory Mirroring configuration, Memory RAS Mode is changed to "Independent".

"Mirrored" is removed from **Advanced** → **Memory Configuration** → **Memory Information** → **CPUx\_DIMMx Status xxxx MB (Mirrored)** in BIOS SETUP.
#### **(2) Memory LockStep feature (x8 SDDC)**

With the Memory LockStep feature, the DIMMs in two groups corresponding to two memory channels (channels 0 and 1, or channels 2 and 3) is multiplexed and operated in parallel to enable x8 SDDC. With this feature, a single device can detect and correct one to eight-bit error.

- **Note**  Memory LockStep feature uses channels 0 and 1 or channels 2 and 3.
	- To use Memory LockStep feature, install N8102-691/692 additional memory card (two DIMMs of same model).
	- DIMMs used in LockStep set must be of the same model number.
	- Any memory card other than N8102-691/692 additional memory card cannot be installed together.

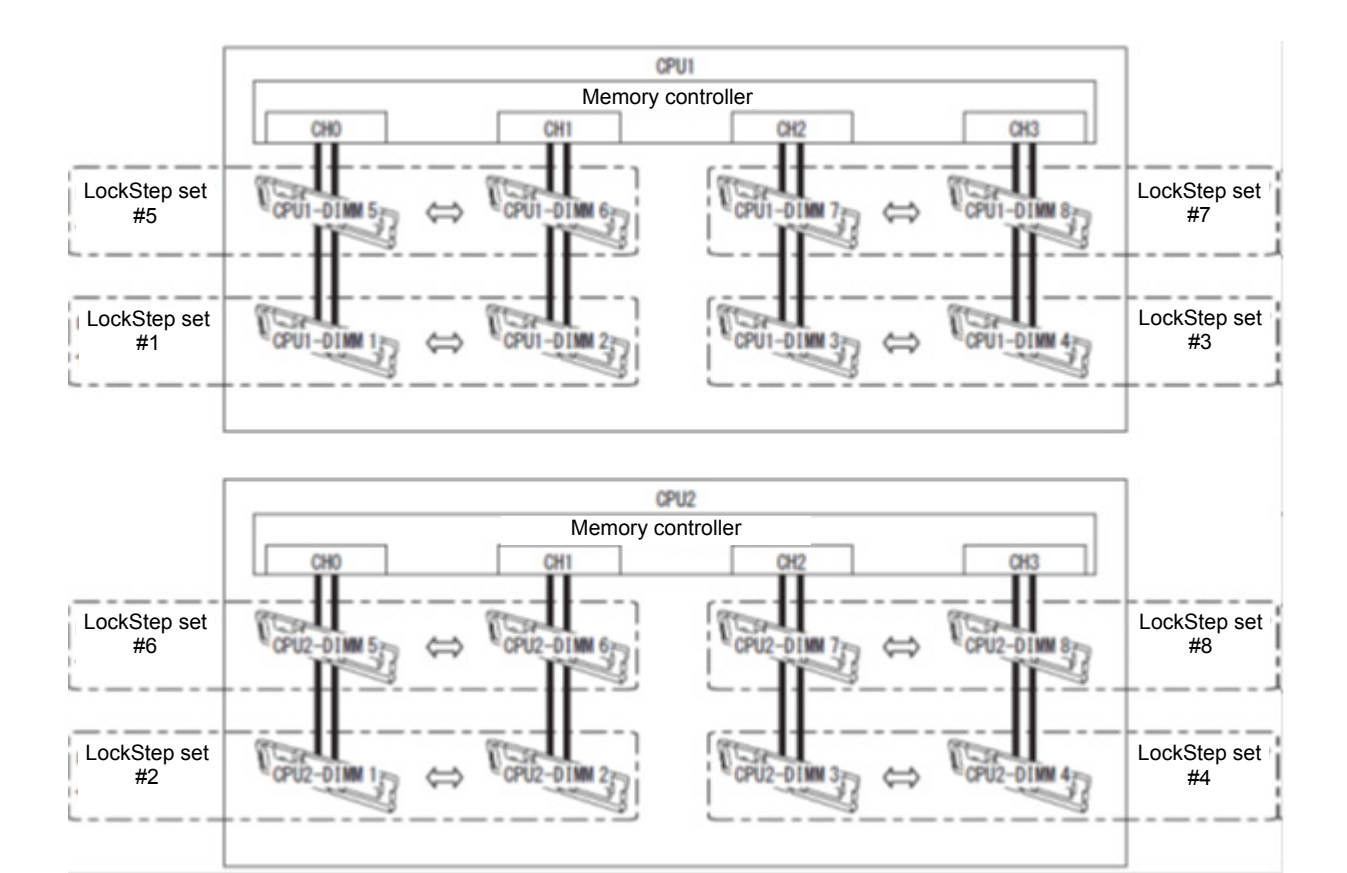

The Memory LockStep feature can be used under the following conditions:

- Install DIMMs in DIMM socket to configure a LockStep set.
- All the installed DIMMs must be the same capacity.
- See *Chapter 2 (1. System BIOS)* in "*Maintenance Guide*" to change parameters as shown below. **Advanced** → **Memory Configuration** → **Memory RAS Mode** → Change to **LockStep**.
- After restarting, run SETUP again, and check if "**Lock Step**" is displayed for the following parameter. **Advanced** → **Memory Configuration** → **Memory Information** → **CPUx\_DIMMx Status**
- Installation order depends on CPU configuration. See the figure below.

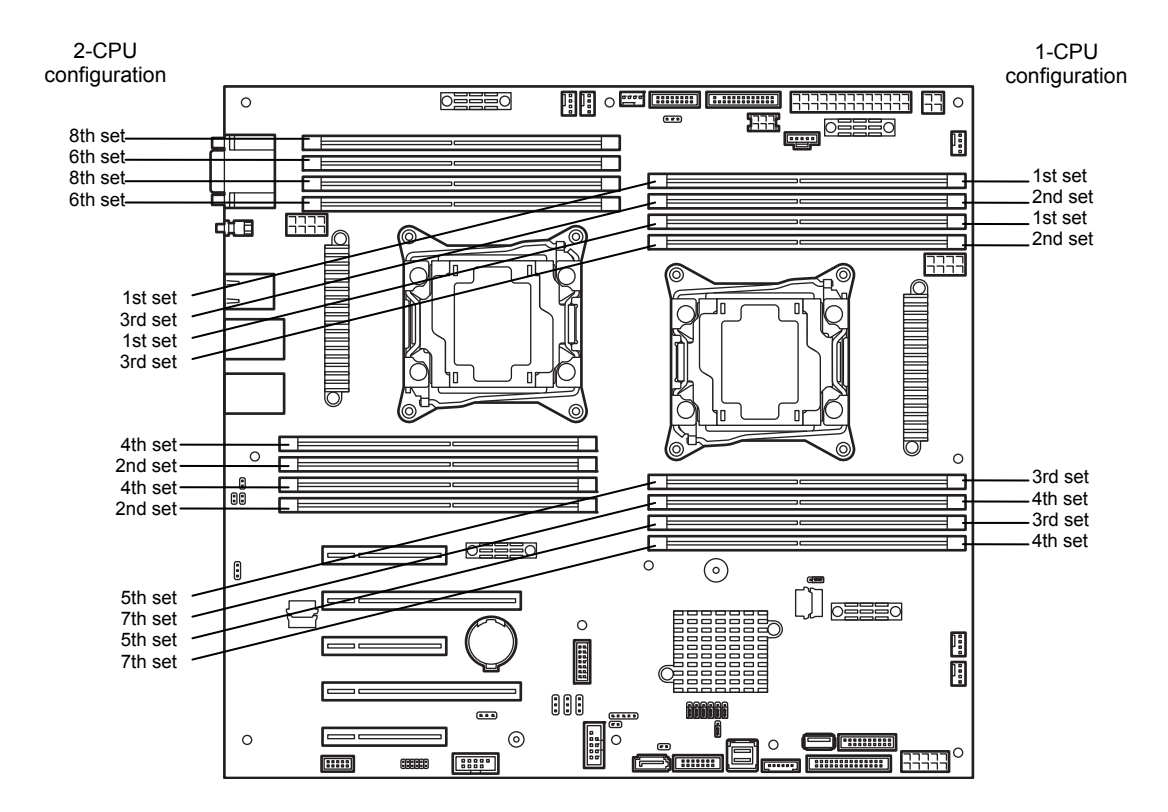

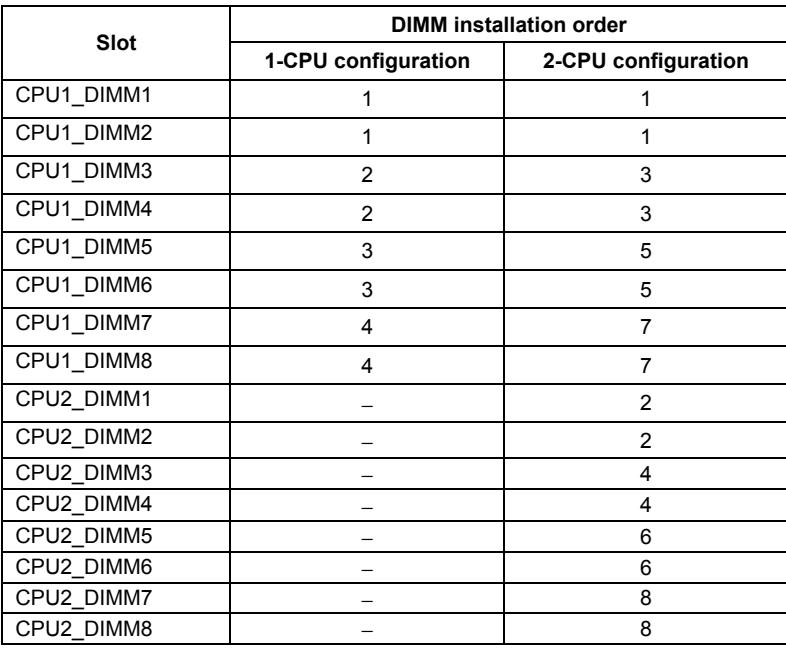

Memory LockStep cannot be configured in the following cases:

- Memory LockStep between memory channels of different memory controllers (CPU)
- Memory LockStep within the same memory channel

#### **Notes on configuring LockStep**

If you additionally install or remove DIMMs that unable to configure Memory LockStep configuration, Memory RAS Mode is changed to "Independent".

"LockStep" is removed from **Advanced** → **Memory Configuration** → **Memory Information** → **CPUx\_DIMMx Status xxxx MB (LockStep)** in BIOS SETUP.

#### **(3) Memory sparing feature**

The memory sparing feature puts a memory channel 2 of a memory controller in each CPU into standby status as spare devices. If a correctable error occurs in a DIMM in the active memory controller, the feature automatically changes the active DIMM from the failed one to a DIMM in the standby state to continue the processing.

**Note** To use the Memory Sparing feature, install N8102-693/694 additional memory card (two DIMMs of same model).

DIMMs installed in the system must be of the same model number.

**Tips** The operating system can use the DIMMs as those with capacities less than the actual physical capacities. The capacities vary depending on the number of DIMMs and the physical capacity per DIMM.

The following table shows configuration allowable for memory sparing and system logical memory capacity.

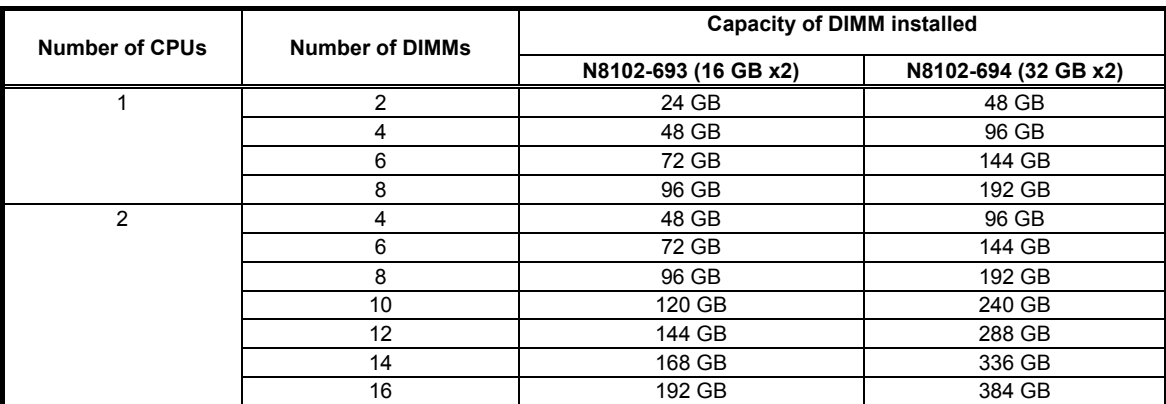

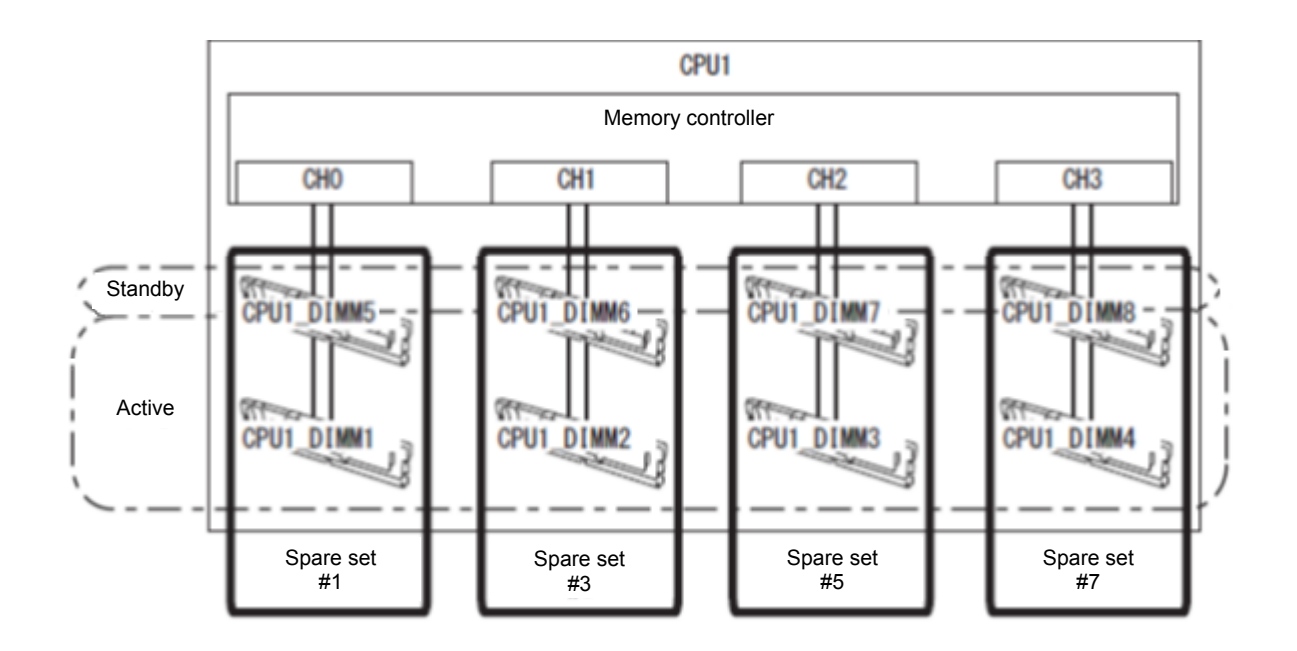

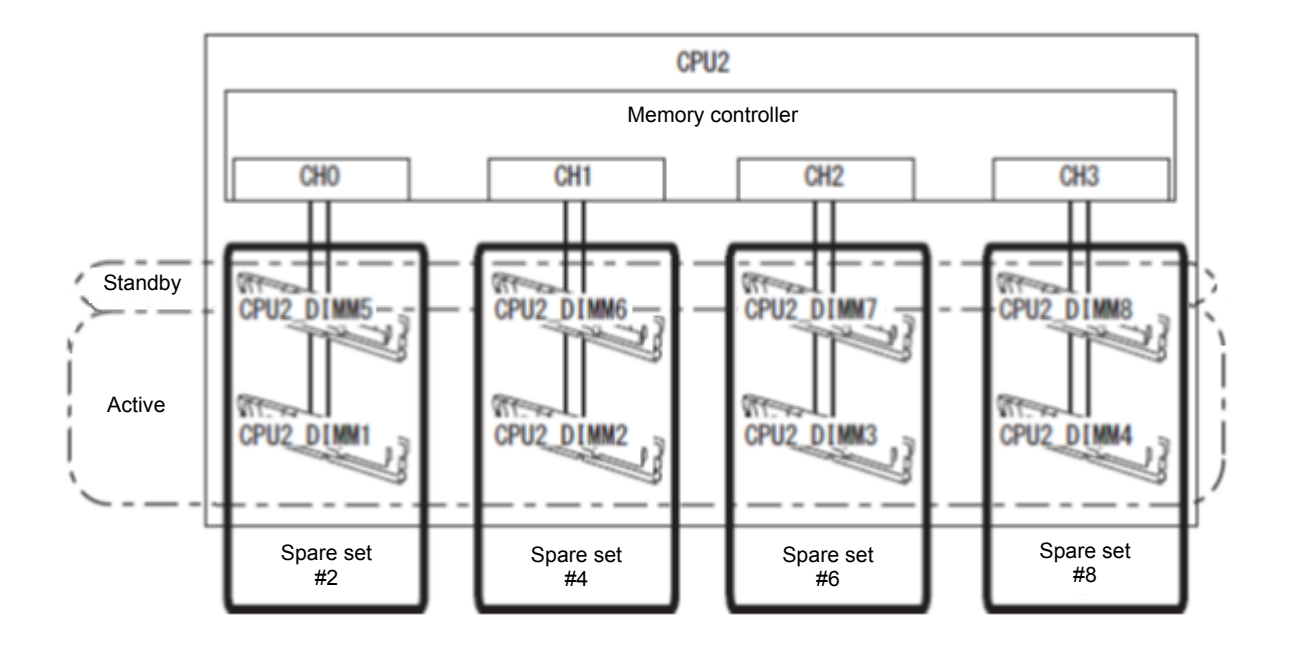

The Memory Sparing feature can be used under the following conditions:

- Install DIMMs in DIMM socket to configure a spare set.
- DIMMs to be installed must have the same capacity.
- See *Chapter 2 (1. System BIOS)* in "*Maintenance Guide*" to change parameters as shown below, save the settings, and exit fromSETUP **Advanced** → **Memory Configuration** → **Memory RAS Mode** → Change to **Sparing**.
- After restarting, run SETUP again, and check if "**Spared**" is displayed for the following parameter. **Advanced** → **Memory Configuration** → **Memory Information** → **CPUx\_DIMMx Status**

• Installation order depends on CPU configuration. See the figure below.

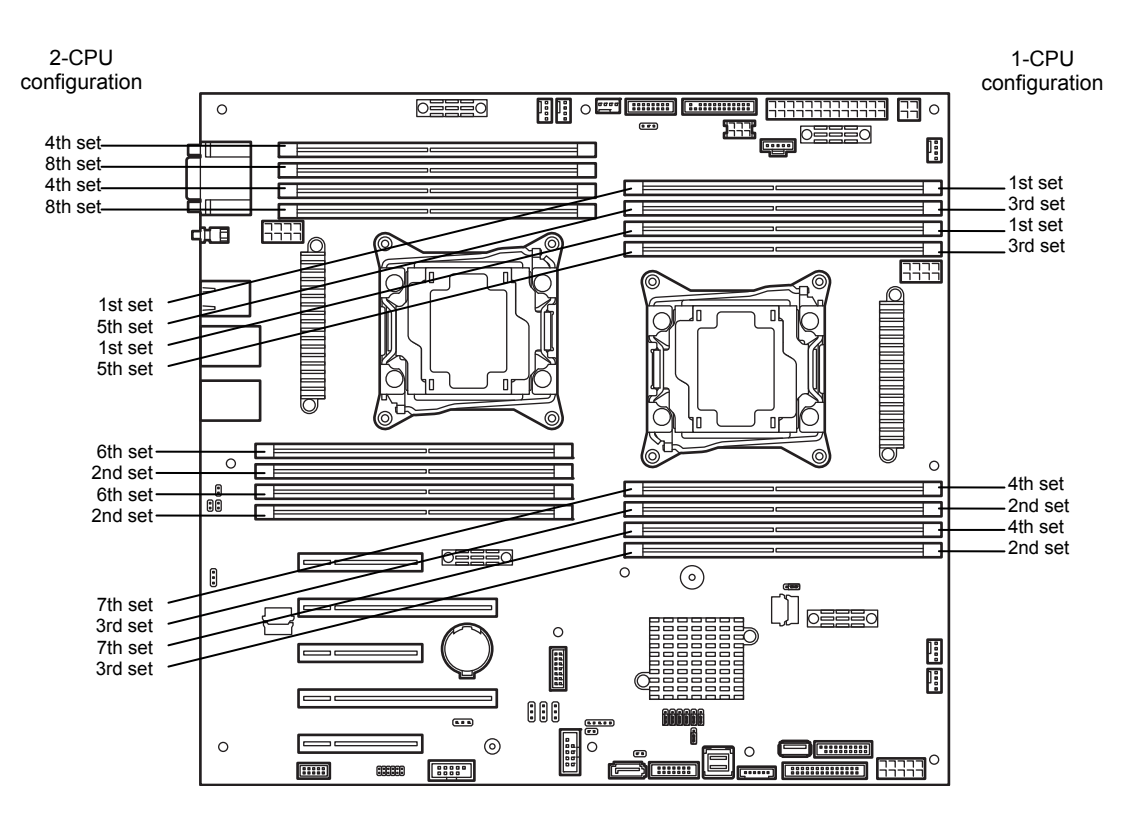

The following Memory Sparing features cannot be configured.

- A DIMM of different capacity is installed.
- Sparing with DIMMs in different memory channel

#### **Notes on configuring memory sparing**

In memory sparing configuration, **Memory RAS Mode** menu is changed to "**Independent**" in the following cases:

- When you additionally install DIMMs that unable to configure memory sparing
- When you remove DIMMs that takes down memory sparing

# 1.12 **Flash Backup Unit for RAID Controller**

If a RAID controller (N8103-176/177/178/179) is installed, use the flash backup unit (FBU) to avoid data loss caused by accidents including temporary blackout during a Write Back operation. The model of the flash backup unit to be used depends on RAID controller.

- For N8103-176/177/178, use N8103-181 Flash Backup Unit
- For N8103-179, use FBU provided with N8103-179.

FBU is installed on the support bar of this server. The installation location and order of FBU are as shown in the following figure.

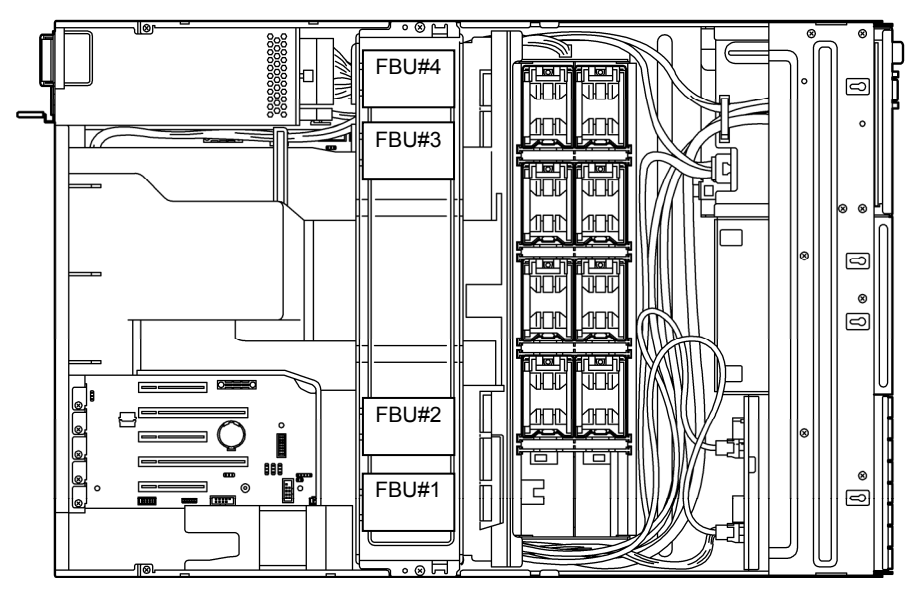

rear side

## 1.12.1 **Handling precautions**

Observe the followings when using FBU. Ignoring these precautions may cause damage to your data or other devices.

- Use the FBU appropriate to the RAID controller to be used.
- The FBU is an electronic device sensitive to static electricity. Before installation, touch the metal frame part of the server to discharge the static electricity from your body.
- Do not drop or bump the FBU.
- For recycling and disposing of the FBU, refer to the User's Guide that comes with the RAID controller or Flash Backup Unit.

## 1.12.2 **Installation**

This section describes the procedure of installing a Flash Backup Unit (FBU) for RAID controller.

1. See steps 1 to 8 in *Chapter 2* (*1.3 Overview of Installation and Removal*) for preparations.

2. Put the FBU on Support Bar. Secure the FBU bracket that comes with FBU with one screw.

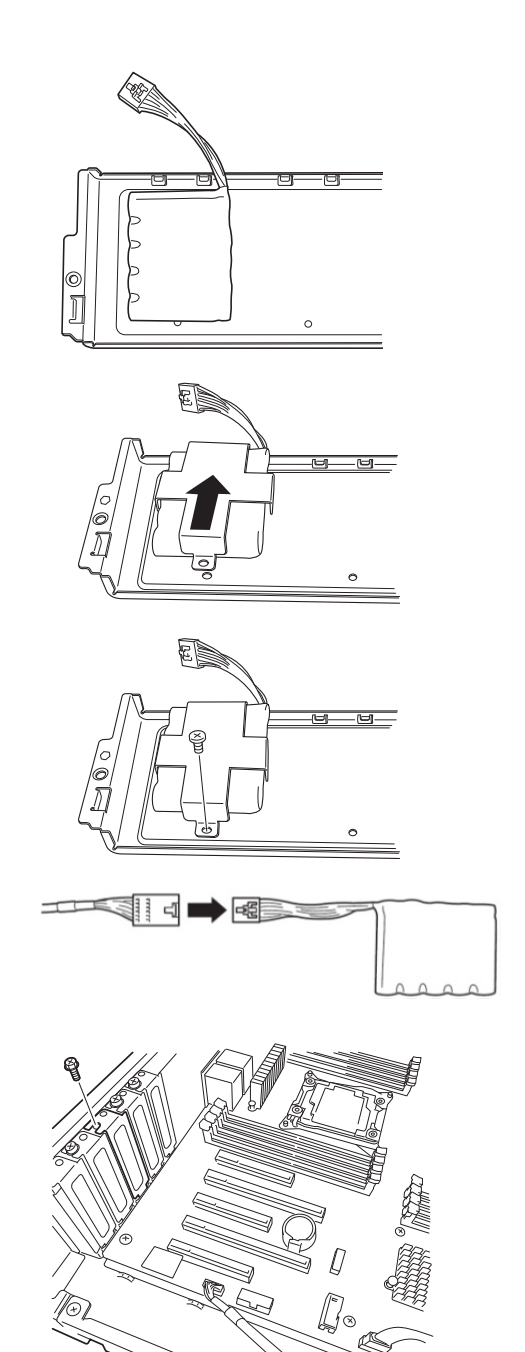

- 3. Connect the FBU control cable (650 mm) that comes with FBU.
- 4. Remove one screw from the blank cover on the slot in which you are going to mount the RAID Controller, then remove the blank cover.

5. Remove the two screws from RAID Controller. Replace the PCI bracket with the one for low-profile card.

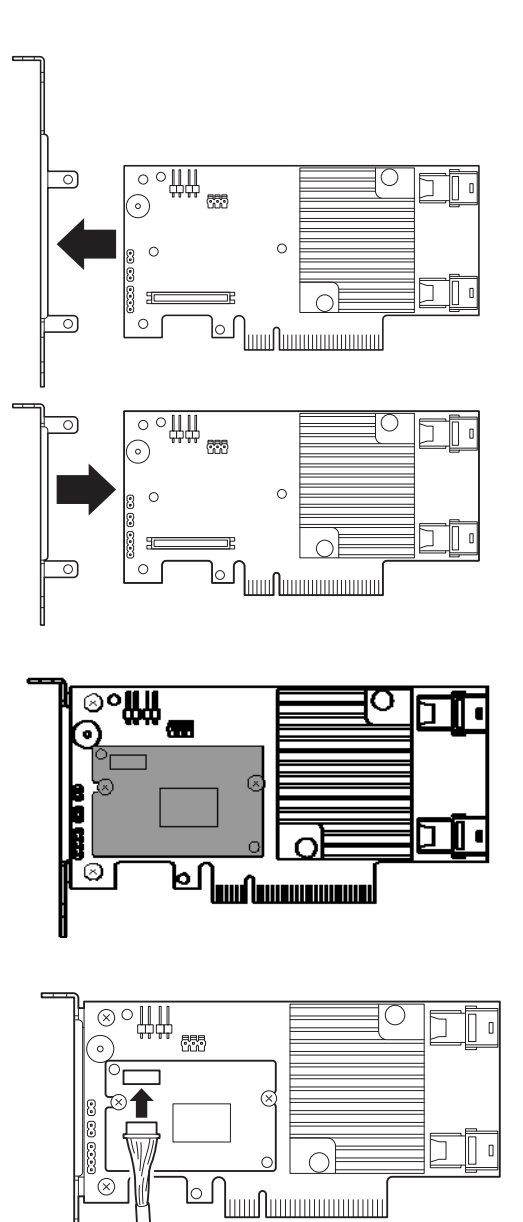

6. Mount the adapter to RAID controller.

7. Connect the control cable of FBU to RAID controller.

8. Install the RAID Controller in PCI slot, and secure it with a screw you have removed in Step 4.

9. Connect Mini SAS HD cable to

RAID controller.

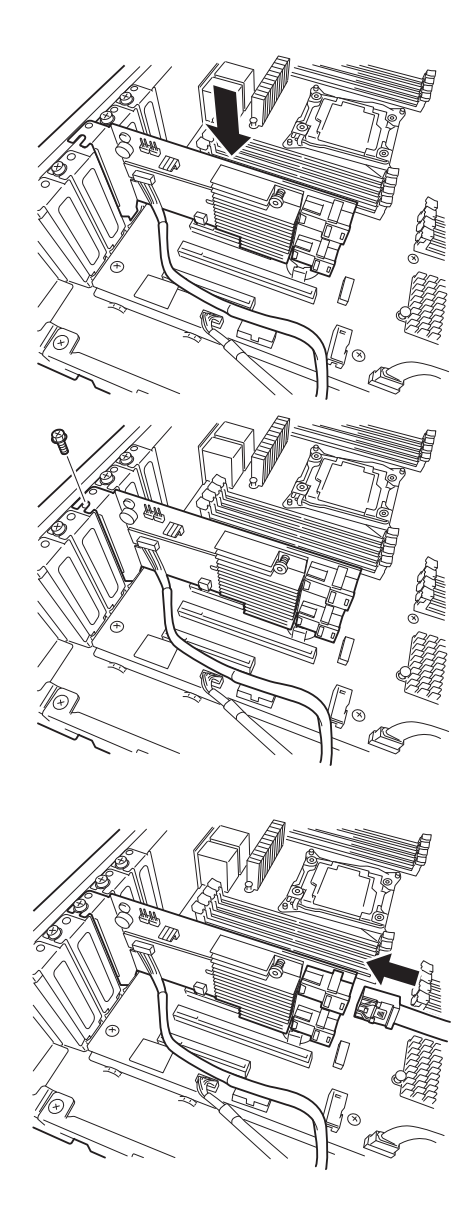

1.12.3 **Removal** 

For removing the FBU for RAID controller, reverse the installation procedure.

# 1.13 **Additional / Redundant Fan Unit**

This server supports redundant cooling fan system with an additional cooling fan unit. The fan units are hot-swappable even while the system is powered-on and running.

The figure below shows the slot numbers assigned to the slots of standard and optional cooling fan units.

#### **16x 2.5-inch Drive Model**

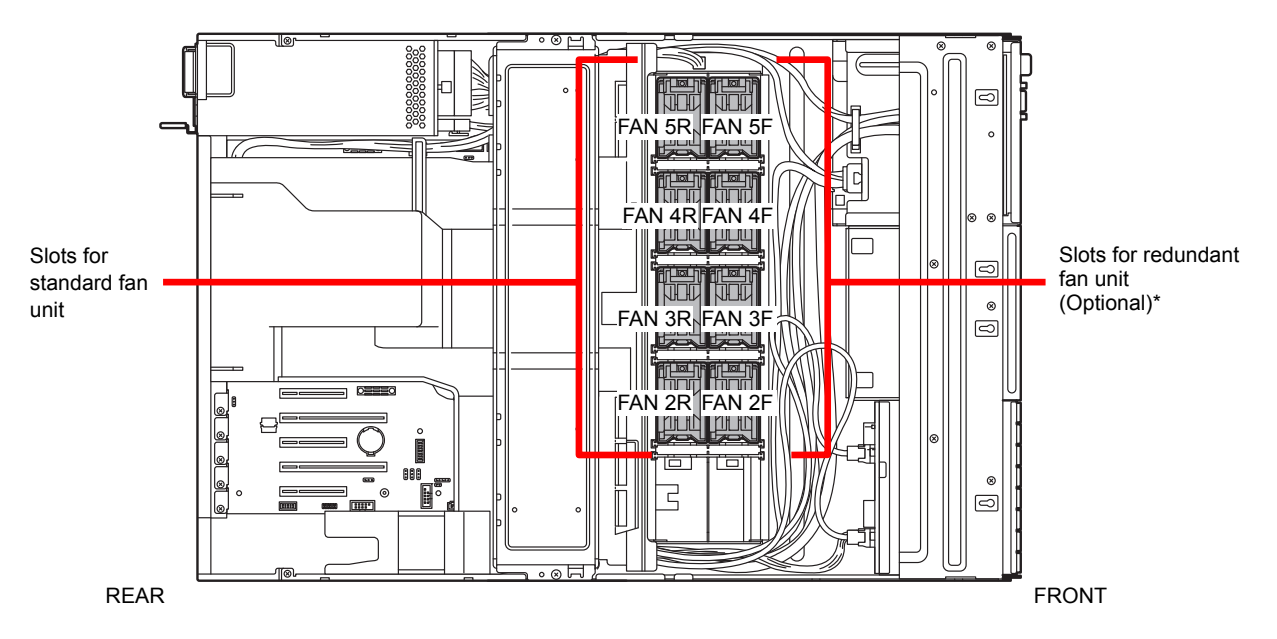

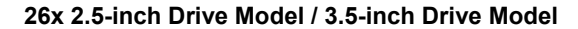

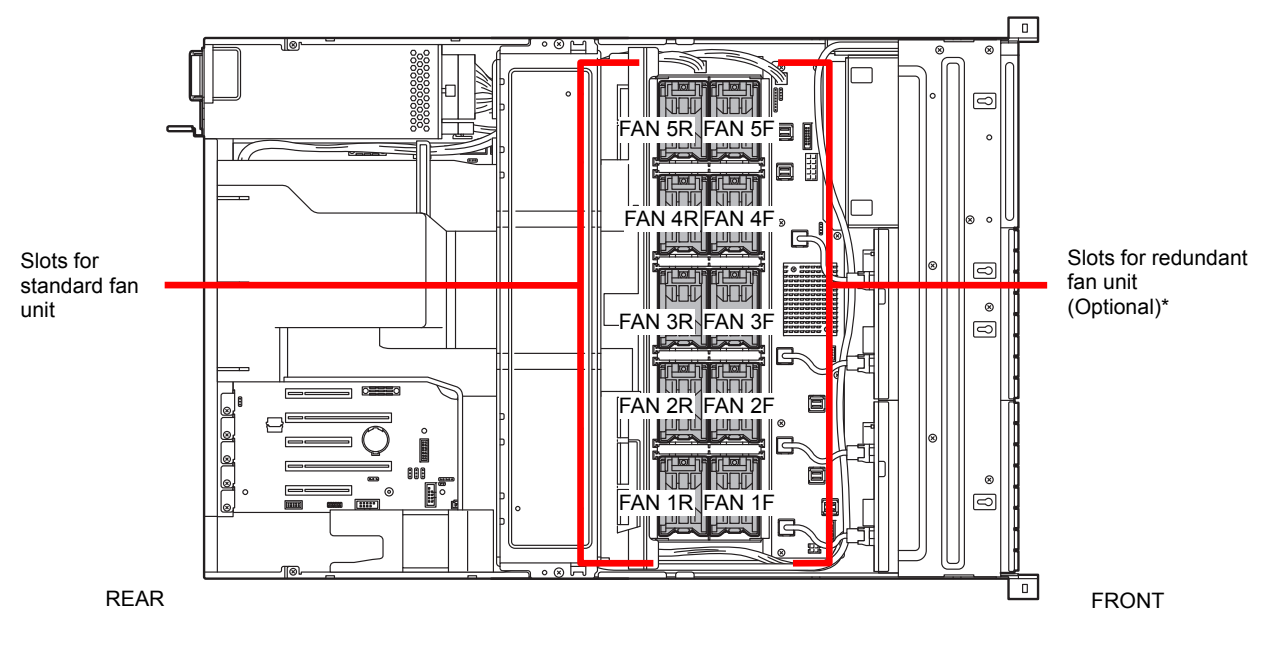

\* Slots to install redundant fan unit

## 1.13.1 **Installation**

Follow the steps below to install the fan unit.

- 1. See steps 1 to 7 in *Chapter 2 (1.3 Overview of Installation and Removal)* for preparations.
- 2. Locate the slots to install an additional (redundant) fan unit. 16x 2.5-inch Drive Model: Install redundant fan units to slots FAN 2F to 5F. 26x 2.5-inch Drive Model /3.5-inch Drive Model: Install redundant fan units to slots FAN 1F to 5F.
- 3. Insert fan unit straight into the slot for additional fan unit. When the fan unit is inserted to the end, it is locked with clicking sound.

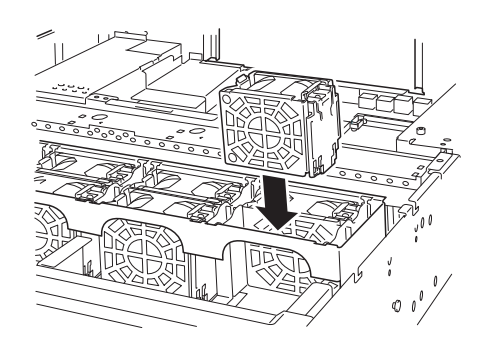

## 1.13.2 **Replacement / Removal**

To remove redundant fan unit, reverse the installation procedure.

The fan units are hot-swappable even while the system is powered-on and running.

You can identify the failing fan unit by using the management tool such as EXPRESSSCOPE Engine 3.

While the system is powered-on or running, the LED of failed fan unit is lit.

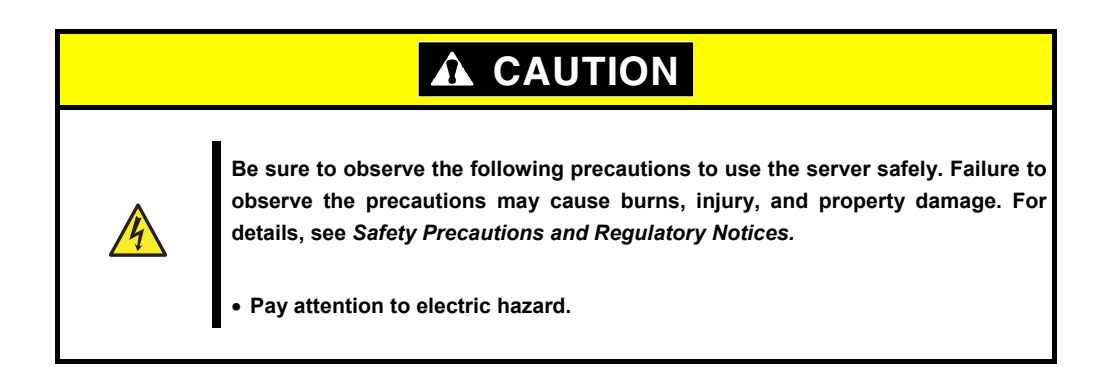

# 1.14 **Backup Device**

16x 2.5-inch Drive Model supports a magnetic tape drive and other backup devices.

**Important** • **Use only the backup device specified by NEC.**  • **Available unit size is 3.5 inch (about 9 cm) in width, 1.6 inch (about 4 cm) in height.** 

## 1.14.1 **Installation**

Follow the steps below to install the backup device.

- 1. See steps 1 to 8 in *Chapter 2 (1.3 Overview of Installation and Removal)* for preparations.
- 2. Push the lever to unlatch the expansion bay, and remove the bracket toward the front of chassis.

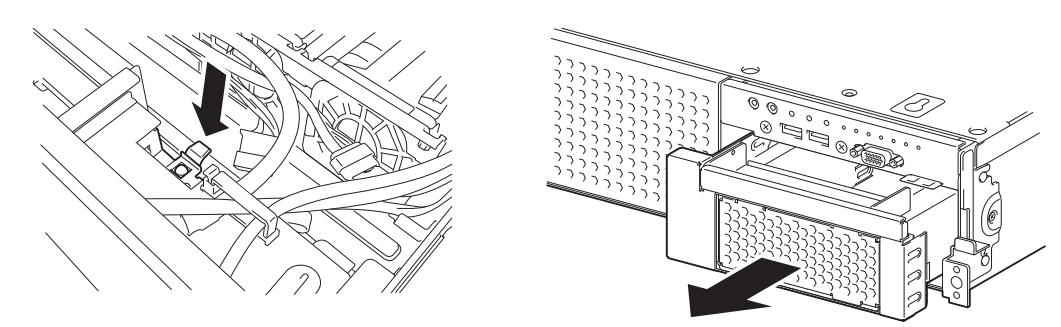

3. Push the blank cover to remove it.

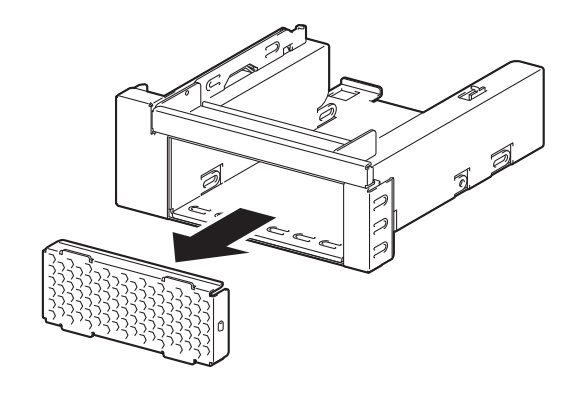

**Important Keep the removed blank cover for future use.** 

4. Insert the backup device into the bracket.

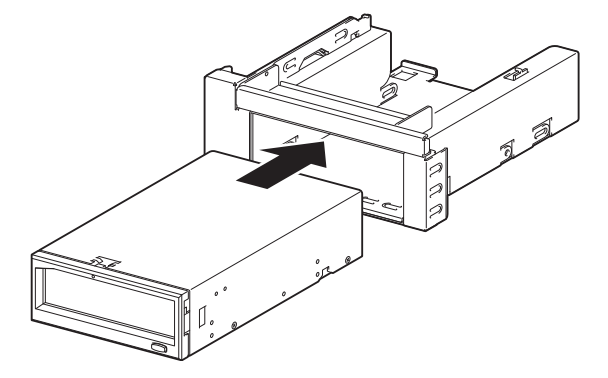

5. Secure the backup device with the four screws that come with the server.

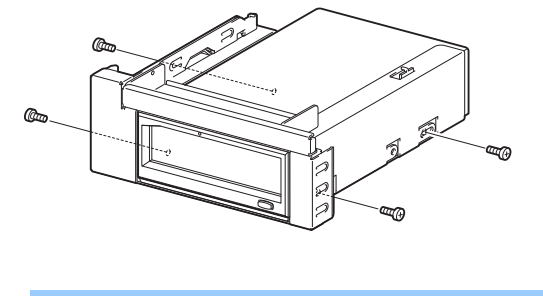

- **Important Be sure to use the screws that come with your server.** 
	- **Adjust the mounting position of backup file unit so that their screw holes are aligned with those on the bracket.**
	- **If you feel difficult to connect a cable because the depth of backup device is too long, move the device toward front, then connect the cable.**
- 6. Insert the device with bracket into expansion bay.
	- When the device is completely inserted, it is locked with clicking sound.

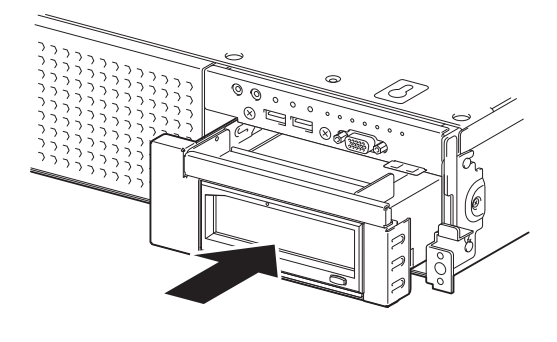

**Note** Pay attention not to pinch the cable when inserting the device.

7. Connect an interface cable and power cable.

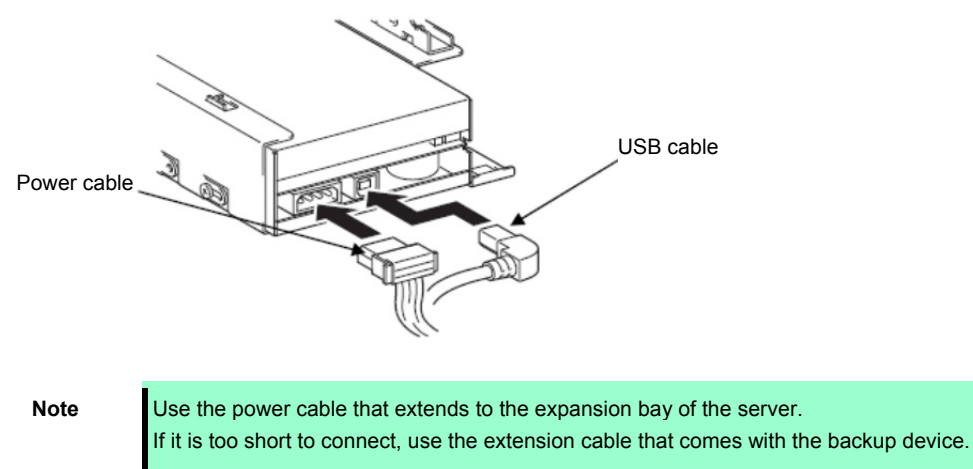

Use K410-353(00) Internal USB Cable for the USB cable.

If the USB cable comes in contact with the cooling fan unit, fix the cable using the cable clamp on the expansion bay side.

8. Continue to install or remove internal optional devices, mount and connect the server, and power on the server.

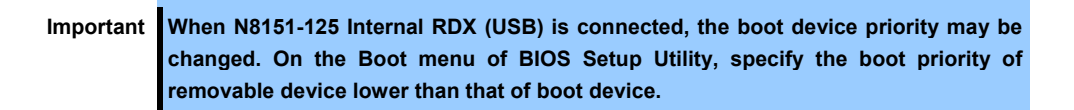

9. Make sure that no error messages are displayed on POST screen.

For details on POST error messages, see *Chapter 3 (1. POST Error Message)* in "*Maintenance Guide*".

10. Install the driver for backup device as needed.

## 1.14.2 **Removal**

Remove the backup device in reverse order of installation steps.

# 1.15 **PCI Card**

This server provides five PCI slots that can contain PCI card.

**Important You must avoid static electricity to work with the procedure below. For details, see** *Chapter 2 (1.2 Anti-static Measures)***.** 

## 1.15.1 **Notes**

Read the following notes when installing or removing a PCI card.

- Do not touch the terminals and the leads of electronic components with your bare hand. Fingerprints and dust left on them cause the server to malfunction due to a connection failure or damage to the leads.
- The type of the connectable PCI card depends on the location of the PCI slot. Check the card type before connecting it to the PCI slot.
- The server provides no connector to connect an LED connector of RAID controller.
- Assigned PCI slot numbers are #1, #2, #3, #4, and #5 from left to right when viewed from the rear . If only one processor is installed, PCI slot #1 is unavailable.
- The search order for PCI bus slot on boot is as follows.  $PCI#3 \rightarrow PCI#2 \rightarrow PCI#4 \rightarrow PCI#5 \rightarrow PCI#1$
- Bus number, device number and function number of PCI devices are as follows:

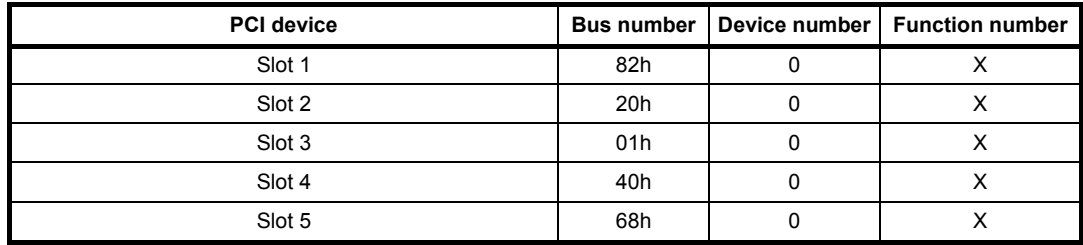

- If an additional LAN card is installed, it is hard to push the catch of the connector with your finger that is connected to the LAN card. Disconnect the connector pushing the catch with a standard screwdriver. At this time, be very careful for the screwdriver not to damage the LAN card or any other card.
- If a bootable device such as a PCI card or USB device is added, the boot order is changed. In BIOS Setup Utility, select **HDD Priorities** from **Boot** menu and confirm the boot order. If an HDD under an optional RAID controller is connected, the boot device is (Bus *xx* Dev 00) PCI RAID Adapter. Note that the value for *xx* changes depending on the PCI slot where the RAID controller is installed.
- Enable the option ROM scan of BIOS settings when starting the OS on a RAID controller, LAN card (network booting), or Fibre Channel controller. See *Chapter 2 (1. System BIOS)* in "*Maintenance Guide*" for how to specify it.

# 1.15.2 **Supported PCI cards and available slots**

The following tables list supported cards and slots available for them. For details of the features of each card, see the manual supplied with the card.

**Tips** • Different cards mounted on the same bus operate at the lower frequency.

• If the operation performance of PCI card differs from that of PCI Slot, the PCI card operates at lower frequency.

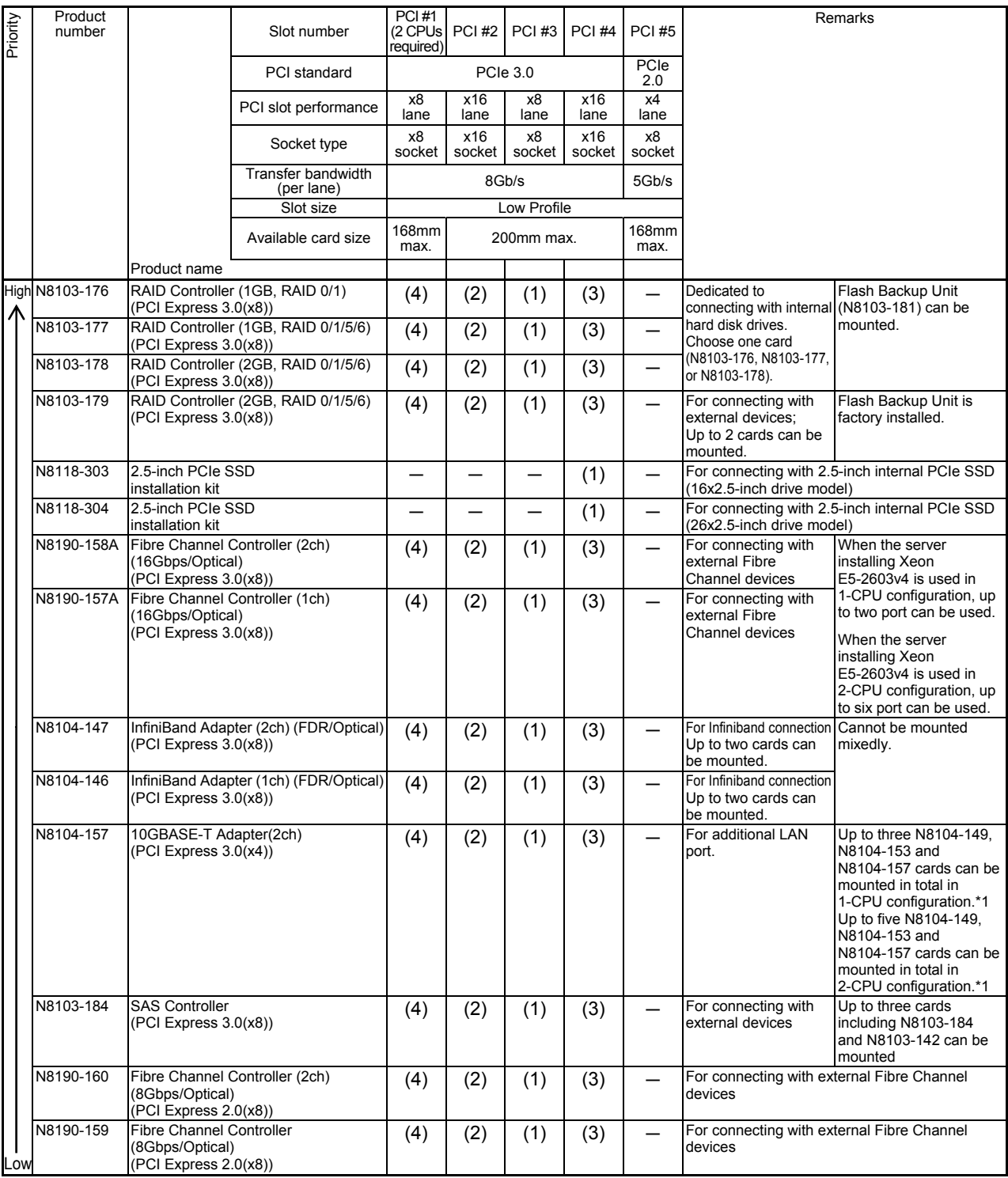

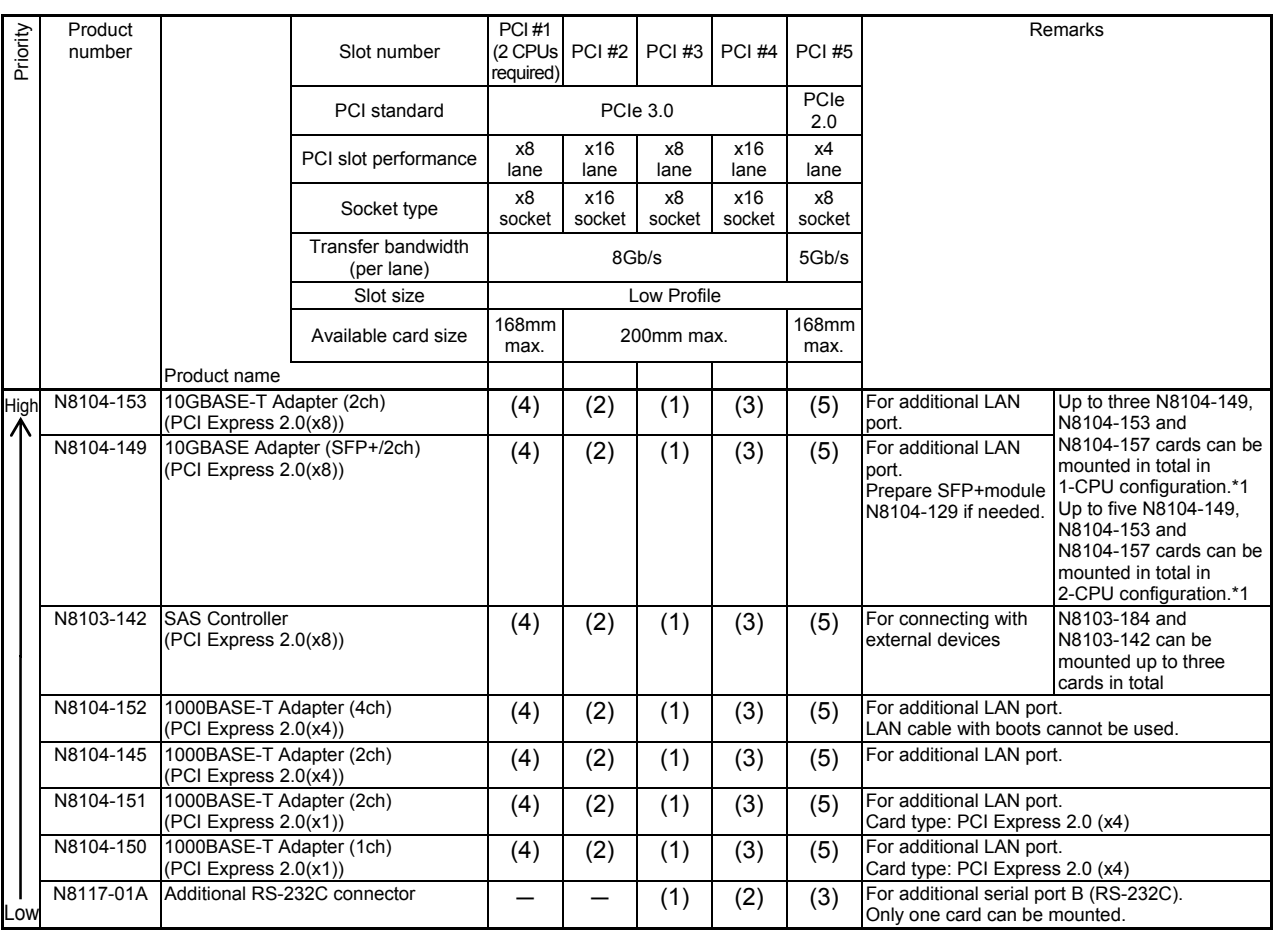

Note

PCI cards are listed in order of priority for mounting in slots. Numbers in parentheses indicate the priority of each slot for each card. If "–" is displayed, the card cannot be mounted.

Example: Suppose you want to mount a N8103-176 RAID Controller (1GB, RAID 0/1), N8190-158A Fibre Channel Controller (2ch) (16Gbps/Optical), and N8103-142 SAS Controller. Select the controller to be mounted first based on the card priority, and then select the slot to mount the card based on the slot priority. In this case, the controllers should be mounted in the following order: RAID Controller to #3 (the highest priority), Fiber Channel Controller-#2 (#3 is already used), SAS Controller - #4 (#3 and #2 are already used)

\*1 Performance of LAN depends on the application and memory capacity. If you want to mount three or more 10G LAN cards, a sufficient verification under your system environment is needed.

#### 1.15.3 **Installation**

Install a PCI card to a PCI slot in the following procedure.

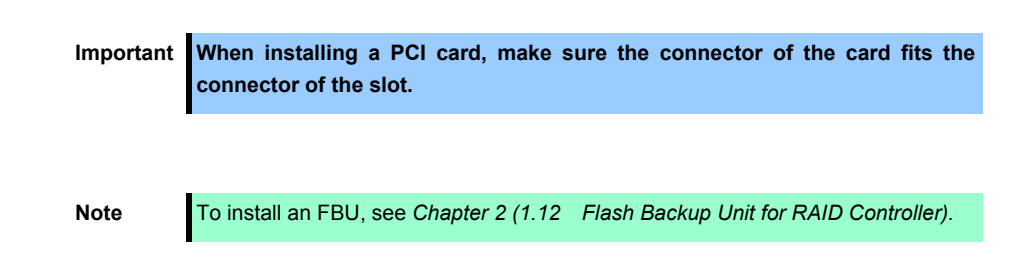

- 1. See steps 1 to 6 in *Chapter 2* (*1.3 Overview of Installation and Removal*) for preparations.
- 2. Confirm the slot to install the PCI card according to the table in *Chapter 2 (1.15.2 Supported PCI cards and available slots)*.
- 3. Remove one screw from the blank cover on the slot in which you are going to mount the PCI card, then remove the blank cover.

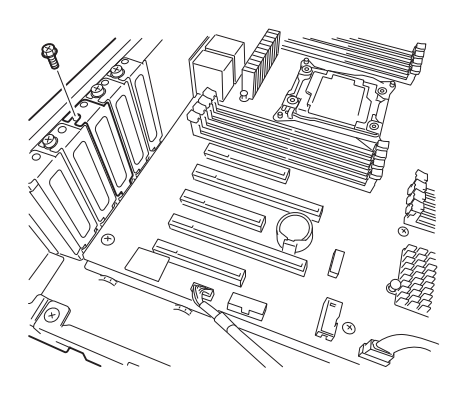

Note **Keep the removed blank cover for future use.** 

4. Position the terminal part of the PCI card to the PCI slot and insert it.

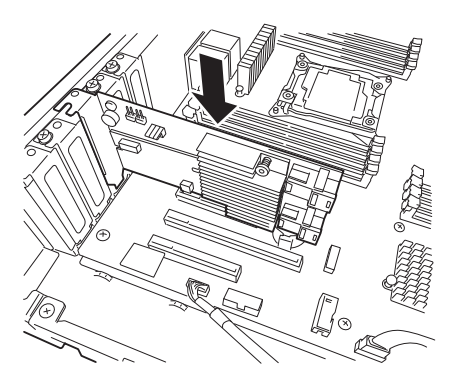

- **Important Do not touch the connector of PCI slot or the terminal part of PCI cards and the signal pins of electric parts installed on the board. Installing boards with dirt or oil can cause malfunction. Note** • Depending on type of PCI cards, the terminal part of the PCI card may be too large to fit in the connector. • If you have trouble installing the board, remove the board once and try again. If
	- you apply excessive pressure on the board, a PCI card or PCI connector might break.

5. Secure the PCI card with the screw removed in Step 4.

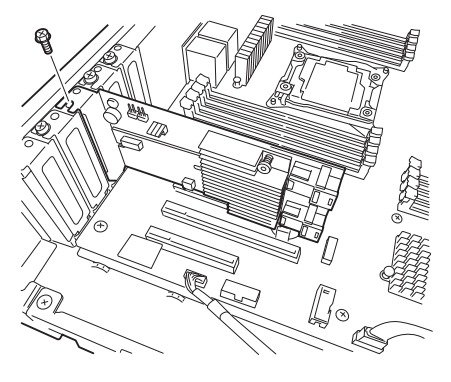

- 6. Continue to install or remove internal optional devices, mount and connect the server, and turn it on.
- 7. Make sure that no error messages are displayed on POST screen. For details on POST error messages, see *Chapter 3 (1. POST Error Message)* in "*Maintenance Guide*".
- 8. Run the configuration utility of the card to set up the board as needed. For details, see the manual that comes with the card. **If a PCI card including RAID controller, SAS controller, and LAN adapter which connects to any bootable device is added, the boot priority might be changed to the default setting**. In that case, configure the boot priority in **Boot** menu of BIOS Setup Utility. For details, see *Chapter 3 (*2*. BIOS Setup Utility (SETUP))*.

## 1.15.4 **Removal**

To remove a PCI card, reverse the installation procedure.

Run SETUP and change boot order in **Boot** menu as needed. See *Chapter 3 (*2*. BIOS Setup Utility (SETUP))* for how to specify it.

If using the server with the PCI card removed, attach the blank cover that comes with the PCI slot.

# 1.15.5 **Installing RAID Controller**

This section describes how to install an optional RAID Controller to the slot dedicated to RAID Controller.

#### **Using the optional RAID controller (N8103-176/177/178/179)**

For details, see the manual that comes with optional RAID controller (N8103-176/177/178/179).

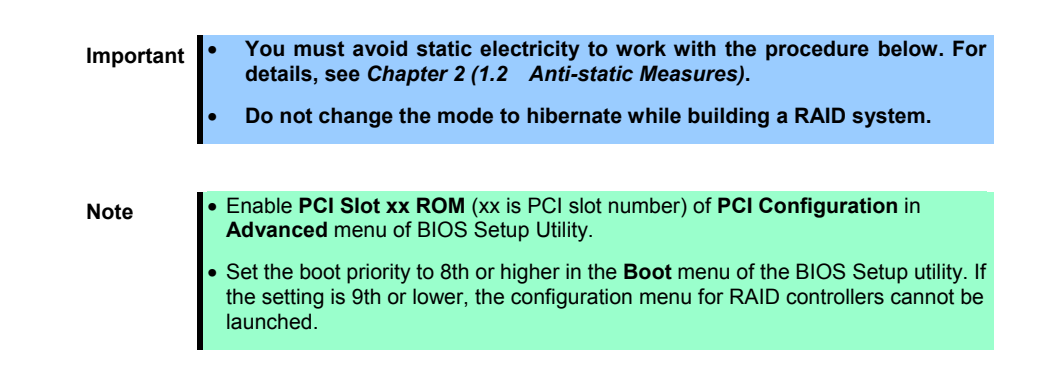

# 1.16 **Additional 2.5-inch HDD Cage**

This server can have additional 2.5-inch HDD cage for installing additional hard disk drives.

# 1.16.1 **Installation**

#### **(1) 16x 2.5-inch Drive Model**

Follow the steps below to install an additional HDD cage.

1. See steps 1 to 8 in *Chapter 2 (1.3 Overview of Installation and Removal)* for preparations.

Remove the six screws from protective cover, and remove the protective cover.

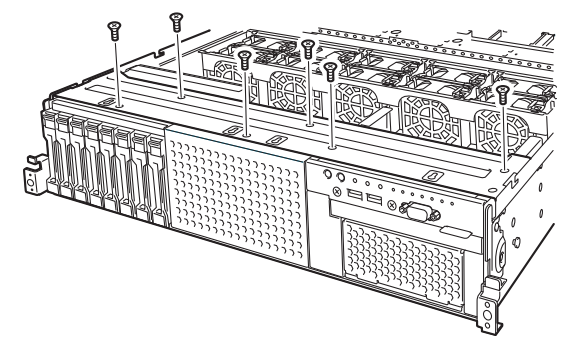

2. Remove the blank cover of 2.5-inch HDD cage by pulling it.

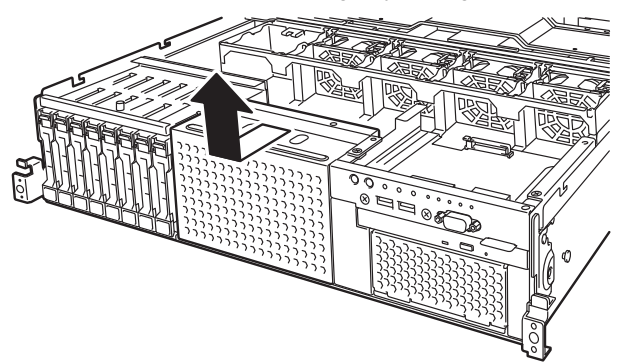

3. Align the projections (4 places) on the chassis with the holes on bottom of 2.5-inch additional HDD cage, and slide the cage toward the rear of the chassis while pushing the cage lightly from top.

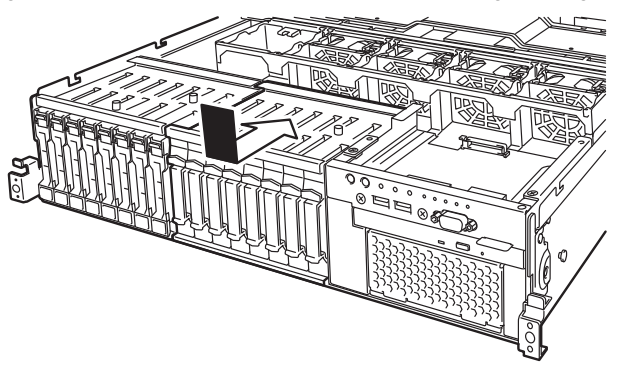

**Note** Make sure that the turn-up portion of lower part of 2.5-inch additional HDD cage does not get on the metal plate of bottom of the chassis.

4. Secure the protective cover with six screws removed in Step 2.

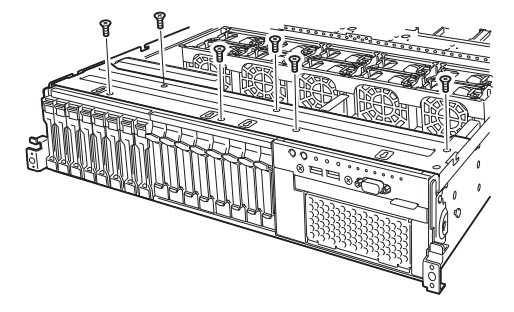

5. Install Expander Card to Expansion Bay and secure it with eight screws provided with 2.5-inch HDD cage.

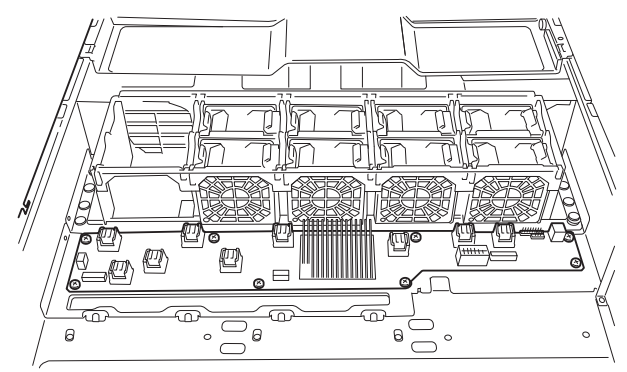

- 6. Connect the power cable to the HDD cage and the Expander Card. See the figure below.
	- **EN PEEE** Þ ్ e deil  $\circ$  $\circ$

**Tips** The connector of the power cable connected to the Expander Card is connected to the motherboard at the position shown below. Remove the power cable connector from the motherboard, and then connect it to the Expander Card.

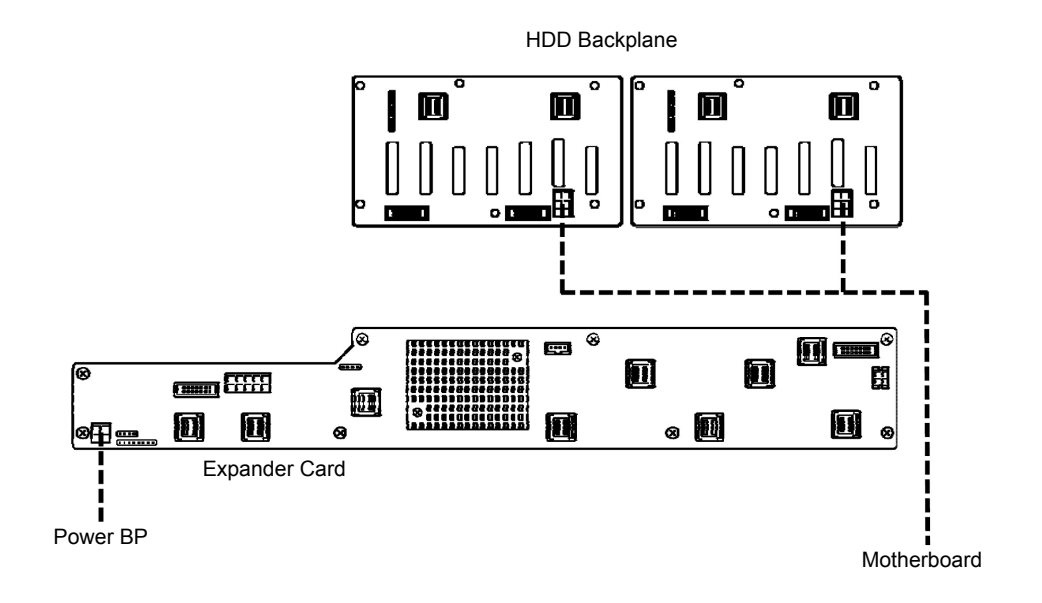

**-----** Power cable

7. Connect the SAS cable and SGPIO cable to the HDD cage and the Expander Card. See the figure below.

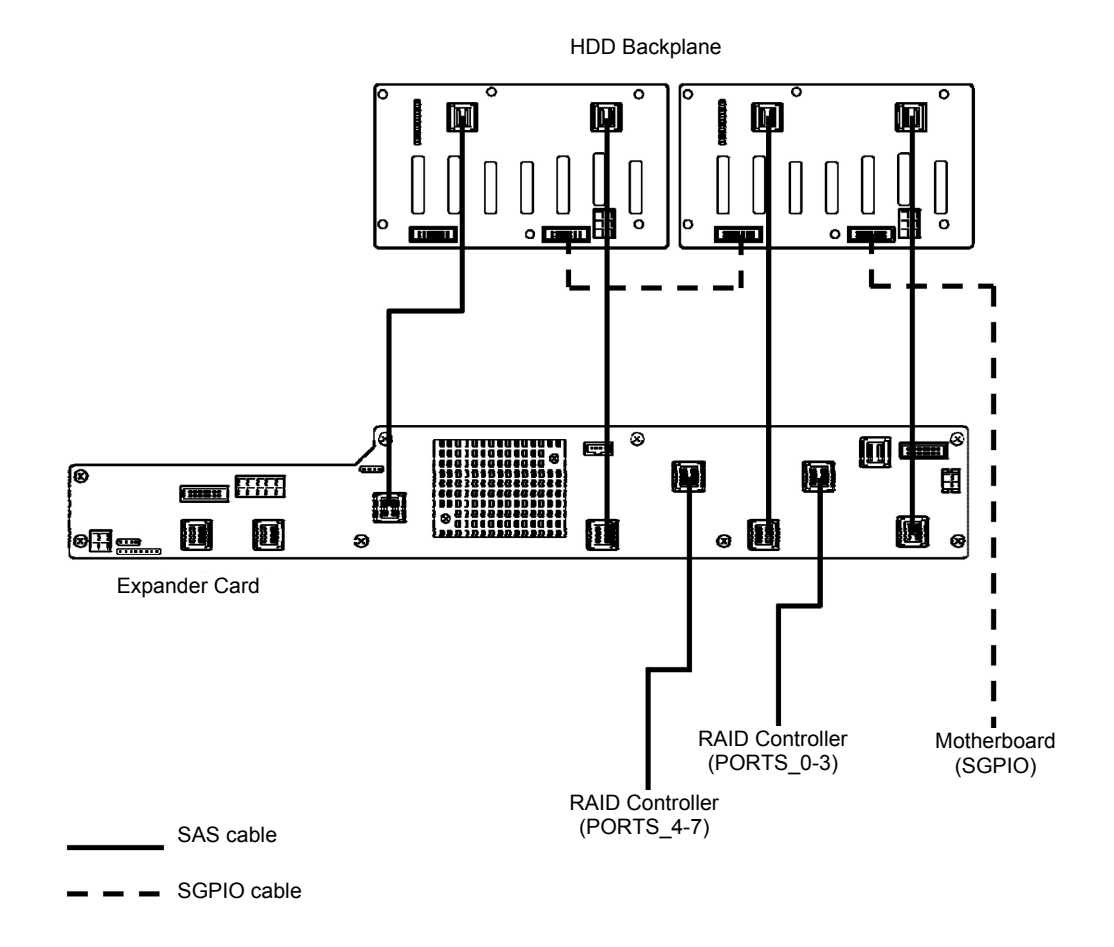

- 8. Install Air Duct, Support Bar, and then install Top Cover.
- 9. Attach the ID label to the front face of chassis.

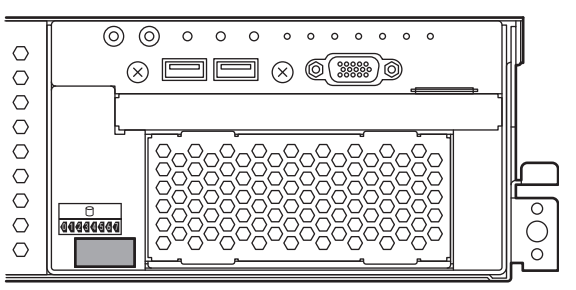

**Note** Keep the removed blank cover for future use.

#### **(2) 26x 2.5-inch Drive Model**

Follow the steps below to install an additional HDD cage.

- 1. See steps 1 to 6 in *Chapter 2 (1.3 Overview of Installation and Removal)* for preparations.
- 2. Remove the six screws from protective cover, and remove the protective cover.

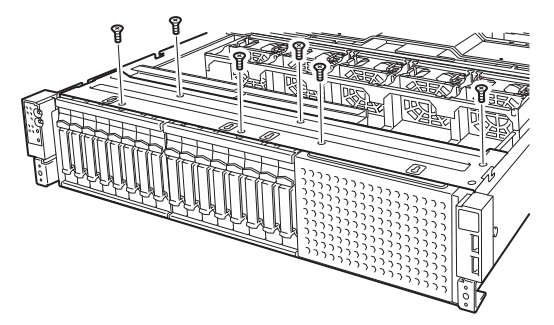

3. Remove the blank cover of 2.5-inch HDD cage by pulling it.

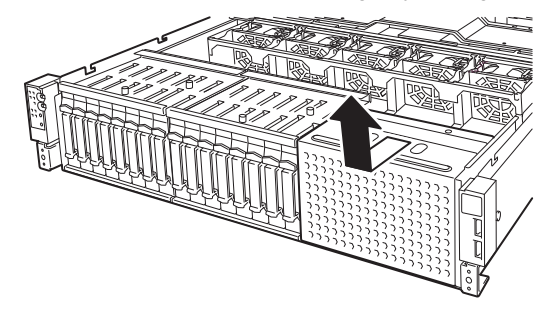

4. Align the projections (4 places) on the chassis with the holes on bottom of 2.5-inch additional HDD cage, and slide the cage toward the rear of the chassis while pushing the cage lightly from top.

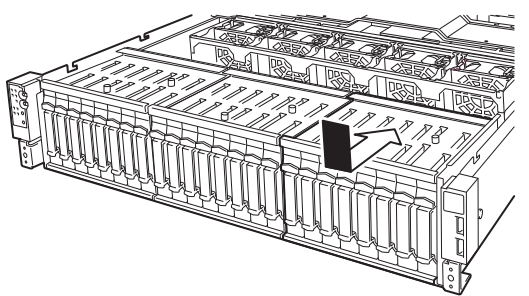

Note **Make sure that the turn-up portion of lower part of 2.5-inch additional HDD cage** does not get on the metal plate of bottom of the chassis.

5. Secure the protective cover with six screws removed in Step 2.

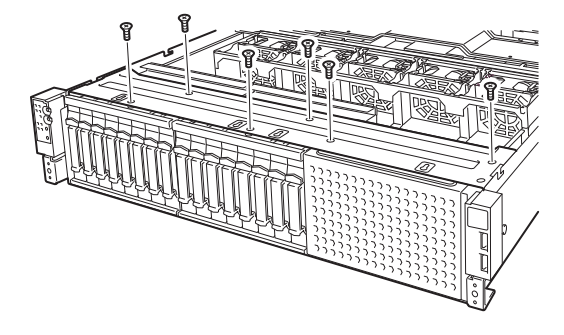

6. Connect the power cable to the HDD cage as shown in the figure below.

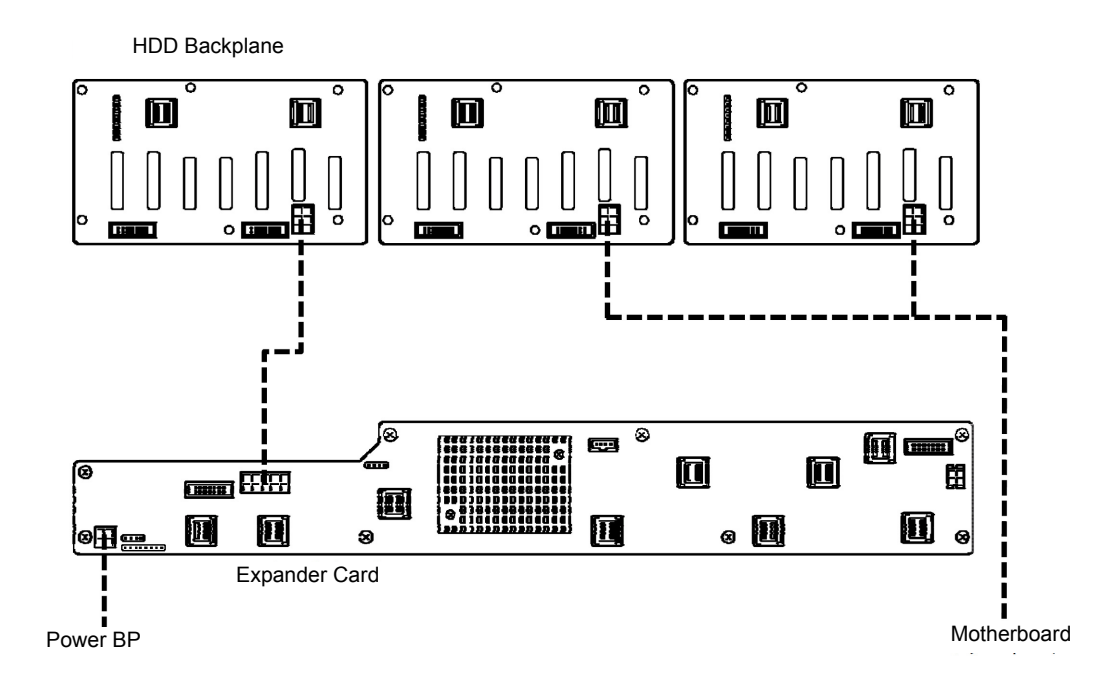

Power cable

7. Connect the SAS cable and SGPIO cable to the HDD cage and the Expander Card. See the figure below.

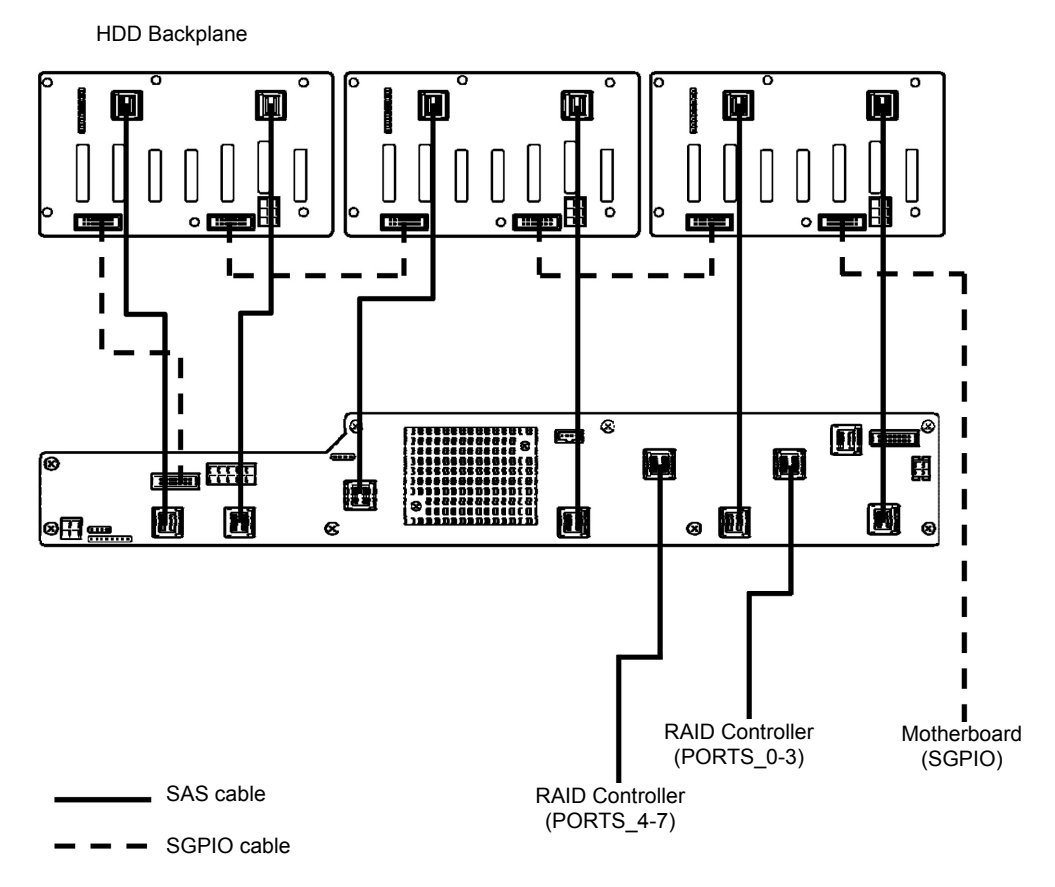

- 8. Install Air Duct, Support Bar, and then install Top Cover.
- 9. Attach the ID label to the 2.5-inch HDD cage.

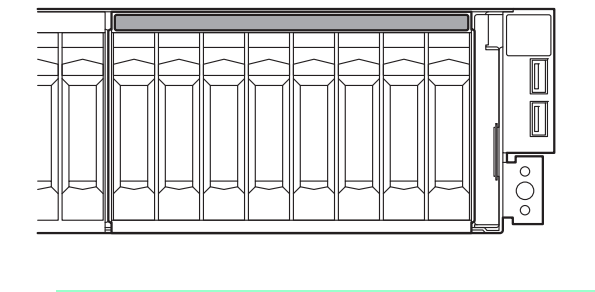

**Note** Keep the removed blank cover for future use.

## 1.16.2 **Removal**

To remove an additional HDD cage, reverse the installation procedure above.

**Important To keep the cooling effect in the server, install the blank cover in the vacant slot.** 

# 1.17 **Additional 2.5-inch HDD Cage (Rear)**

The server of 26x 2.5-inch Drive Model and 3.5-inch Drive Model can have additional HDD cage (rear) for installing additional hard disk drives.

# 1.17.1 **Installation**

Follow the steps below to install an additional HDD cage.

- 1. See steps 1 to 6 in *Chapter 2 (1.3 Overview of Installation and Removal)* for preparations.
- 2. For 26x 2.5-inch Drive Model, see the following figure to confirm the switch settings of the Expander Card. Change the setting if it differs from the setting shown in the following figure.

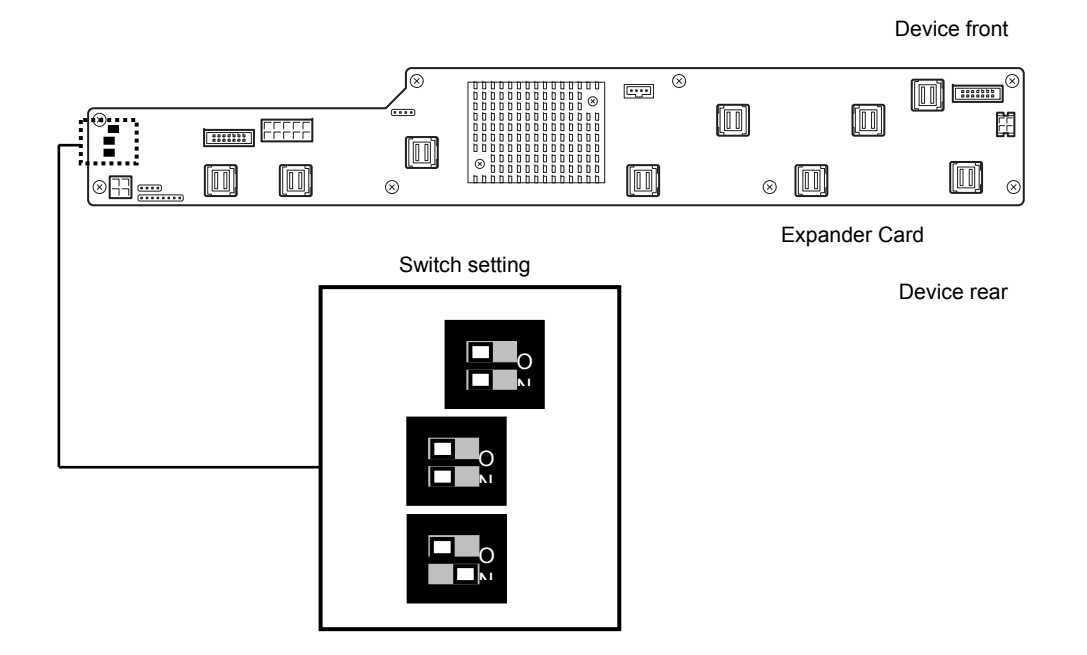

3. Remove the three screws from 2.5-inch additional HDD cage, and remove the blank cover.

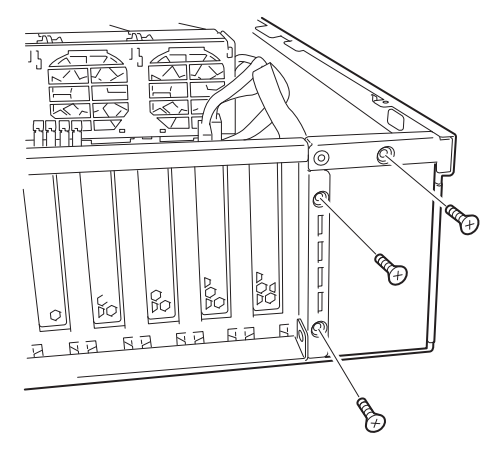

Express5800/R120g-2E User's Guide **100**

4. Mount the 2.5-inch additional HDD cage by aligning the projection on metal plate, move the cage toward rear of the chassis, and fix it.

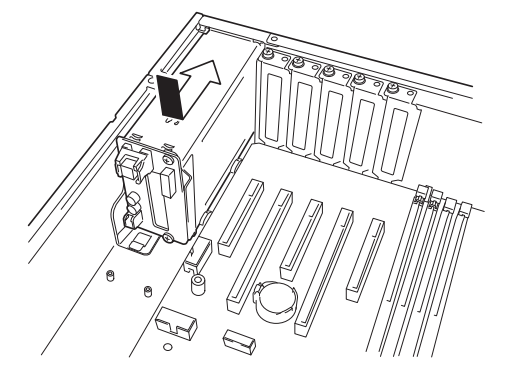

5. Secure the 2.5-inch additional HDD cage with three screws you have removed in Step 2.

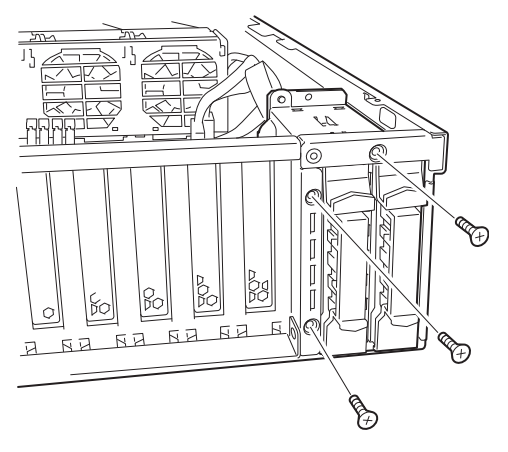

6. Connect the power cable, SAS cable, and LED cable to the 2.5-inch additional HDD cage.

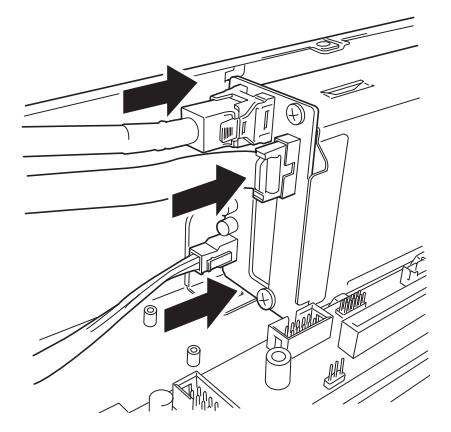

7. Mount the fan cage, and secure it with four screws provided with the fan cage.

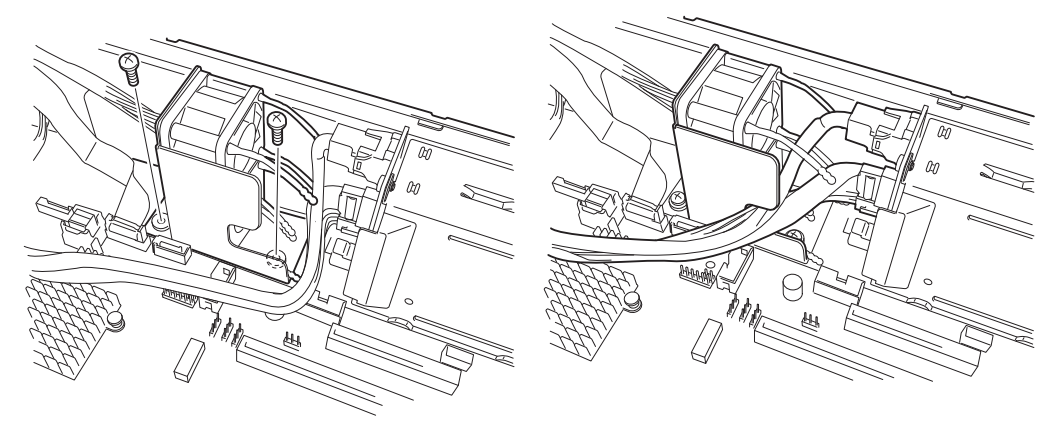

8. Connect the fan unit cable to connectors on motherboard. Connect the lower fan to the connector FAN6R (inscription on MB is FAN2), the upper fan to FAN7R (inscription on MB is FAN1).

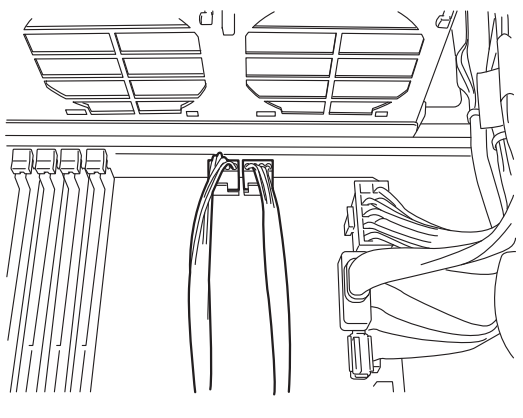

FAN6R FAN7R

9. Connect the power cable, SAS cable, and LED cable as shown in the figure below.

#### **26x 2.5-inch Drive Model**

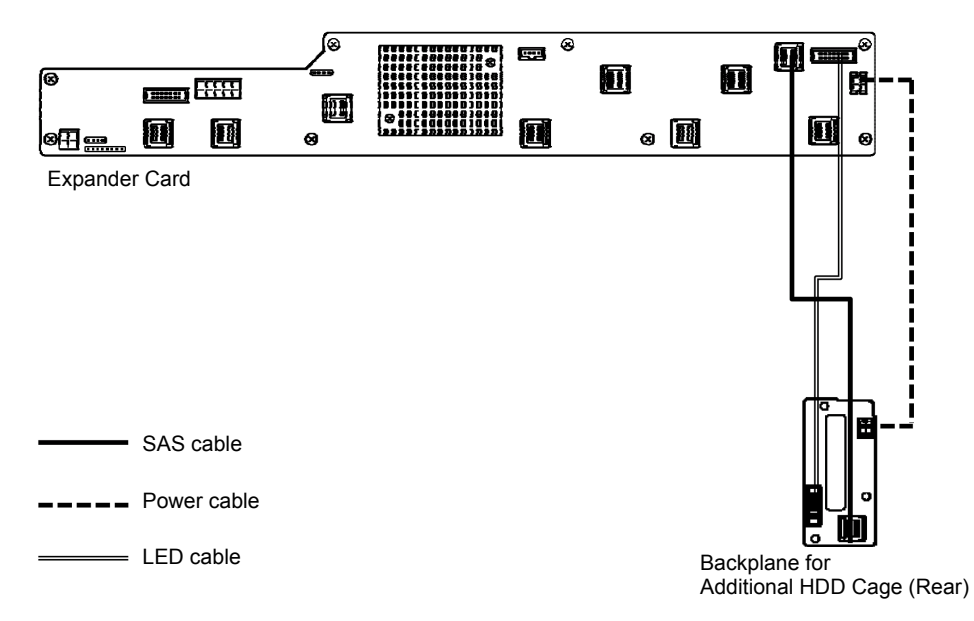

#### **3.5-inch Drive Model**

HDD Backplane

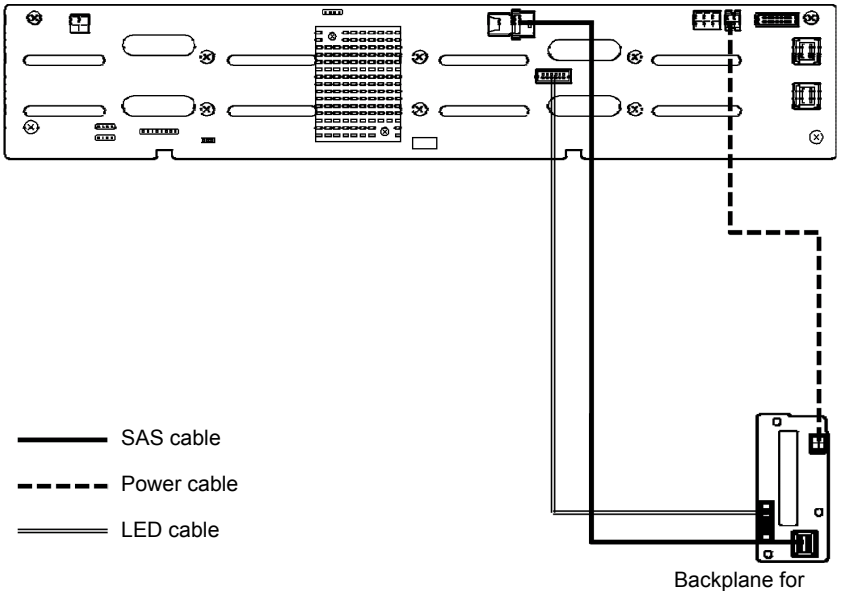

Additional HDD Cage (Rear)

10. Install Air Duct, Support Bar, and then install Top Cover.

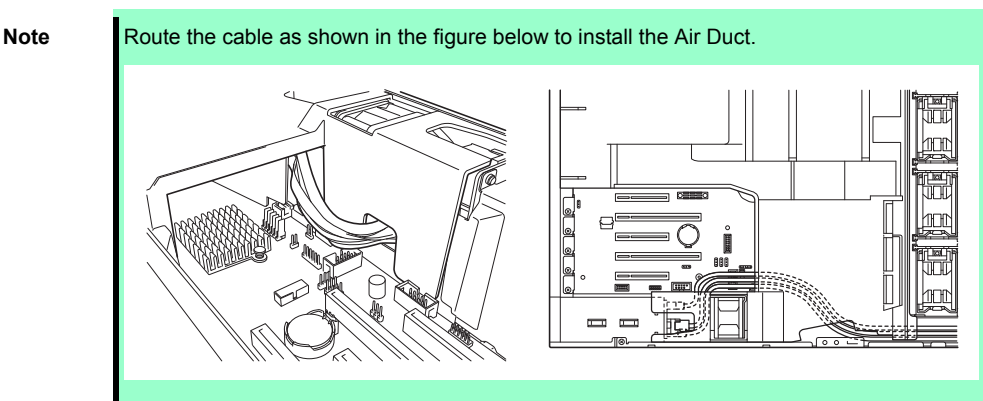

11. Attach the ID label to the Top Cover.

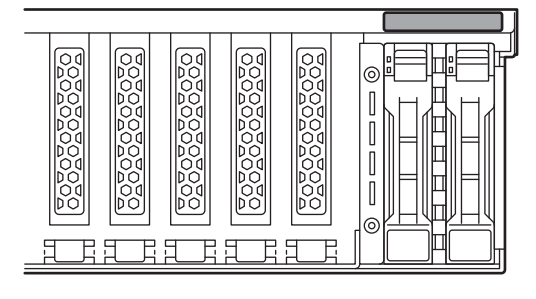

**Note** Keep the removed blank cover for future use.

# 1.17.2 **Removal**

To remove an additional HDD cage (Rear), reverse the installation procedure above.

**Important To keep the cooling effect in the server, install the blank cover in the vacant slot.** 

# 1.18 **2.5-inch PCIe SSD Installation Kit**

This server supports 2.5-inch PCIe SSD installation kit that allows installation of additional PCIe SSD.

## 1.18.1 **Installation**

#### **(1) 16x 2.5-inch Drive Model**

Follow the steps below to install a 2.5-inch PCIe SSD installation kit.

- (a) Installing 2.5-inch PCIe SSD cage
	- 1. See steps 1 to 6 in Chapter 2 (1.3 Overview of Installation and Removal) for preparations. Remove the six screws from protective cover, and remove the protective cover.

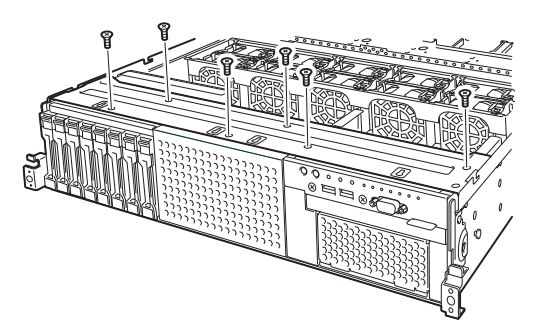

2. Remove the blank cover of 2.5-inch additional HDD cage bay by pulling it.

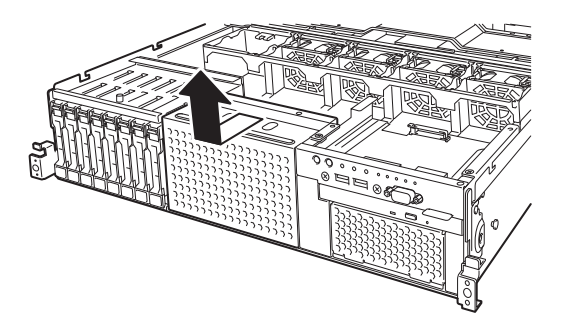

3. Align the projections (4 places) on the chassis with the holes on bottom of 2.5-inch PCIe SSD cage, and slide the cage toward the rear of the chassis while pushing the cage lightly from top.

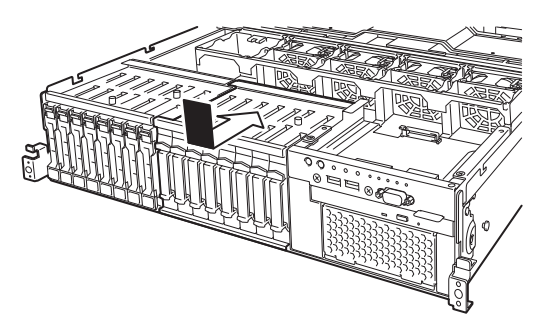

- **Note** Make sure that the turn-up portion of lower part of 2.5-inch PCIe SSD cage does not get on the metal plate of bottom of the chassis.
- 4. Secure the protective cover with six screws removed in Step 1.

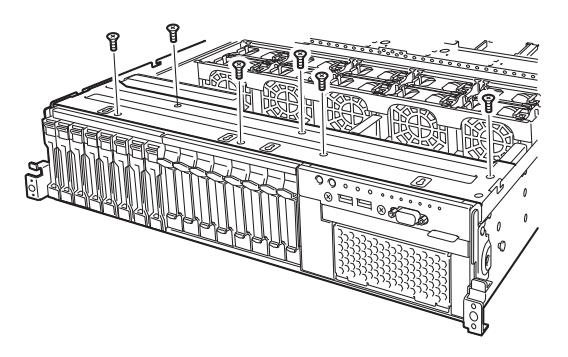

- (b) Installing switch card
	- 5. Secure the PCI bracket to the switch card with two screws.

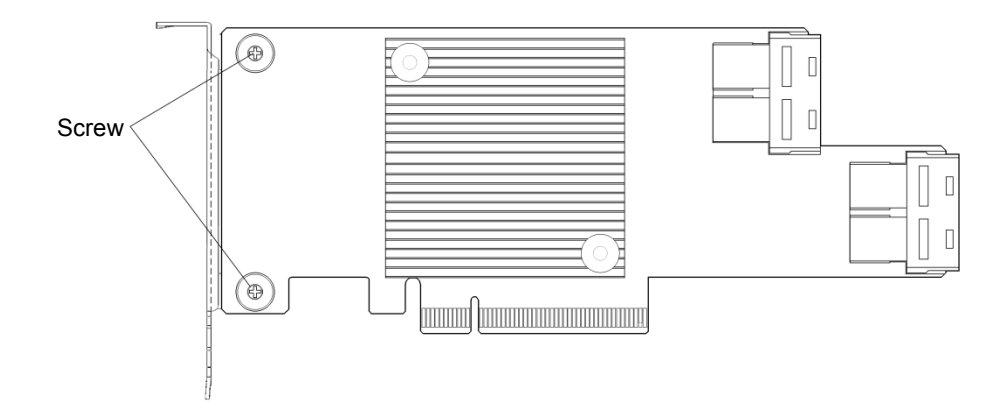

6. Remove the screw that secures the blank cover of PCI slot #4 and remove the blank cover. (The figure shows how to install the PCI card on PCI slot #3. Use the same method to install it on PCI slot #4.)

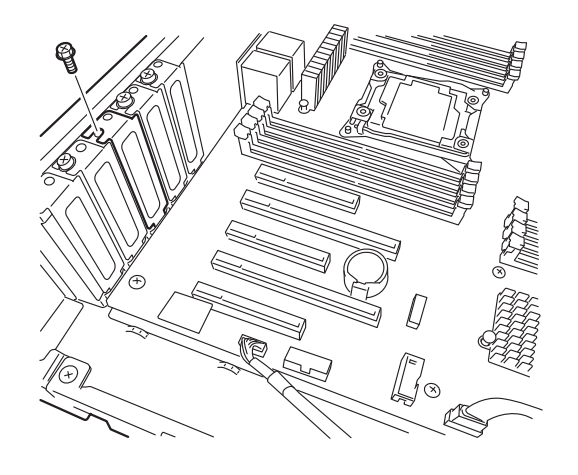

Note **Keep the removed blank cover for future use.** 

7. Install the switch card on the PCI slot. Align the PCI slot portion and the switch card terminal portion, and then insert the switch card into the slot securely.

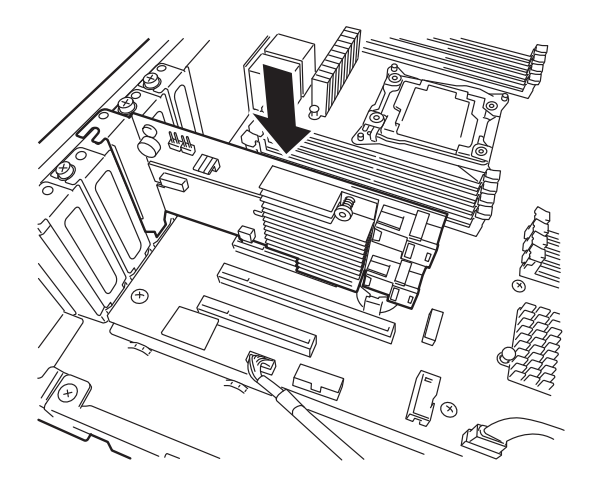

**Important Do not touch the PCI slot connector, switch card terminal portion or signal pins of the electronic parts mounted on the card. Installing a dirty or oily card causes malfunction.** 

**Note** Make sure that the tip of the switch card bracket is inserted into the securing slot of PCI slot. If the switch card fails to be installed, remove the switch card, and then install it. Applying excess force can damage the switch card and PCI connector.

8. Secure the switch card with the screw removed in Step 6.

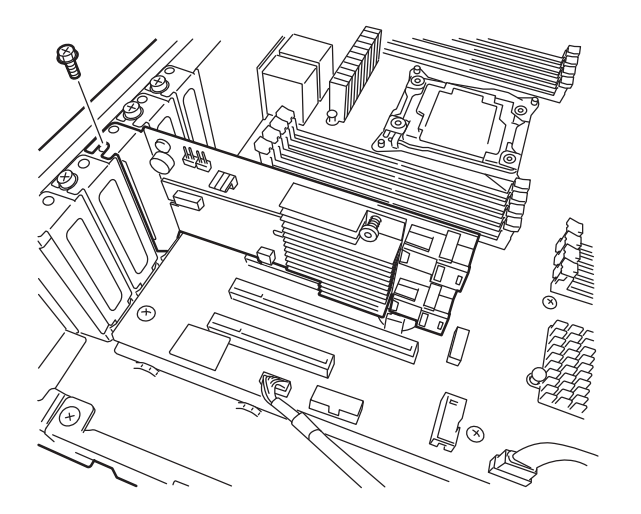

- (c) Connecting cables
	- 9. See the figure below to connect the power cable to the 2.5-inch PCIe SSD cage. Replace the power cable connected to the standard HDD cage.

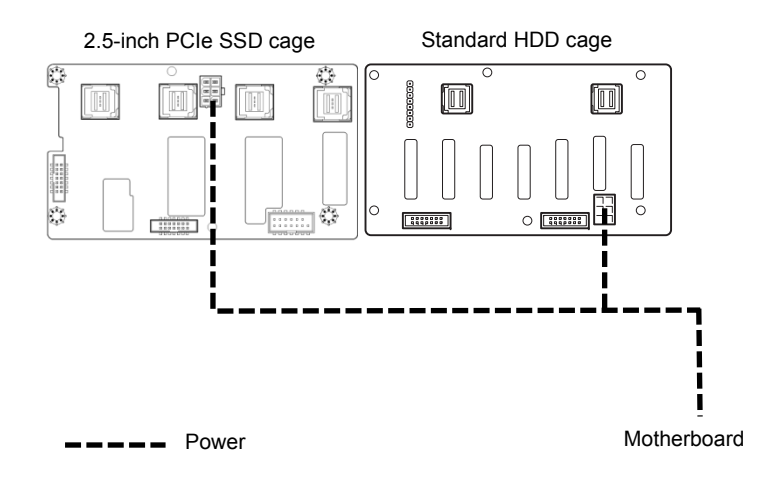
10. See the figure below to connect the PCIe SSD cable and SGPIO cable to the 2.5-inch PCIe SSD cage and PCIe switch card.

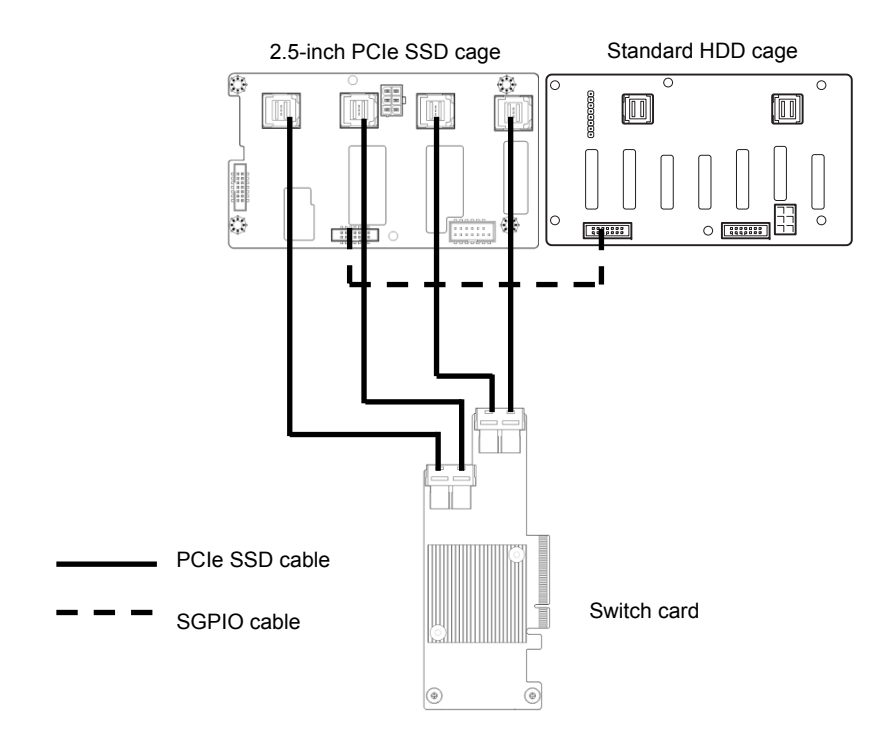

11. Process the excess length of the PCIe SSD cable before the FAN as shown in the figure below.

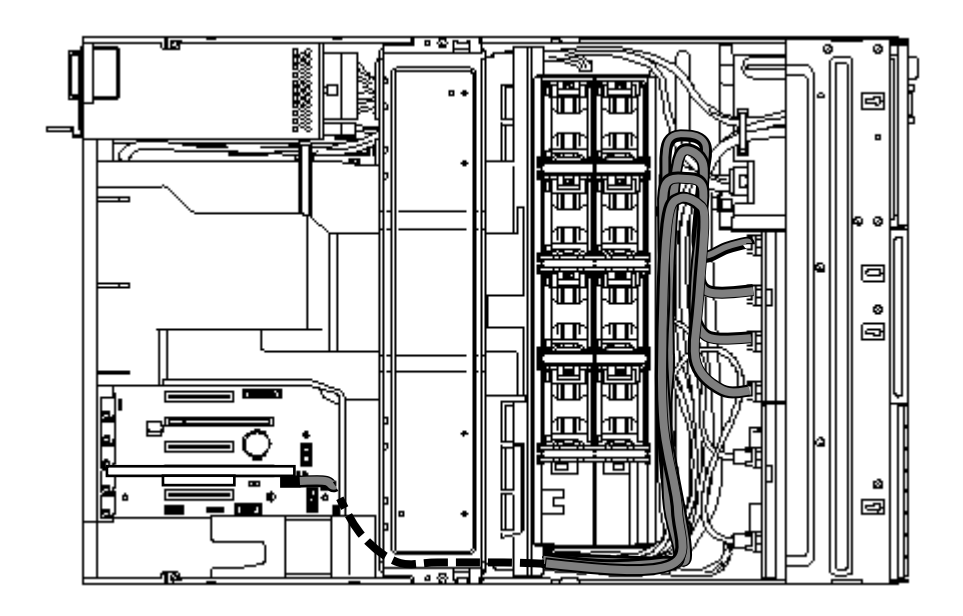

12. Install the air duct and support bar, and then install the top cover.

13. Attach the ID label to the front of the rack.

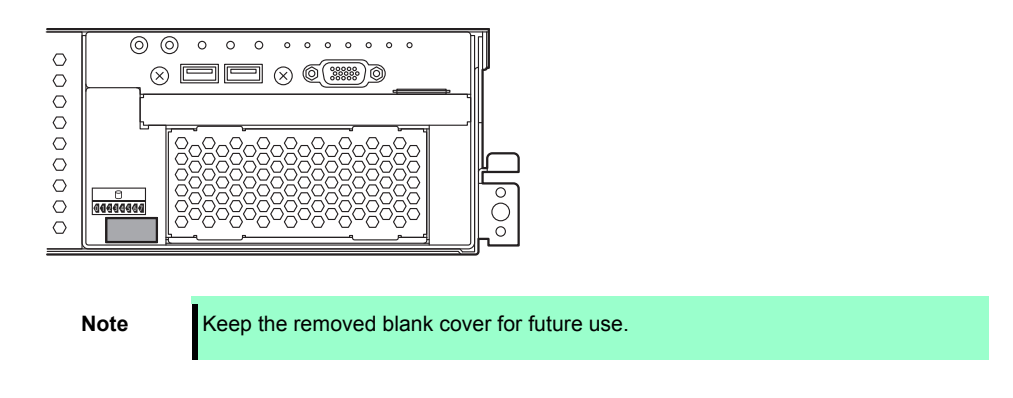

For slot ID and mounting position, see the figure below.

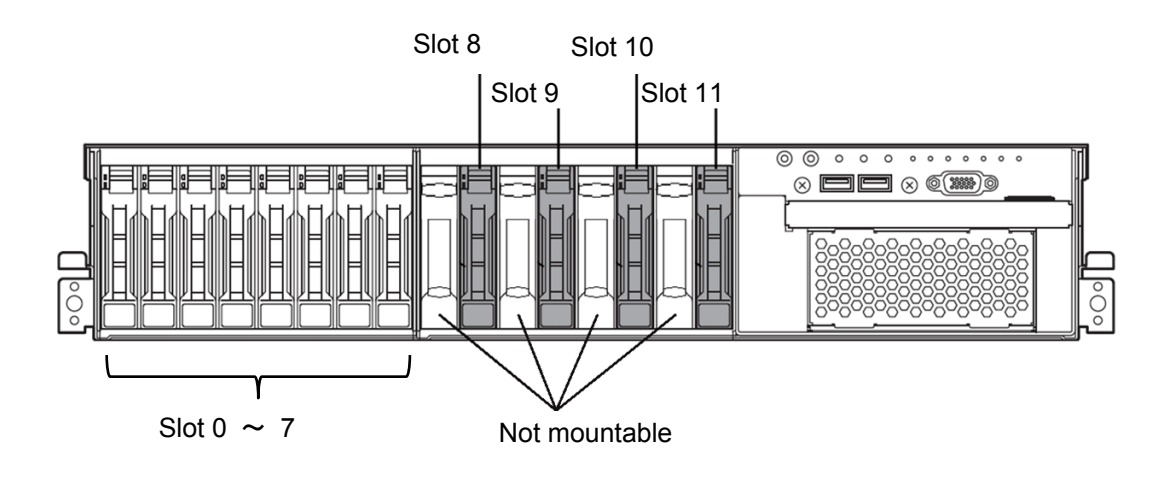

#### **(2) 26x 2.5-inch Drive Model**

Follow the steps below to install a 2.5-inch PCIe SSD installation kit.

- (a) Installing 2.5-inch PCIe SSD cage
	- 1. See steps 1 to 6 in Chapter 2 (1.3 Overview of Installation and Removal) for preparations. Remove the six screws from protective cover, and remove the protective cover.

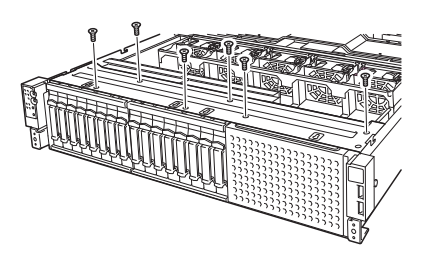

2. Remove the blank cover of 2.5-inch additional HDD cage by pulling it.

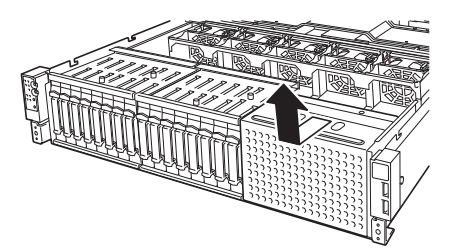

3. Align the projections (4 places) on the chassis with the holes on bottom of 2.5-inch PCIe SSD cage, and slide the cage toward the rear of the chassis while pushing the cage lightly from top.

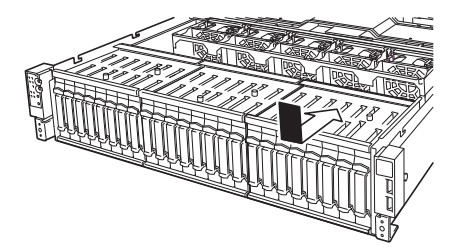

**Note** Make sure that the turn-up portion of lower part of 2.5-inch PCIe SSD cage does not get on the metal plate of bottom of the chassis.

4. Secure the protective cover with six screws removed in Step 2.

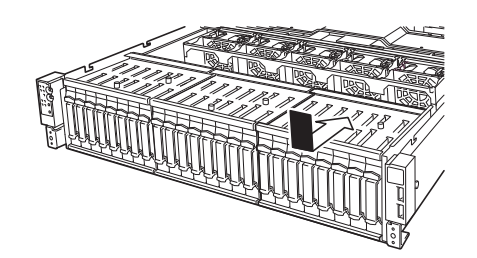

(b) Installing switch card

5. Secure the PCI bracket to the switch card with two screws.

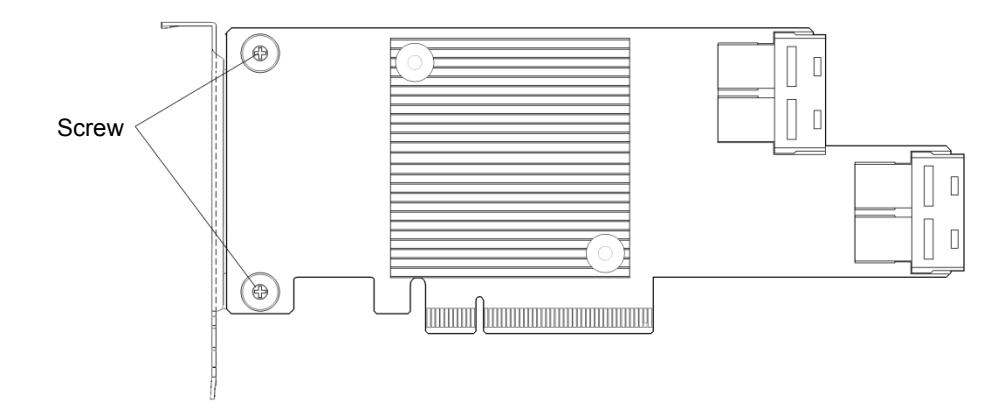

6. Remove the screw that secures the blank cover of PCI slot #4 and remove the blank cover. **(The figure shows how to install the PCI card on PCI slot #3. Use the same method to install it on PCI slot #4.)** 

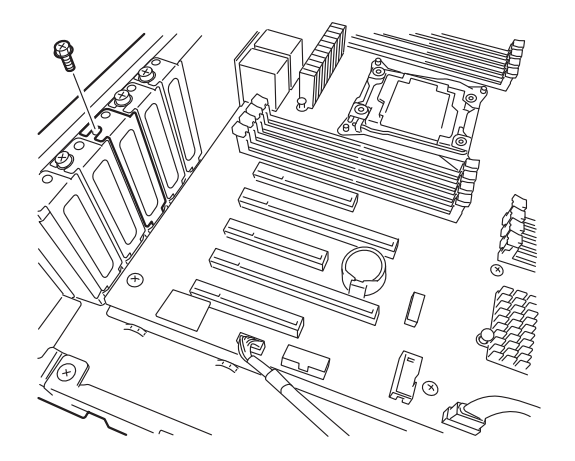

**Note** Keep the removed blank cover for future use.

7. Install the switch card on the PCI slot. Align the PCI slot portion and the switch card terminal portion, and then insert the switch card into the slot securely.

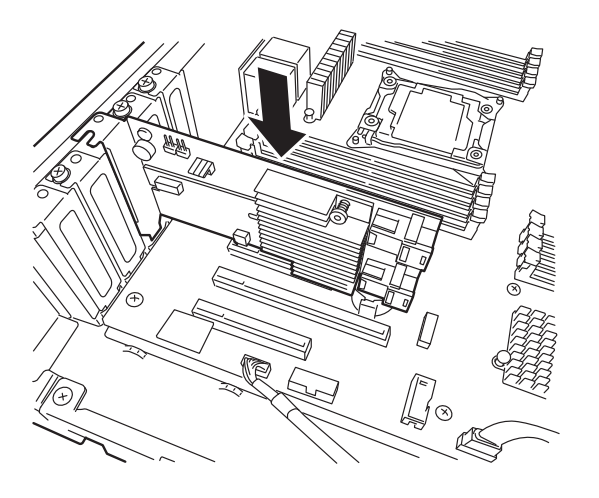

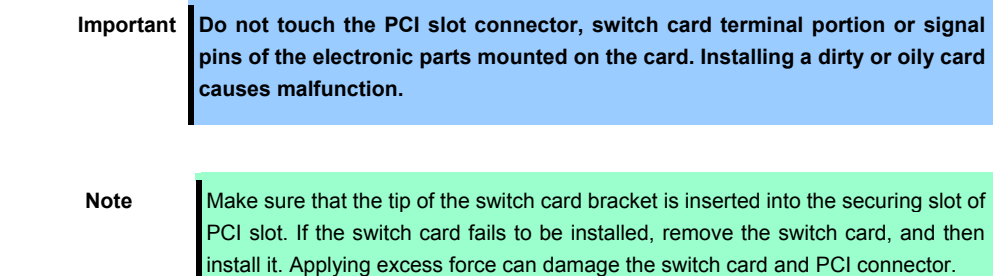

Secure the switch card with the screw removed in Step 6.

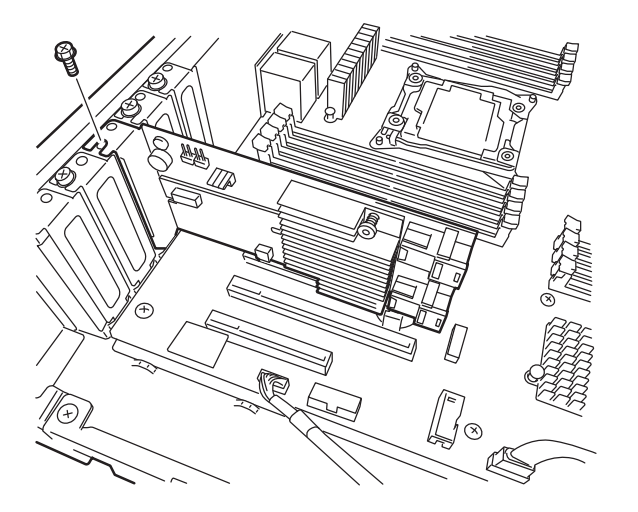

#### (c) Connecting cables

8. See the figure below to connect the power cable to the 2.5-inch PCIe SSD cage.

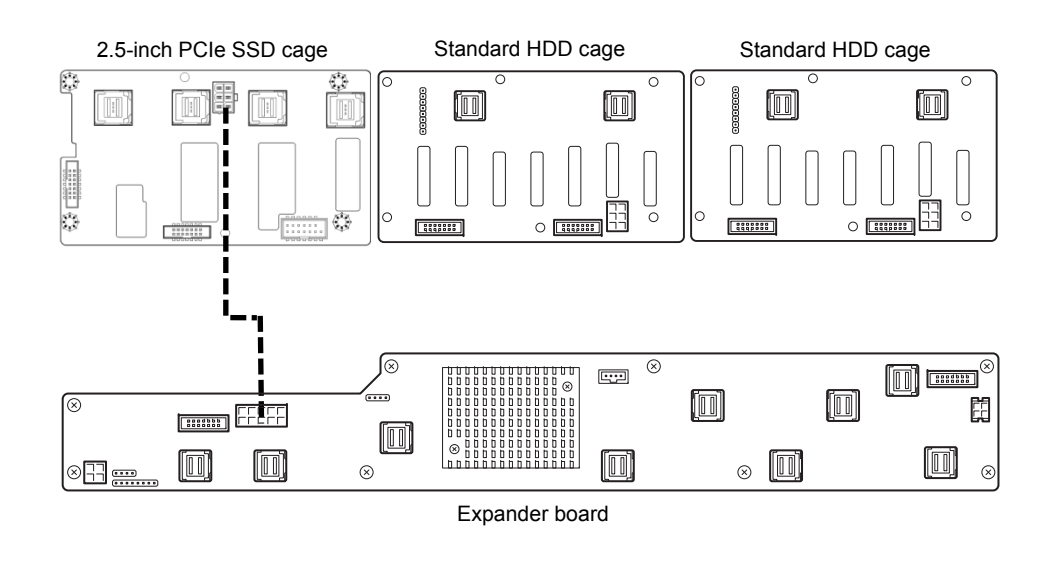

Power cable

9. See the figure below to connect the PCIe SSD cable and SGPIO cable to the 2.5-inch PCIe SSD cage and PCIe switch card.

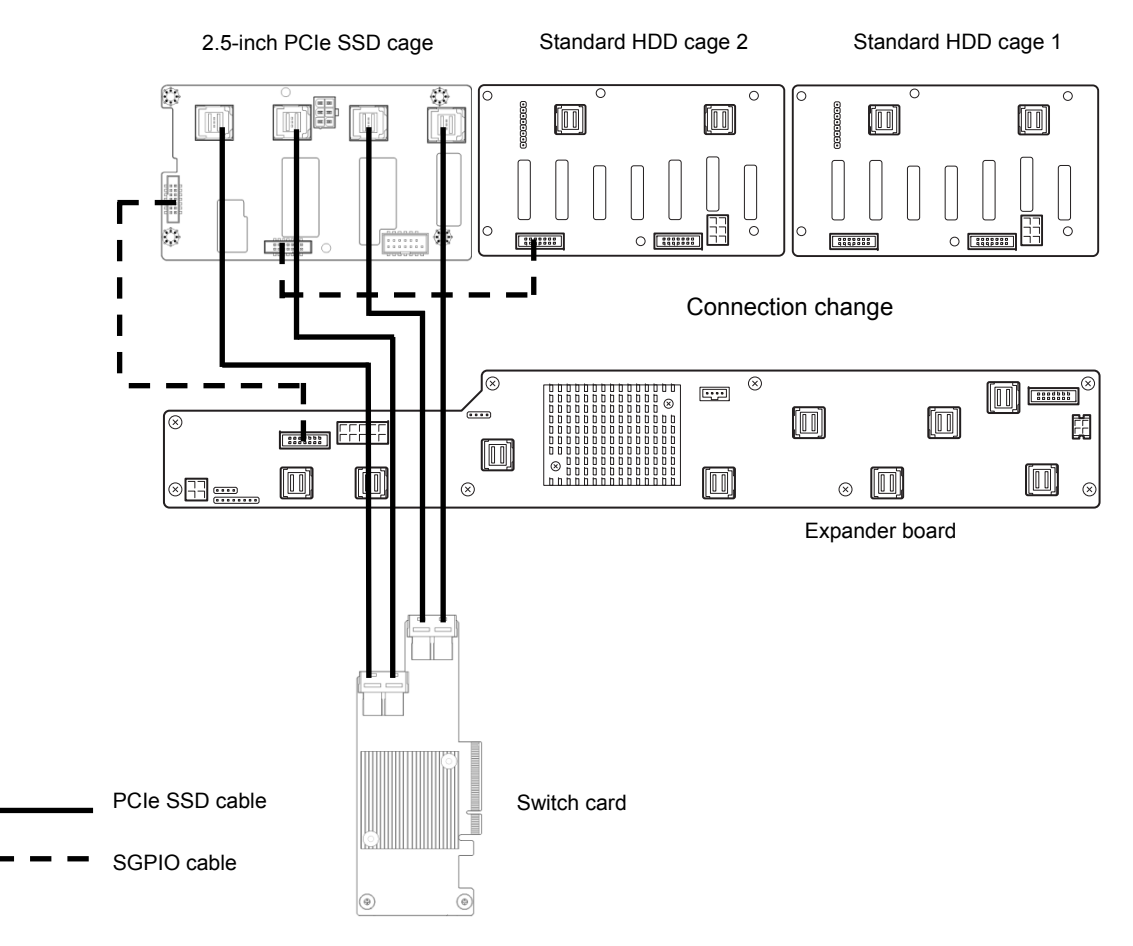

10. Process the excess length of the PCIe SSD cable before the FAN as shown in the figure below.

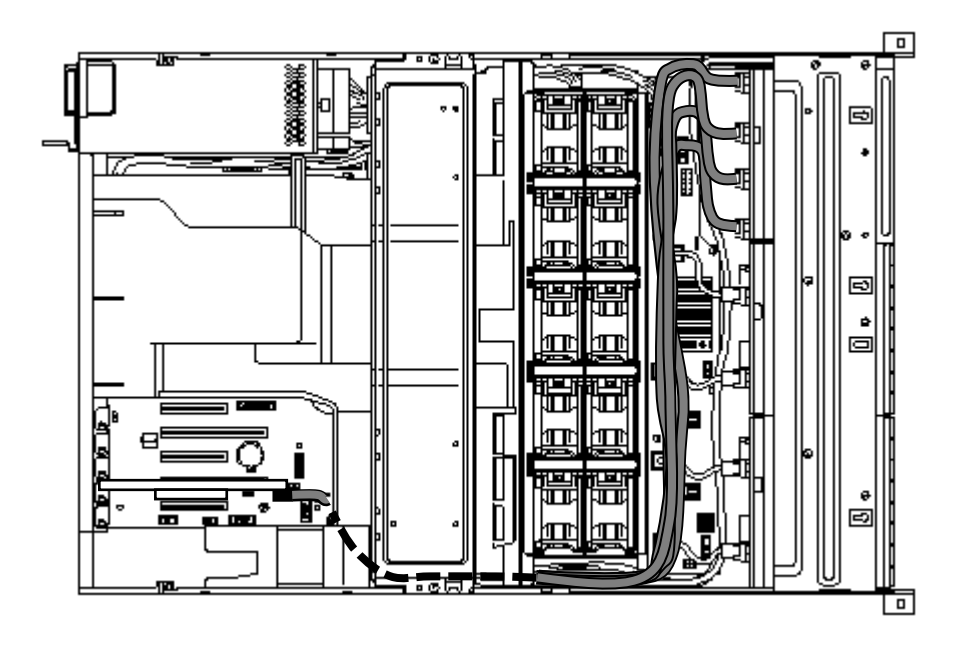

- 11. Install the air duct and support bar , and then install the top cover.
- 12. Attach the ID label to the front of the rack.

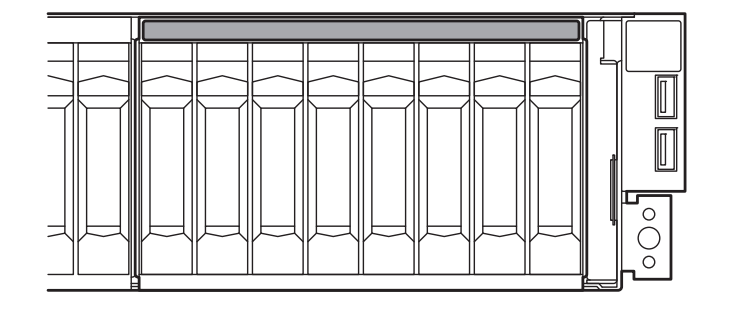

**Note** Keep the removed blank cover for future use.

For slot ID and mounting position, see the figure below.

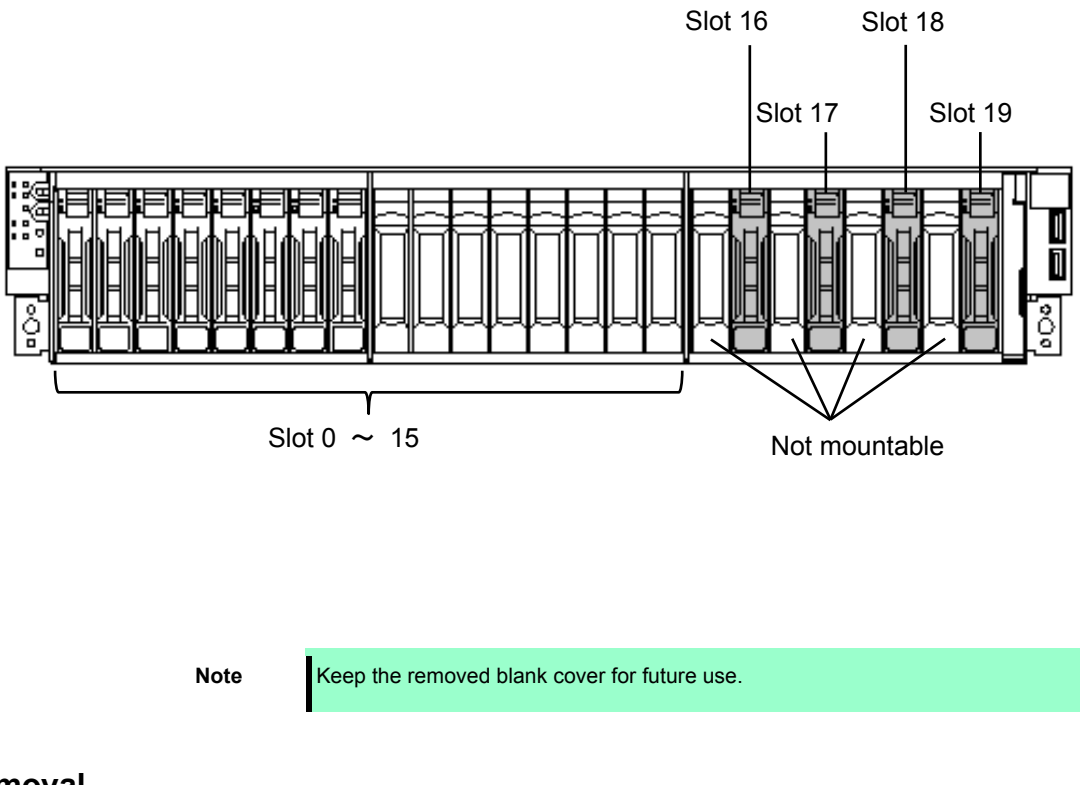

#### 1.18.2 **Removal**

To remove the 2.5-inch additional HDD cage, reverse the installation procedure.

Important **Install the blank cover in order to retain cooling effect.** 

### 1.19 **Optical Disk Drive**

The 16x 2.5-inch Drive Model supports optical disk drive (option).

This section describes the procedure for installing the optional optical disk drive.

**Important Do not install any unsupported optical disk drive.** 

#### 1.19.1 **Installation**

Install an optical disk drive in the following procedure.

- 1. See steps 1 to 6 in *Chapter 2* (*1.3 Overview of Installation and Removal*) for preparations.
- 2. Push the lock on optical disk drive to unlatch it, and pull the tray out.

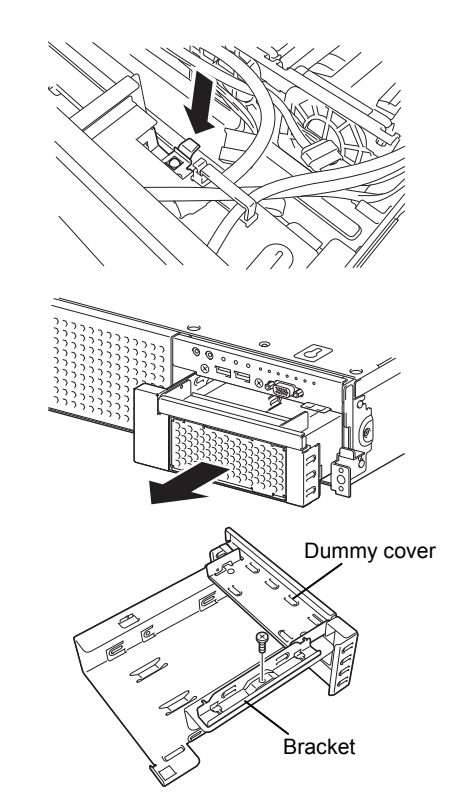

3. Remove one screw from the tray removed in Step 2, and remove the bracket and dummy cover.

**Note** Keep the removed screws and dummy cover for future use.

4. Install the optical disk drive to the tray.

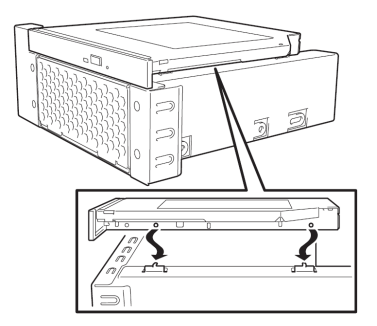

5. Secure the bracket to optical disk drive with one screw.

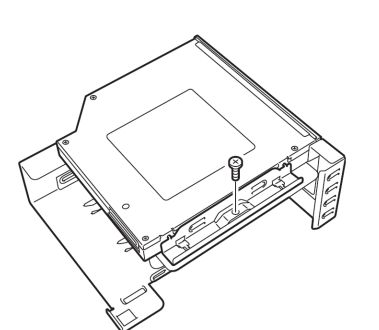

- 6. Insert the optical disk drive and secure the drive tray.
- 7. Connect a cable to the optical disk drive.

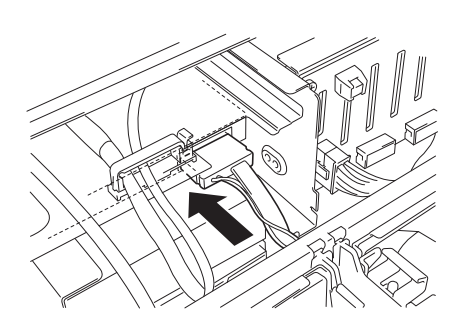

 $\otimes \ \blacksquare \ \blacksquare \otimes \ \mathbb{C} \ \blacksquare \ \lozenge \ \blacksquare$ 

 $\overline{\phantom{0}}$ 

Γ  $\overline{\overline{O}}$ 

#### 1.19.2 **Removal**

To remove an optical disk drive, reverse the installation procedure above.

# 1.20 **Use of Internal Hard Disk Drives in the RAID System**

This section describes how to use the internal hard disk drives in the RAID system.

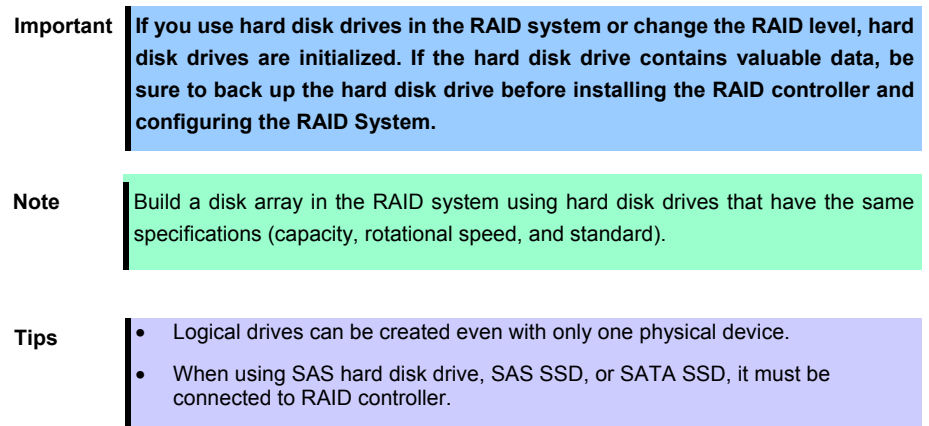

#### 1.20.1 **Connecting cables**

See the figures below for how to connect cables.

#### **Using the on-board RAID controller (SW RAID) in 16x 2.5-inch drive models (1 to 4 HDDs)**

See the figure to switch the RAID configuration jumper to Enable.

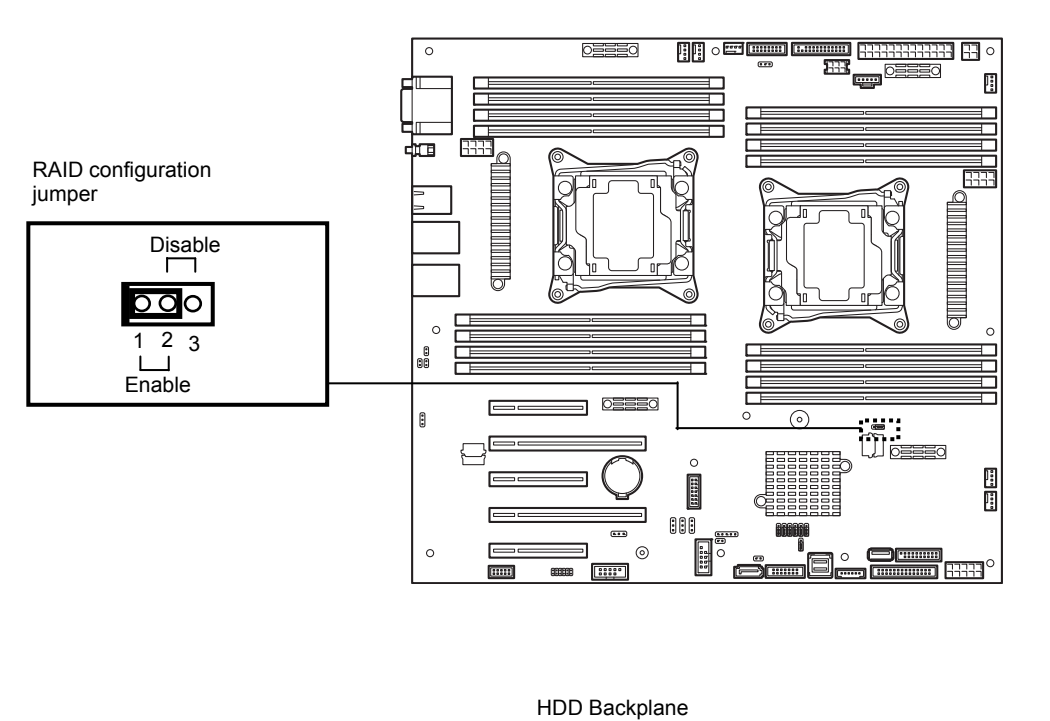

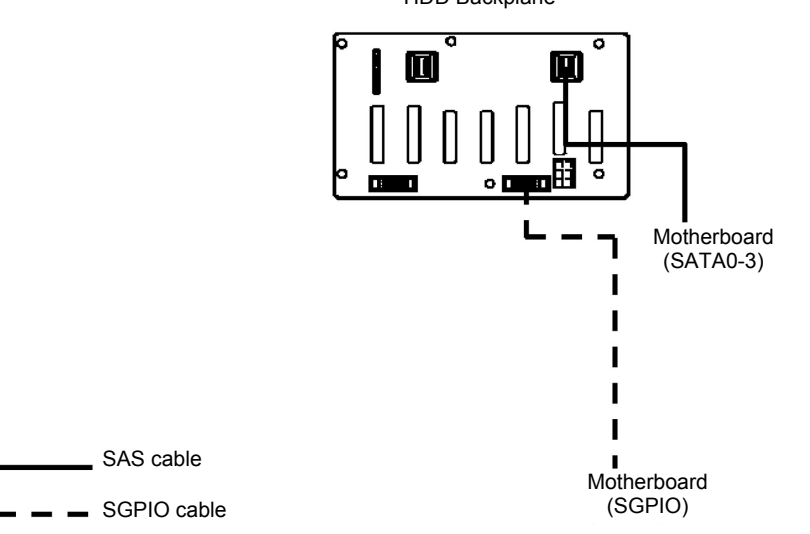

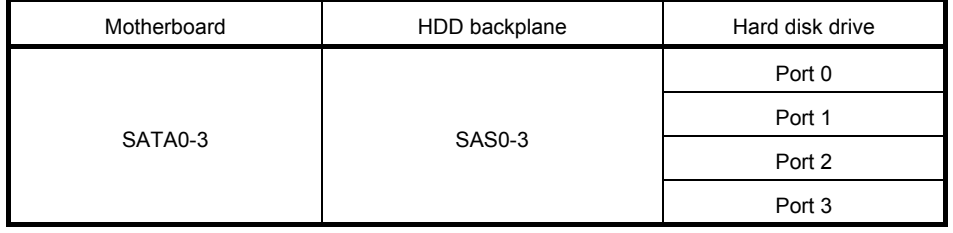

#### **Using the optional RAID controller in 16x 2.5-inch drive models (1 to 8 HDDs)**

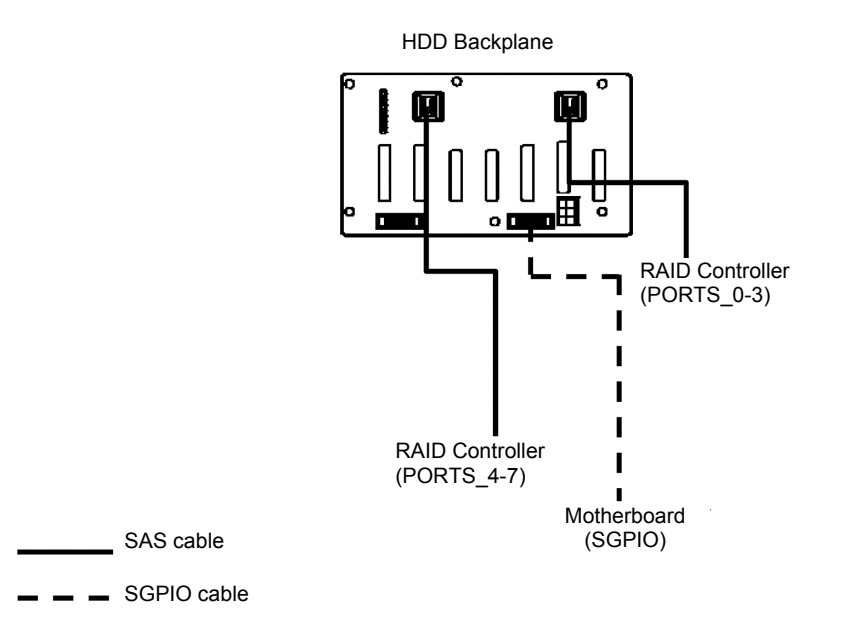

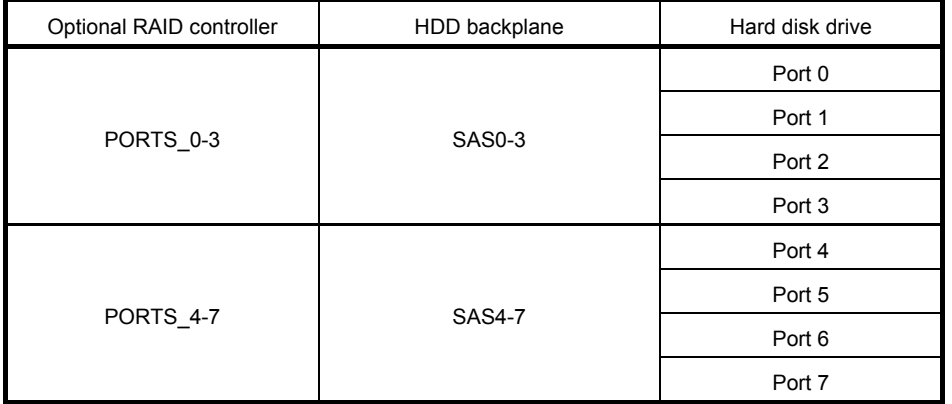

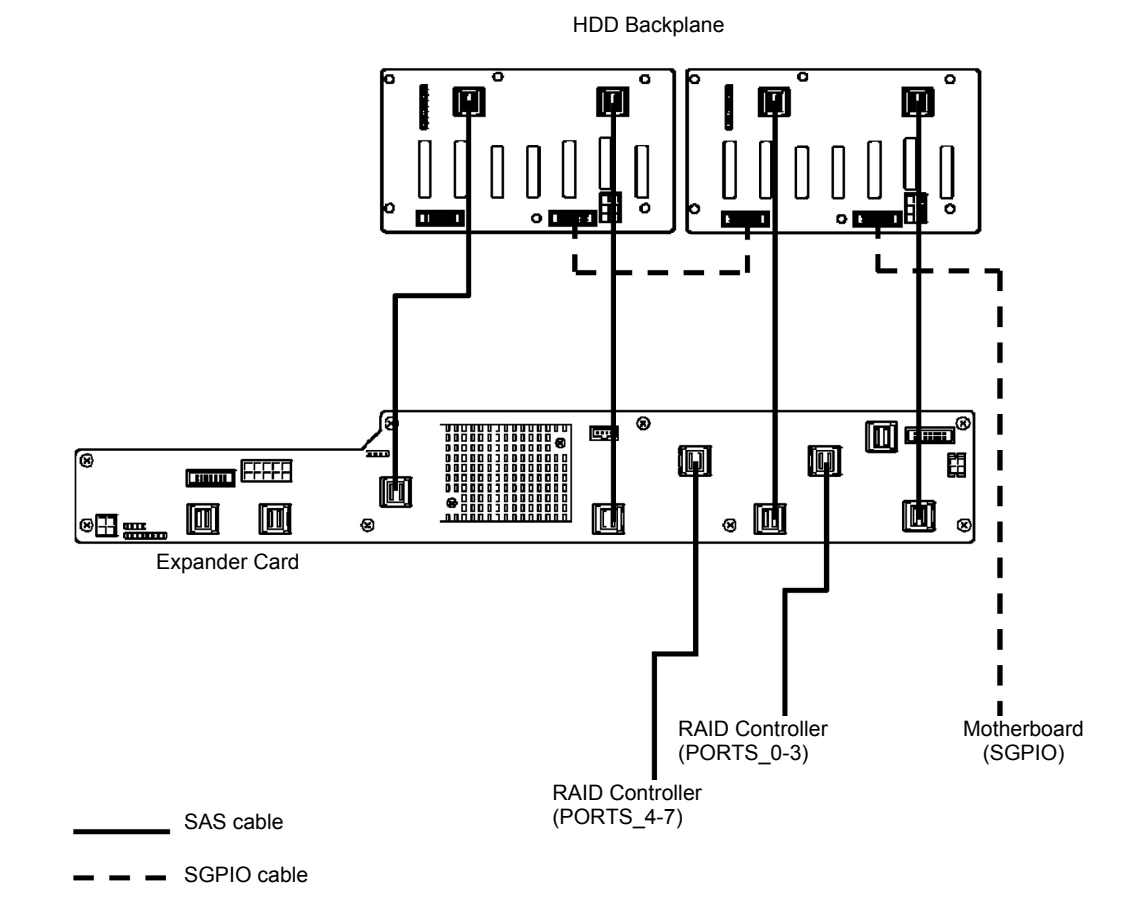

#### **Using the optional RAID controller in 16x 2.5-inch drive models (1 to 16 HDDs)**

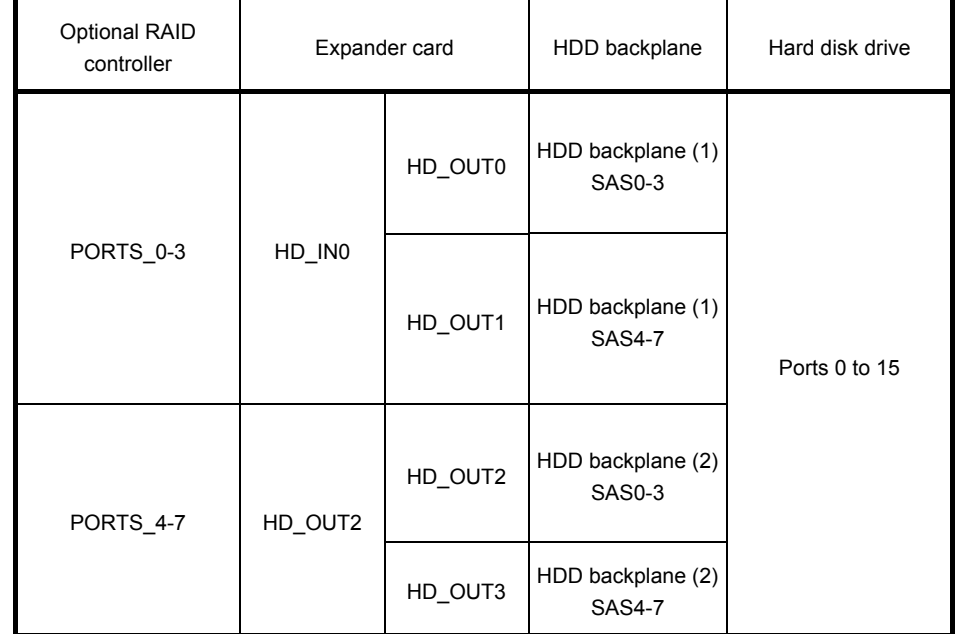

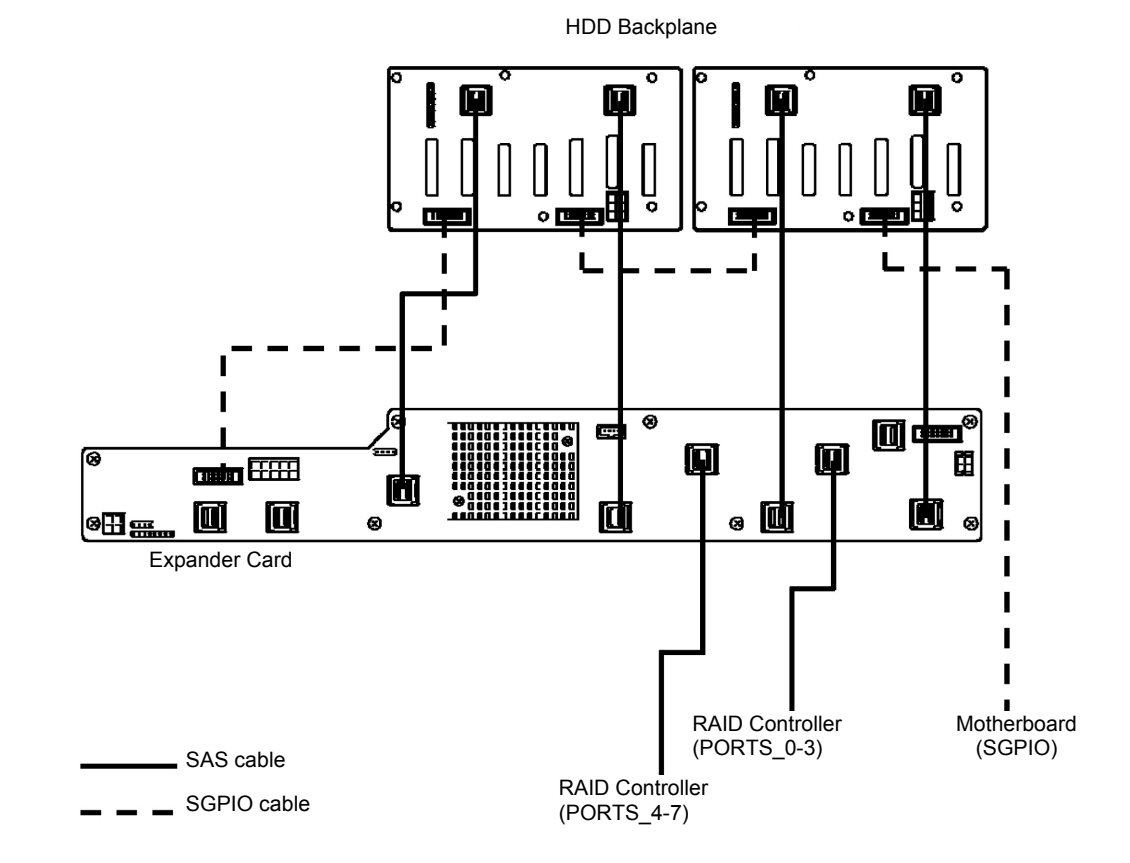

#### **Using the optional RAID controller in 26x 2.5-inch drive models (1 to 16 HDDs)**

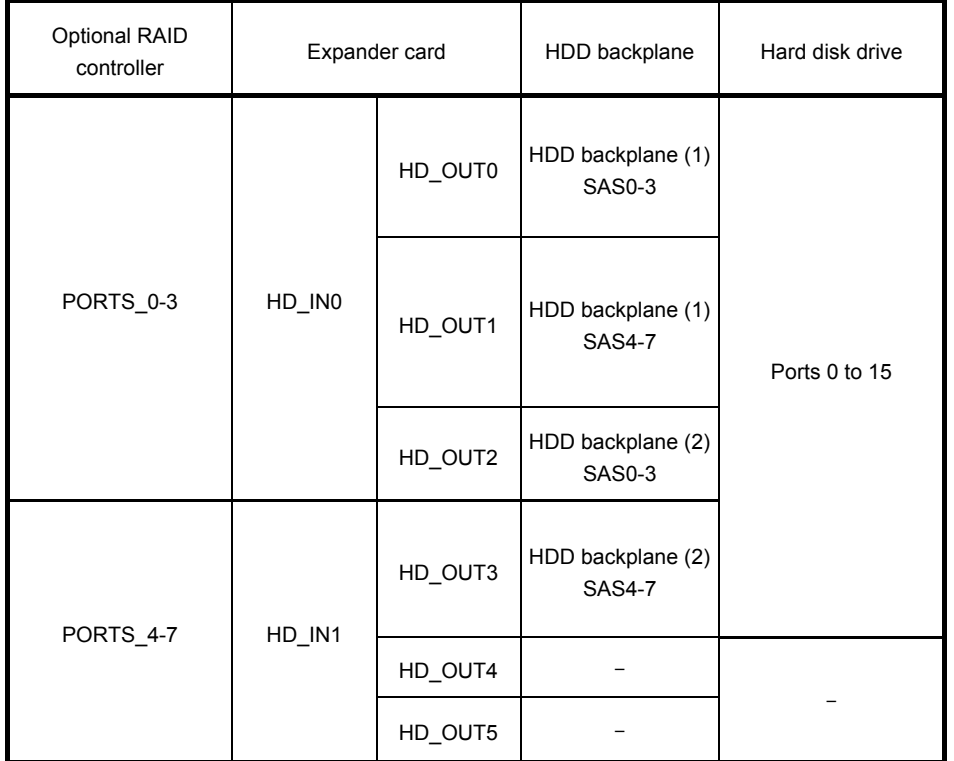

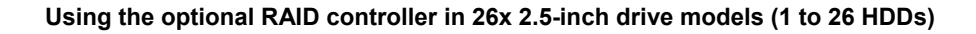

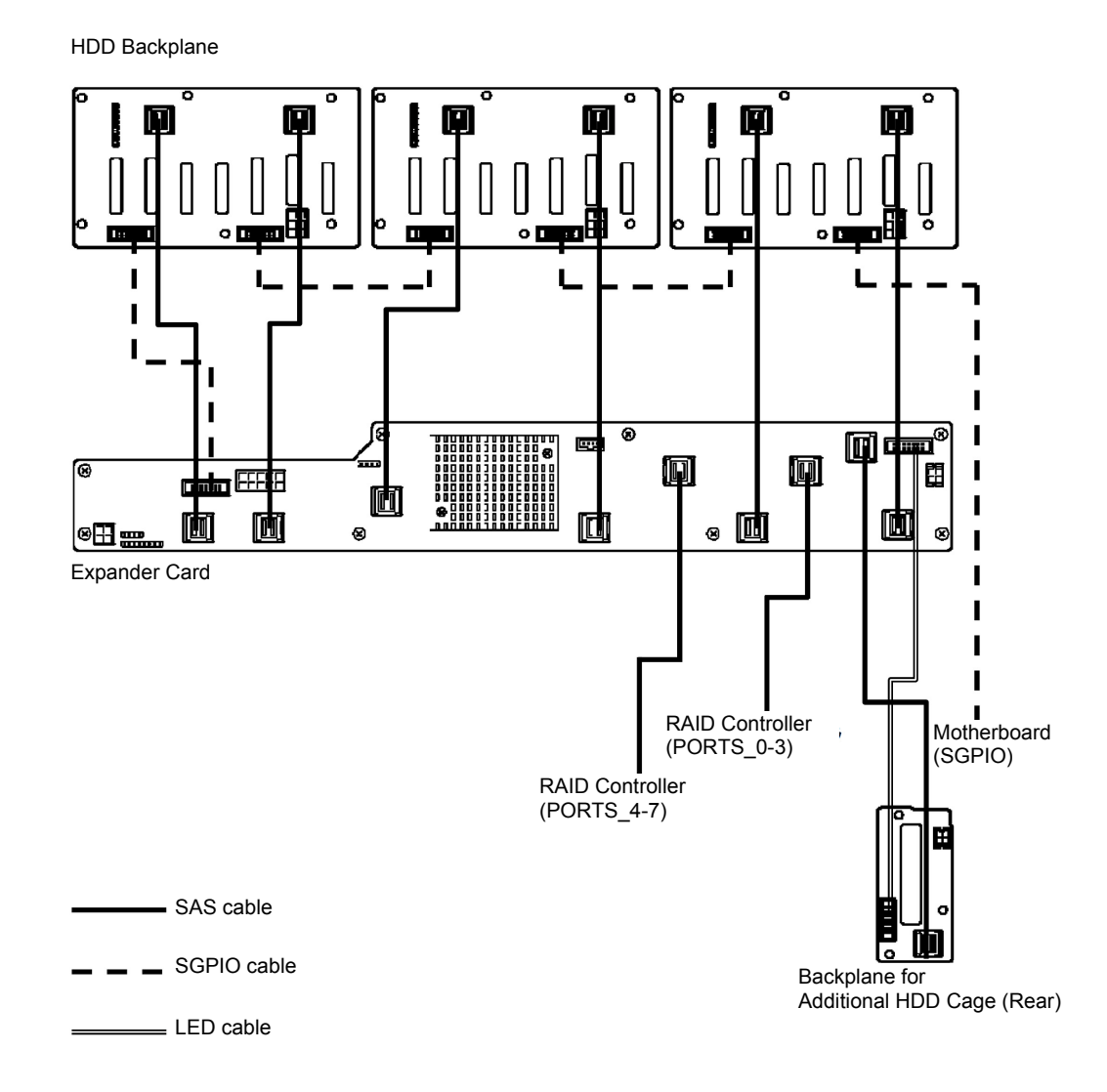

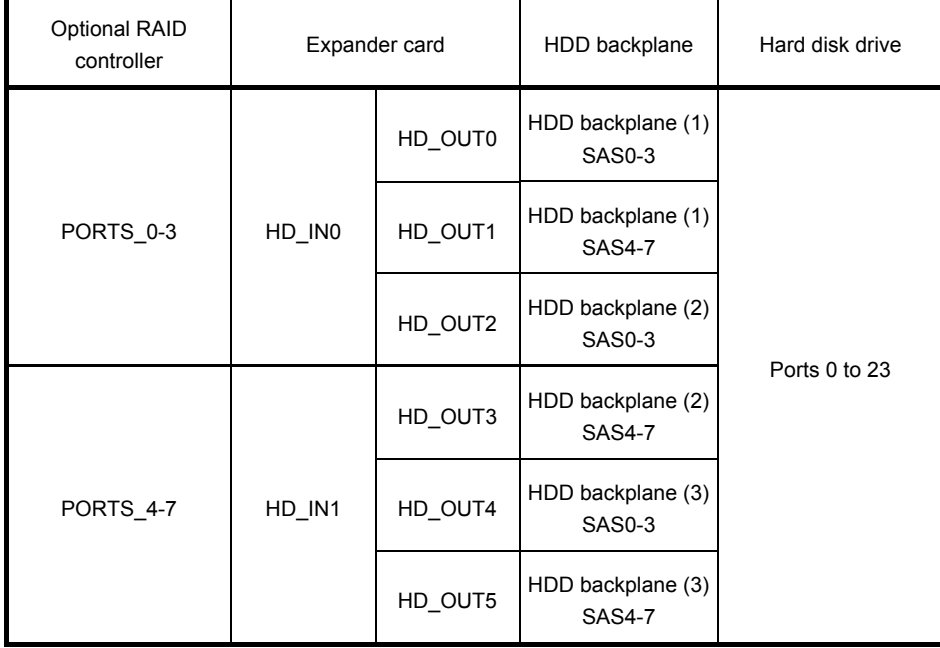

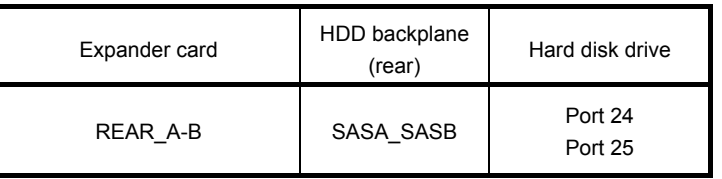

#### **Using the optional RAID controller in 3.5-inch drive models (1 to 12 HDDs)**

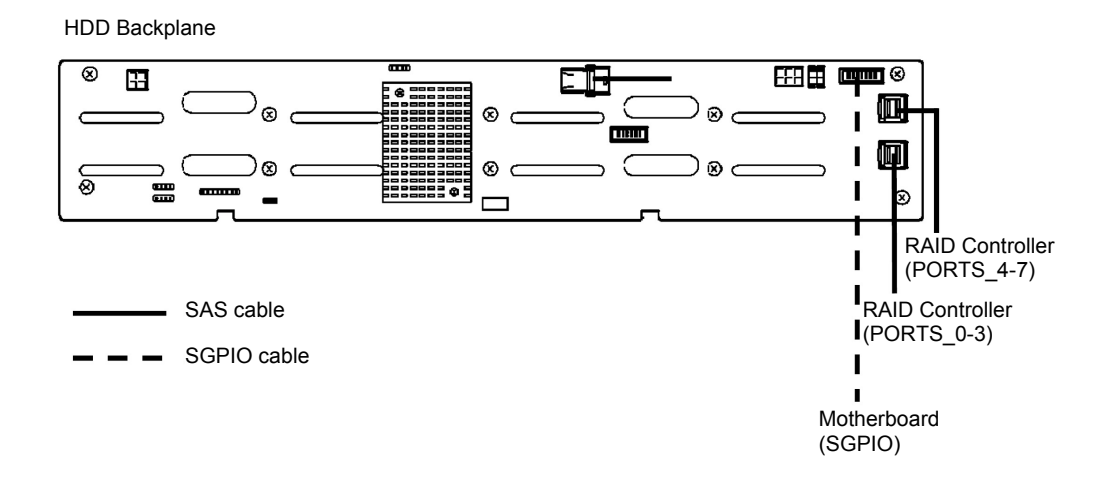

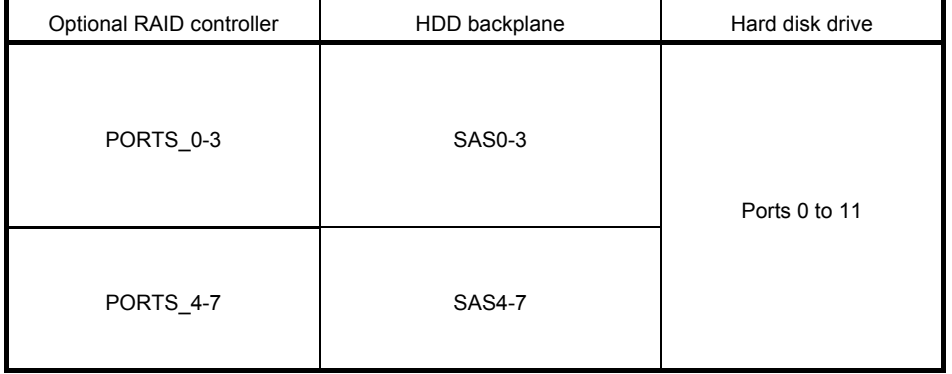

#### **Using the optional RAID controller in 3.5-inch drive models (1 to 14 HDDs)**

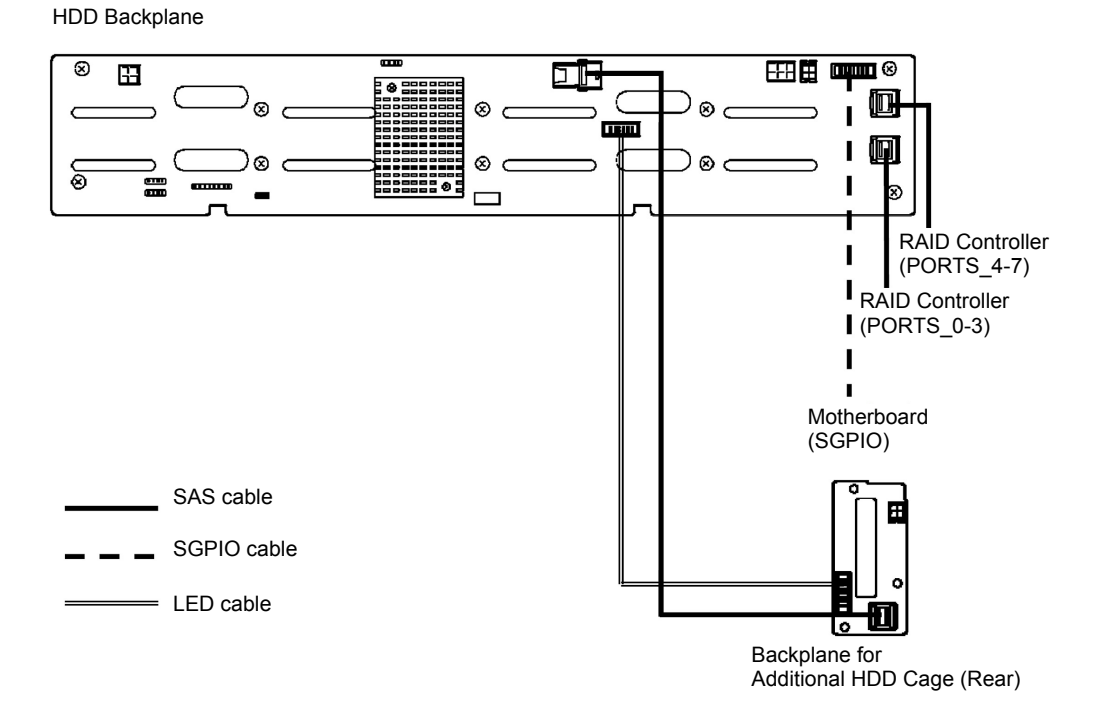

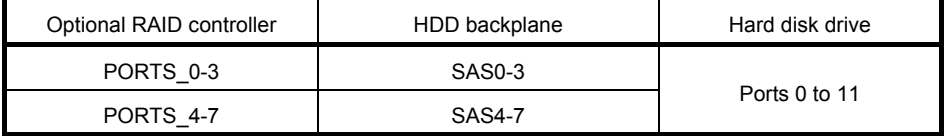

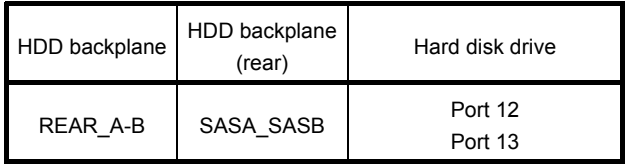

Express5800/R120g-2E User's Guide **127**

#### 1.20.2 **Notes on Building RAID System**

Note the following points when building a RAID system.

- The number of hard disk drives required varies in each RAID level.
- If on-board RAID controllers or the optional RAID controller N8103-176 is used, the RAID system cannot be built in RAID5/RAID6/RAID50/RAID60.

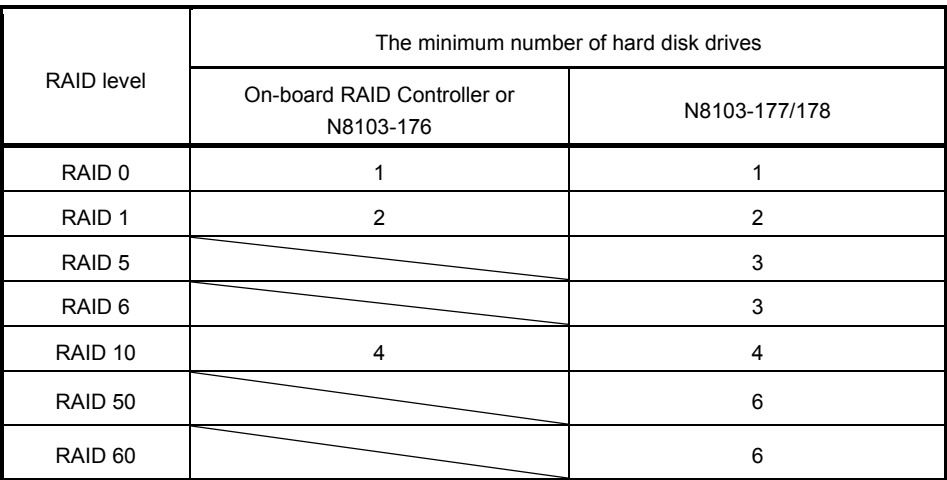

- In the RAID system, all the hard disk drives in an array group must have the same capacity, interface type, and rotational speed.
- EXPRESSBUILDER helps you to install the OS to a RAID array easily.
- If you want to install the OS manually, use RAID Configuration Utility at POST (Ctrl-R or HII). For details, see *Chapter 2 (5. RAID System Configuration)* in "*Maintenance Guide*" or the manual provided with the optional RAID controller (N8103-176/177/178).

- **Important Do not change the mode to hibernate while building a RAID system.** 
	- **Build a disk array in the RAID system using hard disk drives that have the same specifications (capacity, rotational speed, and standard).**

## 1.21 **Installing Air Duct**

Install the air duct in reverse order of removal. See *Chapter 2 (1.8 Removing Air Duct)*.

**Important Before removing the air duct, put cables aside. Otherwise, cables may be damaged if they are pulled together with air duct.** 

## 1.22 **Installing Support Bar**

Install support bar in reverse order of removal. See *Chapter 2 (1.7 Removing Support Bar*).

# 1.23 **Installing Top Cover**

When all internal optional devices are installed, close the server with Top Cover.

- 1. Put the Top Cover straight on the server chassis so that it can be surely engaged with the chassis frame.
- 2. Slide the Top Cover toward the front of the server.
- 3. Tighten Cap Screw on rear of the server.

## 1.24 **2.5-inch Hard Disk Drive**

The server has an expansion bay for connecting 2.5-inch hard disk drive on the front of 16x 2.5-inch drive models and 26x 2.5-inch drive models, and the rear of the 26x 2.5-inch drive models and 3.5-inch drive models (when a 2.5-inch additional HDD cage (on the rear) is installed).

A hard disk drive mounted in a dedicated drive tray can be purchased. Install the hard disk drive on the server with it mounted in the drive tray.

> **Important Use hard disk drives specified by NEC. Installing a third-party hard disk drive might cause a failure of the server as well as the hard disk drive.**

Note the following precautions to install hard disk drives.

- For onboard connection, hard disk drives having different capacities, types, or rotational speeds cannot be installed together.
- In the RAID system, all the hard disk drives in an array group must have the same capacity, type, and rotational speed.

Unique slot numbers have been assigned to each slot.

#### 1.24.1 **Installation**

Install a hard disk drive by using the following procedure.

**Note** In the RAID system, use hard disk drives that have the same specifications (capacity, rotational speed, and standard) for each disk array.

- 1. See *Chapter 2 (1.3 Overview of Installation and Removal*) for preparations.
- 2. Locate the slot where you install the hard disk drive. Install hard disk drives in ascending order of slot number.
- 3. Remove the dummy tray. Dummy trays are installed in every slot as standard.

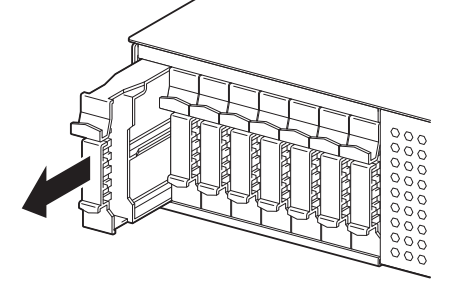

Note **Keep the removed dummy trays for future use.** 

4. Unlock the handle of the tray.

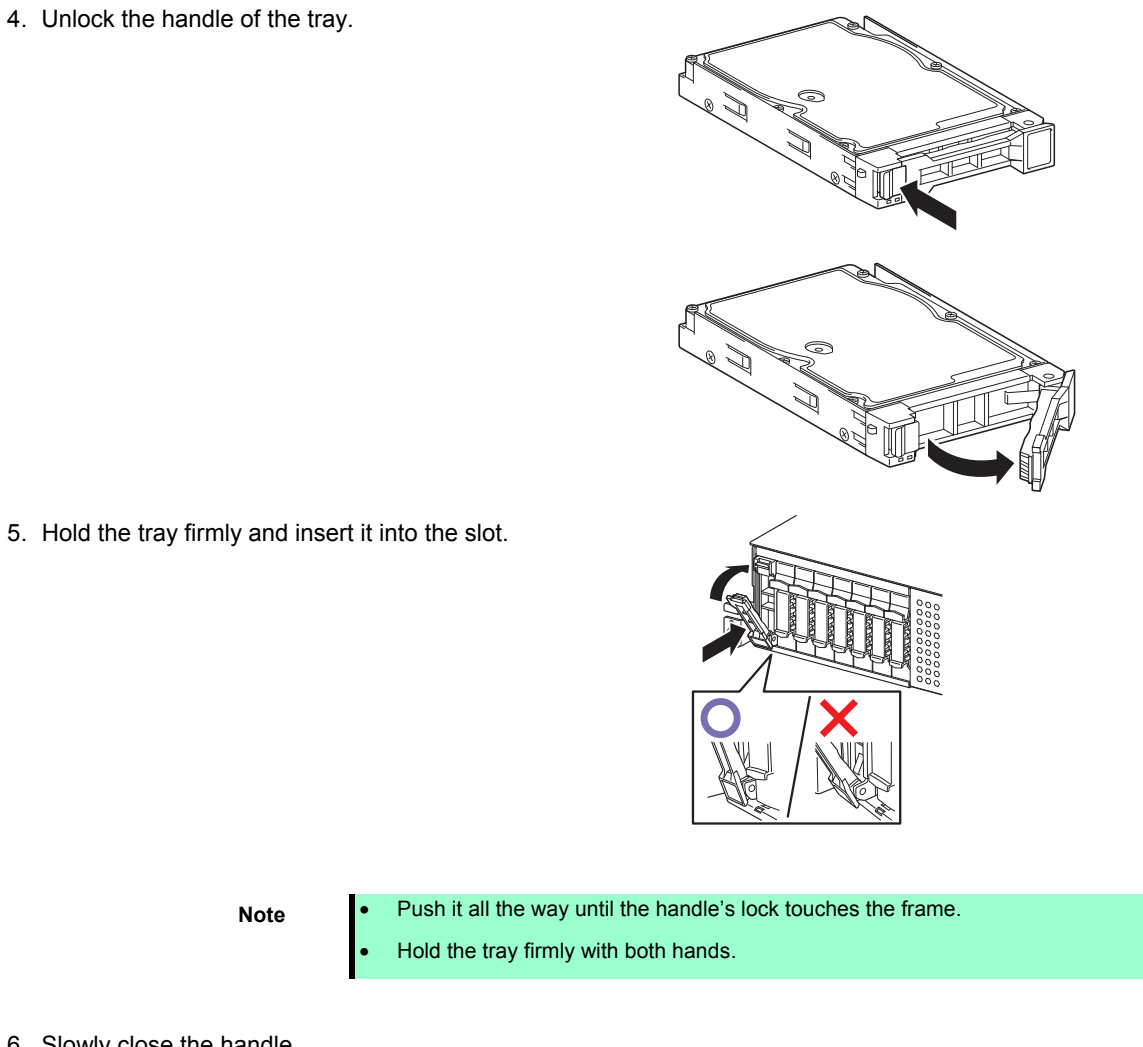

6. Slowly close the handle. The tray is locked making a clicking sound.

**Note** When you push the drive into the slot, confirm the handle got hooked on the frame.

7. Run BIOS Setup Utility, and then specify the boot order from **Boot** menu. For details, see *Chapter 3 (*2*. BIOS Setup Utility (SETUP))*.

**Tips** The saved boot order is cleared when a hard disk drive is added.

#### 1.24.2 **Removal**

To remove hard disk drive, reverse the installation procedure.

If you transfer or dispose of the removed hard disk drive, be sure to erase the user data.

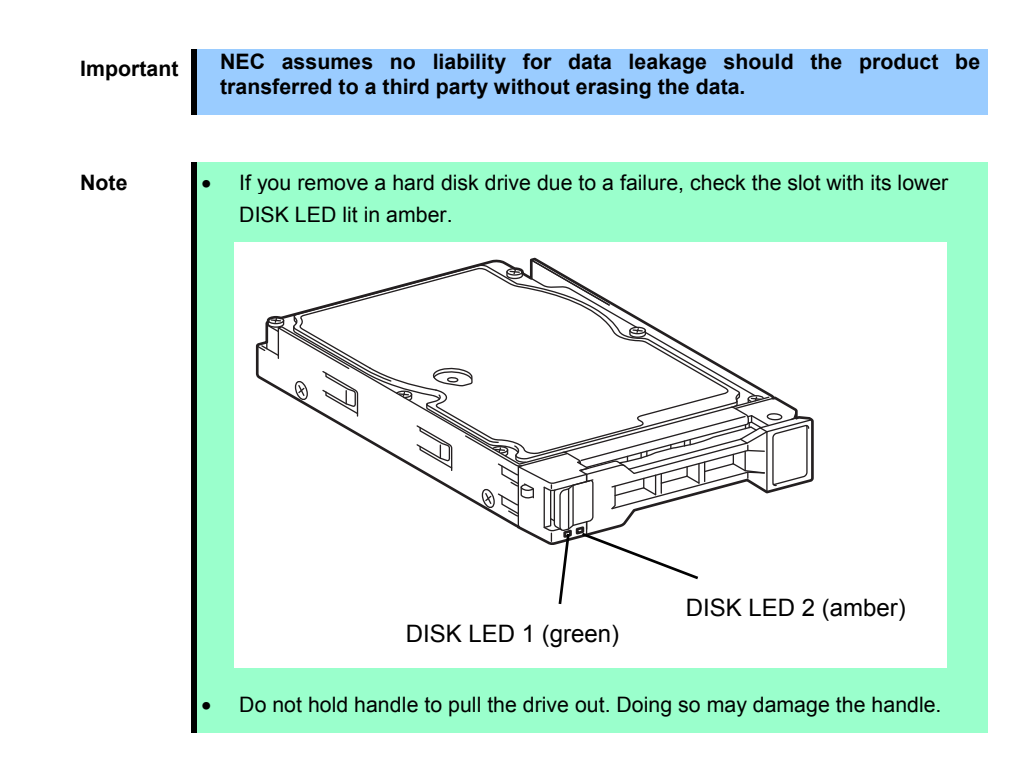

Run the BIOS Setup Utility, and then specify the boot order from **Boot** menu. For details, see *Chapter 3 (*2*. BIOS Setup Utility (SETUP))*.

**Tips** The saved boot order is cleared when a hard disk drive is added.

#### 1.24.3 **Replacing a hard disk drive in the RAID System (Auto Rebuild)**

In the RAID system, you can use the auto rebuild feature to restore data back to the state before a failure occurred.

The auto rebuild feature is enabled in logical drives set to RAID 1, RAID 5, RAID 6, RAID 10, RAID 50, and RAID60.

The disk array is automatically rebuilt when hot swapping (replacing a hard disk drive while the power on) a failed hard disk drive.

During the auto rebuild, DISK LEDs 1 and 2 on the hard disk drive blink green and amber respectively to indicate that the auto rebuild is being performed.

Observe the following precautions whenever executing the auto rebuild

- Do not turn off the server until the auto build completes after a hard disk drive fails.
- Leave an interval of at least 90 seconds between a hard disk drive removal and a hard disk drive installation.
- Do not replace a disk during the auto rebuilding of another hard disk drive (during an auto rebuild, DISK LEDs 1 and 2 on the hard disk drive blink green and amber respectively).

# 1.25 **3.5-inch Hard Disk Drive**

The server has an expansion bay on the front of 3.5-inch drive models for connecting a 3.5-inch hard disk drive.

A hard disk drive mounted in a dedicated drive tray can be purchased. Install the hard disk drive on the server with it mounted in the drive tray.

> **Important Use hard disk drives specified by NEC. Installing a third-party hard disk drive might cause a failure of the server as well as the hard disk drive.**

Note the following precautions to install hard disk drives.

- For onboard connection, hard disk drives having different capacities, types, or rotational speeds cannot be installed together.
- In the RAID system, all the hard disk drives in an array group must have the same capacity, type, and rotational speed.

Unique slot numbers have been assigned to each slot.

#### 1.25.1 **Installation**

Install a hard disk drive by using the following procedure.

Note **In the RAID system, use hard disk drives that have the same specifications** (capacity, rotational speed, and standard) for each disk array.

- 1. See *Chapter 2 (1.3 Overview of Installation and Removal*) for preparations.
- 2. Locate the slot where you install the hard disk drive. Install hard disk drives in ascending order of slot number.
- 3. Remove the dummy tray. Dummy trays are installed in every slot as standard.

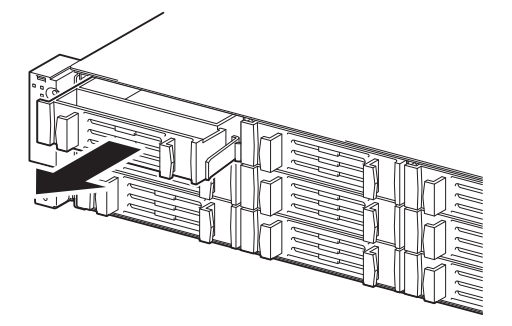

**Note** Keep the removed dummy trays for future use.

4. Unlock the handle of the tray.

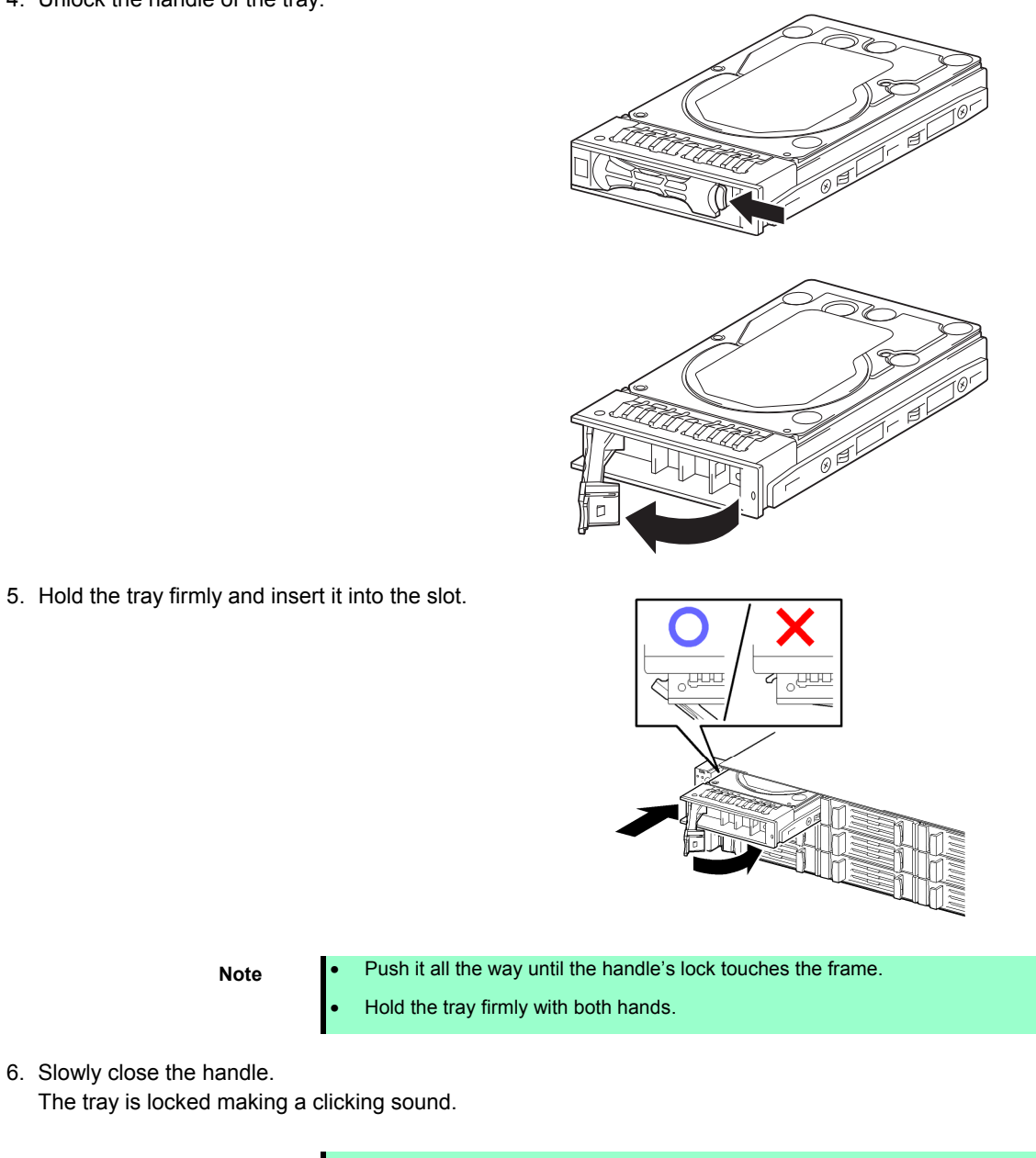

6. Slowly close the handle.

**Note** When you push the drive into the slot, confirm the handle got hooked on the frame.

7. Run BIOS Setup Utility, and then specify the boot order from **Boot** menu. For details, see *Chapter 3 (*2*. BIOS Setup Utility (SETUP))*.

**Tips** The saved boot order is cleared when a hard disk drive is added.

#### 1.25.2 **Removal**

To remove hard disk drive, reverse the installation procedure.

If you transfer or dispose of the removed hard disk drive, be sure to erase the user data.

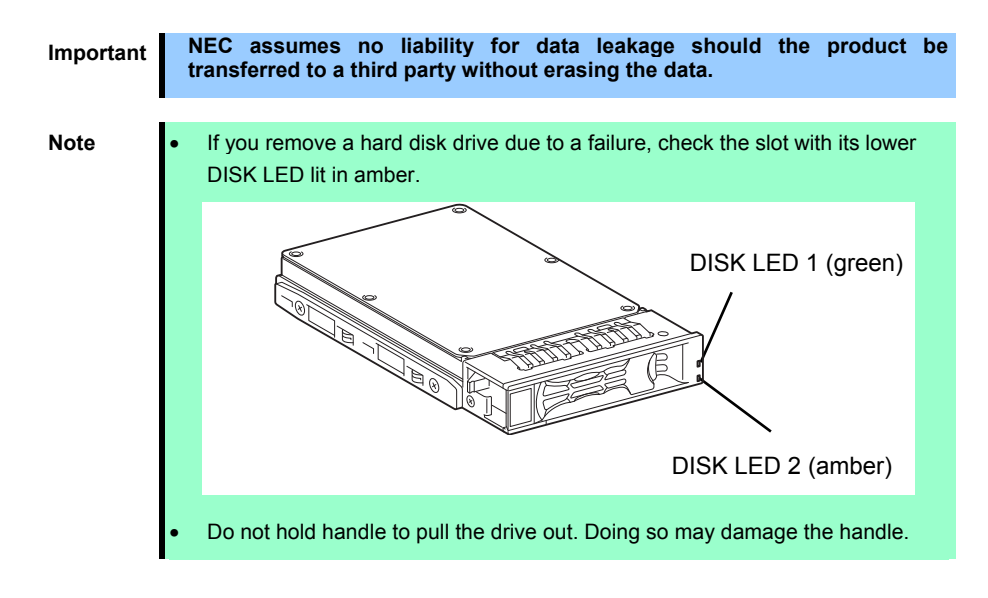

Run the BIOS Setup Utility, and then specify the boot order from **Boot** menu. For details, see *Chapter 3 (*2*. BIOS Setup Utility (SETUP))*.

**Tips** The saved boot order is cleared when a hard disk drive is added.

#### 1.25.3 **Replacing a hard disk drive in the RAID System (Auto Rebuild)**

In the RAID system, you can use the auto rebuild feature to restore data back to the state before a failure occurred.

The auto rebuild feature is enabled in logical drives set to RAID 1, RAID 5, RAID 6, RAID 10, RAID 50, and RAID60.

The disk array is automatically rebuilt when hot swapping (replacing a hard disk drive while the power on) a failed hard disk drive.

During the auto rebuild, DISK LEDs 1 and 2 on the hard disk drive blink green and amber respectively to indicate that the auto rebuild is being performed.

Observe the following precautions whenever executing the auto rebuild

- Do not turn off the server until the auto build completes after a hard disk drive fails.
- Leave an interval of at least 90 seconds between a hard disk drive removal and a hard disk drive installation.
- Do not replace a disk during the auto rebuilding of another hard disk drive (during an auto rebuild, DISK LEDs 1 and 2 on the hard disk drive blink green and amber respectively).

### 1.26 **Power Supply Unit**

This server can contain two power units supporting the hot-plug feature. The server provides a redundant power configuration that ensures continued operation of the system in the unlikely event one of the power supply units fails.

**Note** AC power supply unit has a cable tie to prevent AC cable from slipping out.

#### 1.26.1 **Cold Redundant Feature**

The server supports the feature to optimize power efficiency as described below:

- Cold redundant feature can run the system with optimum power efficiency by raising operating efficiency of primary power supply unit and lowering that of redundant power supply unit in redundant power configuration.
- If power efficiency of power units is not optimized due to system configuration, this feature is disabled automatically.

Cold redundant feature can be used under the following conditions:

- Two power supply units must be installed for redundant configuration.
- See *Chapter 3 (*2*. BIOS Setup Utility (SETUP))*, change parameters as shown below, save the settings and exit from SETUP.

**Server** → **Power Control Configuration** → **Cold Redundant Mode** → **Enabled** Run SETUP again, and check if the status of **Cold Redundant Mode** shows **Enabled** in **Server** menu.

#### 1.26.2 **Installation**

Follow the steps below to install a power supply unit:

- 1. See steps 1 to 4 in *Chapter 2* (*1.3 Overview of Installation and Removal*) for preparations.
- 2. Remove the blank cover.

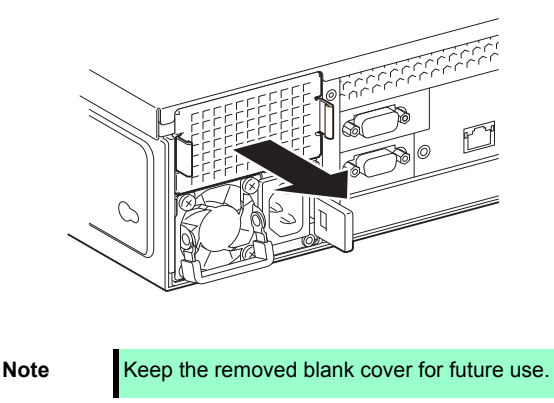

3. Insert the power supply unit until it is locked with clicking sound.

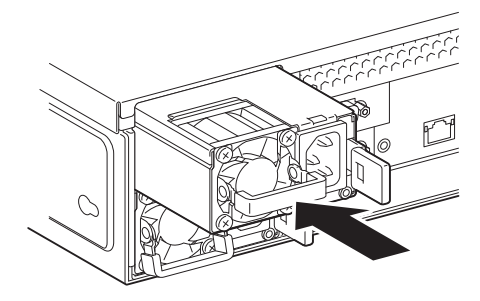

4. Connect the power cords.

AC POWER LED blinks green when the power cord is connected to either of power supply units and the other power supply unit's AC POWER LED goes on amber.

When the power cord is connected to it, AC POWER LEDs on both power supply units blink green.

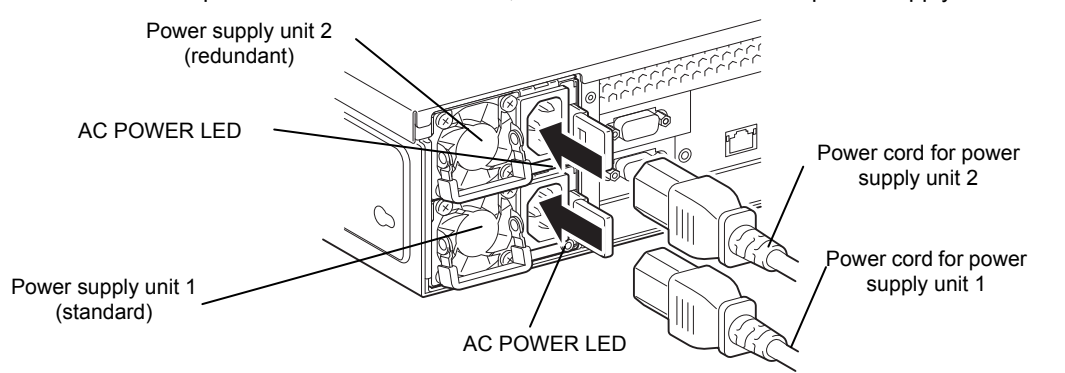

5. Power on the server.

AC POWER LEDs go on green.

6. Confirm, by STATUS LED or on POST screen, that there are no errors related to the power supply units. See *Chapter 3 (1. POST Error Message)* in "Maintenance Guide" for details on POST error messages.

If AC POWER LEDs are off, reinstall the power supply units. If the same error occurs, contact with your sales representative.

#### 1.26.3 **Replacing a failed power supply unit**

Replace only when the power supply unit fails.

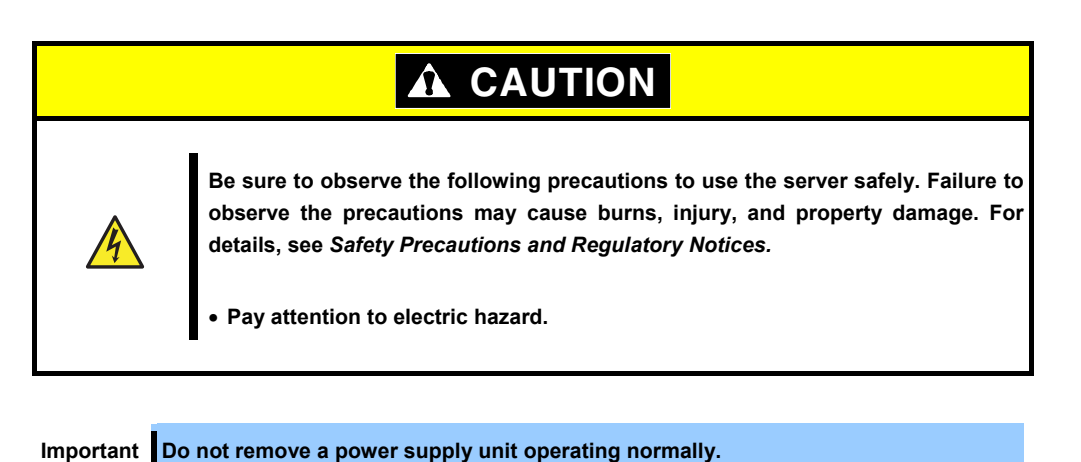

- 1. Locate the failed power supply unit by the AC POWER LED on the power supply unit. The LED of the failed power supply unit is lit amber or blinking amber.
- 2. Power off the server.

**Tips** In the redundant power configuration (with two power supply units) and if either one of power supply units fails, the failing power supply unit can be replaced with the system power on.

- 3. Disconnect the AC power cord from the failing power supply unit.
- 4. Push the lever of the failed power supply unit toward inside, and pull the power supply unit while holding the handle.

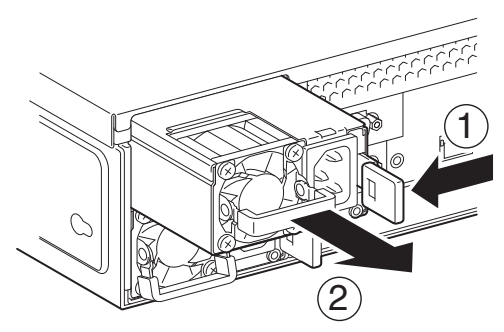

5. If operating the server with a single power supply unit without installing a new one, install the blank cover removed in Step 2.

> **Important To keep the cooling effect in the server, be sure to install the blank cover in the vacant slot.**

6. Install the new power supply unit taking steps 3 to 6 of "*Installation*", and confirm that the power supply unit is installed normally.

# 1.27 **Installing Front Bezel**

Confirm the vertical direction of front bezel, and push it straight into the chassis.

If you fail to mount the front bezel properly, the front bezel might be damaged.

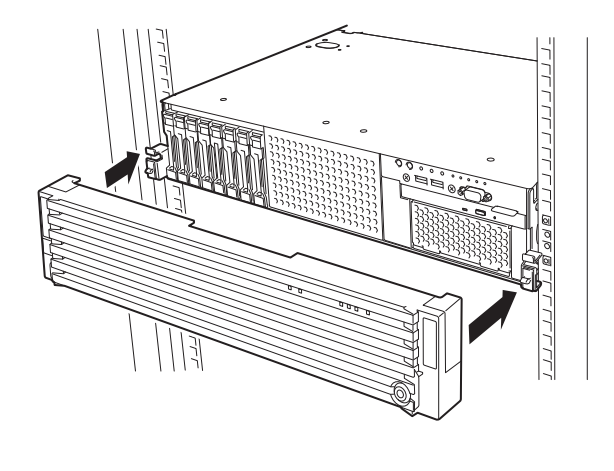

**Important Be careful not to press the POWER Switch.** 

After installing Front Bezel, lock it with Bezel Lock Key.

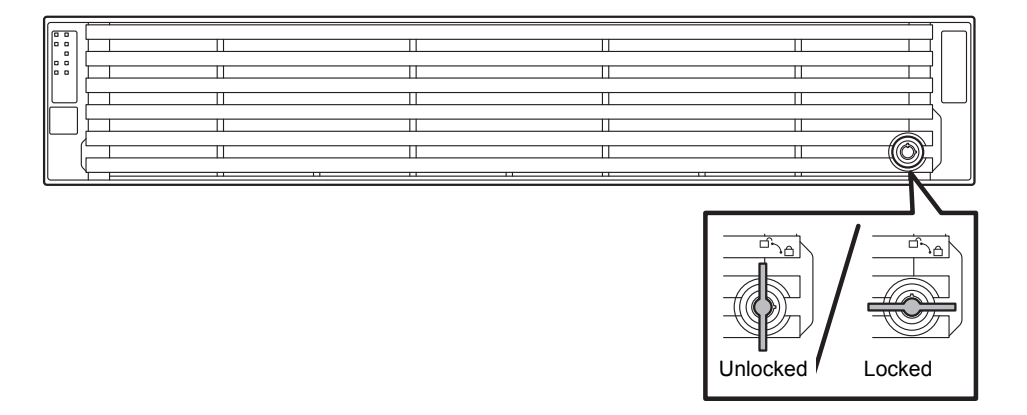

If you fail to mount the front bezel properly, the front bezel might be damaged. See *Safety Precautions and Regulatory Notices* that comes with your server for proper procedure for mounting.

# 2. **Installation and Connection**

This section describes how to install the server and connect cables.

# 2.1 **Installation**

This server must be mounted to a rack which conforms to EIA standards for use.

### 2.1.1 **Installing Rack**

Refer to the manual that comes with your rack for how to install the rack, or consult with your sales representative.

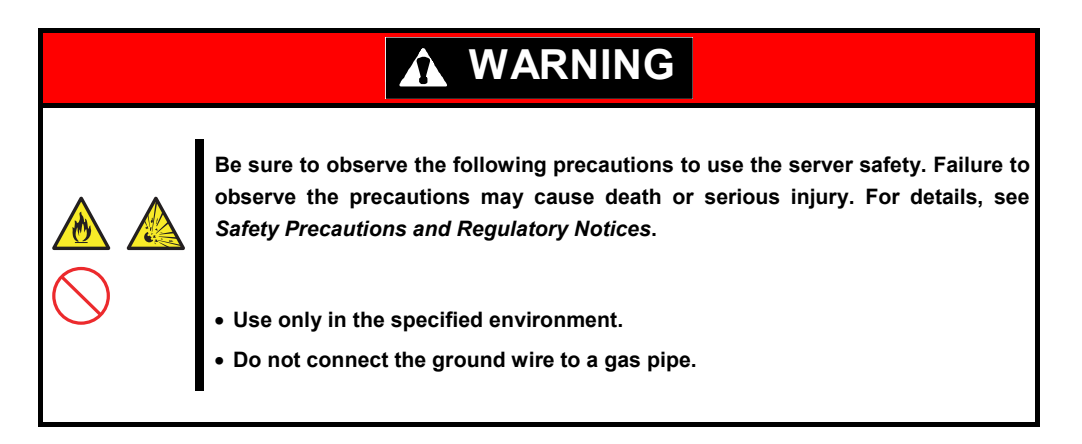

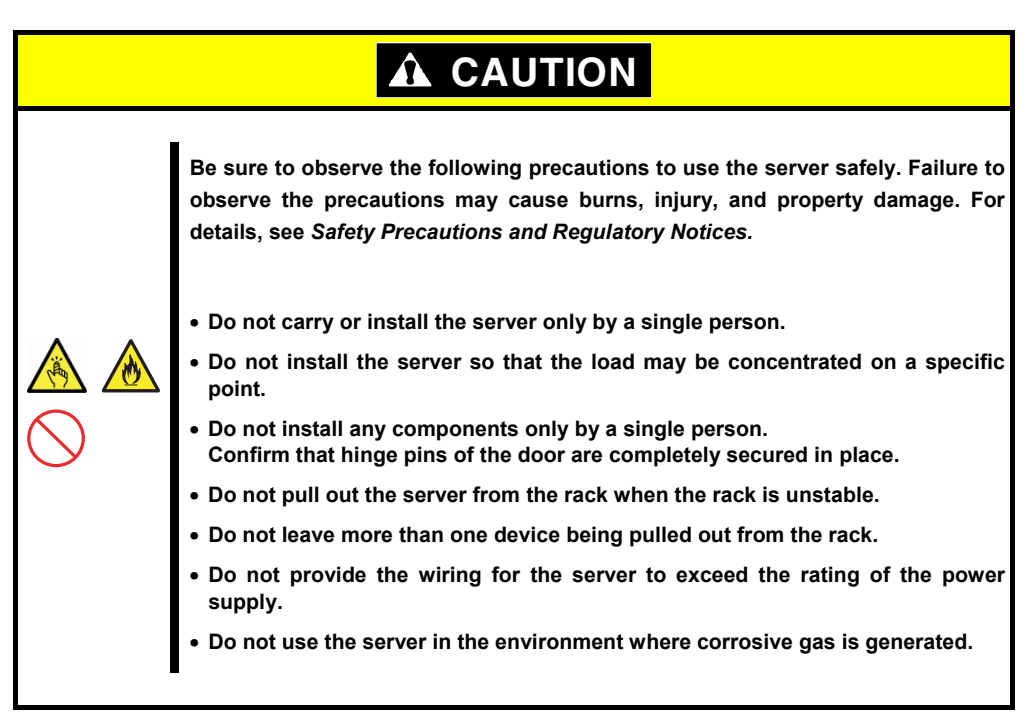

Do not install the rack or server under the following environment. Doing so may cause malfunction of the server.

- Narrow space from which devices cannot be pulled out from the rack completely
- Place that cannot bear the total weights of the rack and devices mounted on the rack
- Place where stabilizers cannot be installed or where the rack can be installed only after the practice of proper earthquake-resistant construction
- Place of uneven or slanting floor
- Place of drastic temperature change (near a heater, air conditioner, or refrigerator)
- Place where intense vibration may be generated
- Place where corrosive gases (sulfur dioxide, hydrogen sulfide, nitrogen dioxide, chlorine, ammonia, ozone, etc) exist Place where the air (or dust) includes components accelerating corrosion (ex. sulfur, sodium chloride) or conductive metals
- Place where chemicals may be accidentally sprayed over
- Place where a carpet not subject to anti-static process is laid
- Place where some objects may be fallen on the rack
- Place near a device generating intense magnetic field (such as TVs, radios, broadcast/communication antennas, power transmission wires, and electromagnetic cranes) is placed.
- Place where the power cord of the server must be connected to an AC outlet that shares the outlet of another device with large power consumption
- Place near equipment that generates power noise (e.g., contact spark at power-on/power-off of commercial power supply through a relay).
- Environment where operation of the server is not guaranteed

#### 2.1.2 **Installing the server to the rack or removing it from the rack**

Mount the server to the rack. (This section also describes the removal procedure.)

# **WARNING**

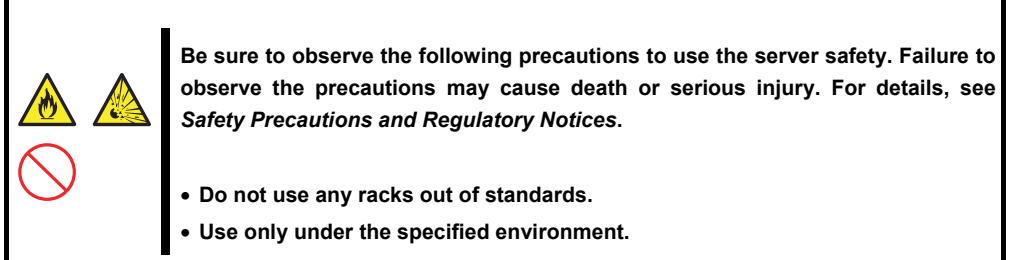

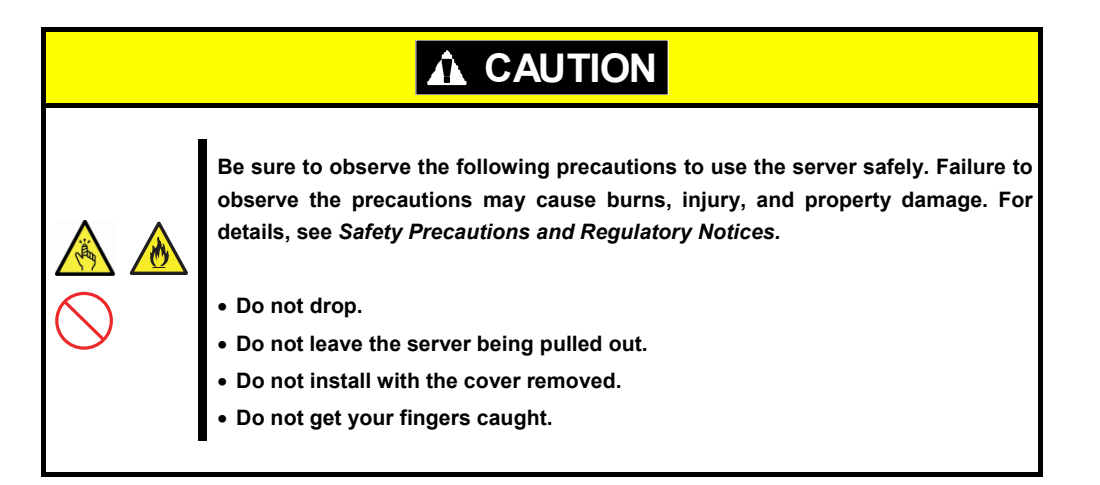

#### **Important Temperature increases and airflow in the rack**

**If multiple devices are installed, or if the inside of the rack is not sufficiently ventilated, the internal temperature rises due to the heat emitted from each device, which may result in a malfunction. Review airflow in the rack and room and take sufficient measures so that the internal temperature will not exceed the operational temperature during operation. Air enters the server from the front and exits from the rear.** 

#### **(1) Preparation**

This server can be mounted to a rack made by NEC or other companies.

Check the rails in the following procedure before mounting the server to a rack.

**Important Rail for left side has different shape from that for right side. Make sure the orientation of rails to properly install them.** 

#### **Checking inner rails**

Make sure the orientation of inner rails.

..<br>ಪುಕ್ತ<u>ಾಂ ಇಂ</u>  $\equiv$ 

ಿ.ಎ ... ಇ.  $\overline{\mathsf{R}}$ te en ⊸≖

#### Inner rail (L) Inner rail (R)

#### **Installing inner rails**

- 1. Mount an inner rail marked as "R" to the right side of the server and "L" to the left side when viewed the server from front.
- 2. Align inner rail with three protrusions on side of server chassis, and slide the inner rail toward rear of the server.

Make sure the lock at around the center of inner rail clicks to indicate the rail is surely locked.

Install another inner rail to opposite side in similar way.

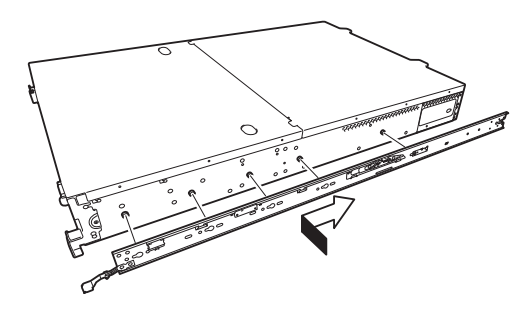

#### **Checking outer rails**

Make sure the orientation of outer rails by viewing "L" or "R" marked on rail.

Mount an outer rail marked as "R" to the right side of the server and "L" to the left side when viewed the server from front.

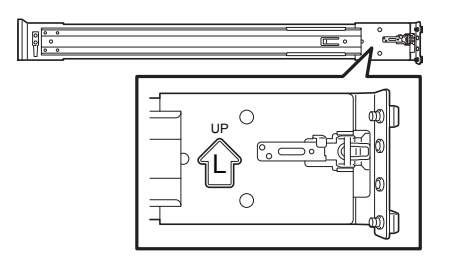

Outer rail (L) Outer rail (R)

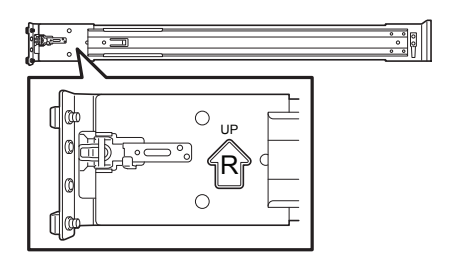

#### **Installing outer rails**

1. Fit the square-shaped protrusions of outer rail to the square holes of a 19-inch rack. Make sure that it makes a clicking sound indicating that it is locked.

The image on the right shows the front left side of the rack. Install to the rear left side and front and rear right sides following the same procedure.

Make sure that the rail is installed at the same height as the other rail already installed.

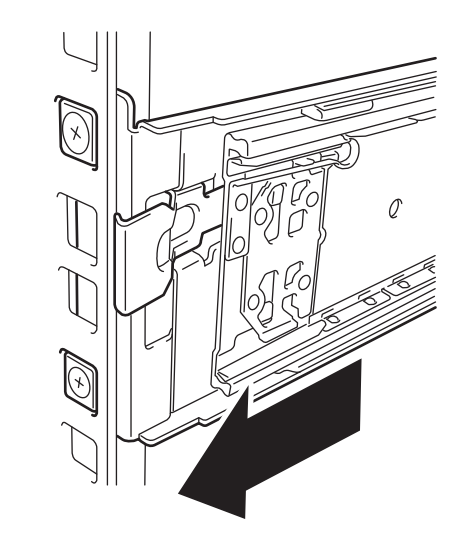

**Important Confirm that the rails are securely locked so that they will not fall off.** 

**Tips** Although the rail may be somewhat unsteady, it is not defective.
### **(2) Installation procedure**

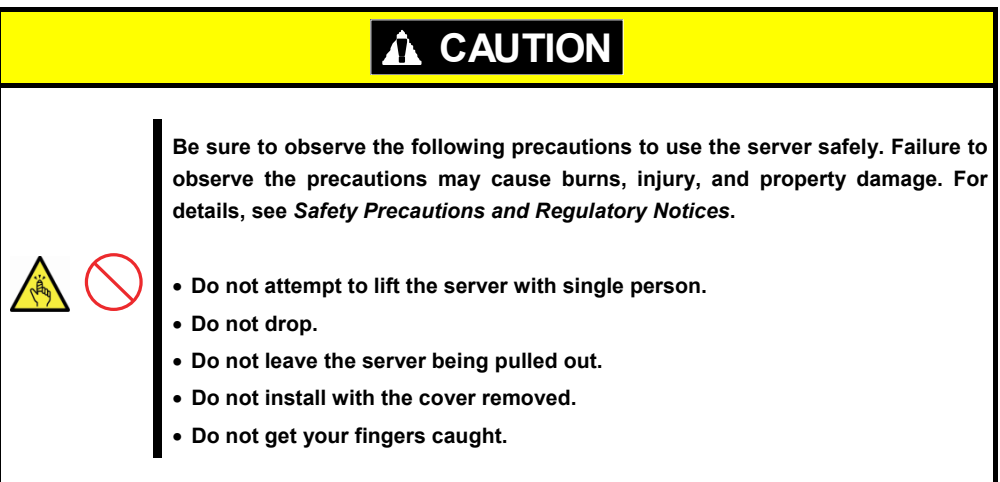

Mount the server to a rack in the following procedure.

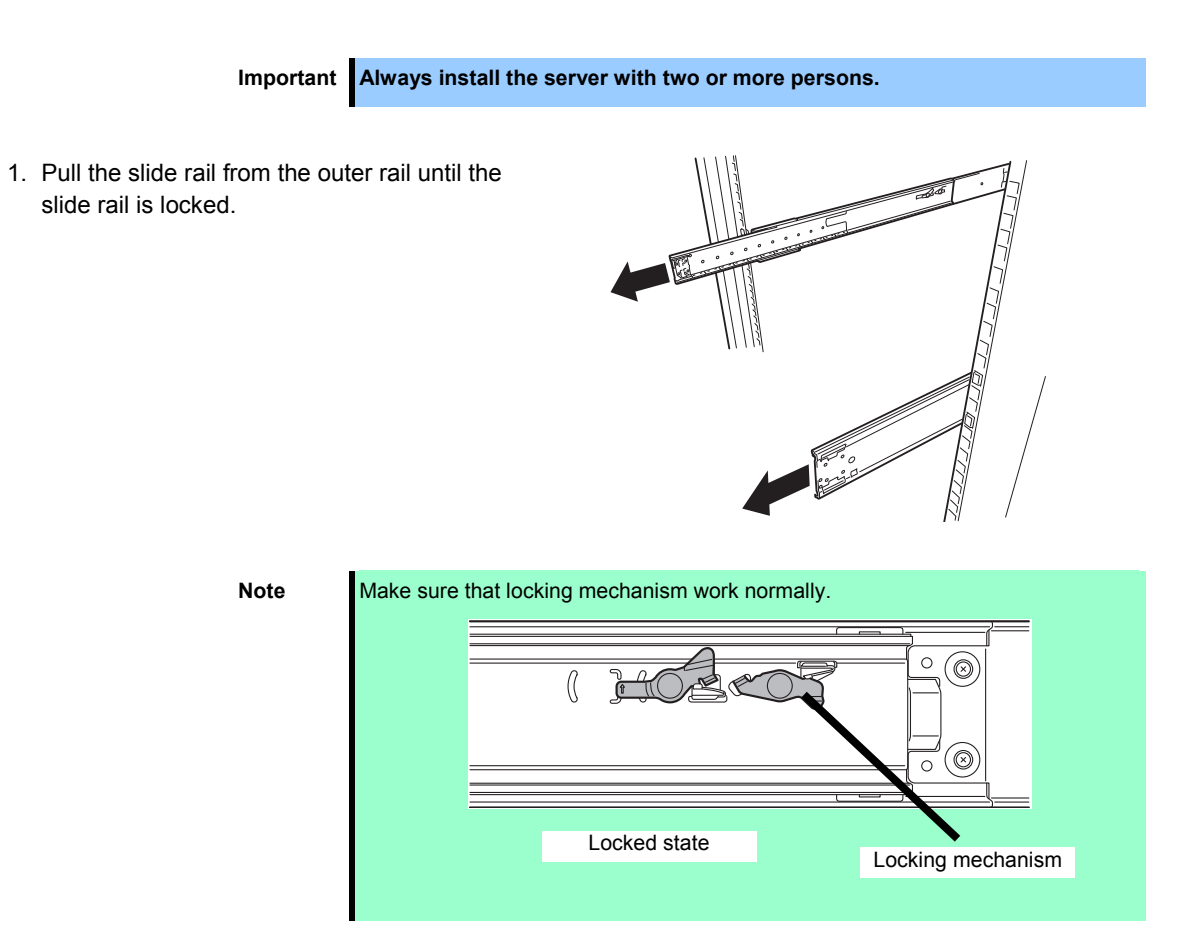

- 2. With two or more persons, firmly hold the server and mount it to the rack.
- 

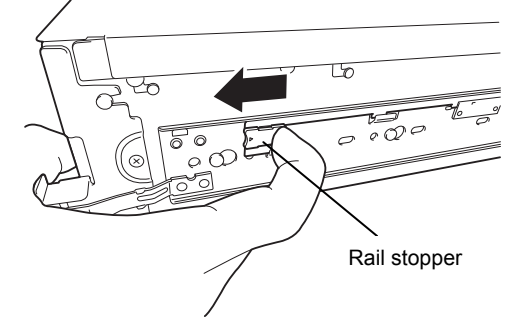

- 3. When the server is pushed into the rack and is locked, push the server to the end while pulling the release levers (blue) on both sides of the server.
- 4. Push the server until its lock on front panel clicks.

#### **(3) Removal procedure**

Remove the server from the rack in the following procedure.

**Important At least two persons are required to remove the server from rack.** 

- 1. Make sure that the server is turned off and then disconnect the power cord or all interface cables from the server.
- 2. Remove the front bezel according to *Chapter 2 (1.5 Removing Front Bezel)*.

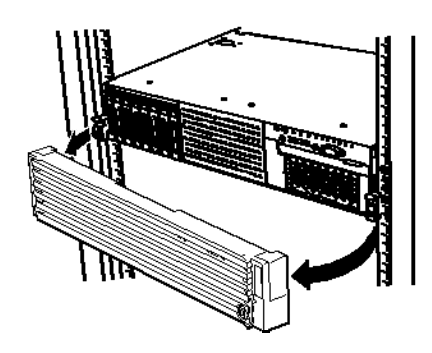

Rail Stopper

3. Slowly pull the server out while pressing the buttons located on both sides of the front of the server.

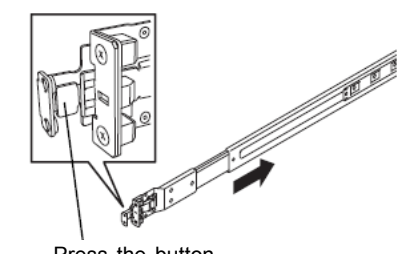

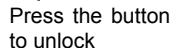

4. The server will come to a stop halfway. Press and hold Rail Stoppers (blue) on the rail and pull the server out of the rack.

**Important Be careful not to get your fingers caught in the rails or lever.** 

5. Hold the server firmly and remove it from the rack.

- **Important While more than one person is supporting the bottom part of the server, slowly pull out the server.** 
	- **Do not apply pressure on the server from top when it is being pulled out. Doing so cause the server to drop.**

#### **(4) Removing outer rail**

Remove outer rails from the rack in the following procedure.

- 1. See *Chapter 2* (*2.1.2 (3) Removal procedure*) to remove the server from the rack.
- 2. Push the unlock lever on outer rail to the direction shown by arrow to house the slide rail.

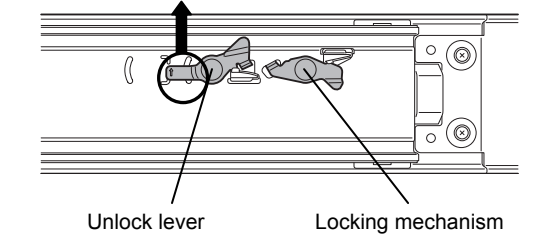

3. While pressing the lever on outer rail, push the outer rail toward inside of the rack, and then remove it.

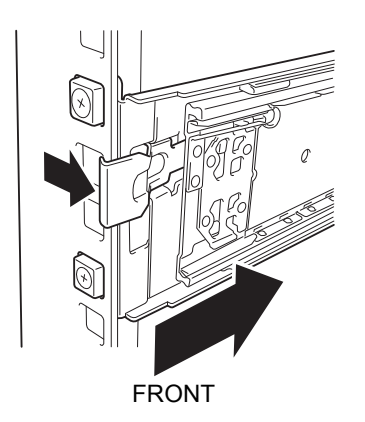

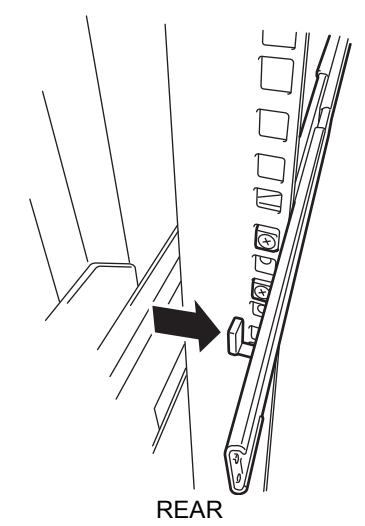

### 2.2 **Connection**

Connect peripheral devices to the server.

Connectors that allow a variety of peripheral devices to be connected are provided at the front and rear of the server. Images on the following pages show the peripheral devices that can be connected in their standard state and their respective connector positions.

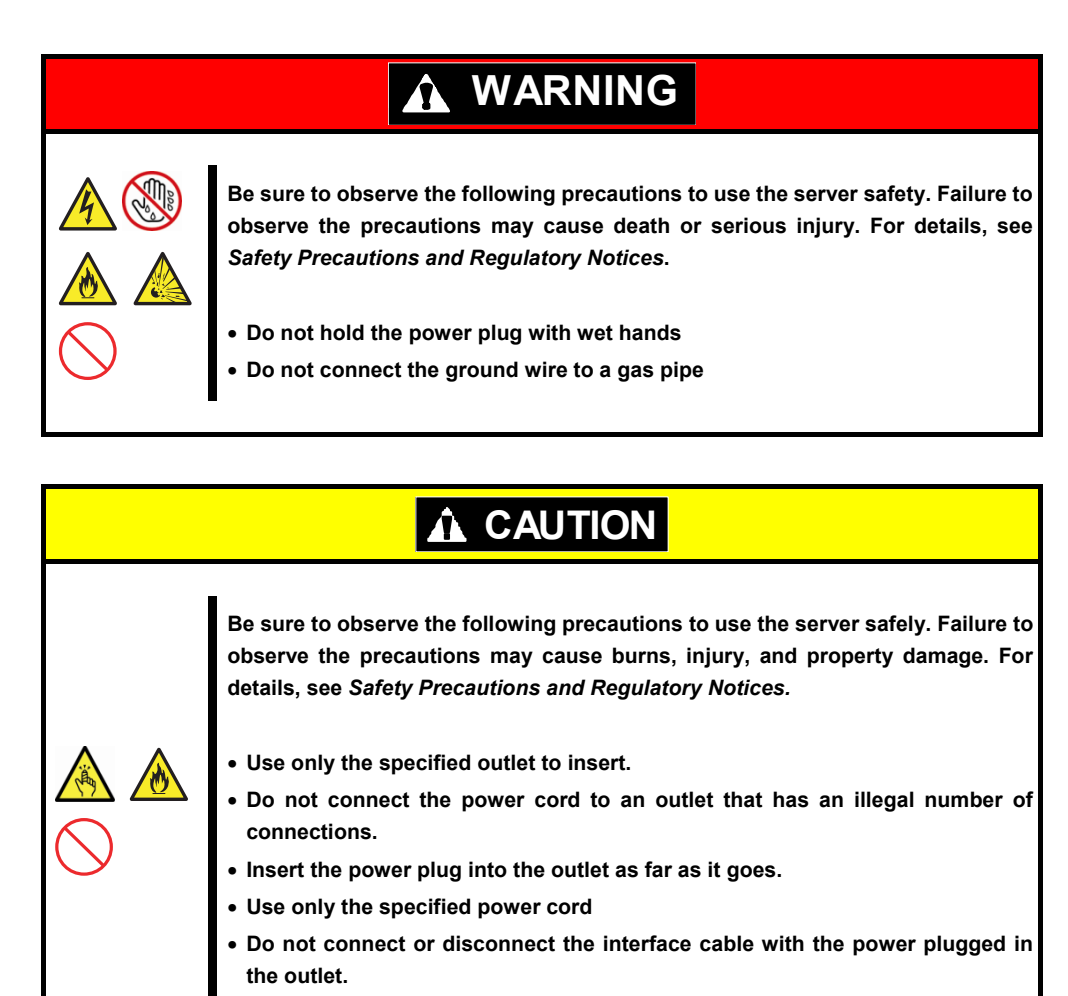

• **Use only the specified interface cable** 

#### **Front of 16x 2.5-inch drive models**

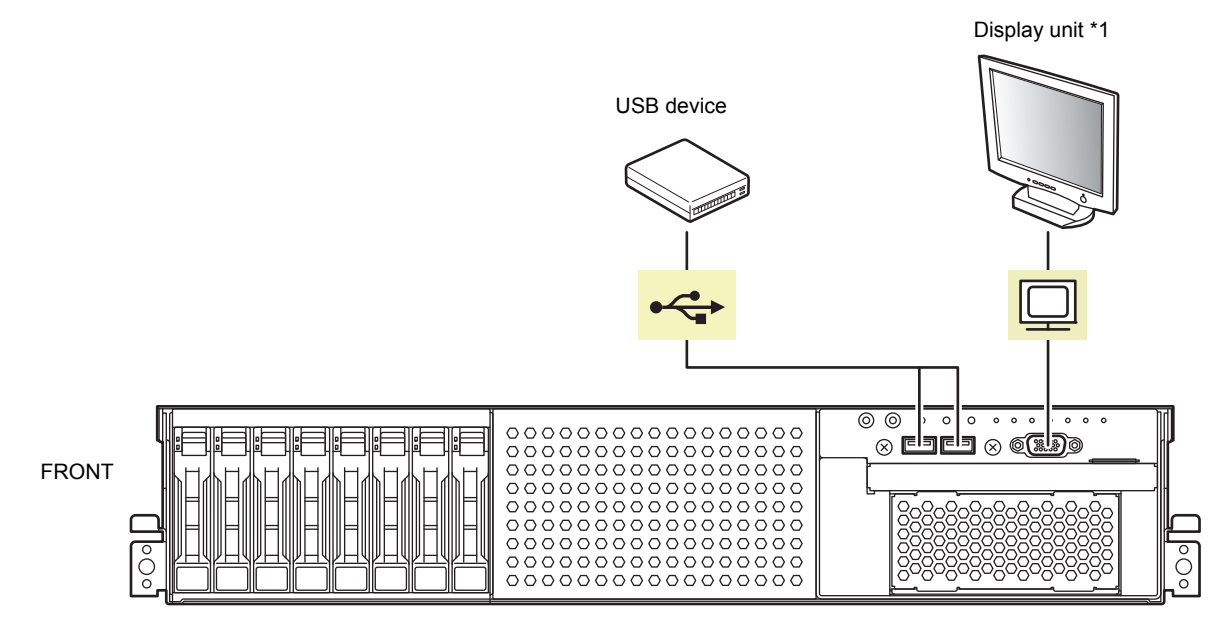

\*1 Either one can connect with a display unit.

**Front of 26x 2.5-inch drive models**

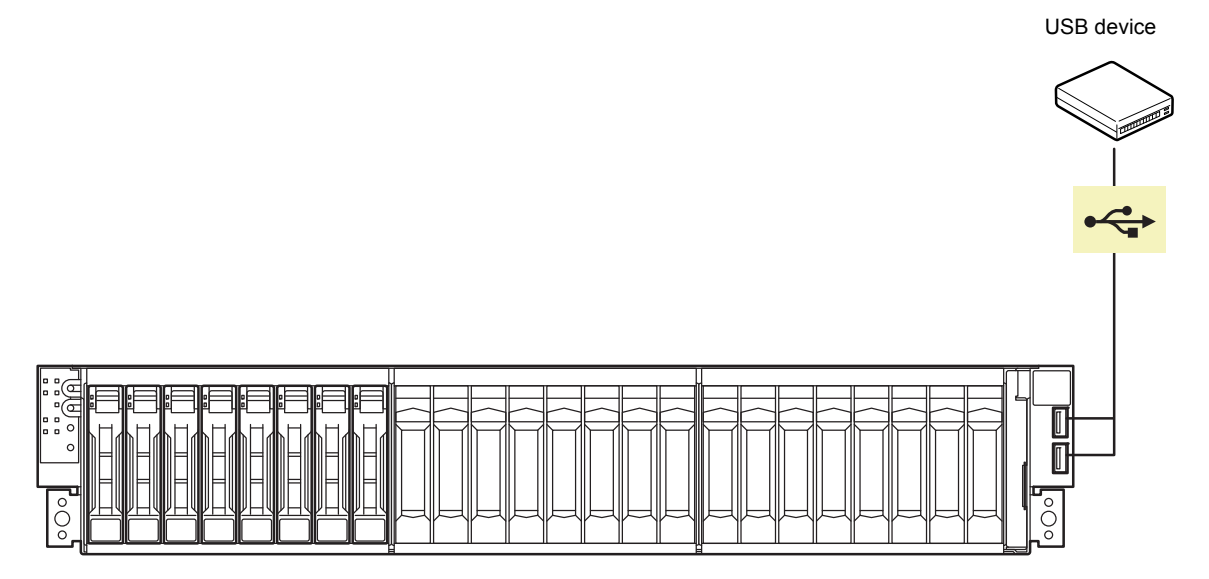

#### **Rear panel**

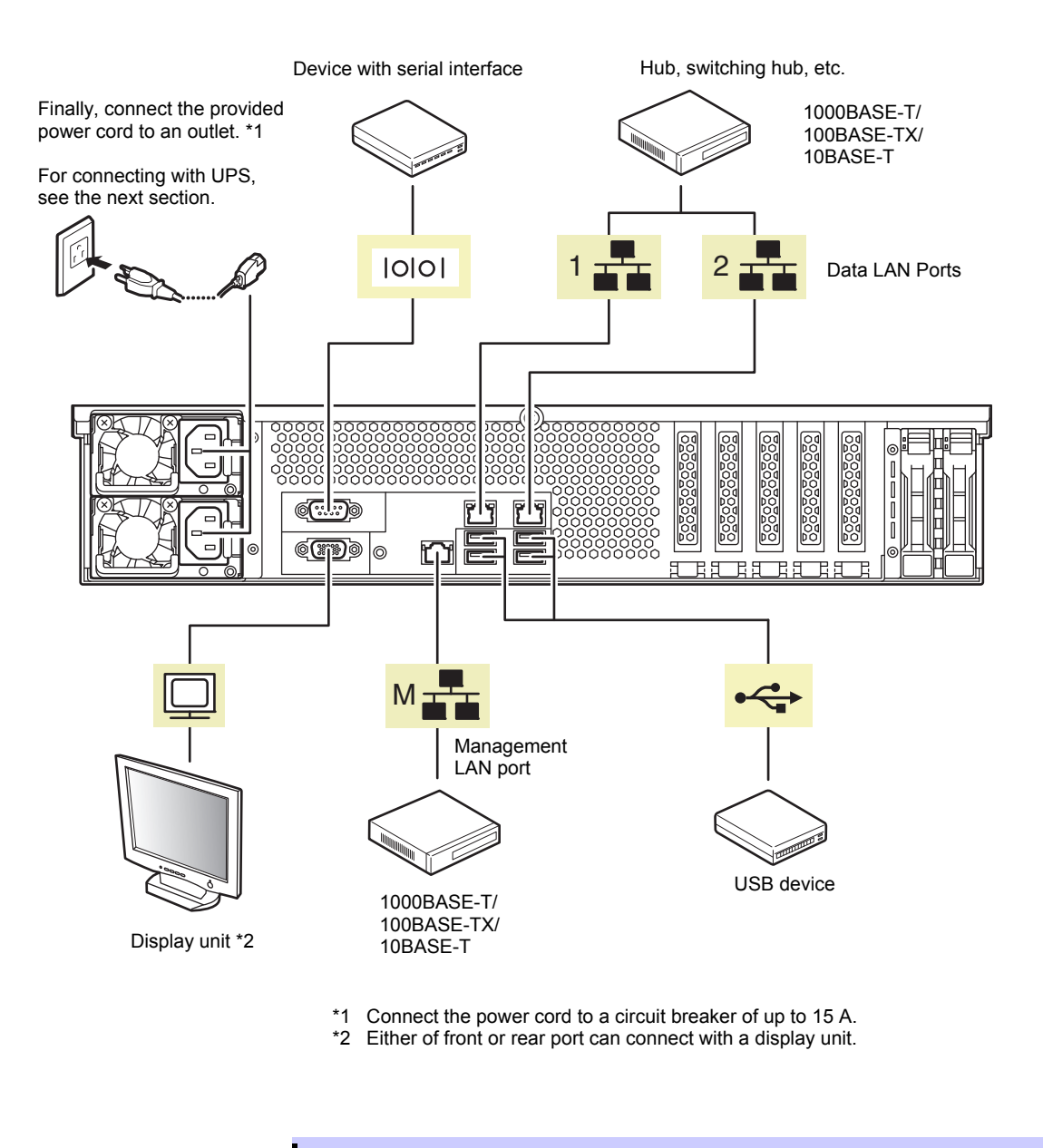

**Tips** The serial port cannot be used to connect with leased line.

Note the following precautions to connect cables.

- When the device is not Plug and Play device, turn off the server and devices to be connected before connecting.
- If connecting any peripheral device and its interface cable made by other companies (a third party), contact your sales representative to check if they can be used with the server beforehand.
- Fix the power cord or interface cable with cable ties.
- Make sure that no pressure is applied on the plug of power cord.

#### 2.2.1 **Connecting to Uninterruptible Power Supply (UPS)**

To connect the power cord of the server to a UPS, use the connector output on the rear of the UPS. For details, refer to the manual supplied with the UPS.

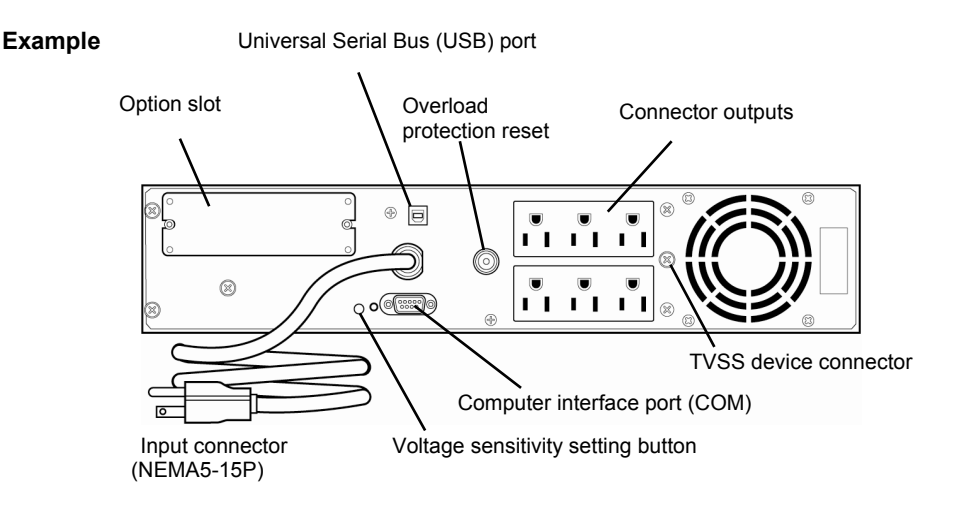

When the power cord is connected to a UPS, change the BIOS settings in order to link the server with the power supply from the UPS.

To change the settings, select **Server** and then **AC-LINK** in BIOS Setup Utility, and change the displayed parameters. Select **Power On** to perform automatic operations by using the UPS. For details, see *Chapter 3 (*2*. BIOS Setup Utility (SETUP))*.

## **NEC Express5800 Series Express5800/R120g-2E**

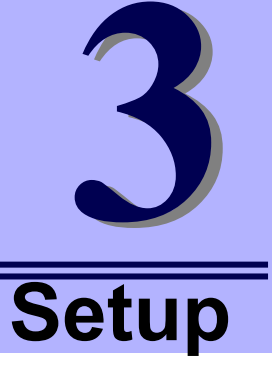

This chapter describes how to set up the server.

- **1. Turning on the Server**  POST (Power-On Self-Test) is explained in this section.
- **2. BIOS Setup Utility (SETUP)**  You can customize the BIOS settings by following the instructions in this section.
- **3. EXPRESSSCOPE Engine 3**  EXPRESSSCOPE Engine 3 provides useful features through Baseboard Management Controller (BMC).
- **4. EXPRESSBUILDER**  EXPRESSBUILDER helps you to install Windows and maintain the server.
- **5. Installing Software Components**  You can install Windows and bundled software by following the instructions in "*Installation Guide (Windows)*".
- **6. Turning off the Server**  Turn off power when not using the server.

## 1. **Turning on the Server**

Pressing POWER Switch at the front of the server turns on the server.

Turn on the server by using the following procedure.

**Tips** Wait for at least 30 seconds before turning on the server after turning it off.

1. Turn on the peripheral devices and display unit.

**Note** If the power cord is connected to power control system such as an Uninterruptible Power Supply (UPS), make sure that the power control system is turned on.

- 2. Remove Front Bezel.
- 3. If STATUS LED1, 2 are lighting green or amber, wait until it goes off.
- 4. Press POWER Switch at the front of the server. POWER LED is turned on green and after a while, logo appears on the display.

**Important Do not connect or disconnect USB device while POST is running.** 

#### **16x 2.5-inch Drive Model**

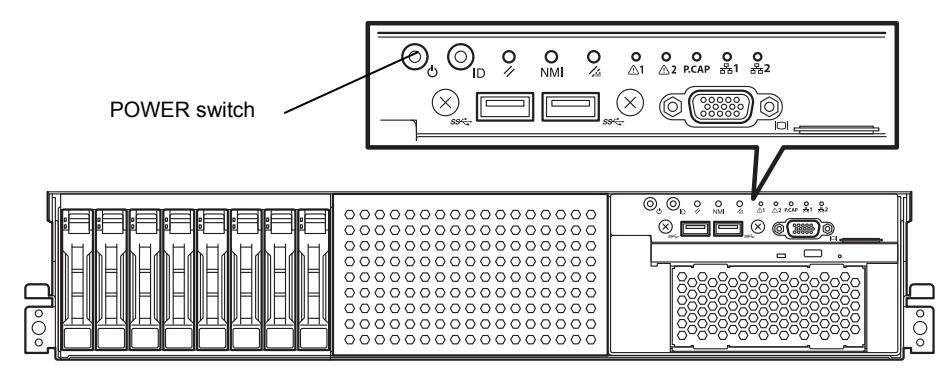

#### **26x 2.5-inch Drive Model / 3.5-inch Drive Model**

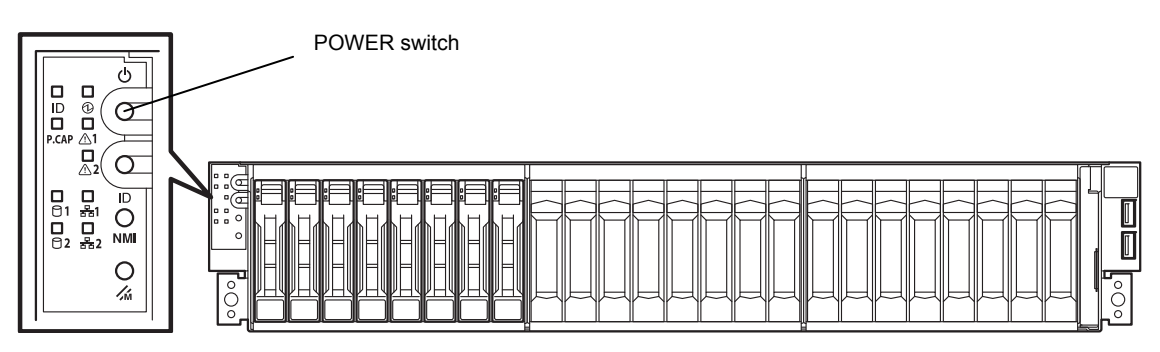

While logo is being displayed, the self-diagnostic program (POST) runs and diagnoses the hardware. For details, see *Chapter 3 (1.1 POST)*.

### 1.1 **POST**

POST (Power-On Self-Test) is a self-diagnostic program stored in the server as standard. POST automatically runs immediately after the server is turned on and checks the motherboard, DIMM, and processor (CPU). POST also displays the start-up messages of different utilities during the operation.

**Usually, you do not need to check the contents of POST.** However, check messages displayed at POST in the following cases.

- When introducing a server
- If you suspect a failure
- When you hear beep many times during the time between power ON and OS startup
- When any error message is displayed

#### 1.1.1 **POST sequence**

Explains how POST runs in order.

1. When the server is turned on, POST starts, and an initialization message is displayed. The message to tell initialization of a memory and a PCI device. After an initialization message was displayed, a logo appears on the screen.

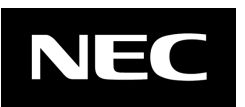

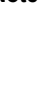

- Note Keyboard becomes operable after the logo appears.
	- While an initialization message is displayed, a screen is sometimes switched over to the screen by which nothing is displayed (black screen) several times. It's no problem for operation. • An initialization message and logo may not be displayed by the occasion with which an option VGA controller was connected and setting of a BIOS setup utility (SETUP). • An initialization message is not displayed on the console redirection screen of
- 2. If **Enabled** is specified for **Password On Boot** in **Security** menu of SETUP, you will be prompted to enter password after the logo is displayed. If you enter the incorrect password three times consecutively, POST aborts. (You can no longer proceed.) In this case, power off the server, and power it on.

**Important Do not set a password before OS is installed.** 

3. If <Esc> key is pressed, the logo disappears and the details of POST are displayed.

a serial port.

**Tips** If **Quiet Boot** is **Disabled** from **Boot** menu in BIOS settings, the logo is not displayed and POST execution result is displayed..

4. After a while, the following message is displayed on the screen. (The on-screen message depends on your environment.)

Press <F2> SETUP, <F3> Internal Flash Memory, <F4> ROM Utility, <F12> Network

By pressing the designated function key following messages, you can call the functions below upon completion of POST.

- <F2> key: Run BIOS Setup Utility (SETUP). For information on the SETUP, see *Chapter 3 (*2*. BIOS Setup Utility (SETUP)).*
- <F3> key: Run EXPRESSBUILDER from Internal Flash Memory. For information on EXPRESSBUILDER, see *Chapter 3 (4. EXPRESSBUILDER)*.
	- **Note**  <F3> key is acceptable only for 5 seconds after the message is displayed. If bootable CD/DVD is inserted into optical disk drive, the system starts from CD/DVD even if <F3> key is pressed.
- <F4> key: Run Offline Tools. For information on Offline Tools, see *Chapter 1 (9. Offline Tools) in "Maintenance Guide*".

<F12> key: Boot from network.

- **Tips** If **One time** or **Always** is specified for **Power Management Policy** in **Server** menu of BIOS SETUP, a message indicating power consumption is being measured is displayed instead of the message shown above. Wait for a while until measurement is complete.
- 5. When **Legacy** is specified for **Boot Mode**, if a controller which has its dedicated BIOS such as a RAID Controller is installed, a message that prompts you to start the dedicated utility to configure the card is displayed.

#### **Example: If an optional RAID Controller is installed**

Press <Ctrl> <R> to Run MegaRAID Configuration Utility

The utility starts by pressing  $\leq$ Ctrl> +  $\leq$ R> keys.

For details on the utility, refer to the manual supplied with each optional board.

Depending on the configuration, the message "Press Any Key" might appear to prompt a key entry. This is a behavior of the BIOS of the optional board. Continue to operate after checking the manual of the optional board.

- 6. When **Secure Boot** is set to **Enabled** in **Security** menu and **Invalid Signature Detection** is set to **Halt** in BIOS Setup Utility (SETUP), the message will be displayed saying that the invalid signature data was detected in the following cases:
	- ・The boot image in a bootable device is unsigned
	- ・The signature of the boot image in a bootable device is illegal

In such cases, turn off this server and check that the signature of the boot image in a bootable device is correct. Connect the device for which Secure Boot is enabled to the server, and then turn on the server again.

7. The OS starts when POST is completed.

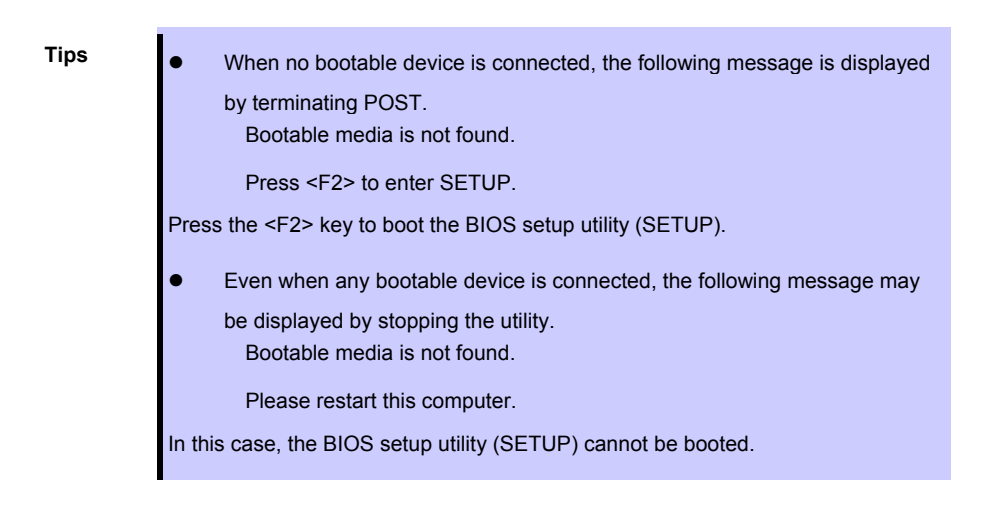

#### 1.1.2 **POST error messages**

When POST detects an error, it displays an error message on the screen or beeps for some errors. For descriptions of error messages, causes, and countermeasures, see *Chapter 3 (1. POST Error Message) in* "*Maintenance Guide*".

**Note** Take notes on the indication displayed on display unit before consulting with your sales representative. Alarm messages are useful information for maintenance.

## 2. **BIOS Setup Utility (SETUP)**

This section describes how to configure Basic Input Output System (BIOS).

Make sure you have read and understood this section to configure properly.

### 2.1 **Overview**

BIOS Setup Utility (SETUP) is a utility to do basic hardware settings. This utility is installed in a flash memory in the server as standard and can be run without requiring a media for boot.

BIOS settings were configured with optimal settings before the server was shipped to you. Therefore, in most of cases, you should not need to use the SETUP. **Use only when the case applies to any of cases described in**  *Chapter 3 (2.4 Cases that Require Configuration)*.

### 2.2 **Starting SETUP Utility**

Run POST following *Chapter 3 (1.1.1 POST sequence*).

After a while, the following message will be displayed on the lower left of the screen. (The on-screen message depends on your environment.)

Press <F2> SETUP, <F3> Internal Flash Memory, <F4> ROM Utility, <F12> Network

If you press the <F2> key, SETUP starts upon completion of POST, and the **Main** menu is displayed.

**Tips** In Legacy boot mode, you can also launch SETUP by pressing the <F2> key while expanding option ROM.

#### **Password**

If you have set a password, a message prompt you to enter password will be displayed.

Enter password [ ]

You can attempt password entry up to 3 times. If you entered an incorrect password 3 times, operation stops. (You cannot operate further.) Turn off the power.

#### **Saving changes**

If you finish configuration, select **Save & Exit** and then **Save Changes and Exit** to save changes and exit.

If you wish to exit without saving the changed parameters, select **Save & Exit** and then **Discard Changes and Exit**.

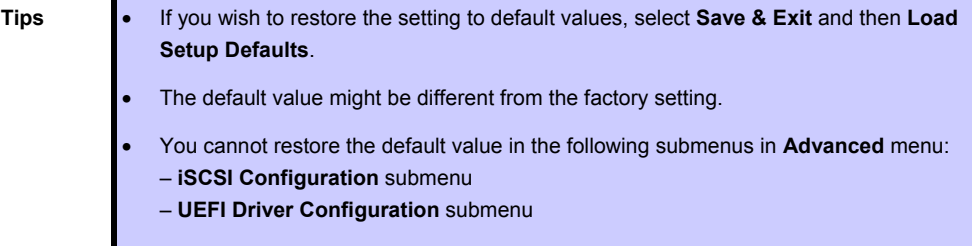

### 2.3 **Description on On-Screen Items and Key Usage**

This section shows display examples and how to control the key. Use the keyboard to work with SETUP.

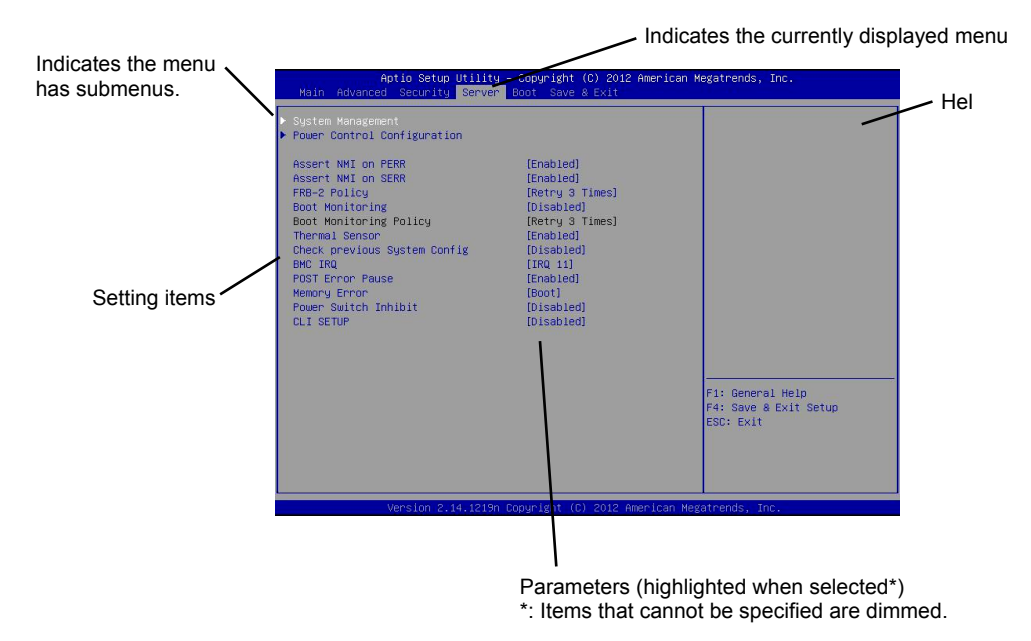

 $\Box$  Cursor keys (<↑>, <↓>)

Select an item displayed on the screen. If characters of an item are highlighted, that means the item is currently selected.

 $\Box$  Cursor keys (<←>, <→>)

Select menus including **Main**, **Advanced**, **Security**, **Server**, **Boot**, and **Save & Exit**.

<−> key/<+> key

Change the value (parameter) of the selected item. You cannot use this key when a menu which has  $\blacktriangleright$ on the left is selected.

□ <Enter> key

Press this key to determine the selected parameter.

<Esc> key

Pressing this key cancels pop-up window. On the submenu, pressing this key takes you to the previous screen. On the top menu, the following window is displayed. If you select **Yes**, SETUP closes without saving the changed parameters.

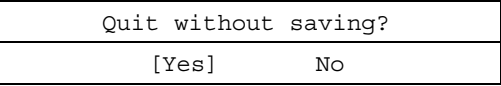

 $\square$  <F1> key

Press this key to display help information. If you need help using SETUP, press this key. Press <Esc> key to go back to the original screen.

#### $\square$  <F2> key

If you press this key, the following window appears. If you select **Yes**, the previous parameter(s) are restored. If you have saved changes by selecting **Save & Changes**, pressing the <F2> key restores the saved value.

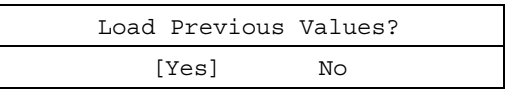

#### $\square$  <F3> key

If you press this key, the following window appears. If you select **Yes**, restore the parameters of the currently selected item to the default setting. (**This might be different from the parameters configured before shipment.**)

Load Setup Defaults? [Yes] No

**Note** The values set on **iSCSI Configuration** submenu and **UEFI Driver Configuration** submenu are not returned to the default setting.

#### $\square$  <F4> key

If you press this key, the following window appears. If you select **Yes**, the parameter you configured is saved and SETUP closes.

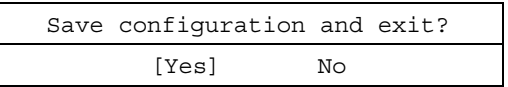

### 2.4 **Cases that Require Configuration**

Only if a case applies to any of following cases, use SETUP to change a parameter which was configured as factory setting. Other than cases described below, do not change the settings. A list of SETUP parameters and factory settings are described in *Chapter 2 (1. System BIOS)* **in "***Maintenance Guide***".**

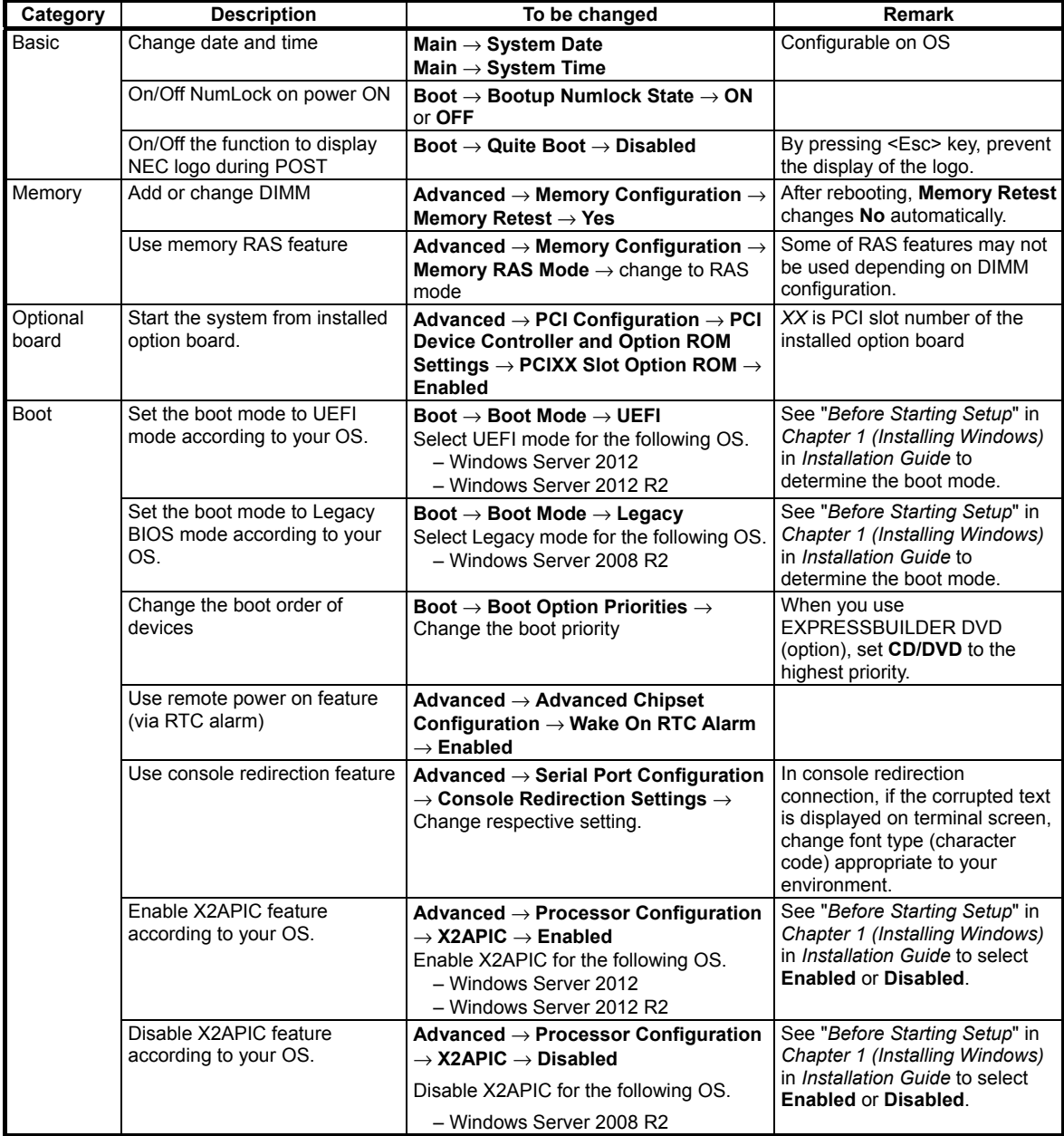

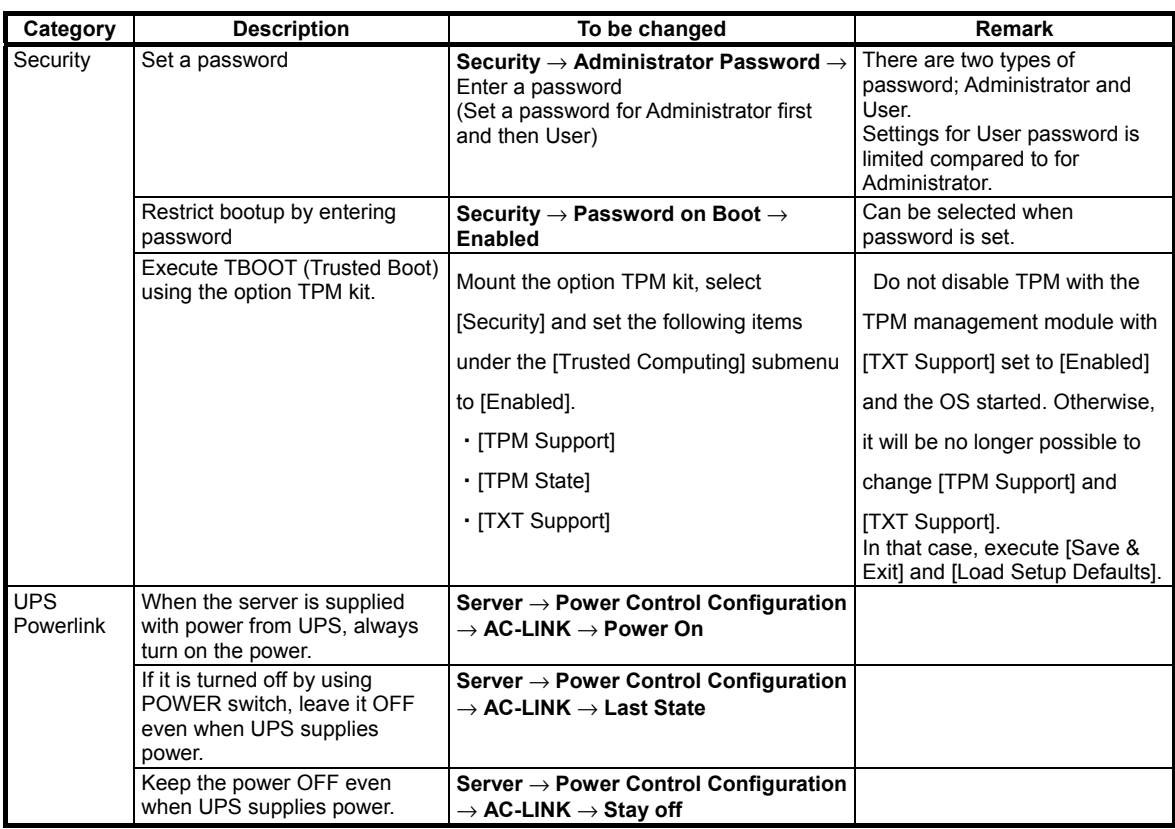

### 2.5 **BIOS setting by network**

#### 2.5.1 **Overview**

You can backup and restore the BIOS setting via EXPRESSSCOPE Engine 3 by incorporating XPRESSSCOPE Engine 3 and BIOS.

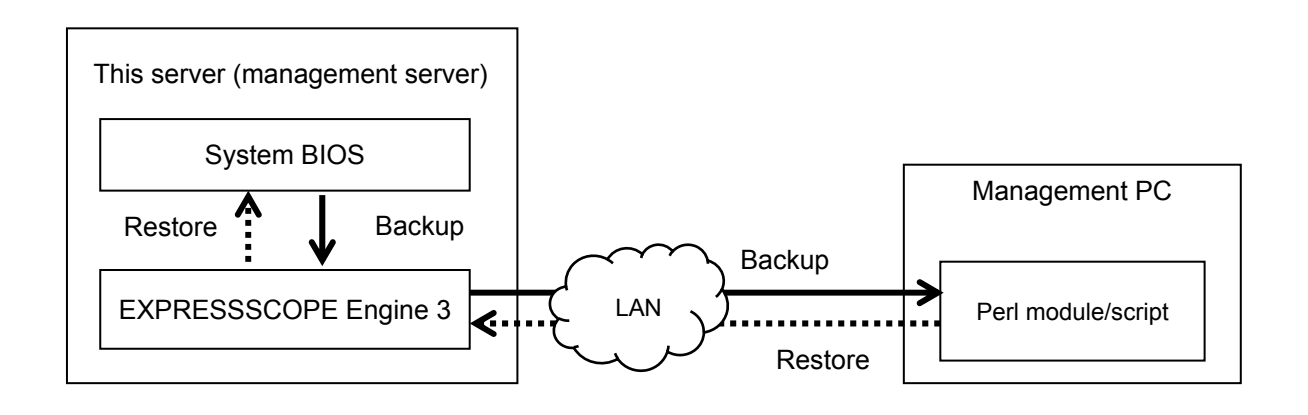

**Tips** See "EXPRESSSCOPE Engine 3 Scripting Guide" for the environment required for backup and restore of the BIOS setting, Perl modules and sample scripts.

#### □ Backup

You can download XML format files describing the BIOS setting (hereinafter called BIOS setting file) remotely via EXPRESSSCOPE Engine 3.

Turn off the power of this server or activate OS before downloading. You cannot download the BIOS setting file under the following conditions.

- ・During POST
- ・Immediately after the completion of POST
- ・Immediately after turning off the power of this server

- **Tips**  It may take several minutes to enable downloading after the completion of POST and turning off the power. Wait for a while before downloading.
	- The time to enable downloading may vary depending on the configuration and the operating condition of this server.

#### □ Restore

You can restore the BIOS setting by uploading the BIOS setting file remotely via EXPRESSSCOPE Engine 3. The uploaded BIOS setting file will be reflected to BIOS when the server is booted next time.

Turn off the power of this server or activate OS before uploading. You cannot upload the BIOS setting file under the following conditions.

- ・During POST
- ・Immediately after the completion of POST
- ・Immediately after turning off the power of this server

- **Tips**  It may take several minutes to enable downloading after the completion of POST and turning off the power. Wait for a while before downloading.
	- The time to enable downloading may vary depending on the configuration and the operating condition of this server.

#### 2.5.2 **Backing up the BIOS setting**

This section describes how to back up the BIOS setting file from the management PC via a network.

- 1. Turn off the power of this server or activate OS.
- 2. Execute Perl scripts.

The following processes are executed in the sample Perl script.

- ・HTTPS (or HTTP) connected to EXPRESSSCOPE Engine 3
- ・Login to EXPRESSSCOPE Engine 3
- ・Downloading the BIOS setting file

Tips See "EXPRESSSCOPE Engine 3 User's Guide" or "EXPRESSSCOPE Engine 3 Scripting Guide" for the user setting required for login to EXPRESSSCOPE Engine 3.

3. Store the output BIOS setting file to any folder as a backup file.

#### 2.5.3 **Restoring the BIOS setting**

This section describes how to restore the BIOS setting file from the management PC via a network.

1. Refer to the backed up BIOS setting file and change the "operation" attribute of the "request id" element from "response" to "request".

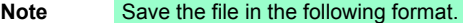

- ・Character code: Unicode
- ・Encoding: UTF-8
- ・Line feed code: [CR+LF]

**Tips** Do not change other attribute than "operation" of the "request\_id" element. If you change any other attribute, you may not restore the file correctly.

#### ■Before change (Example of the backed up BIOS setting file)

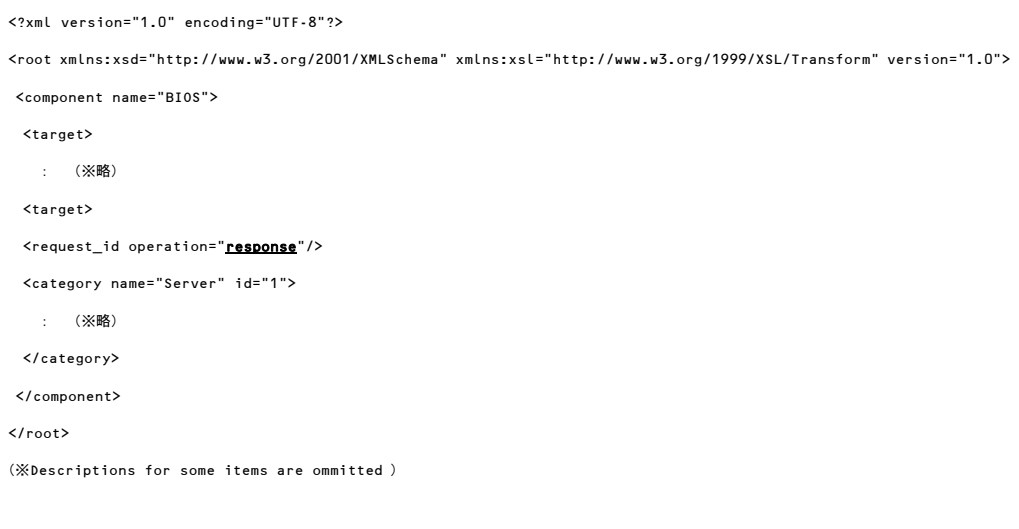

**Tips** The "operation" attribute of the "request\_id" element indicates the request information of the BIOS setting file. It is set to "response" when the BIOS setting file is downloaded.

■After change (Example of the BIOS setting file to be restored)

```
<?xml version="1.0" encoding="UTF-8"?> 
<root xmlns:xsd="http://www.w3.org/2001/XMLSchema" xmlns:xsl="http://www.w3.org/1999/XSL/Transform" version="1.0"> 
 <component name="BIOS"> 
  <target> 
    : (※Omitted)
  <target> 
  <request_id operation="request"/> 
  <category name="Server" id="1"> 
     : (※Omitted)
  </category> 
 </component> 
\langle/root\rangle(※Descriptions of some items are omitted.)
```
- 2. Turn off the power of this server or activate OS.
- 3. Execute Perl scripts.

The following processes are executed in the sample Perl script.

- ・HTTPS (or HTTP) connected to EXPRESSSCOPE Engine 3
- ・Login to EXPRESSSCOPE Engine 3
- ・Uploading the BIOS setting file
	-

Tips See "EXPRESSSCOPE Engine 3 User's Guide" or "EXPRESSSCOPE Engine 3 Scripting Guide" for the user setting required for login to EXPRESSSCOPE Engine 3.

4. Turn on the power of this server if it is turned off. Restart OS if it is being started.

- **Tips**  The message notifying a change of the BIOS setting is displayed during POST. Then, this server automatically restarts.
	- Download the BIOS setting file after the completion of POST and confirm that the BIOS setting has been restored.

#### 2.5.4 **Notes**

- You can't back up or restore the following settings.
	- > [Main] [System Language]
	- > [Main] [System Date]
	- > [Main] [System Time]
	- $\triangleright$  iSCSI Configuration sub menu
	- **EXECUTEFI Driver Configuration sub menulary**
	- Booting priority of each device type ([Boot] [CD/DVD Priorities], [Removable Priorities]、[HDD Priorities], [Network Priorities])
- **Display only menus (status and Revision) may not be backed up and restored**
- You can't restore the backed up BIOS setting file for a different model.
- You can't restore the backed up BIOS setting file for a different BIOS version.
- A part of the BIOS setting is not reflected if the file is restored after changing the hardware configuration. Example: When you change the BIOS setting file backed up in the standard riser card configuration and restore it, you cannot restore the PCI3C Slot Option ROM setting.
- When you have restored the file after the completion of POST (after starting OS), upload the BIOS setting file and restart this server to reflect the setting to BIOS.

It may take several minutes to download and upload the BIOS setting file. If you cannot download the file in 10 minutes or more while you use the remote KVM and remote media function of EXPRESSSCOPE Engine 3, disable these functions. Then, wait until the completion.

## 3. **EXPRESSSCOPE Engine 3**

### 3.1 **Overview**

EXPRESSSCOPE Engine 3 provides a variety of features using BMC (Baseboard Management Controller), which is a system management LSI.

See *EXPRESSSCOPE Engine 3 User's Guide* for detailed information.

EXPRESSSCOPE Engine 3 monitors the power supply unit, fans, temperature, and voltage of the server. If you have the management LAN port connected to the network, you can remotely perform the following over a web browser or SSH client:

- Manage the server
- Remotely control the keyboard, video, and mouse (KVM)\*
- Remotely access a CD/DVD/floppy disk/ISO image/USB memory\*.
- **\*** To enable this feature, the optional license for remote management (N8115-04) is required.

To actualize these functions, virtual USB mass storage (Remote FD, Remote CD/DVD, Remote USB Memory, or Virtual Flash) is always connected as USB mass storage.

### 3.2 **EXPRESSSCOPE Engine 3 Network Configuration**

Take the steps below to use EXPRESSSCOPE Engine 3 through the Web browser.

1. Run POST following *Chapter 3 (1.1.1 POST sequence).* Wait until the following message appears on the lower left of the screen.

Press <F2> SETUP, <F3> Internal Flash Memory, <F4> ROM Utility, <F12> Network

- 2. Press the <F4> key while the message is being displayed to launch ROM Utility.
- 3. Select your keyboard type on Keyboard Selection screen.

4. On Off-line TOOL MENU, select **Server Configuration Utility** → **EXPRESSSCOPE Engine 3** →

**Configuration** → **Network** → **IPv4 Property** or **IPv6 Property**.

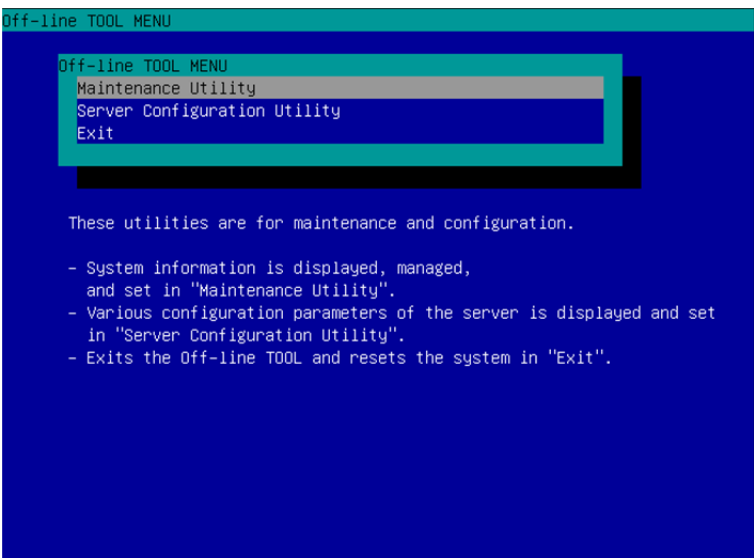

- 5. On the following screen, select **Enable** when you use DHCP, or select **Disable** and specify IP Address (Required), Subnet Mask (Required), Default Gateway, and DNS Server when you do not use DHCP.
	- **Tips** If **Shared BMC LAN** is enabled, Web feature, remote media/KVM feature, or command line interface feature may be interrupted. In this case, wait for a while, and connect with network again.

| Network(IPv4 Property)                       |                     |  |  |  |
|----------------------------------------------|---------------------|--|--|--|
| Item Name                                    | : Setup Value       |  |  |  |
| Management LAN                               | : Management LAN    |  |  |  |
| Connection Type                              | : Auto Negotiation  |  |  |  |
| BMC MAC Address                              | : 00:11:22:AA:BB:CC |  |  |  |
| DHCP                                         | : [Disable]         |  |  |  |
| IP Address [Required]                        | : [192.168.0.1]     |  |  |  |
| Subnet Mask [Required]                       | :[255.255.255.0]    |  |  |  |
| Default Gateway                              | :[192.168.0.2]      |  |  |  |
| DNS Server                                   | : [192.168.0.3]     |  |  |  |
| Host Name                                    | : [HostName]        |  |  |  |
| Domain Name                                  | : [Domain.Name]     |  |  |  |
| $<$ OK $>$                                   |                     |  |  |  |
| $\langle$ Cancel $\rangle$                   |                     |  |  |  |
| < Load Default Value >                       |                     |  |  |  |
|                                              |                     |  |  |  |
|                                              |                     |  |  |  |
|                                              |                     |  |  |  |
|                                              |                     |  |  |  |
| Select:[Enter] Cancel:[ESC] Help:[Home or ?] |                     |  |  |  |
|                                              |                     |  |  |  |
|                                              |                     |  |  |  |
|                                              |                     |  |  |  |

When **IPv4 Property** is selected

6. Connect the LAN cable to the management LAN connector in order to connect to the network. It will be available for use if you access EXPRESSSCOPE Engine 3 via Web browser from management PC according to the setting.

## 4. **EXPRESSBUILDER**

EXPRESSBUILDER helps you to install Windows or maintain the server.

### 4.1 **Features of EXPRESSBUILDER**

EXPRESSBUILDER provides the following features.

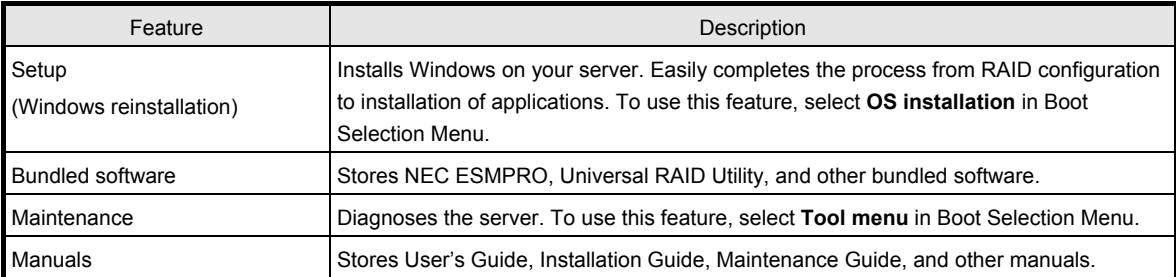

## 4.2 **Usage of EXPRESSBUILDER**

Run EXPRESSBUILDER by the following way:

#### Internal Flash Memory

Ensure a CD/DVD is removed from the server, turn on the server, and then press <F3> key during POST.

#### **Windows Application**

Click the shortcut of NEC EXPRESSBUILDER on the desktop after installing Windows and Starter Pack.

#### EXPRESSBUILDER DVD

DVD does not come with the product. Download it from the following website.

**http://www.nec.com/**

● Support & Downloads

Set the DVD to an optical disk drive and restart this server or set the DVD to a computer running Windows.

## 5. **Installing Software Components**

Continue to install software components such as OS.

See the instructions below.

• Installation Guide (Windows)

## 6. **Turning Off the Server**

Turn off the server by using the following procedure. If the power cord of the server is connected to a UPS, refer to the documentation supplied with the UPS or the documentation for the application controlling the UPS.

- 1. Shut down the OS.
- 2. The server automatically turns off after the OS shuts down. Confirm that POWER LED is off.
- 3. Turn off peripheral devices.

**Tips** Hibernate function of Windows Server cannot be used. Do not set Hibernate at Windows shutdown.

## **NEC Express5800 Series Express5800/R120g-2E**

- **1. Specifications**
- **2. Interrupt Lines**
- **3. Glossary**
- **4. Revision Record**

**Appendix** 

4

## 1. **Specifications**

#### **16x 2.5-inch Drive Models**

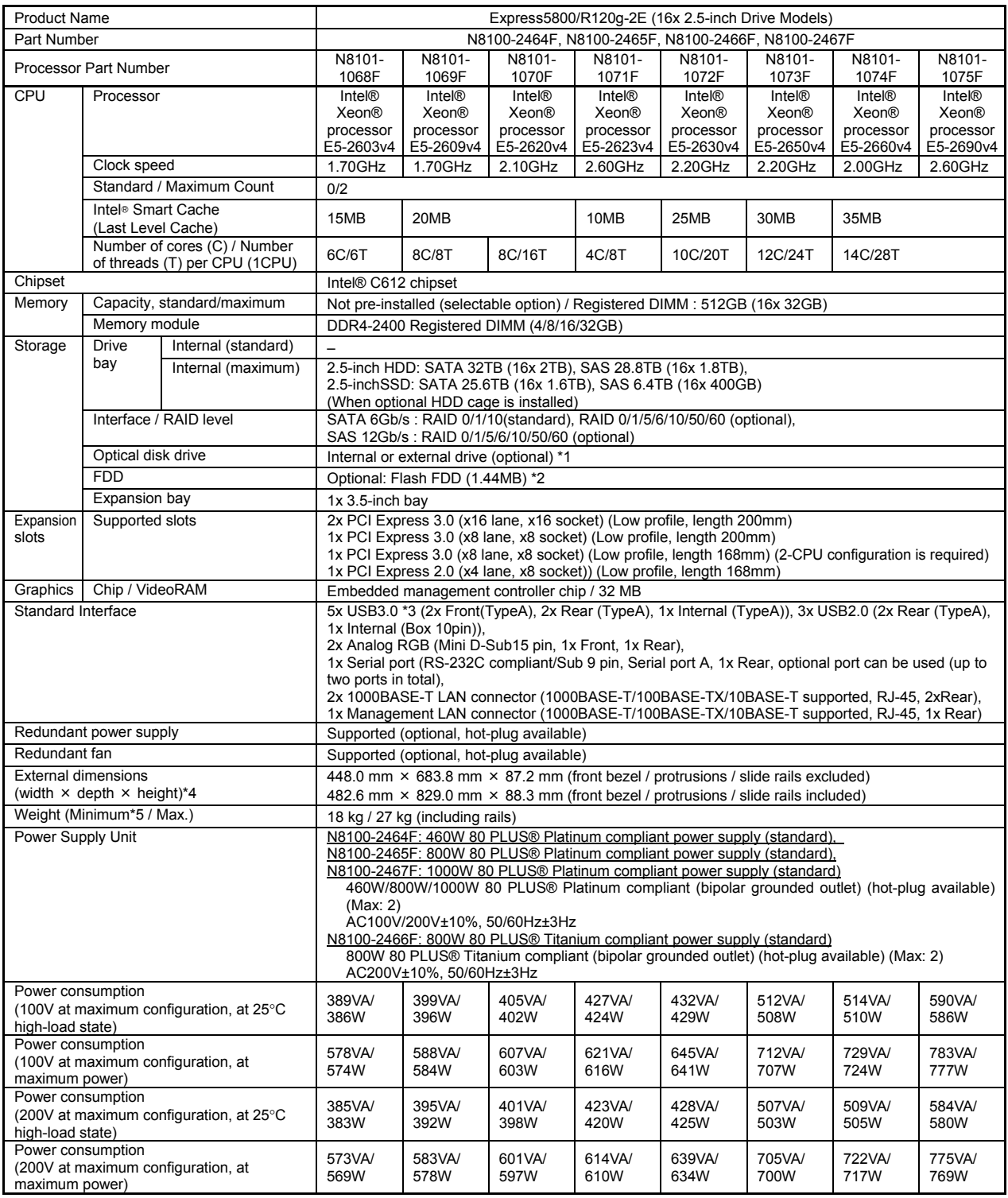

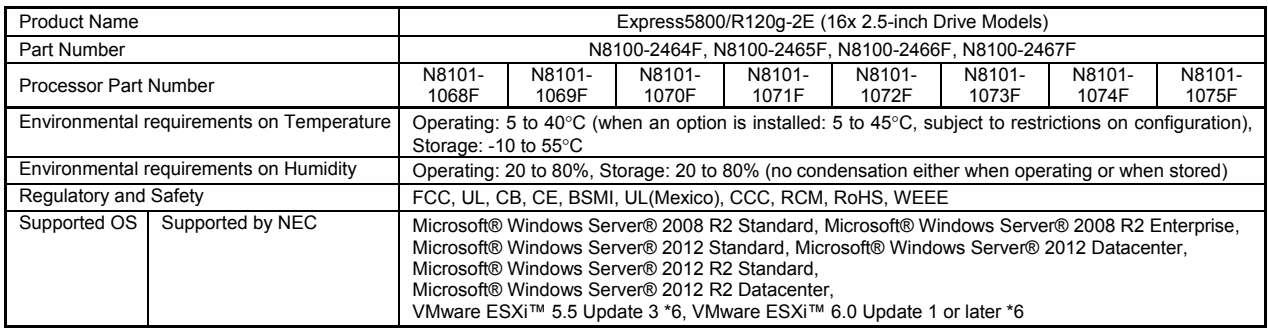

\*1 If you do not intend to install an internal DVD-ROM or an internal DVD SuperMULTI in all systems, prepare at least one external DVD-ROM per system for maintenance and OS reinstallation purposes.

- \*2 Prepare if needed. See Configuration Guide of "Overview of Flash FDD and Usecases" for how to use this device.
- \*3 Operates with USB2.0 interface when VMware ESXi 5.5 is installed.
- \*4 See "Front Bezel" in the Configuration Guide for external dimensions of the server with dust proof bezel installed.
- \*5 Minimum configuration for operation (1x CPU, 1x DIMM, 1x HDD, 1x Power supply unit)
- \*6 To install VMware ESXi™ 5.5 and 6.0, logical memory capacity must be larger than 5GB.

#### **26x 2.5-inch Drive Models**

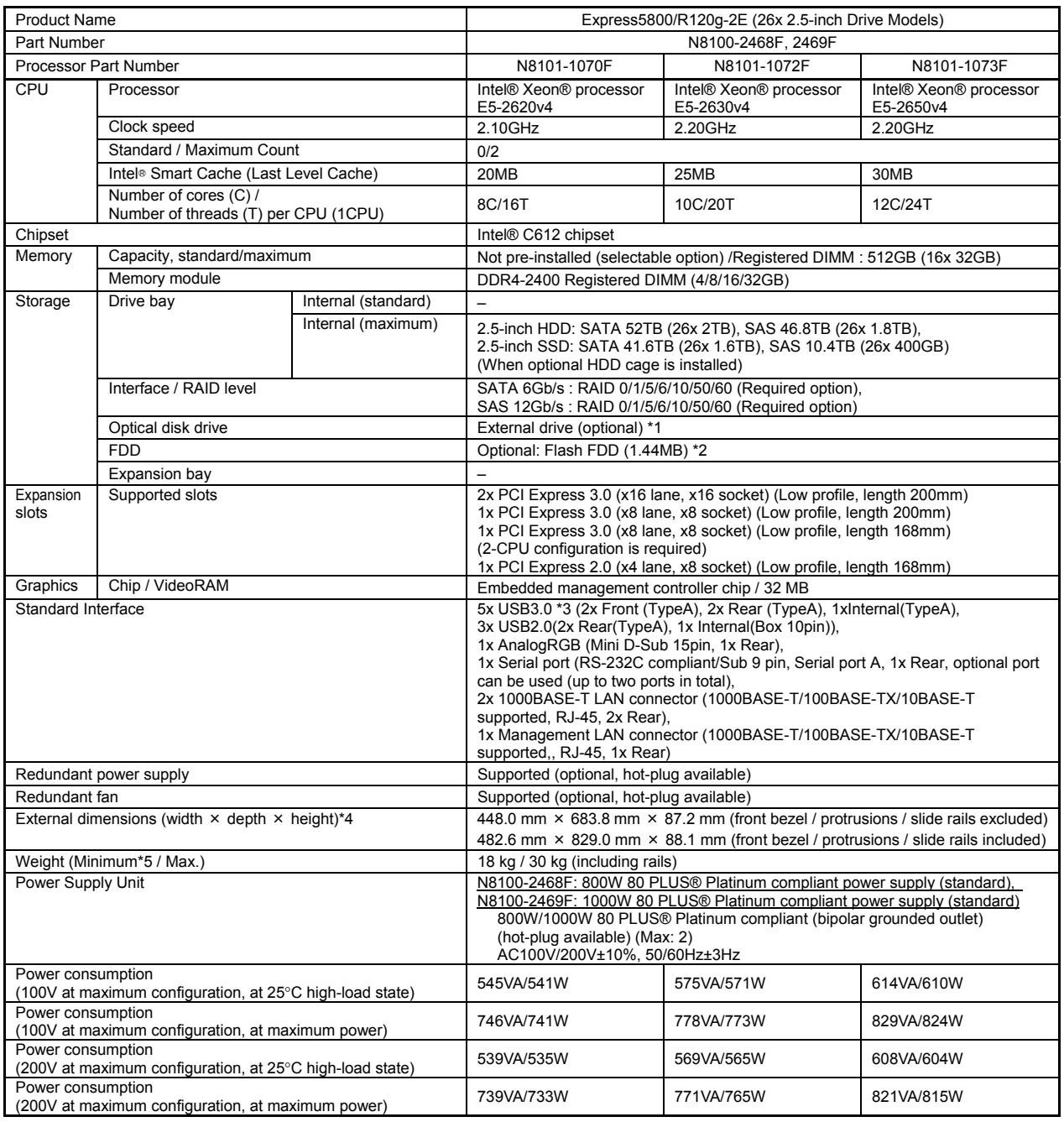

| <b>Product Name</b>                       |                                        | Express5800/R120q-2E (26x 2.5-inch Drive Models)                                                                                                    |  |  |  |
|-------------------------------------------|----------------------------------------|----------------------------------------------------------------------------------------------------|--|--|--|
| Part Number                               |                                        | N8100-2468F, 2469F                                                                                                    |  |  |  |
|                                           | <b>Processor Part Number</b>           | N8101-1072F<br>N8101-1073F<br>N8101-1070F                                                                                                    |  |  |  |
| Environmental requirements on Temperature |                                        | Operating: 5 to 40 $\degree$ C*6 (when an option is installed: 5 to 45 $\degree$ C, subject to<br>restrictions on configuration), Storage: -10 to 55°C                                                                                                    |  |  |  |
|                                           | Environmental requirements on Humidity | Operating: 20 to 80%,<br>Storage: 20 to 80% (no condensation either when operating or when stored)                                                                                                    |  |  |  |
| Regulatory and Safety                     |                                        | FCC, UL, CB, CE, BSMI, UL(Mexico), CCC, RCM, RoHS, WEEE                                                                                                    |  |  |  |
| Supported<br><b>OS</b>                    | Supported by NEC                       | Microsoft® Windows Server® 2008 R2 Standard.<br>Microsoft® Windows Server® 2008 R2 Enterprise.<br>Microsoft® Windows Server® 2012 Standard.<br>Microsoft® Windows Server® 2012 Datacenter.<br>Microsoft® Windows Server® 2012 R2 Standard.<br>Microsoft® Windows Server® 2012 R2 Datacenter.<br>VMware ESXi™ 5.5 Update 3 *7, VMware ESXi™ 6.0 Update 1 or later *7 |  |  |  |

<sup>\*1</sup> If you do not intend to install an internal DVD-ROM or an internal DVD SuperMULTI in all systems, prepare at least one external DVD-ROM per system for maintenance and OS reinstallation purposes.

- \*2 Prepare if needed. See Configuration Guide of "Overview of Flash FDD and Usecases" for how to use this device.
- \*3 Operates with USB2.0 interface when VMware ESXi 5.5 is installed.
- \*4 See "Front Bezel" in the Configuration Guide for external dimensions of the server with dust proof bezel installed.
- \*5 Minimum configuration for operation (1x CPU, 1x DIMM, 1x HDD, 1x Power supply unit)
- \*6 If you operate the server in an environment where the temperature reaches 40°C, you cannot mount N8181-126 Redundant fan kit together with N8150-490, N8150-483, or N8150-518 SAS HDD on the 2.5-inch HDD cage (at the rear).
- \*7 To install VMware ESXi™ 5.5 and 6.0, logical memory capacity must be larger than 5GB.

#### **3.5-inch Drive Models**

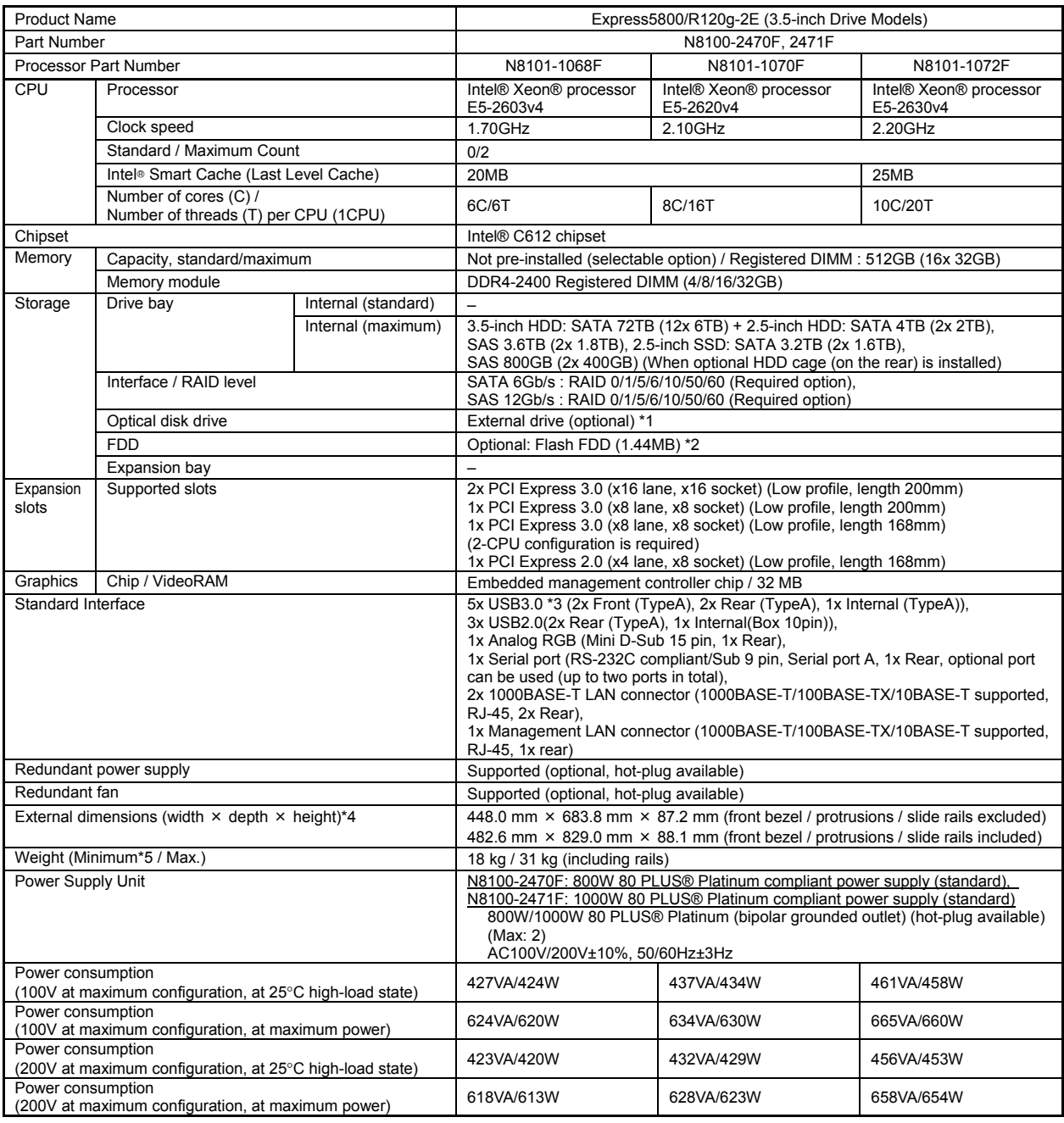

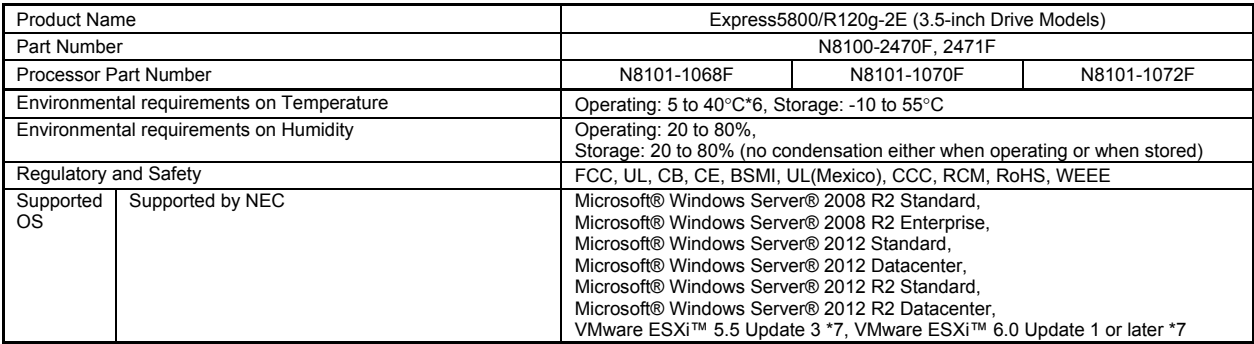

\*1 If you do not intend to install an internal DVD-ROM or an internal DVD SuperMULTI in all systems, prepare at least one external DVD-ROM per system for maintenance and OS reinstallation purposes.

- \*2 Prepare if needed. See Configuration Guide of "Overview of Flash FDD and Usecases" for how to use this device.
- \*3 Operates with USB2.0 interface when VMware ESXi 5.5 is installed.
- \*4 See "Front Bezel" in the Configuration Guide for external dimensions of the server with dust proof bezel installed.
- \*5 Minimum configuration for operation (1x CPU, 1x DIMM, 1x HDD, 1x Power supply unit)
- \*6 If you operate the server in an environment where the temperature reaches 40°C, you cannot mount N8181-126 Redundant fan kit together with N8150-490, N8150-483, or N8150-518 SAS HDD on the 2.5-inch HDD cage (at the rear).
- \*7 To install VMware ESXi™ 5.5 and 6.0, logical memory capacity must be larger than 5GB.

## 2. **Interrupt Lines**

Interrupt lines are assigned as factory settings as shown below. Use this table as a reference when you add optional devices.

#### **Interrupt lines**

As factory settings, interrupt lines are assigned as follows.

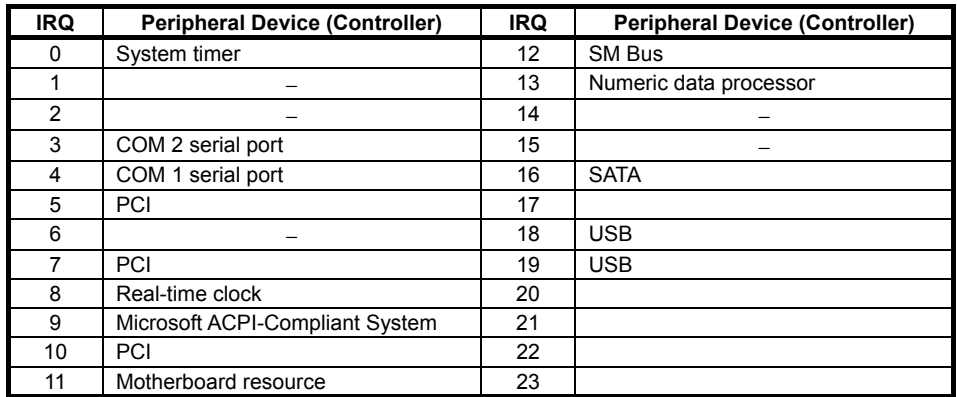

# 3. **Glossary**

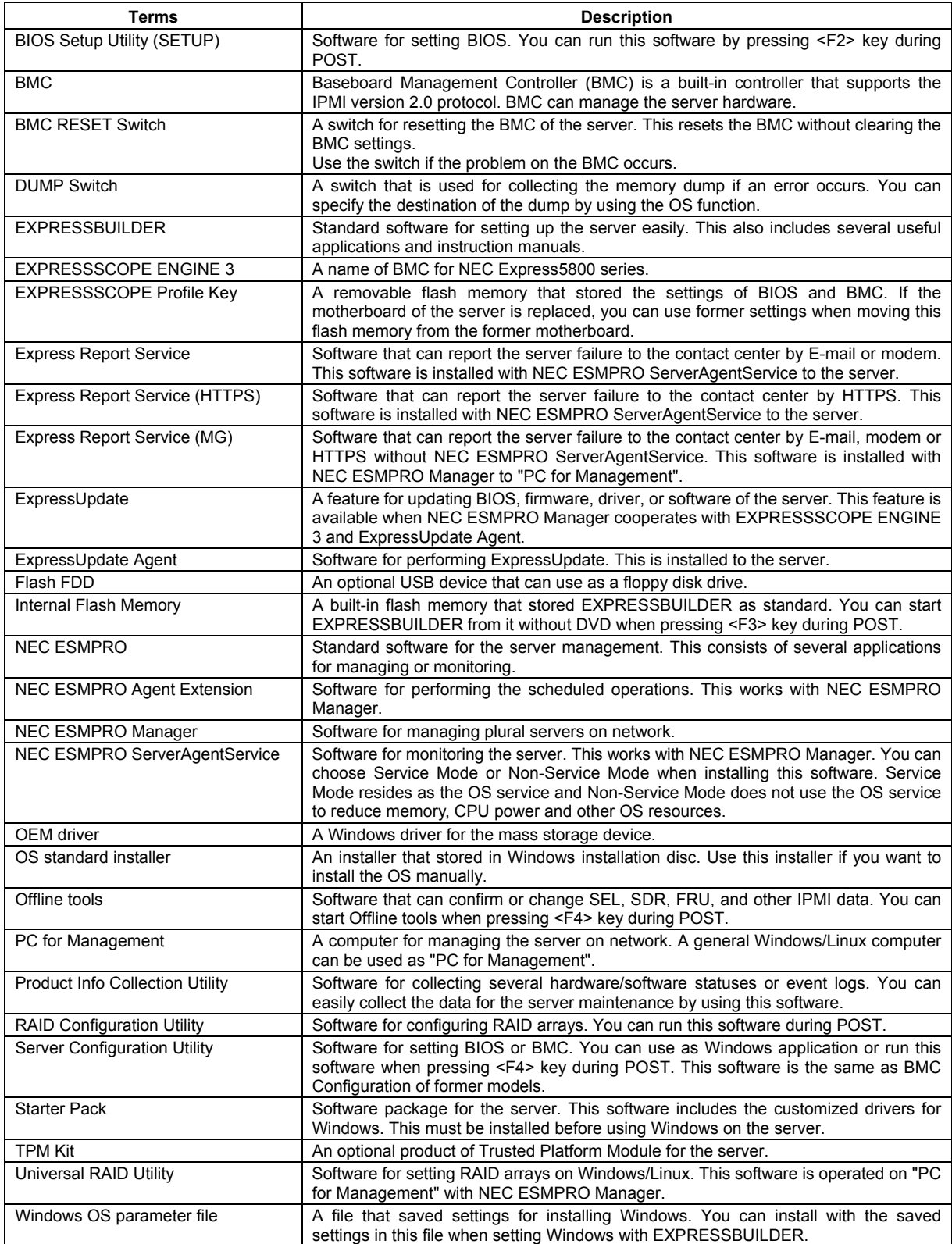
## 4. **Revision Record**

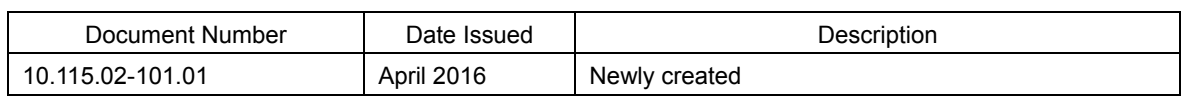

## NEC Express Server

Express5800/R120g-2E User's Guide

April 2016

NEC Corporation 7-1 Shiba 5-Chome, Minato-Ku Tokyo 108-8001, Japan

©NEC Corporation 2016

The contents of this manual may not be copied or altered without the prior written permission of NEC Corporation.